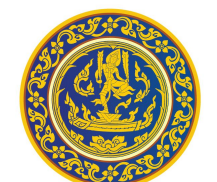

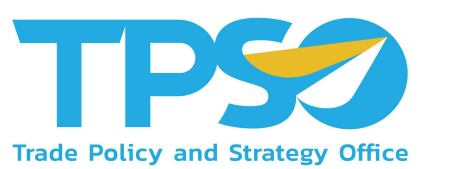

Institute

เอกสารประกอบการอบรมหลักสูตรผู้ใช้งานระบบ (User) **ระบบกํากับและติดตามนโยบายดานบริĀารจัดการ ÿินคาเกþตร (Agriculture Policy Dashboard: AD) (ÿําĀรับบุคคลทั่üไป)**

*โครงการพัฒนาระบบสารสนเทศเชิงลึกดานเศรษฐกิจการคา (TIS) ระยะที่ 5 ประจําปงบประมาณ 2565*

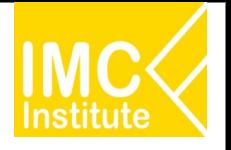

## **Āัüขอการอบรม**

- 1. ภาพรวมระบบข้อมูลสารสนเทศเชิงลึกด้านเศรษฐกิจการค้า ผ่าน www.คิดค้า.com
	- **- Agriculture Policy Dashboard: AD**
	- **- Global Demand Dashboard: GD**
	- **- Province Policy Dashboard: PD**
	- **- Service Dashboard: Logistics and Wellness**
- **2. üิธีการเขาใชงาน AD**
- **3. ฟงกชันเพิ่มเติมการใชงานĀนา Dashboard**
- **4. รายละเอียดคูมือการใชงาน AD**
- **5. AD Download**

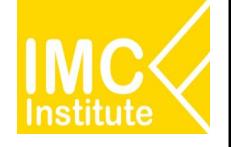

# ภาพรวมระบบข้อมูลสารสนเทศเชิงลึกด้านเศรษฐกิจการค้า ผ่าน www.คิดค้า.com

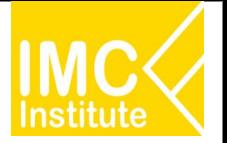

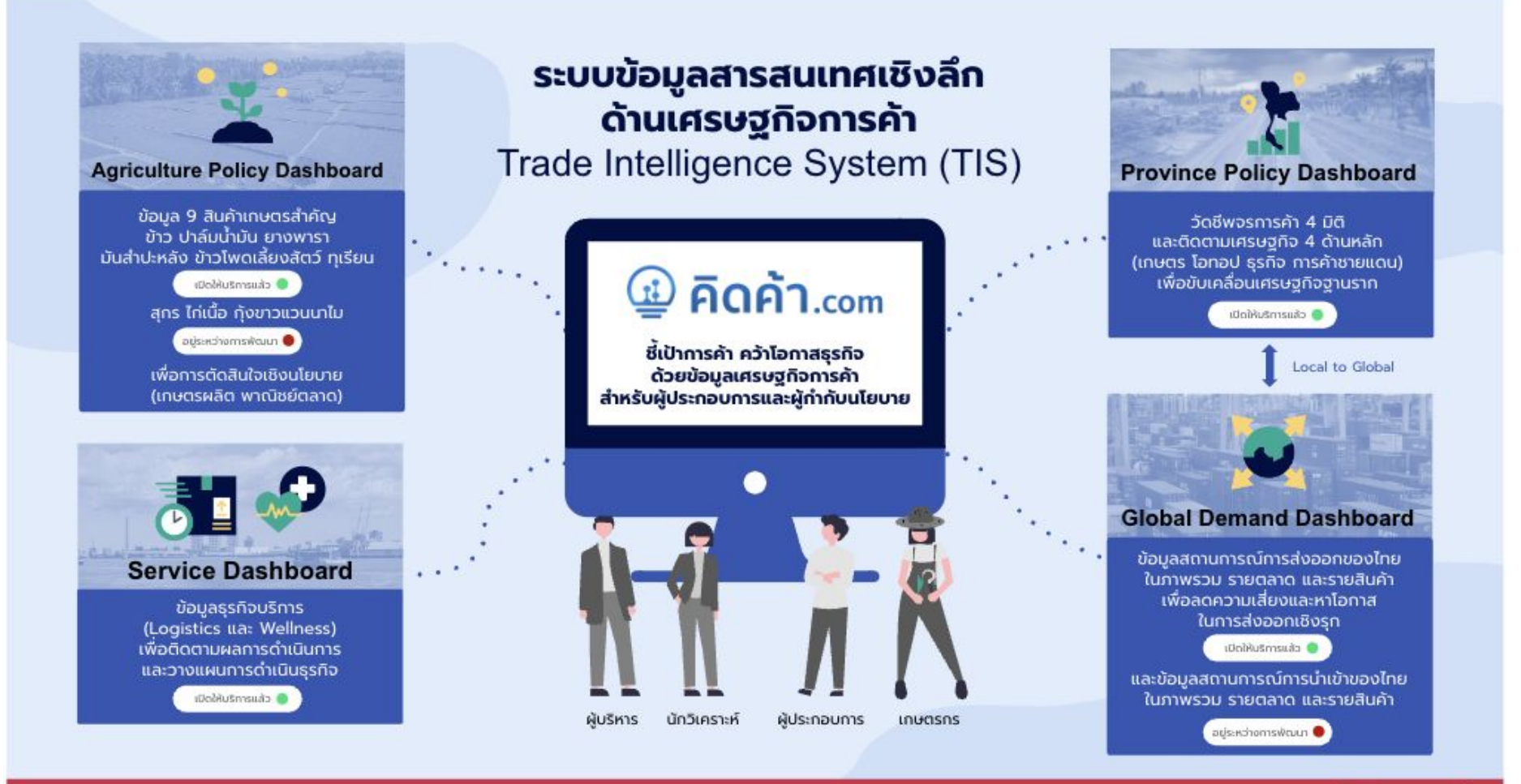

สามารถใช้บริการได้ที่ www.คิดค้า.com

### **GD ระยะที่ 1 (ÿงออก) ในโครงการ TIS64**

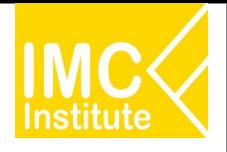

#### **Global Demand Dashboard**

้เพื่อกำกับและติดตาม นโยบายเศรษฐกิจการ ค้าระหว่างประเทศ

**TPS2** 

สามารถใช้บริการได้ที่

www.คิดค้า.com

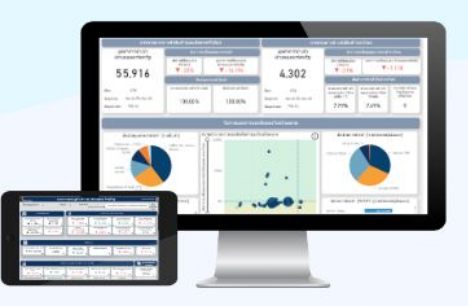

#### ติดตามภาพรวมการส่งออกของไทยและประเทศคู่ค้า เพื่อวิเคราะห์โอกาสและความเสี่ยงด้านการค้าระหว่างประเทศ

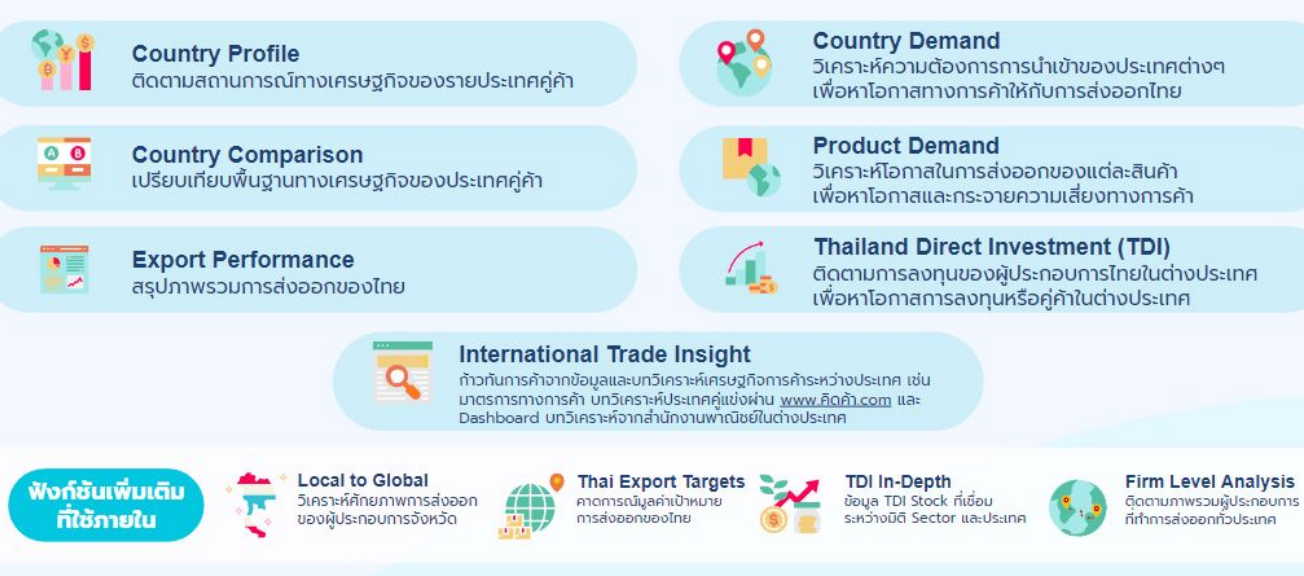

### **GD ระยะที่ 2 (นําเขา) ในโครงการ TIS65**

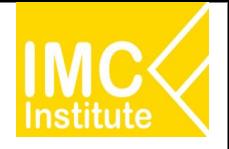

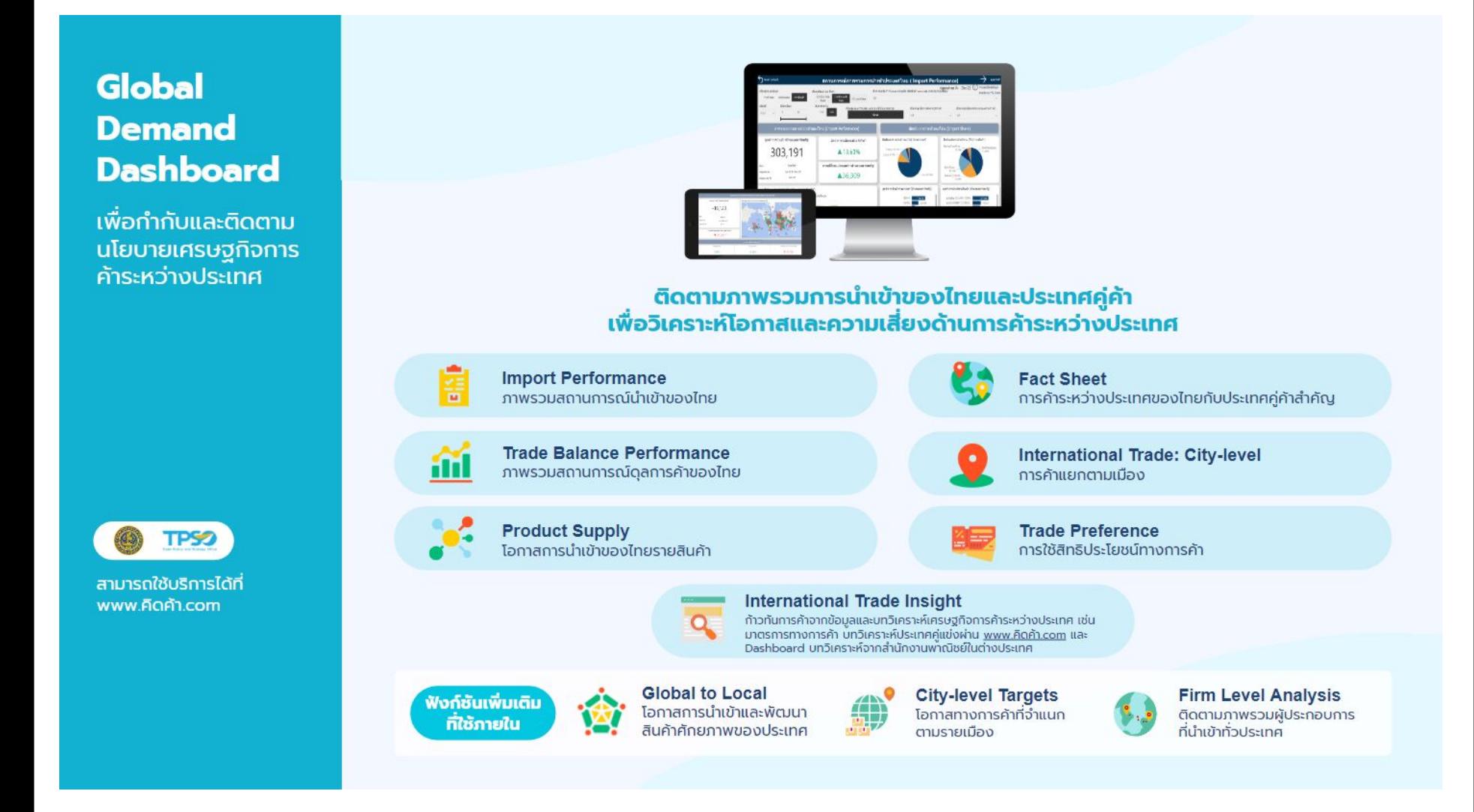

#### **PD ในโครงการ TIS64 และ TIS65**

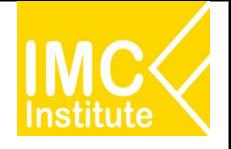

#### **Province Policy Dashboard**

**เพื่อขับเคลื่อน** เศรษฐกิจฐานราก

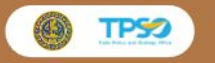

สามารถใช้บริการ **Province Dashboard** 

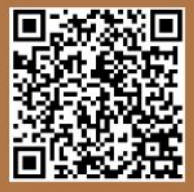

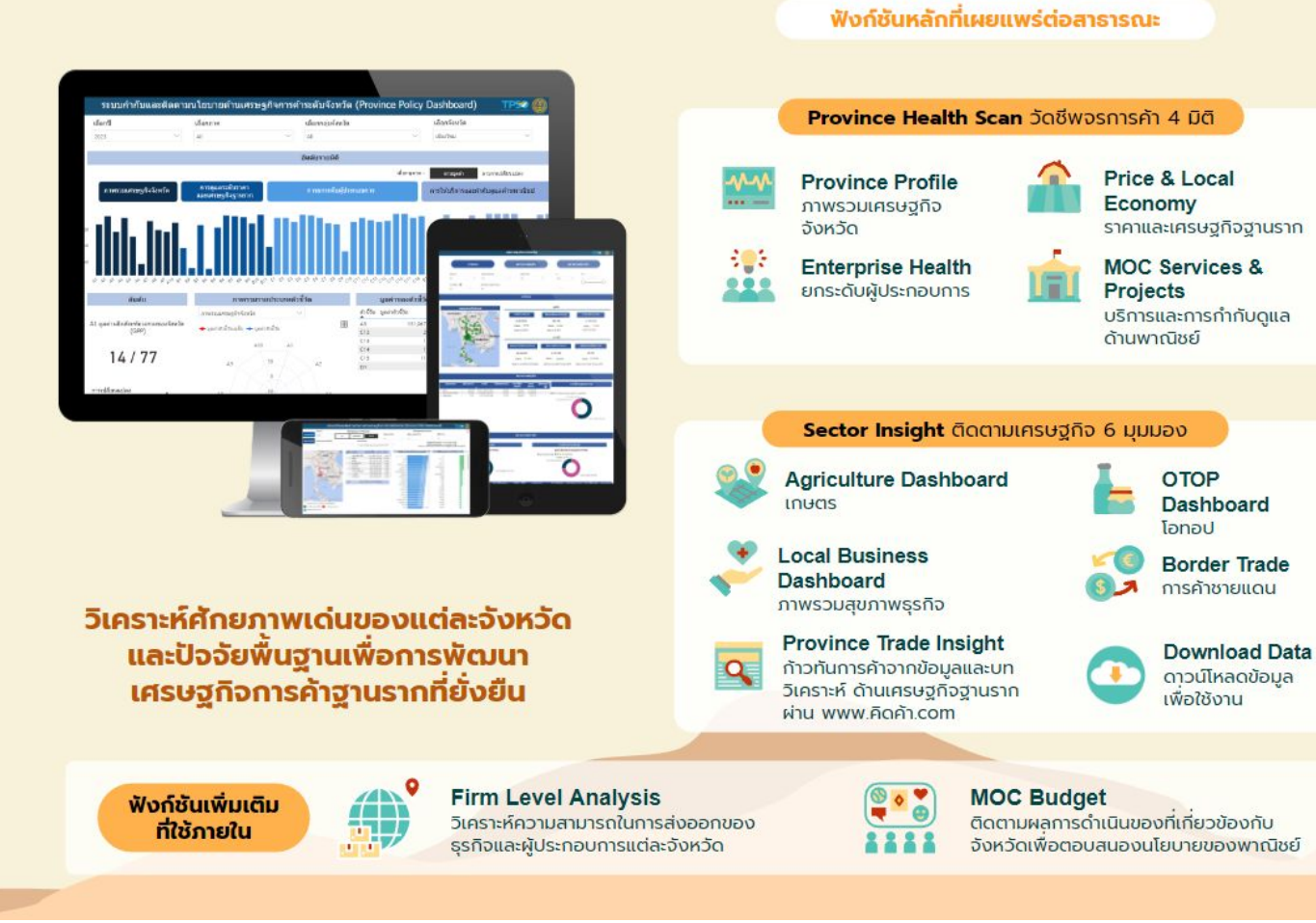

#### AD ในโครงการ TIS64 และ TIS65

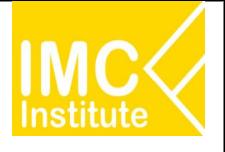

#### **Agriculture Policy Dashboard**

้เพื่อบริหารจัดการ สินค้าเกษตรสำคัญ  $9$  ชนิด

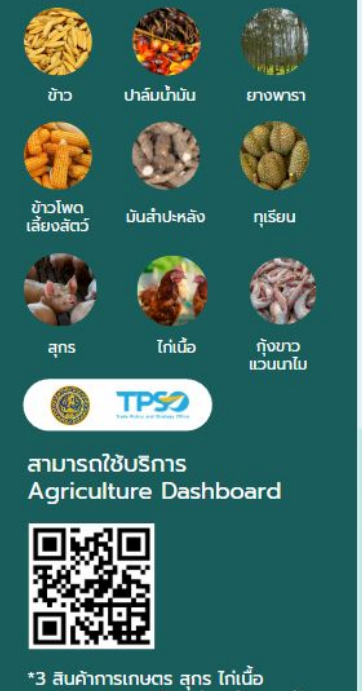

และกังขาวแวนดาไม อยู่ระหว่างการพัฒนา

#### กระทรวงพาณิชย์ร่วมมือกับกระทรวงเกษตรและสหกรณ์และหน่วยงานภาคีอื่นๆ พัฒนาระบบบริหารจัดการสินค้าเกษตรที่สำคัญเพื่อการตัดสินใจเชิงนโยบาย

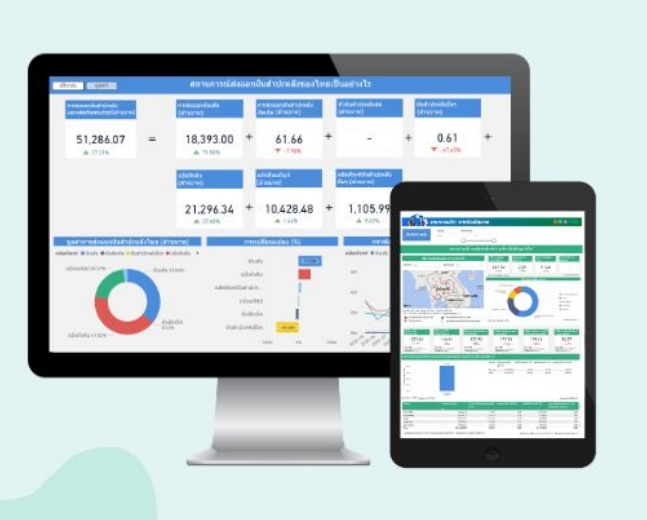

#### ฟังก์ชันเพิ่มเติม ที่ใช้ภายใน

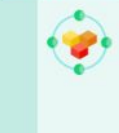

**Demand-side Prediction** โมเดลนำร่องเพื่อคาดการณ์ปริมาณ ความต้องการบริโภค 3 สินค้าเกษตร ิสกร ไก่เนื้อ และกังขาวแวนนาไม ในระยะเวลา 1 ปี ข้างหน้า

**Firm Level Analysis** ติดตามภาพรวมผู้ประกอบการ ด้านการเกษตรทั่วประเทศ

### **Price Prediction**

โมเดลนำร่องเพื่อคาดการณ์ ราคาที่เกษตรกรได้รับใน ระยะ 3 เดือนข้างหน้า

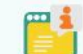

#### **Internal Information**

เช่น ข้อมูลจากบอร์ดสินค้า เกษตร ข้อมูลเป้าหมายการ ดำเนินการต่างๆ

#### ฟังก์ชันหลักที่เผยแพร่ต่อสาธารณะ

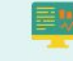

ทั้งด้านการผลิต ราคา และการส่งออก

**Market Opportunities & Risks** วิเคราะห์โอกาสทางการค้าระหว่างประเทศ เพื่อวางแผนการค้าเชิงรุกและประเมินคู่แข่ง

**Agriculture Market Overview** 

ติดตามสถานการณ์สินค้าเกษตรในภาพรวม

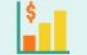

**Daily Price Monitoring** ติดตามระดับราคาสินค้าเกษตรตลอดห่วงโซ่อุปทาน

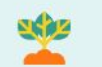

 $\alpha$ 

**Production Situation** ติดตามและวิเคราะห์สถานการณ์การผลิต ระดับประเทศและรายพื้นที่

**Early Warning** 

เตือนภัยเพื่อเฝ้าระวังความเสี่ยงทั้งด้านผลิต ราคา และการส่งออก

#### **Agriculture Trade Insight**

ก้าวทันการค้าจากข้อมูลและบทวิเคราะห์เพื่อติดตาม ประเด็นสำคัญด้านสินค้าเกษตร ผ่าน www.คิดค้า.com

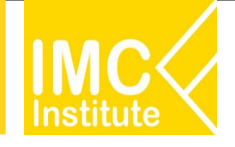

#### **Service Dashboard** เจาะลึกธุรกิจบริการ

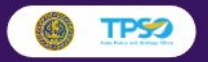

#### สามารถใช้บริการ **Logistics Dashboard**

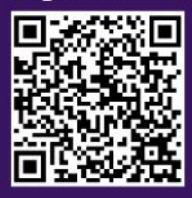

#### ติดตามสถานการณ์และวิเคราะห์โอกาสทางธุรกิจสำหรับ 2 ธุรกิจบริการเฉพาะ

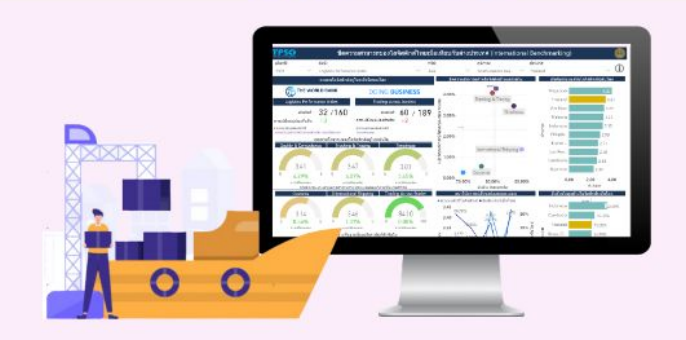

**Logistics Dashboard** 

**Domestic Opportunities** หาโอกาสสำหรับธุรกิจ Logistics ในประเทศ จากศักยภาพเศรษฐกิจรายจังหวัด

#### **International Opportunities**

หาโอกาสในการทำธุรกิจในต่างประเทศ จากข้อมูลนำเข้าส่งออกรายสินค้าและคู่ค้า

#### **Financial Benchmarking** ติดตามสภาพการเงินของผู้ประกอบ

การLogistics จากข้อมูลงบการเงิน

**International Benchmarking** 

วิเคราะห์ความสามารถในการแข่งขันของ ภาค Logistics ไทยเทียบกับต่างประเทศ

#### **Domestic Environment**

ติดตามสถานการณ์การเติบโตและ แนวโน้มของธุรกิจ Logistics ไทย

#### **Sector Competency**

เจาะลึกปัจจัยที่สนับสนุนขีดความสามารถ ของธุรกิจ Logistics อาทิ ต้นทุน แรงงาน

**Logistics Trade Insight** ก้าวทันการค้าจากข้อมูลและบทวิเคราะห์ เกี่ยวกับธุรกิจ Logistics ผ่าน www.คิดค้า.com

#### **Wellness Dashboard**

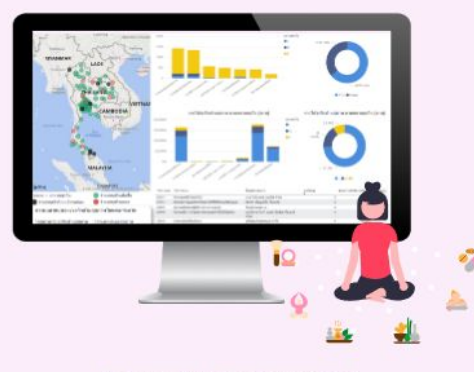

#### **Domestic Environment**

ติดตามสถานการณ์ธุรกิจ Wellness ในประเทศ จากข้อมูลการเปิด/ปิดธุรกิจ รายได้ อัตรากำไร แรงงาน ความหนาแน่นของธุรกิจรายจังหวัด

#### **International Opportunities**

ก้าวทันความต้องการผลิตภัณฑ์ด้านสุขภาพ ในแต่ละประเทศเพื่อวิเคราะห์โอกาสในการค้า และสภาพการแข่งขัน เพื่อดูภาพรวมการส่ง ออกและนำเข้าสินค้าด้านสุขภาพ

#### **Wellness Trade Insight**

ก้าวทันการค้าจากข้อมูลและบทวิเคราะห์ เกี่ยวกับธุรกิจ Wellness ผ่าน www.คิดค้า.com

9

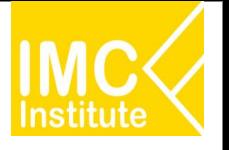

Agriculture Policy Dashboard (AD) ระยะที่ 2 มีรายละเอียดหน้าจอทั้งหมด 15 หน้าจอประกอบด้วย  **Āนาจอที่ 1 : การผลิตÿุกรของไทย(ภายนอก) Āนาจอที่ 2 : ราคาÿุกรของไทย(ภายนอก) Āนาจอที่ 3 : การÿงออกÿุกรของไทย Āนาจอที่ 4 : โอกาÿในการÿงออกÿุกรของไทย(ภายนอก) Āนาจอที่ 5 : ÿรุปÿถานการณÿุกรของไทย(ภายนอก) Āนาจอที่ 6 : การผลิตไกเนื้อของไทย(ภายนอก) Āนาจอที่ 7 : ราคาไกเนื้อของไทย(ภายนอก) Āนาจอที่ 8 : การÿงออกไกเนื้อของไทย**

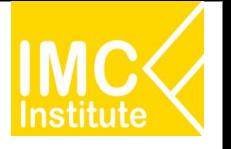

 **Āนาจอที่ 9 : โอกาÿในการÿงออกไกเนื้อของไทย(ภายนอก) Āนาจอที่ 10 : ÿรุปÿถานการณไกเนื้อของไทย(ภายนอก) Āนาจอที่ 11 : การผลิตกุงขาüแüนนาไมของไทย(ภายนอก) Āนาจอที่ 12 : ราคากุงขาüแüนนาไมของไทย** หน้าจอที่ 13 : การส่งออกกุ้งขาวแวนนาไมของไทย  **Āนาจอที่ 14 : โอกาÿในการÿงออกกุงขาüแüนนาไมของไทย(ภายนอก)** ี หน้าจอที่ 15 : สรุปสถานการณ์กุ้งขาวแวนนาไมของไทย(ภายนอก)

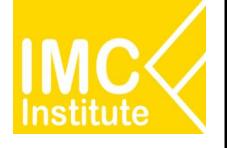

สุกร

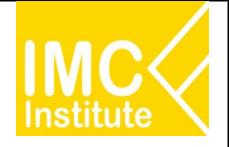

## **Agriculture Policy Dashboard**

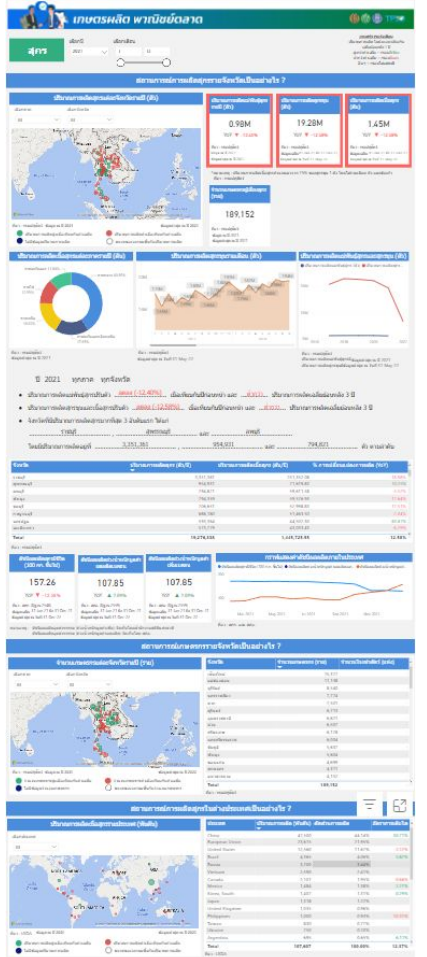

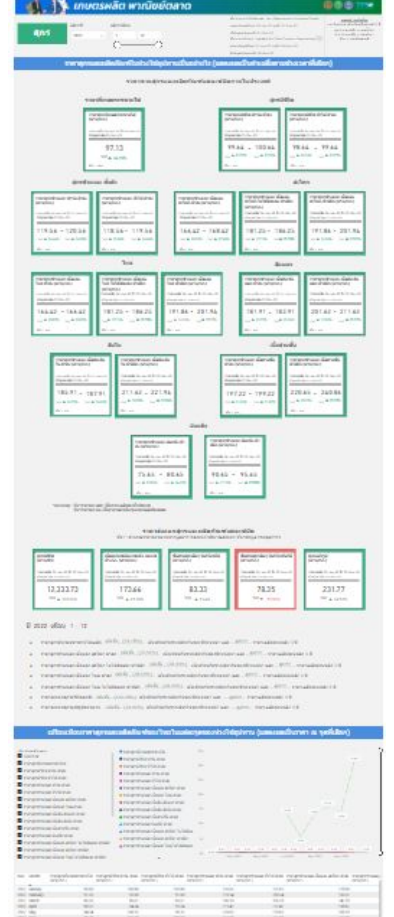

#### **การผลิตÿุกรของไทย ราคาÿุกรของไทย การÿงออกÿุกรของไทย**

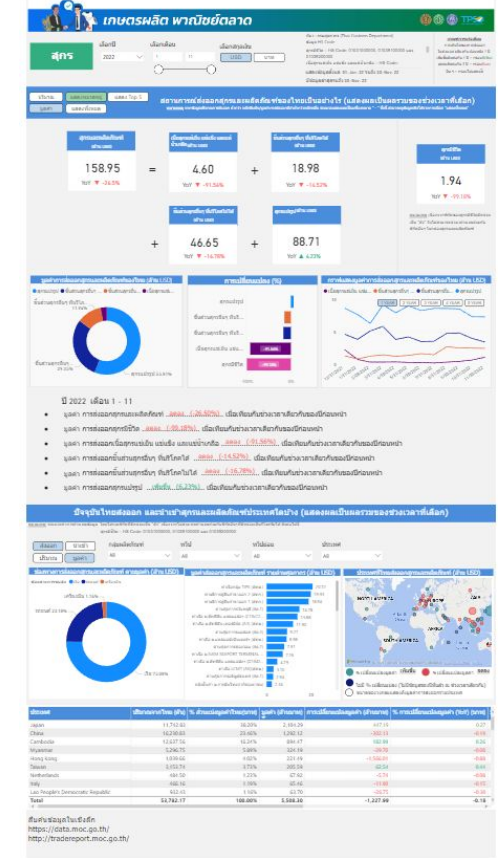

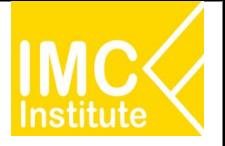

### **Agriculture Policy Dashboard**

#### **โอกาÿการในÿงออกÿุกรของไทย**

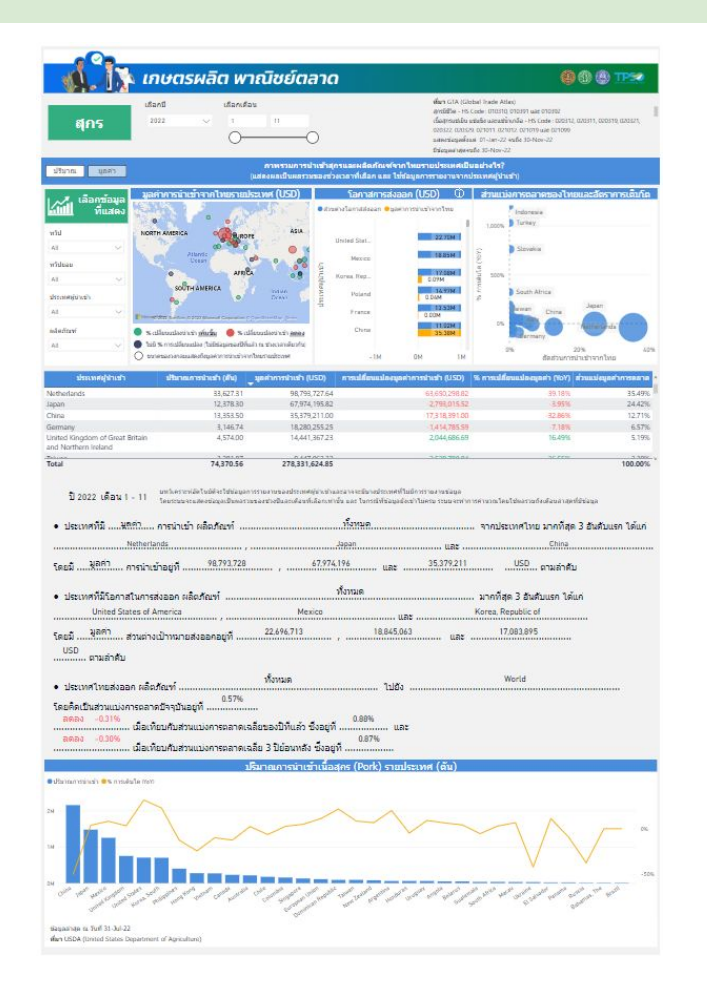

#### **ÿรุปÿถานการณÿุกรของไทย**

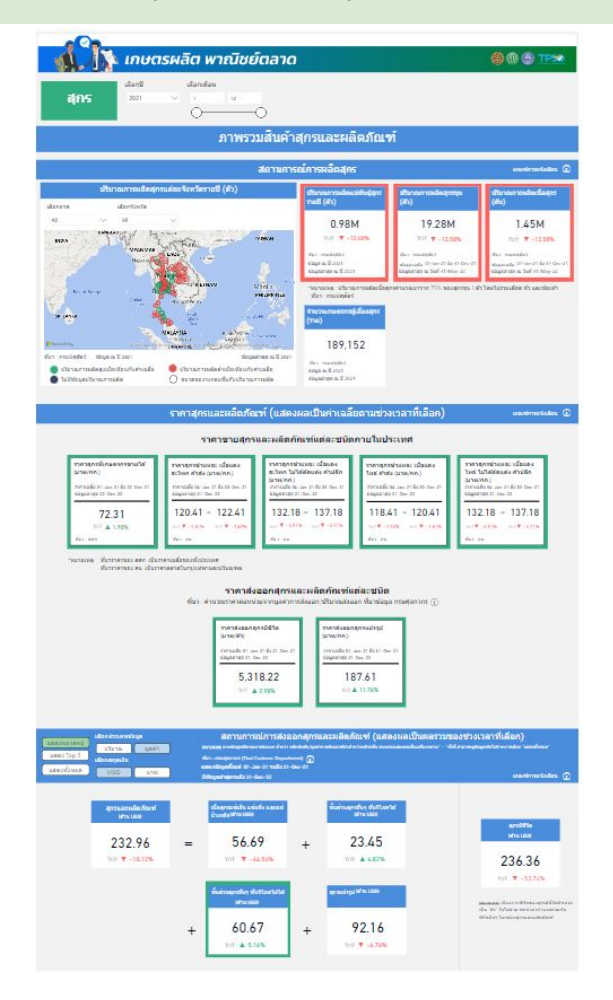

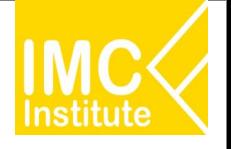

# ฟังก์ชันเพิ่มเติมการใช้งานหน้า Dashboard

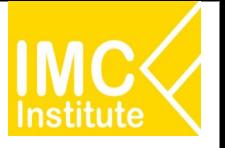

## 1. การเรียงลำดับข้อมูล (Sort) ตามคอลัมน์ของกราฟรูปแบบตาราง

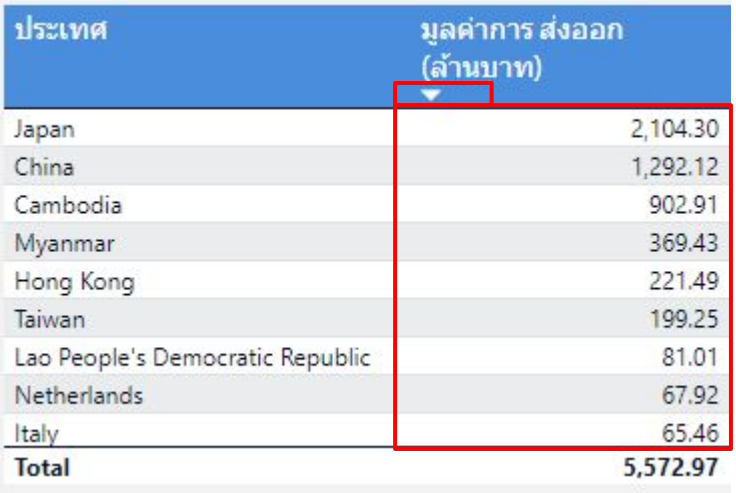

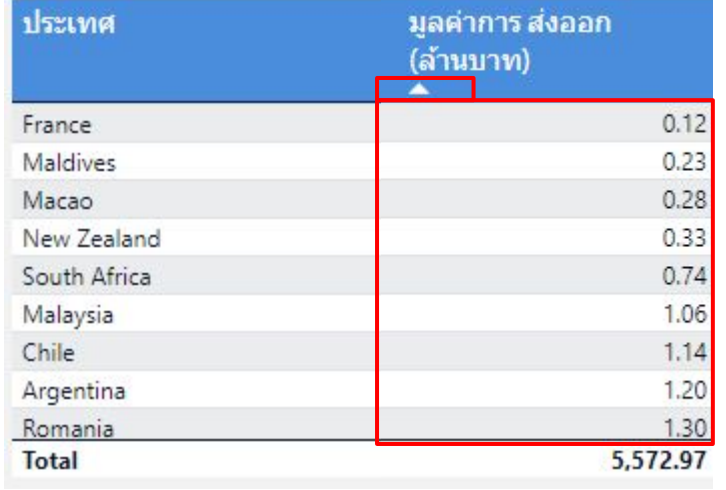

ลูกศร v

เรียงลำดับข้อมูลจากมากไปน้อย

ลูกศร ^

เรียงลำดับข้อมูลจากน้อยไปมาก

## ี ฟังก์ชันเพิ่มเติมการใช้งานหน้า Dashboard

2. **Tooltip** ใช้อธิบายที่มาของข้อมูลที่ใช้ภายในแดชบอร์ดหรือเกณฑ์การแจ้งเตือน

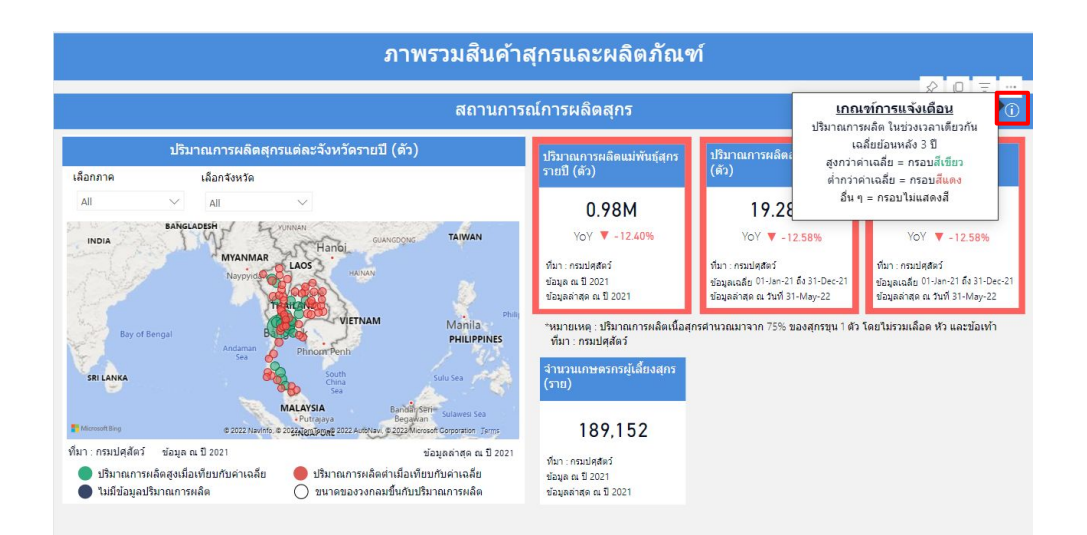

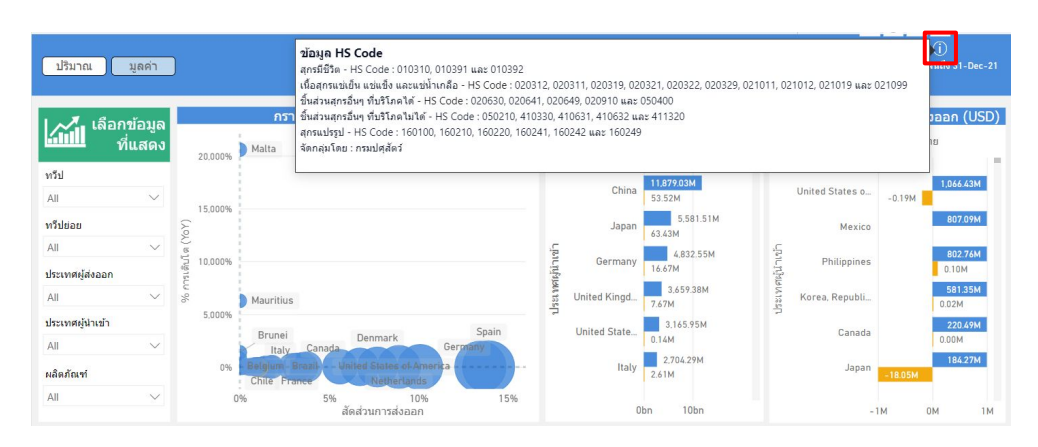

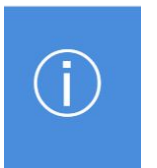

#### ÿัญลักþณ i จะแÿดงขอมูลที่มา

#### หรือเกณฑ์การแจ้งเตือน

## ฟังก์ชันเพิ่มเติมการใช้งานหน้า Dashboard

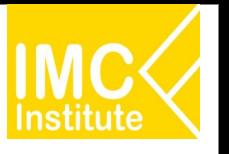

คำอธิบาย HS Code ใช้ค้นหาข้อมูลตามฮาร์โมไนส์ 3.

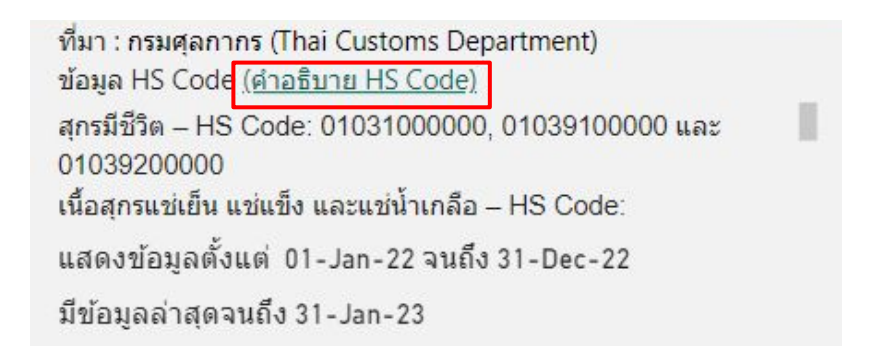

้ เมื่อกดที่ลิงก์จะทำการลิงก์ไปยังหน้าเพจค้นหาข้อมูล

พิกัดศุลการ

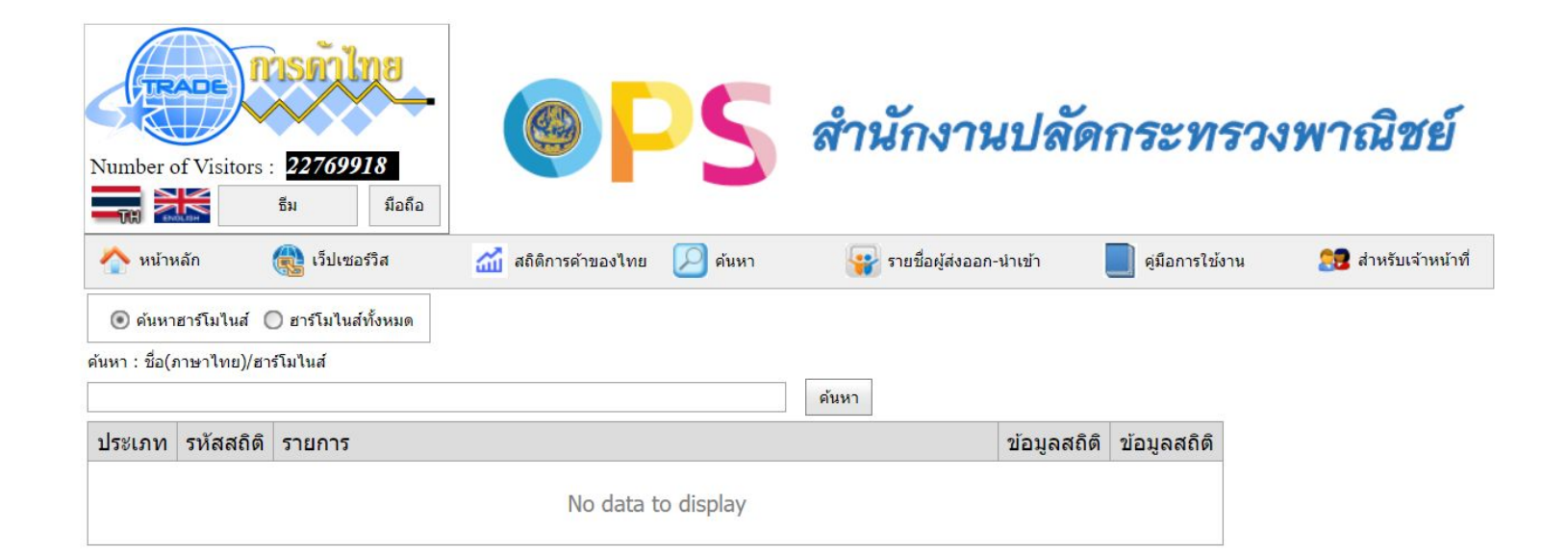

## ้ ฟังก์ชันเพิ่มเติมการใช้งานหน้า Dashboard

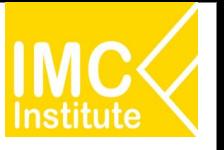

3. **Multiple Selection** ใช้เลือกข้อมูลหลายรายการพร้อมกัน

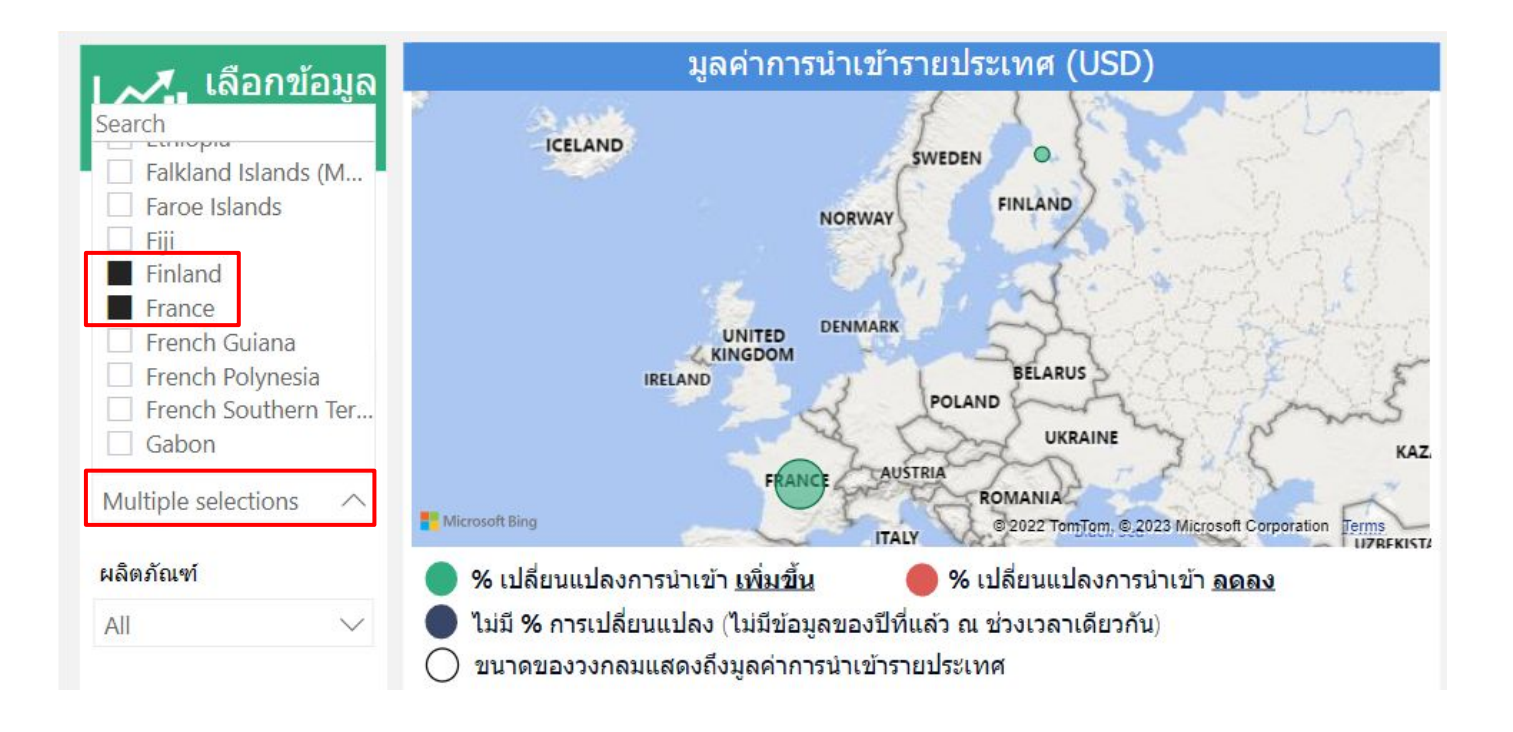

เมื่อต้องการเลือกดูรายการข้อมูลมากกว่าหนึ่งประเภทพร้อมกัน ÿามารถกด Ctrl และคลิกรายการที่ตองการเลือกดูขอมูล

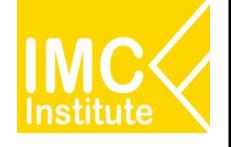

# **รายละเอียดคูมือการใชงาน AD**

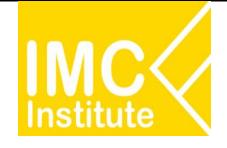

21

### **การใชงานĀนาการผลิตÿุกรของไทย**

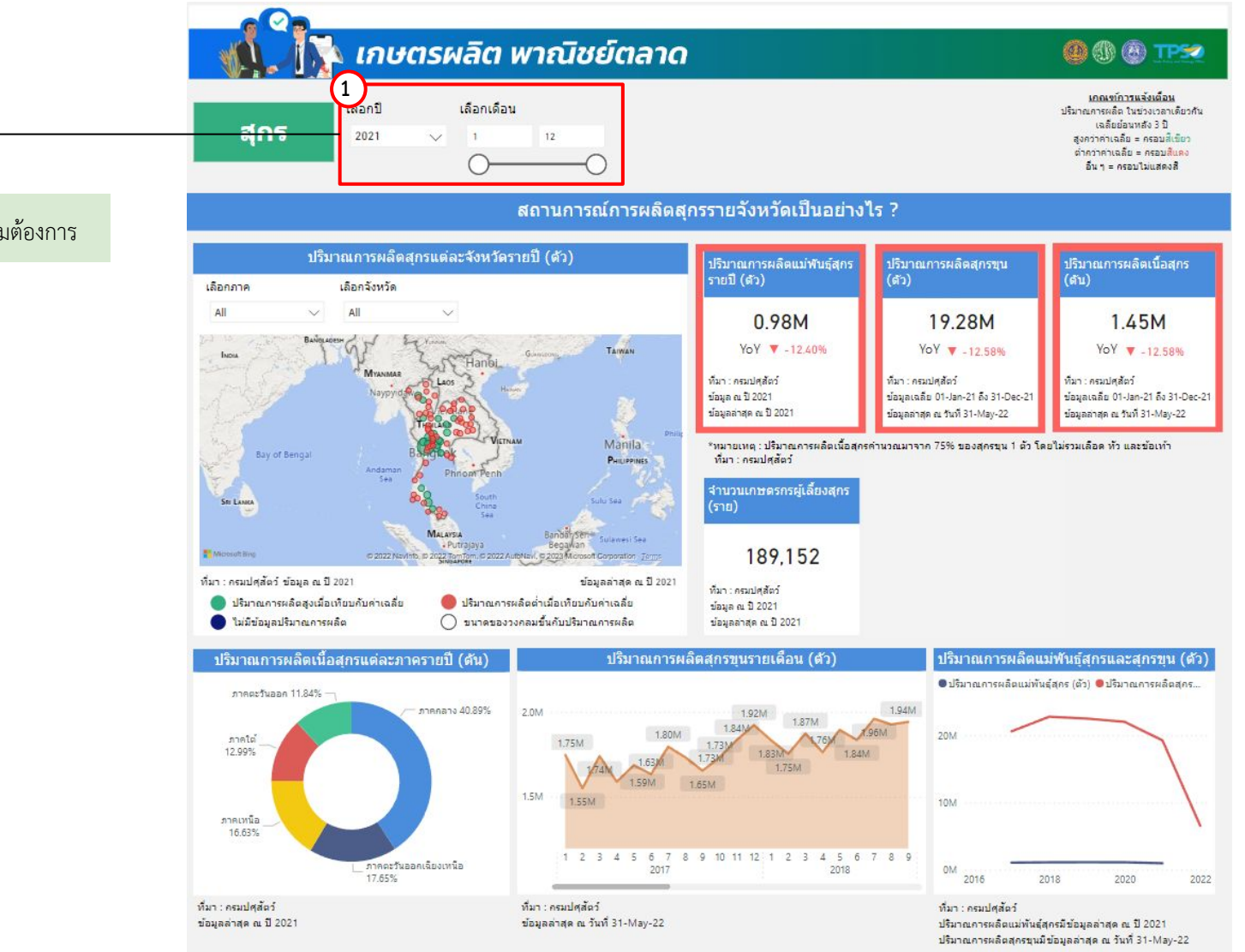

1.เลือกปีและช่วงเดือนได้ตามต้องการ

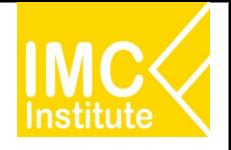

### **การใชงานĀนาการผลิตÿุกรของไทย**

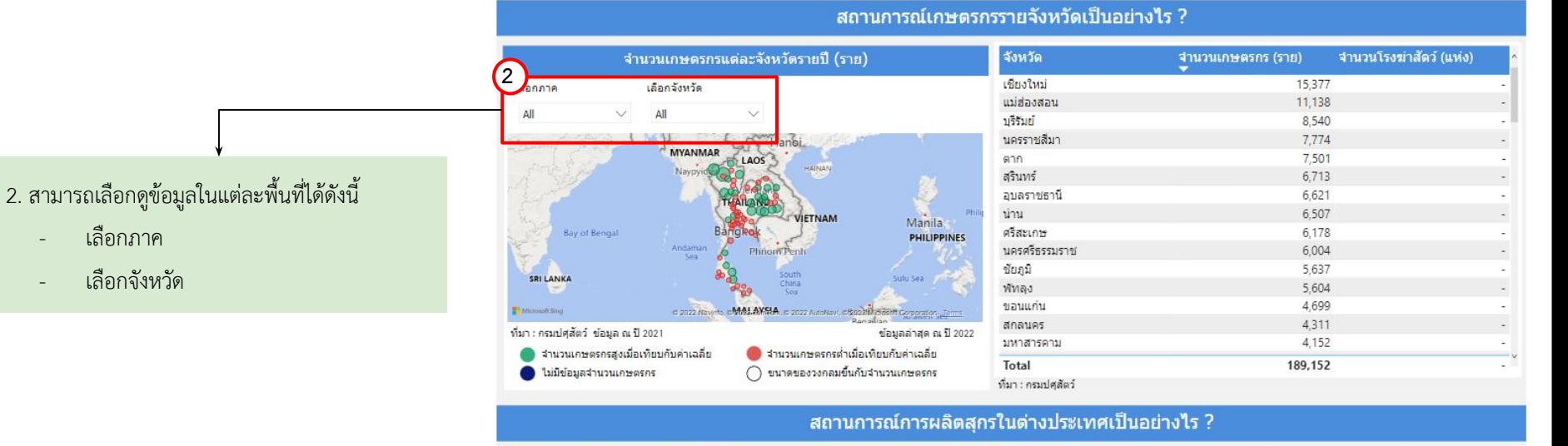

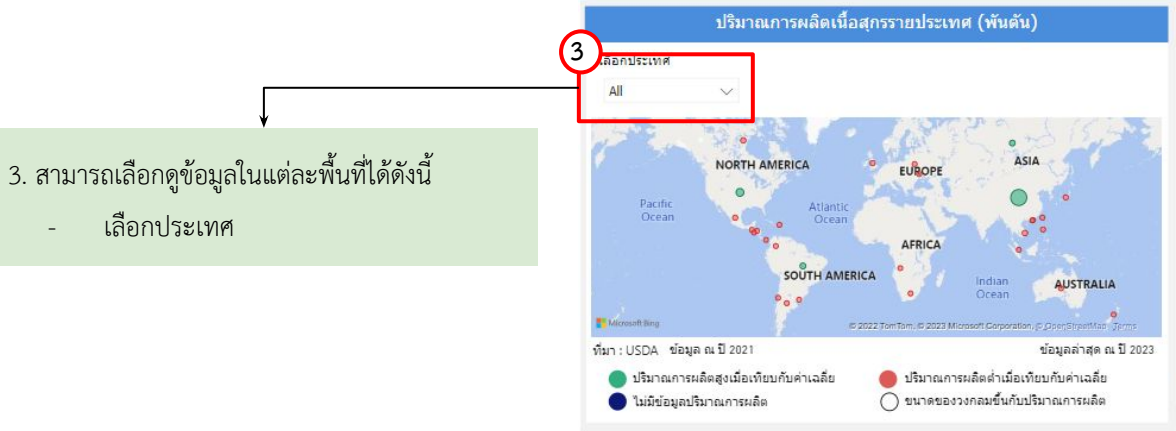

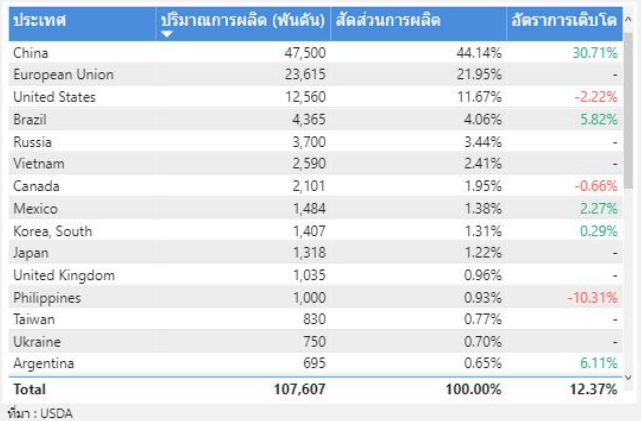

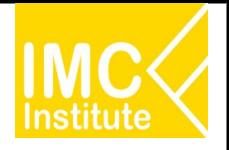

### **การใชงานĀนาการผลิตÿุกรของไทย**

ิหลังจากที่ท่านเลือกข้อมูลต่าง ๆ ที่ต้องการแล้ว หน้าแดชบอร์ดจะแสดงผลดังนี้

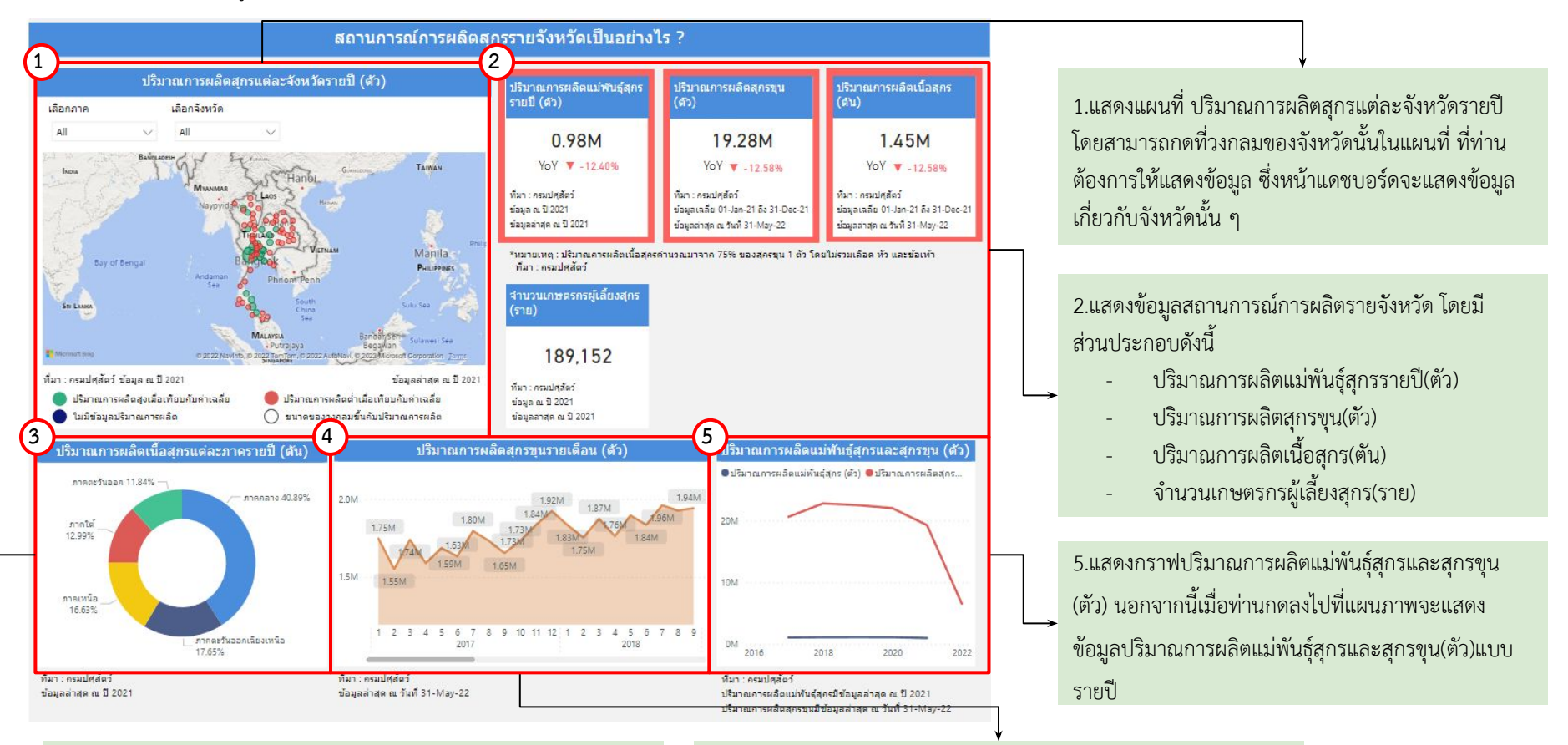

3.แสดงสัดส่วนปริมาณการผลิตเนื้อสุกรแต่ละภาครายปี นอกจากนี้เมื่อ ท่านกดลงไปที่แผนภาพจะแสดงข้อมูลปริมาณการผลิตสุกร(ตัน/ปี)

4.แสดงปริมาณการผลิตสุกรขุนรายไตรมาส(ตัว) นอกจากนี้เมื่อท่านกด ลงไปที่แผนภาพจะแสดงข้อมูลการผลิตสุกรขุน(ตัว)เต็มจำนวน

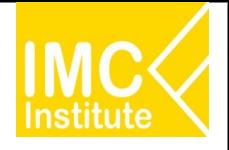

### **การใชงานĀนาการผลิตÿุกรของไทย**

ี่ตามสำคับ

ิหลังจากที่ท่านเลือกข้อมูลต่าง ๆ ที่ต้องการแล้ว หน้าแดชบอร์ดจะแสดงผลดังนี้

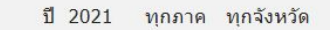

**6**

- 
- ปริมาณการผลิตสกรขนและเนื้อสกรปรับตัว ...<u>อดอง (-12.58%)</u>... เมื่อเทียบกับปีก่อนหน้า และ ....ที่วิกว่า... ปริมาณการผลิตเฉลี่ยย้อนหลัง 3 ปี
- ้จังหวัดที่มีปริมาณการผลิตสกรมากที่สุด 3 อันดับแรก ใต้แก่

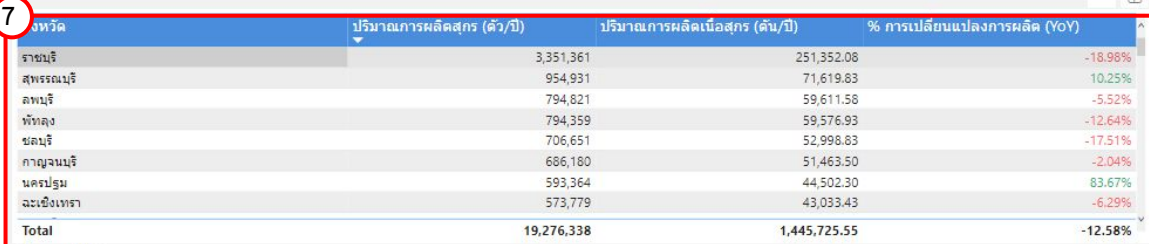

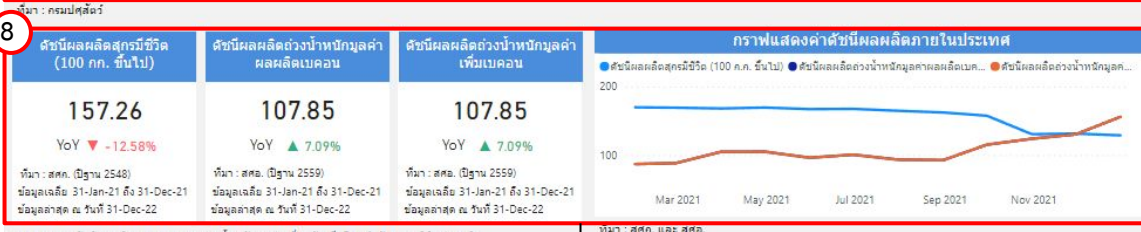

ดัชนิผลผลิตอุตสาหกรรม (ถ่วงน้ำหนักมูลค่าเพิ่ม) จัดเก็บโดยสำนักงานสถิติแห่งชาติ ดัชนิผลผลิตอุตสาหกรรม (ด่วงน้ำหนักมูลค่าผลผลิต) จัดเก็บโดย สศอ.

8.แสดงข้อมูลดัชนีผลผลิตสุกร โดยมีส่วนประกอบดังนี้

- ดัชนีผลผลิตÿุกรมีชีüิต(100 กก. ขึ้นไป)
- ดัชนีผลผลิตถüงนํ้าĀนักมูลคาผลผลิตเบคอน
- ดัชนีผลผลิตถ่วงน้ำหนักมูลค่าเพิ่มเบคอน
- กราฟแÿดงคาดัชนีผลผลิตภายในประเทý

6.บทวิเคราะห์แสดงข้อมูลสถานการณ์การผลิตรายจังหวัด โดยมีส่วนประกอบดังนี้

- ปริมาณการผลิตแม่พันธุ์สุกรเทียบกับปีก่อนหน้า และปริมาณการผลิตเฉลี่ยย้อนหลัง 3 ปี
- ปริมาณการผลิตÿุกรขุนและเนื้อÿุกรเทียบกับป ้ก่อนหน้า และปริมาณการผลิตเฉลี่ยย้อนหลัง 3 ปี
- จังĀüัดที่มีปริมาณการผลิตÿุกรมากที่ÿุด 3 อันดับ แรก และปริมาณการผลิตในจังหวัดดังกล่าว

7.แสดงตารางข้อมูลสถานการณ์การผลิตสุกรโดยมี ้ส่วนประกอบดังนี้

- จังĀüัด
- ปริมาณการผลิตสุกร(ตัว/ปี)
- ปริมาณการผลิตเนื้อÿุกร(ตัน/ป)
- %การเปลี่ยนแปลงการผลิต(YoY)

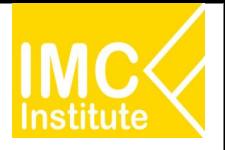

### **การใชงานĀนาการผลิตÿุกรของไทย**

ิหลังจากที่ท่านเลือกข้อมูลต่าง ๆ ที่ต้องการแล้ว หน้าแดชบอร์ดจะแสดงผลดังนี้

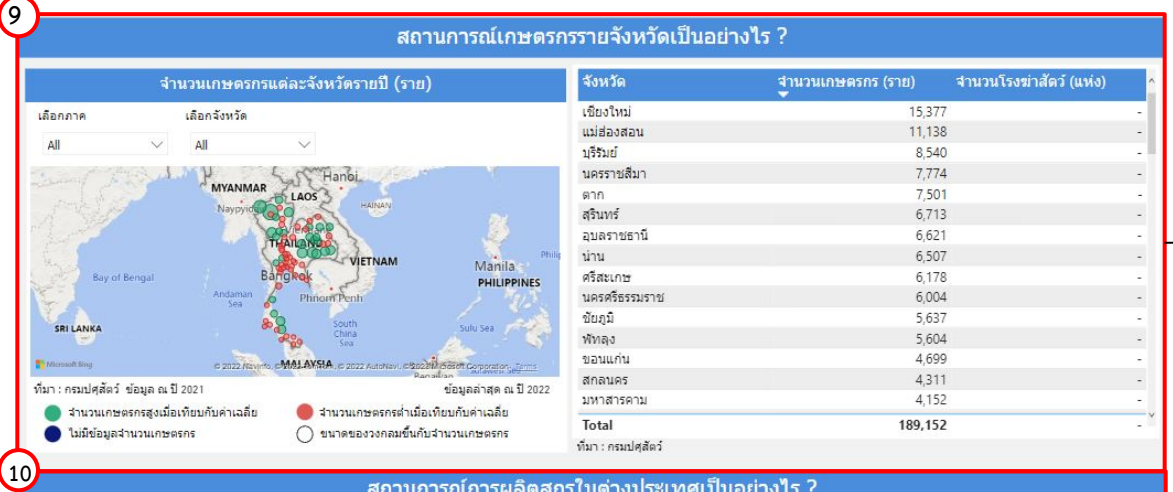

#### สถานการณ์การผลิตสุกรในต่างประเทศเป็นอย่างไร ?

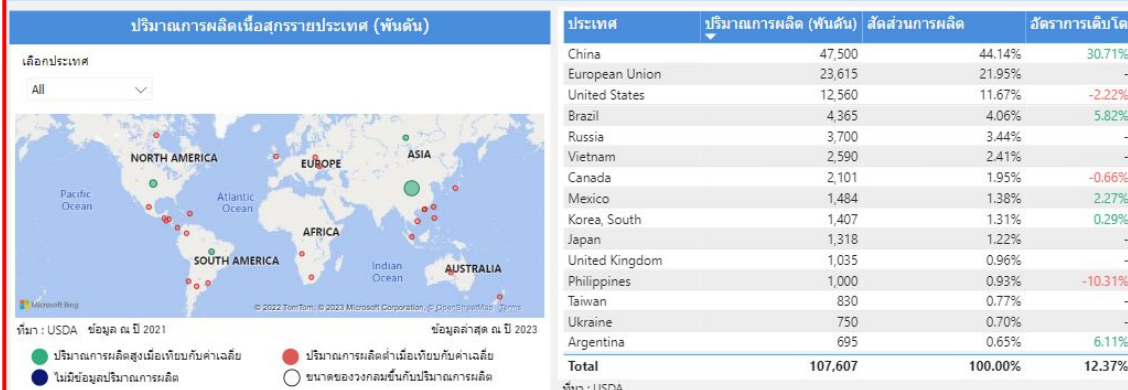

9.แสดงข้อมูลสถานการณ์เกษตรกรรายจังหวัด โดยมี ÿüนประกอบดังนี้

- ่ แผนที่แสดงจำนวนเกษตรกรแต่ละจังหวัด(ราย)
- ิ ตารางแสดงข้อมูลจำนวนเกษตรกร (ราย) และ จำนวนโรงฆ่าสัตว์(แห่ง)

โดยสามารถกดที่วงกลมของจังหวัดนั้นในแผนที่ ที่ท่าน ต้องการให้แสดงข้อมูล ซึ่งหน้าแดชบอร์ดจะแสดงข้อมูล เกี่ยวกับจังหวัดนั้น ๆ

10.แสดงข้อมูลสถานการณ์การผลิตสุกรในต่างประเทศ โดยมีส่วนประกอบดังนี้

- แผนที่แÿดงปริมาณการผลิตเนื้อÿุกรรายประเทý (พันตัน)
- ตารางแÿดงขอมูลปริมาณการผลิต (พันตัน) สัดส่วนการผลิต และอัตราการเติบโต โดยสามารถกดที่วงกลมของประเทศนั้นในแผนที่ ที่ท่าน ต้องการให้แสดงข้อมูล ซึ่งหน้าแดชบอร์ดจะแสดงข้อมูล เกี่ยวกับประเทศนั้น ๆ

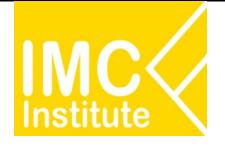

### **การใชงานĀนาการผลิตÿุกรของไทย**

#### **ตัüอยาง**

- ต้องการทราบปริมาณการผลิตแม่พันธุ์สุกรรายปี (ตัว) ของจังหวัด **นครราชสีมา** ในปี 2021
- ตองการทราบจํานüนเกþตรกร (ราย) ของ **ภาคเĀนือ** ป **2021**
- ตองการทราบปริมาณการผลิต (พันตัน) ของประเทý **China** ป **2021**

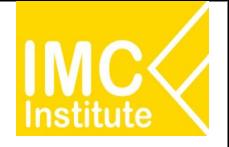

### **การใชงานĀนาราคาÿุกรของไทย**

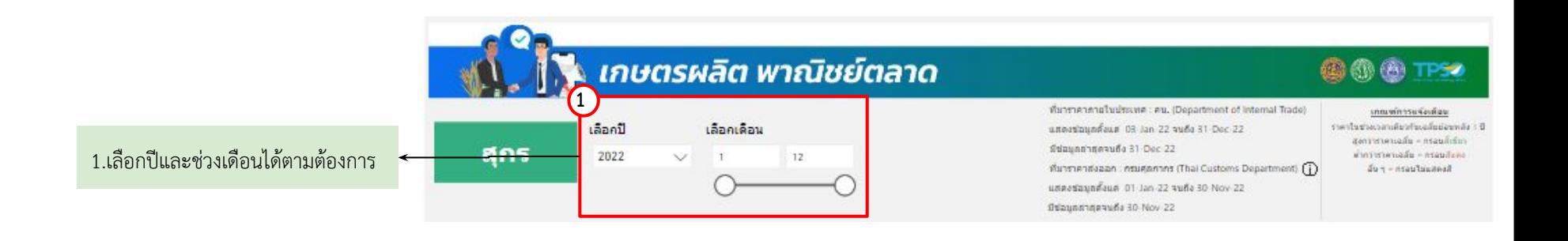

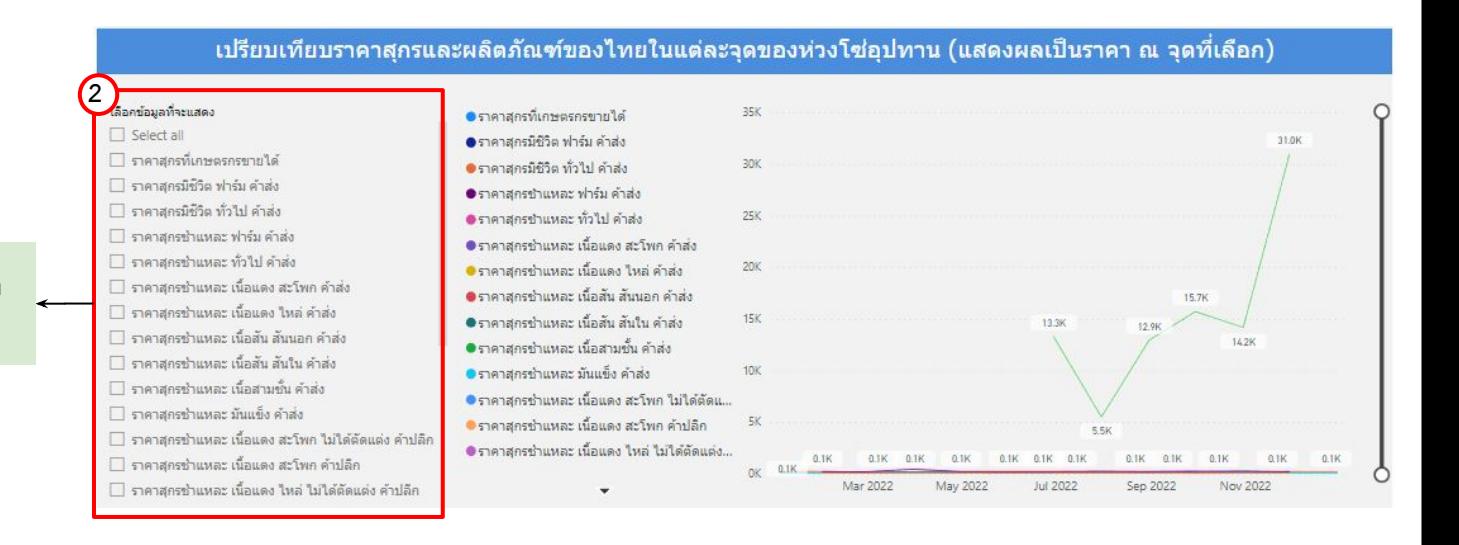

#### 2.สามารถเลือกราคาสินค้าให้แดชบอร์ด แÿดงขอมูลไดตามตองการ

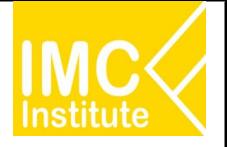

### **การใชงานĀนาราคาÿุกรของไทย**

ิหลังจากที่ท่านเลือกข้อมูลต่าง ๆ ที่ต้องการแล้ว หน้าแดชบอร์ดจะแสดงผลดังนี้

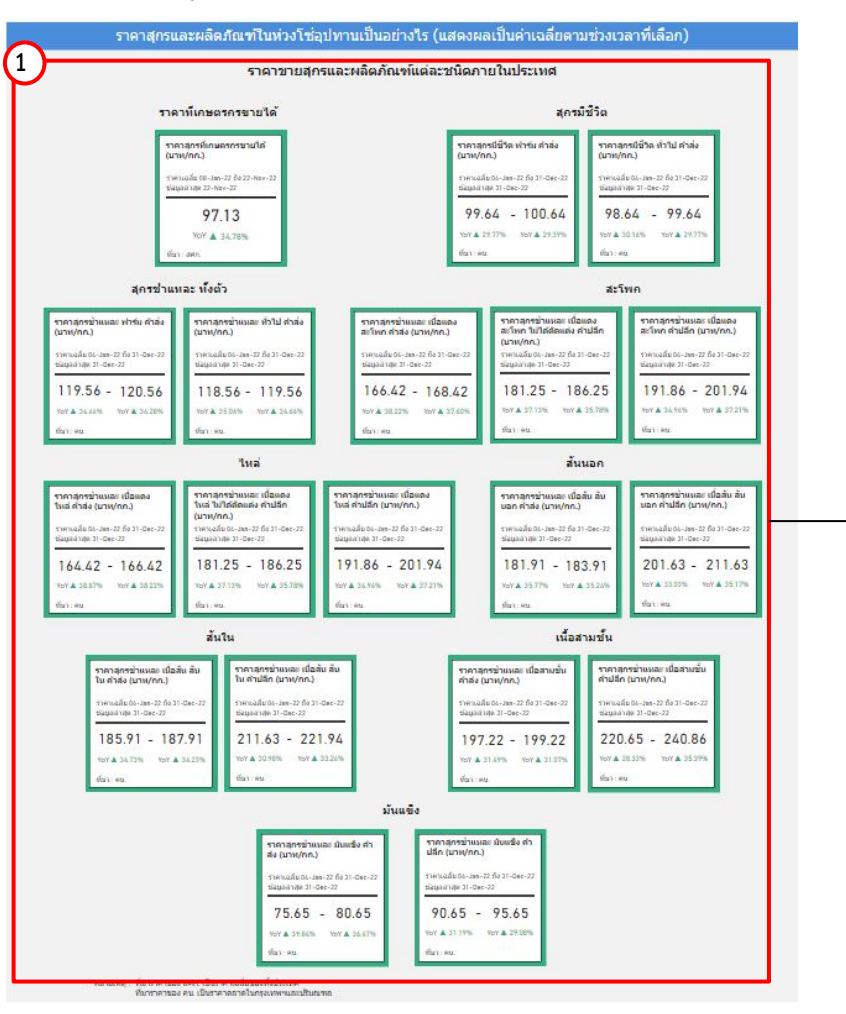

1.แสดงข้อมูลราคาสุกรและผลิตภัณฑ์แต่ละชนิดภายในประเทศ โดยมีส่วนประกอบดังนี้ - ราคาÿุกรที่เกþตรกรขายได ราคาสุกรมีชีวิต (ฟาร์บค้าส่ง ทั่วไปค้าส่ง) ี ราคาสุกรชำแหละ ทั้งตัว (ฟาร์มค้าส่ง ทั่วไปค้าส่ง) ราคาสกรชำแหละ สะโพก (คาÿง ไมไดตัดแตงคาปลีก คาปลีก) ราคาสุกรชำแหละ ไหล่ (คาÿง ไมไดตัดแตงคาปลีก คาปลีก) ราคาสุกรชำแหละ สันนอก (ค้าส่ง ค้าปลีก) ราคาสุกรชำแหละ สันใน (ค้าส่ง ค้าปลีก) ี ราคาสุกรชำแหละ เนื้อสามชั้น (คาÿง คาปลีก) ี ราคาสุกรชำแหละ มันแข็ง (คาÿง คาปลีก)

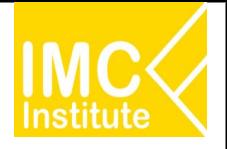

### **การใชงานĀนาราคาÿุกรของไทย**

#### ิหลังจากที่ท่านเลือกข้อมูลต่าง ๆ ที่ต้องการแล้ว หน้าแดชบอร์ดจะแสดงผลดังนี้

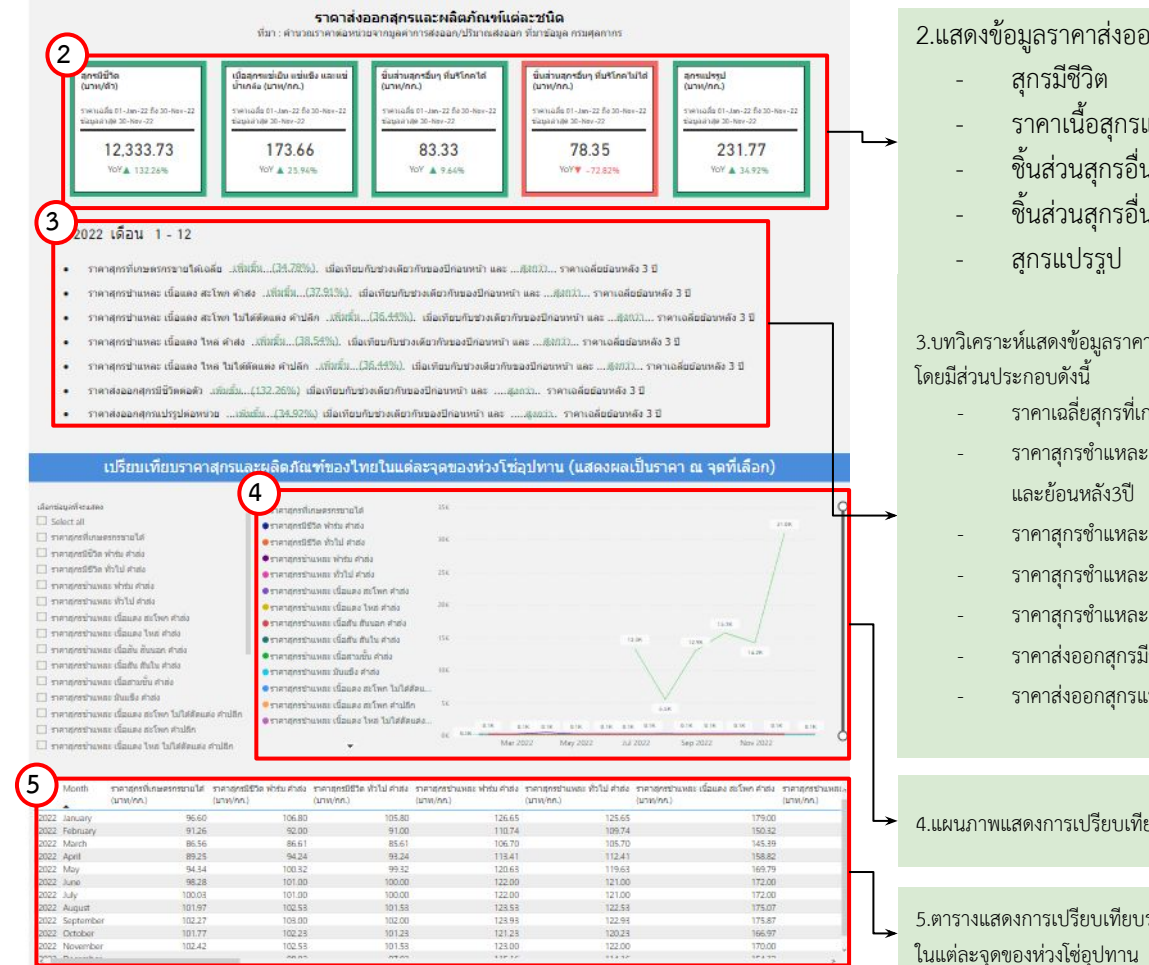

2.แสดงข้อมูลราคาส่งออกสุกรและผลิตภัณฑ์แต่ละชนิด โดยมีส่วนประกอบดังนี้

- ราคาเนื้อÿุกรแชเย็น แชแข็ง และแชนํ้าเกลือ
- ์ ชิ้นส่วนสุกรอื่น ๆ ที่บริโภคได้
- ี ชิ้นส่วนสุกรอื่น ๆ ที่บริโภคไม่ได้

3.บทวิเคราะห์แสดงข้อมูลราคาสุกรและผลิตภัณฑ์แต่ละชนิด

- ราคาเฉลี่ยสุกรที่เกษตรกรขายได้ เทียบกับปีก่อนหน้าและย้อนหลัง3ปี
- ราคาสุกรชำแหละ เนื้อแดง สะโพก ค้าส่ง เทียบกับปีก่อนหน้า
- ราคาสุกรชำแหละ เนื้อแดง สะโพก ไม่ได้ตัดแต่ง ค้าปลีก เทียบกับปีก่อนหน้าและย้อนหลัง3ปี
- ราคาสุกรชำแหละ เนื้อแดง ไหล่ ค้าส่ง เทียบกับปีก่อนหน้าและย้อนหลัง3ปี
- ราคาสุกรชำแหละ เนื้อแดง ไหล่ ไม่ได้ตัดแต่ง ค้าปลีก เทียบกับปีก่อนหน้า และย้อนหลัง3ปี
- ราคาส่งออกสุกรมีชีวิตต่อตัว เทียบกับปีก่อนหน้าและย้อนหลัง3ปี
- ราคาส่งออกสุกรแปรรูปต่อหน่วย เทียบกับปีก่อนหน้าและย้อนหลัง3ปี

4.แผนภาพแสดงการเปรียบเทียบราคาสุกรและผลิตภัณฑ์ของไทยในแต่ละจุดของห่วงโซ่อุปทาน

5.ตารางแสดงการเปรียบเทียบราคาสุกรและผลิตภัณฑ์ของไทย

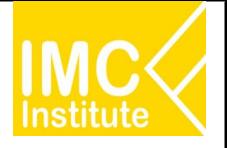

### **การใชงานĀนาราคาÿุกรของไทย**

#### ิหลังจากที่ท่านเลือกข้อมูลต่าง ๆ ที่ต้องการแล้ว หน้าแดชบอร์ดจะแสดงผลดังนี้

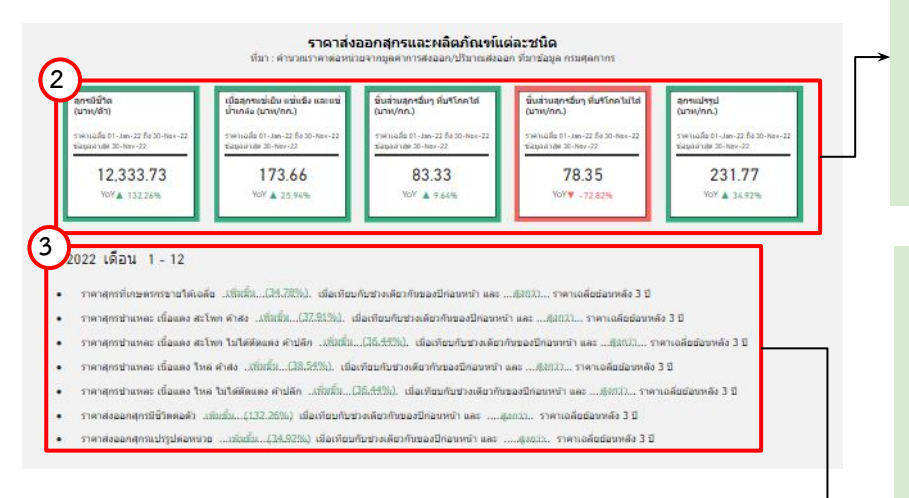

2.แสดงข้อมูลราคาส่งออกสุกรและผลิตภัณฑ์แต่ละชนิด โดยมีส่วนประกอบดังนี้

- สกรมีชีวิต
- ราคาเนื้อÿุกรแชเย็น แชแข็ง และแชนํ้าเกลือ
- ี ชิ้นส่วนสุกรอื่น ๆ ที่บริโภคได้
- ์ ชิ้นส่วนสุกรอื่น ๆ ที่บริโภคไม่ได้
- ÿุกรแปรรูป

3.บทวิเคราะห์แสดงข้อมูลราคาสุกรและผลิตภัณฑ์แต่ละชนิด โดยมีส่วนประกอบดังนี้

- ราคาเฉลี่ยสุกรที่เกษตรกรขายได้ เทียบกับปีก่อนหน้าและย้อนหลัง3ปี
- ราคาสุกรชำแหละ เนื้อแดง สะโพก ค้าส่ง เทียบกับปีก่อนหน้า และย้อนหลัง3ปี
- ี ราคาสุกรชำแหละ เนื้อแดง สะโพก ไม่ได้ตัดแต่ง ค้าปลีก เทียบกับปีก่อนหน้า และย้อนหลัง3ปี
- ราคาสุกรชำแหละ เนื้อแดง ไหล่ ค้าส่ง เทียบกับปีก่อนหน้าและย้อนหลัง3ปี
- ราคาสุกรชำแหละ เนื้อแดง ไหล่ ไม่ได้ตัดแต่ง ค้าปลีก เทียบกับปีก่อนหน้า และย้อนหลัง3ปี
- ราคาส่งออกสุกรมีชีวิตต่อตัว เทียบกับปีก่อนหน้าและย้อนหลัง3ปี
- ราคาส่งออกสุกรแปรรูปต่อหน่วย เทียบกับปีก่อนหน้าและย้อนหลัง3ปี

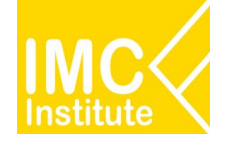

### **การใชงานĀนาราคาÿุกรของไทย**

#### **ตัüอยาง**

- ตองการทราบราคาÿุกรที่เกþตรกรขายได ในเดือน **มีนาคม** ป **2022**
- ตองการทราบราคาÿุกรมีชีüิต ฟารม คาÿง ในชüงเดือน **มกราคม มีนาคม** ป **2021**

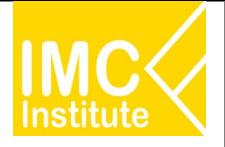

### **การใชงานĀนาการÿงออกÿุกรของไทย**

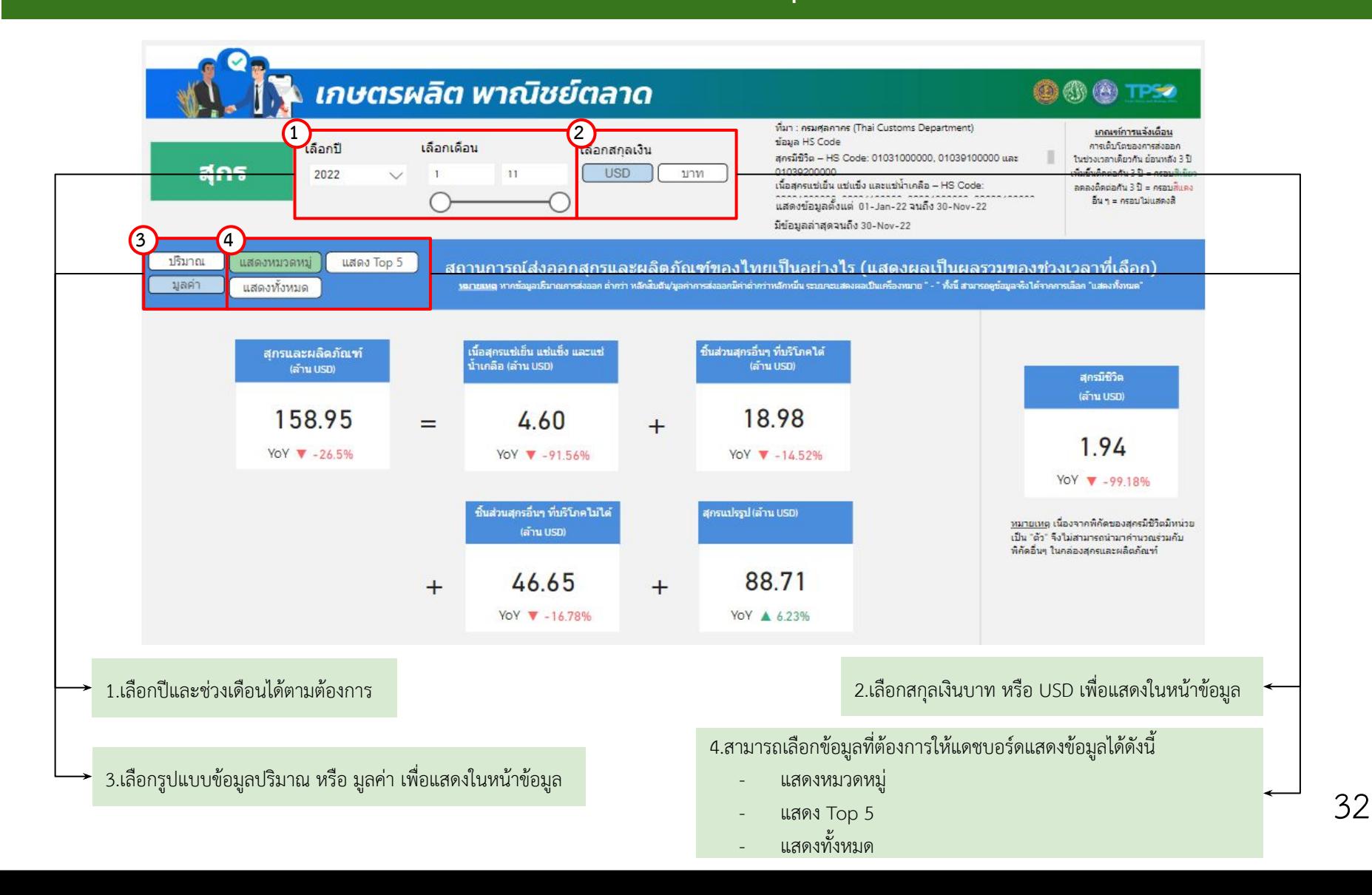

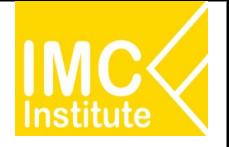

### **การใชงานĀนาการÿงออกÿุกรของไทย**

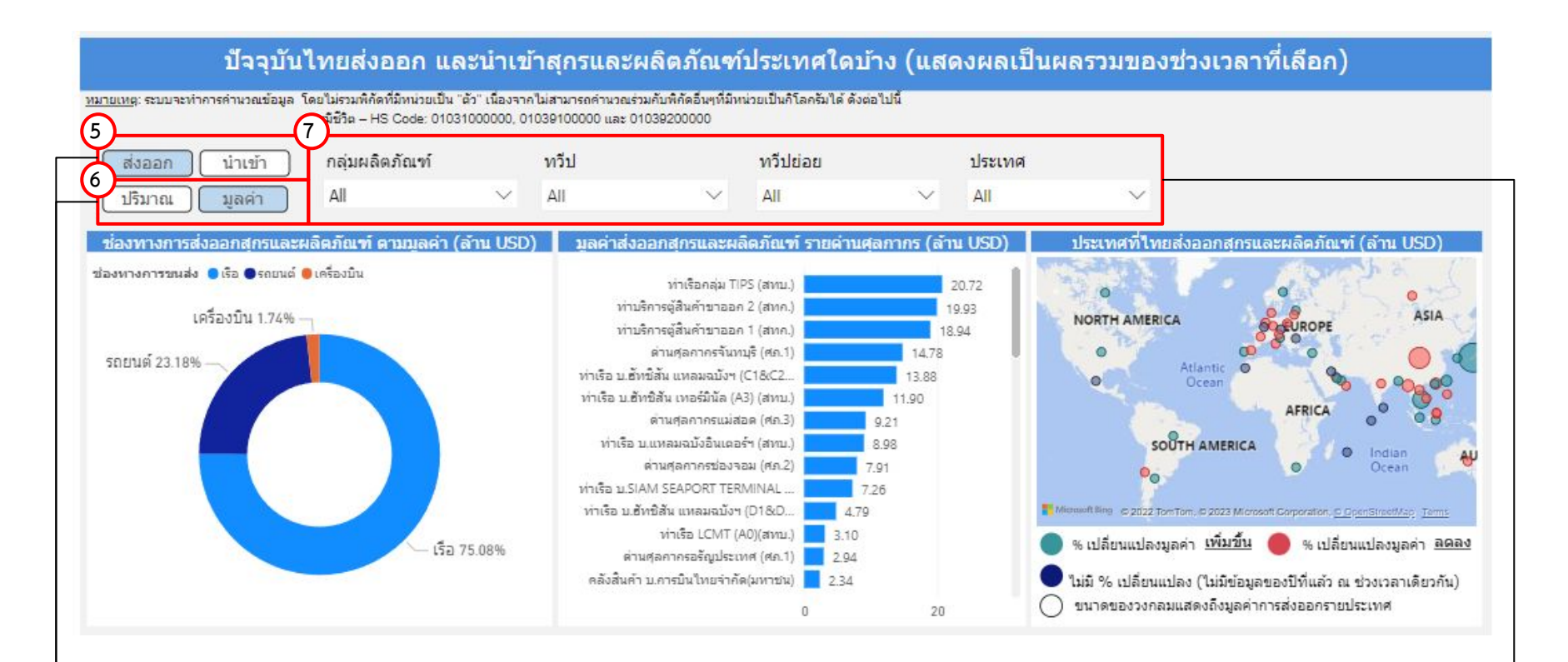

5.เลือกรูปแบบข้อมูลส่งออก หรือ นำเข้า เพื่อแสดงในหน้าข้อมูล 7.สามารถเลือกดูข้อมูลอื่น ๆ ที่เกี่ยวข้องเพิ่มเติมได้ ดังนี้

6.เลือกรูปแบบข้อมูลปริมาณ หรือ มูลค่า เพื่อแสดงในหน้าข้อมูล

- เลือกผลิตภัณฑ
- เลือกทüีป
- เลือกทวีปย่อย
- เลือกประเทý

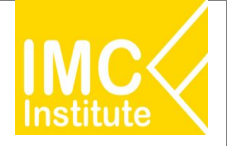

### **การใชงานĀนาการÿงออกÿุกรของไทย**

#### ิหลังจากที่ท่านเลือกข้อมูลต่าง ๆ ที่ต้องการแล้ว หน้าแดชบอร์ดจะแสดงผลดังนี้

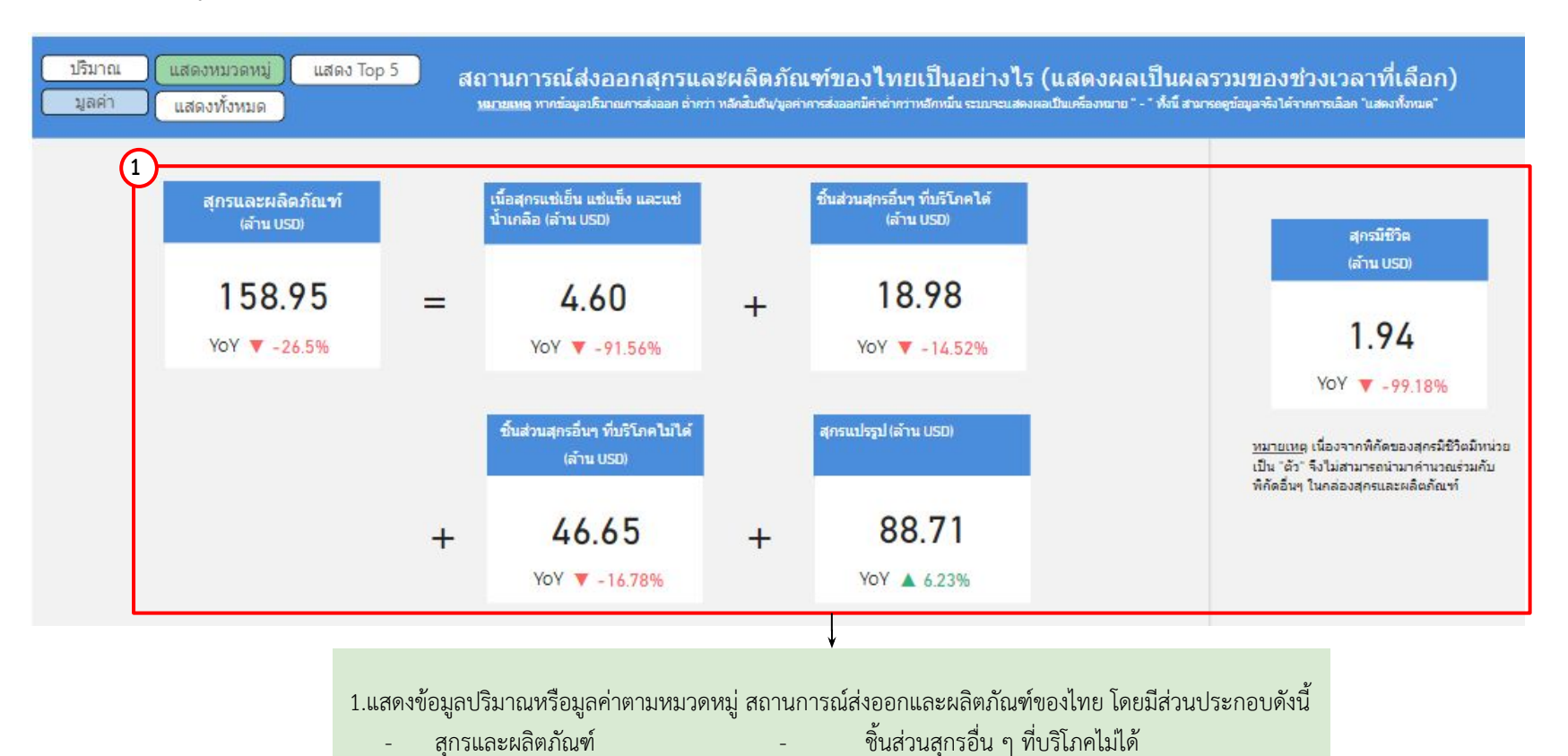

- เนื้อÿุกรแชเย็น แชแข็ง แชนํ้าเกลือ - ÿุกรแปรรูป - ชิ้นÿüนÿุกรอื่น ๆ ที่บริโภคได - ÿุกรมีชีüิต

34

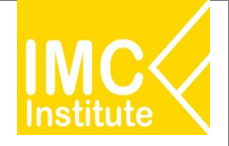

## **การใชงานĀนาการÿงออกÿุกรของไทย**

#### ิหลังจากที่ท่านเลือกข้อมูลต่าง ๆ ที่ต้องการแล้ว หน้าแดชบอร์ดจะแสดงผลดังนี้

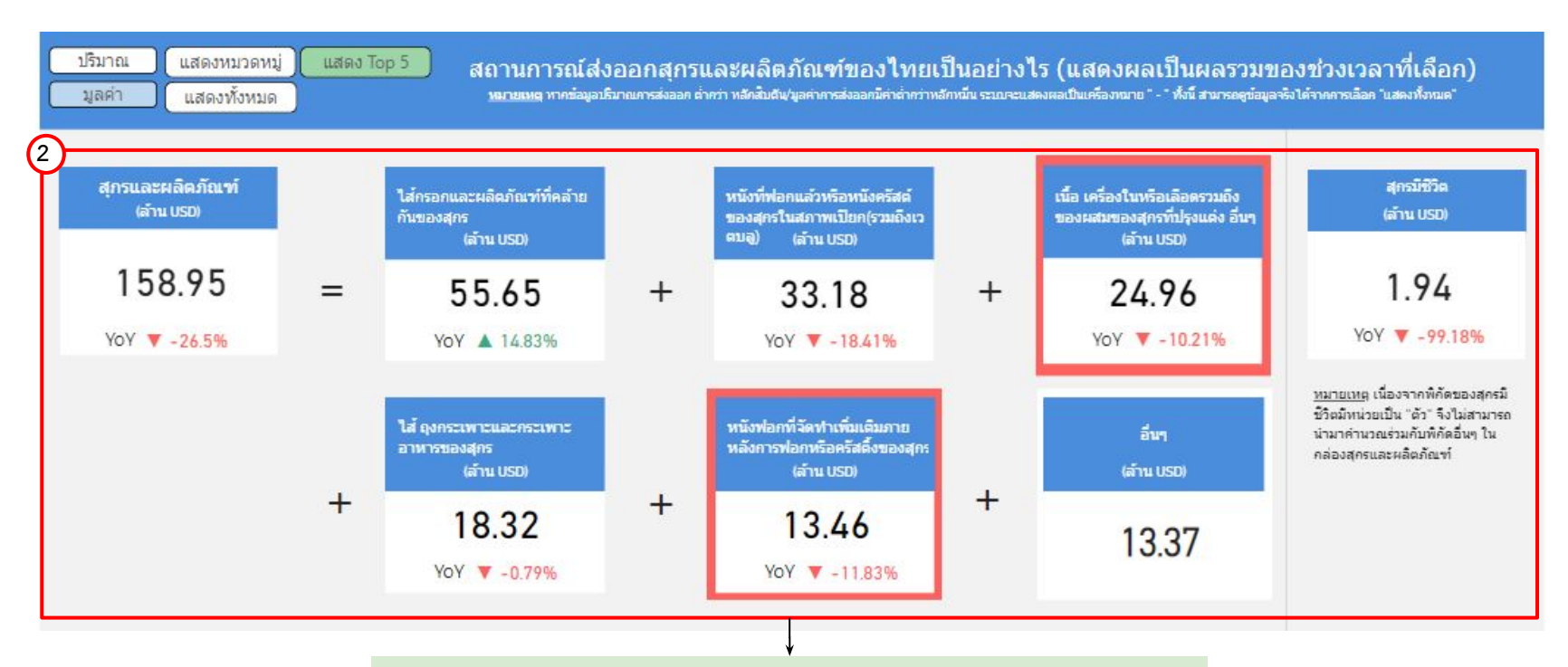

#### 2.แสดงข้อมูลปริมาณหรือมูลค่า สถานการณ์ส่งออกสุกรและผลิตภัณฑ์ของไทย 5 อันดับแรก โดยมีส่วนประกอบดังนี้

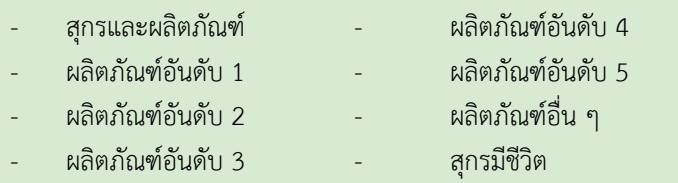

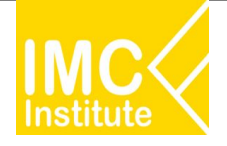

### **การใชงานĀนาการÿงออกÿุกรของไทย**

#### ิหลังจากที่ท่านเลือกข้อมูลต่าง ๆ ที่ต้องการแล้ว หน้าแดชบอร์ดจะแสดงผลดังนี้

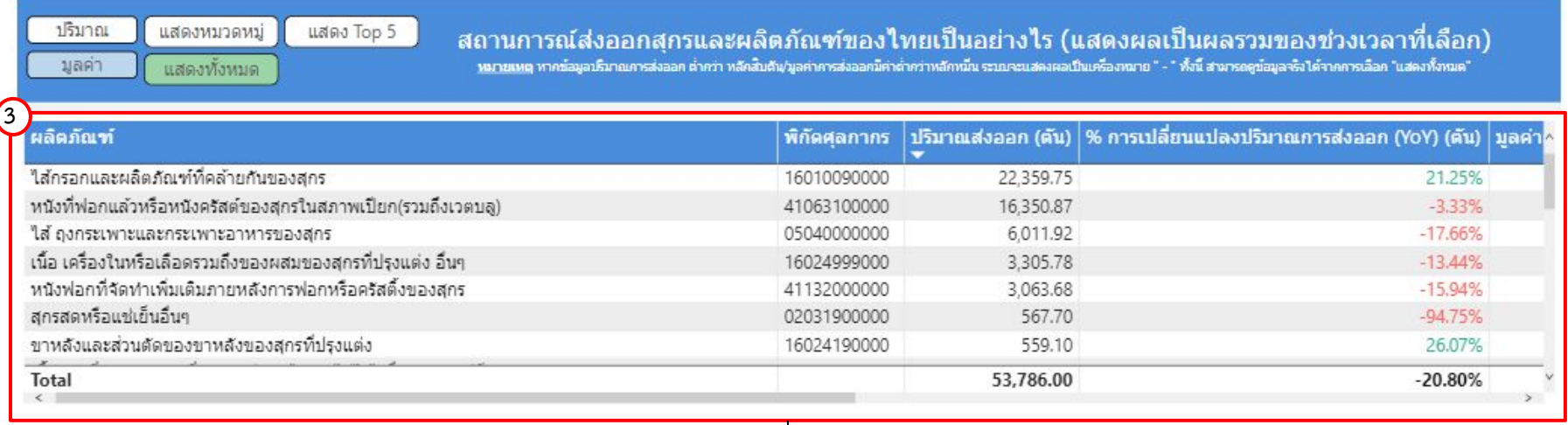

3.แสดงตารางข้อมูลปริมาณหรือมูลค่า สถานการณ์ส่งออกสุกรและผลิตภัณฑ์ของไทยทั้งหมด โดยมีส่วนประกอบดังนี้

- ผลิตภัณฑ
- พิกัดýุลกากร
- ปริมาณส่งออก (ตัน)
- % การเปลี่ยนแปลงปริมาณการส่งออก (YoY) (ตัน)
- มูลค่าการส่งออก (บาท/USD)
- % การเปลี่ยนแปลงมูลค่าการส่งออก (YoY) (บาท)
- มูลค่าการส่งออก (ล้าน USD)
- % การเปลี่ยนแปลงมูลค่าการส่งออก (YoY) (ตัน)
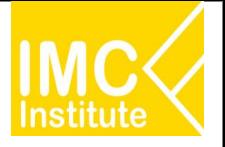

#### **การใชงานĀนาการÿงออกÿุกรของไทย**

ิหลังจากที่ท่านเลือกข้อมูลต่าง ๆ ที่ต้องการแล้ว หน้าแดชบอร์ดจะแสดงผลดังนี้

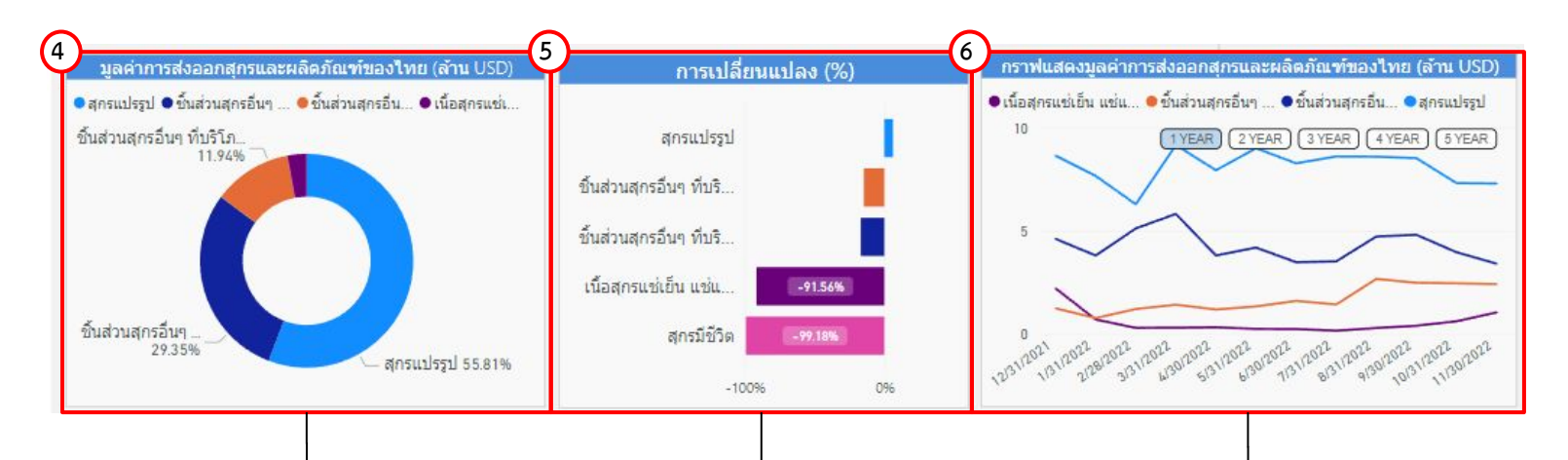

4.แสดงสัดส่วนปริมาณหรือมูลค่าการส่งออกสุกรและผลิตภัณฑ์ของไทย นอกจากนี้เมื่อท่านกดลงไปที่แผนภาพจะแสดงข้อมูลปริมาณหรือมูลค่าการ ÿงออกÿุกรและผลิตภัณฑของไทย

5.แผนภูมิแสดง%การเปลี่ยนแปลงของผลิตภัณฑ์แต่ละชนิดของสุกร ้นอกจากนี้เมื่อท่านกดลงไปที่กราฟแท่งที่ท่านต้องการ จะแสดงข้อมูล % การเปลี่ยนแปลง

6.แสดงกราฟปริมาณหรือมูลค่าการส่งออกและผลิตภัณฑ์ของไทย เมื่อท่านกด ลงไปที่แผนภาพจะแสดงข้อมูลปริมาณหรือมูลค่าการส่งออกสุกรและผลิตภัณฑ์ นอกจากนี้ท่านสามารถกดปุ่ม [1 YEAR] เพื่อดูข้อมูลในรูปแบบ**รายปี** 

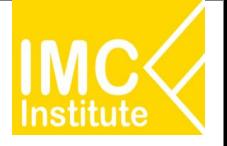

#### **การใชงานĀนาการÿงออกÿุกรของไทย**

ิหลังจากที่ท่านเลือกข้อมูลต่าง ๆ ที่ต้องการแล้ว หน้าแดชบอร์ดจะแสดงผลดังนี้

ปี 2022 เดือน 1 - 11

**7**

- มูลค่า การส่งออกสุกรและผลิตภัณฑ์ ...ลดลง...(-26.50%)... เมื่อเทียบกับช่วงเวลาเดียวกันของปีก่อนหน้า
- มูลค่า การส่งออกสุกรมีชีวิต ..<del>ลตลง.. (-99.18%)..</del> เมื่อเทียบกับช่วงเวลาเดียวกันของปีก่อนหน้า
- ้มูลค่า การส่งออกเนื้อสุกรแช่เย็น แช่แข็ง และแช่น้ำเกลือ ..<mark>ลตลง (-</mark>91.56%). เมื่อเทียบกับช่วงเวลาเดียวกันของปีก่อนหน้า
- ้มูลค่า การส่งออกชื้นส่วนสุกรอื่นๆ ที่บริโภคได้ ...<sup>ลดลง... (-14.52%</sup>).. เมื่อเทียบกับช่วงเวลาเดียวกันของปีก่อนหน้า
- มูลค่า การส่งออกขึ้นส่วนสุกรอื่นๆ ที่บริโภคไม่ได้ ..<del>ลิติลง...(~16.78%</del>).. เมื่อเทียบกับช่วงเวลาเดียวกันของปีก่อนหน้า
- มูลค่า การส่งออกสุกรแปรรูป …<sup>เพิ่มขึ้น</sup>...(6.23%)... เมื่อเทียบกับช่วงเวลาเดียวกันของปีก่อนหน้า

7.บทวิเคราะห์แสดงข้อมูลปริมาณหรือมูลค่า สถานการณ์ส่งออกสุกรและผลิตภัณฑ์ของไทย โดยมีส่วนประกอบดังนี้

- การส่งออกสุกรและผลิตภัณฑ์ เทียบกับปีก่อนหน้า
- การส่งออกสุกรมีชีวิต เทียบกับปีก่อนหน้า
- ่ การส่งออกเนื้อสุกรแช่เย็น แช่แข็ง และแช่น้ำเกลือ เทียบกับปีก่อนหน้า
- การส่งออกชิ้นส่วนสุกรอื่น ๆ ที่บริโภคได้ เทียบกับปีก่อนหน้า
- ึ การส่งออกชิ้นส่วนสุกรอื่น ๆ ที่บริโภคไม่ได้ เทียบกับปีก่อนหน้า
- การส่งออกสุกรแปรรูป เทียบกับปีก่อนหน้า

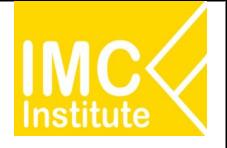

#### **การใชงานĀนาการÿงออกÿุกรของไทย**

#### ิหลังจากที่ท่านเลือกข้อมูลต่าง ๆ ที่ต้องการแล้ว หน้าแดชบอร์ดจะแสดงผลดังนี้

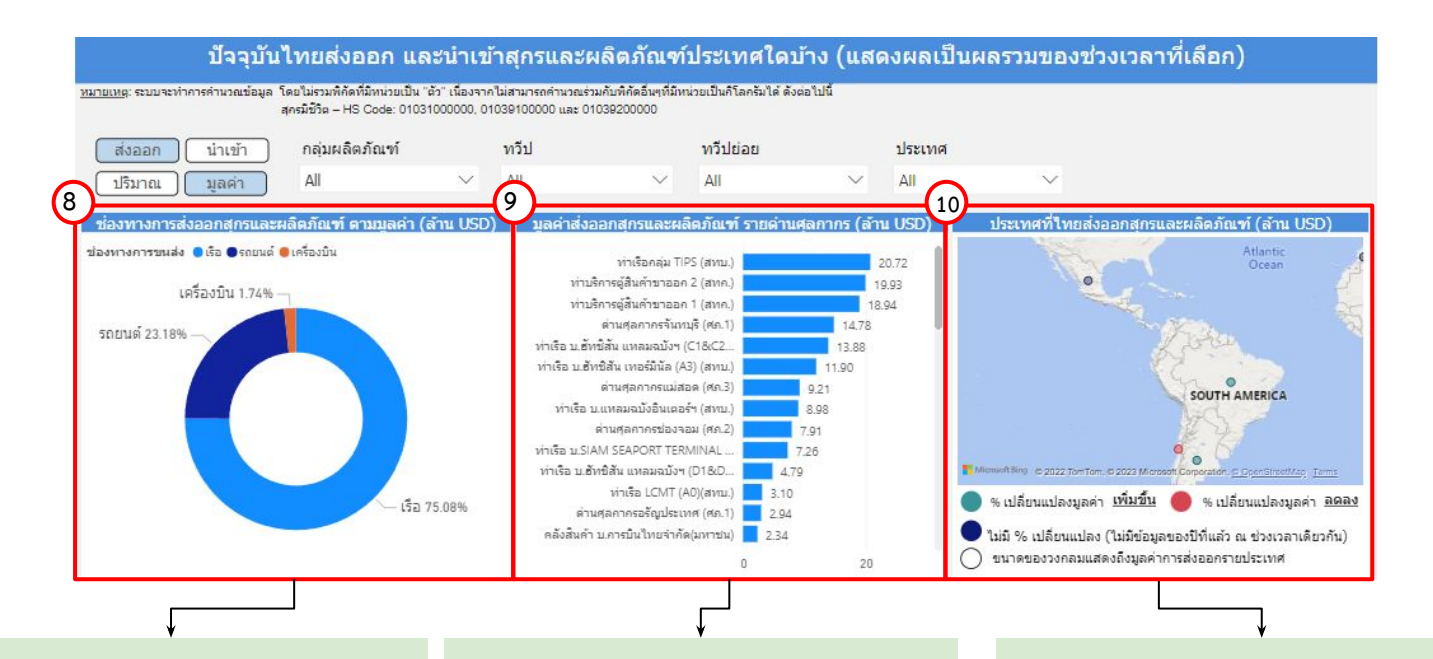

8.แสดงสัดส่วนช่องทางการส่งออกหรือนำเข้า ิสุกรและผลิตภัณฑ์ ตามปริมาณหรือมูลค่า ้นอกจากนี้เมื่อท่านกดลงไปที่แผนภาพจะแสดง ีข้อมูลปริมาณหรือมูลค่าช่องทางการส่งออกหรือ นำเข้า สุกรและผลิตภัณฑ์

9.แผนภูมิแสดงข้อมูลปริมาณหรือมูลค่า ส่งออก หรือนำเข้าสุกรและผลิตภัณฑ์รายด่านศุลกากร นอกจากนี้เมื่อทานกดลงไปที่กราฟแทงที่ทาน ต้องการ จะแสดงข้อมูลปริมาณหรือมูลค่า ส่งออก หรือนำเข้าสุกรและผลิตภัณฑ์รายด่านศุลกากร

10.แสดงแผนที่ ปริมาณหรือมูลค่าของประเทศที่ ประเทศไทยส่งออกหรือนำเข้า สุกรและผลิตภัณฑ์ โดยสามารถกดที่วงกลมของประเทศในแผนที่ ที่ ท่านต้องการให้แสดงข้อมูล ซึ่งหน้าแดชบอร์ดจะ แสดงข้อมูลเกี่ยวกับประเทศนั้น ๆ

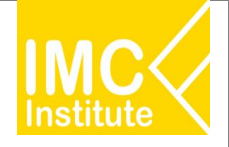

#### **การใชงานĀนาการÿงออกÿุกรของไทย**

ิหลังจากที่ท่านเลือกข้อมูลต่าง ๆ ที่ต้องการแล้ว หน้าแดชบอร์ดจะแสดงผลดังนี้

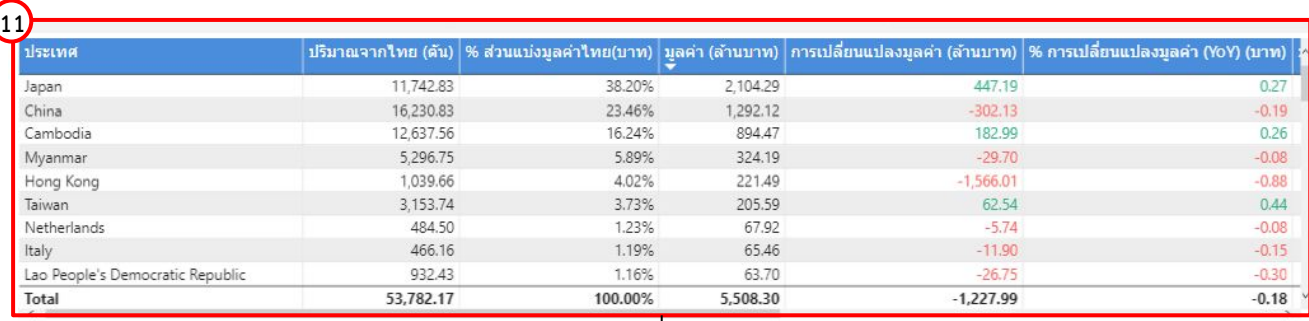

11.แสดงตารางข้อมูลปริมาณหรือมูลค่า ประเทศที่ประเทศไทยส่งออกหรือนำเข้าสุกรและผลิตภัณฑ์ โดยมีส่วนประกอบดังนี้

- ประเทý
- ปริมาณจากไทย (ตัน)
- % ส่วนแบ่งมูลค่าไทย (บาท)
- มูลคา (ลานบาท)
- การเปลี่ยนแปลงมูลคา (ลานบาท)
- % การเปลี่ยนแปลงมูลคา (YoY) (บาท)
- มูลคา (ลานUSD)
- การเปลี่ยนแปลงมูลคา (ลานUSD)
- % การเปลี่ยนแปลงมูลคา (YoY) (USD)
- แนüโนมการเปลี่ยนแปลงมูลคา

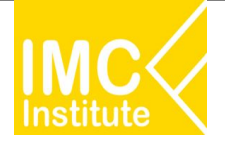

#### **การใชงานĀนาการÿงออกÿุกรของไทย**

#### **ตัüอยาง**

- ตองการทราบปริมาณÿุกรและผลิตภัณฑ (พันตัน) ในเดือน **กันยายน** ป **2022**
- ตองการทราบ Top 5 มูลคาÿุกรและผลิตภัณฑ (ลานUSD) ในชüงเดือน **มกราคม เมþายน** ป **2022**
- ตองการทราบมูลคาการÿงออก ของทüีป **เอเชีย** ในชüงเดือน **มกราคม เมþายน** ป **2022**

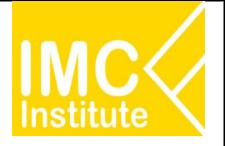

#### ี่ การใช้งานหน้าโอกาสในการส่งออกสุกรของไทย

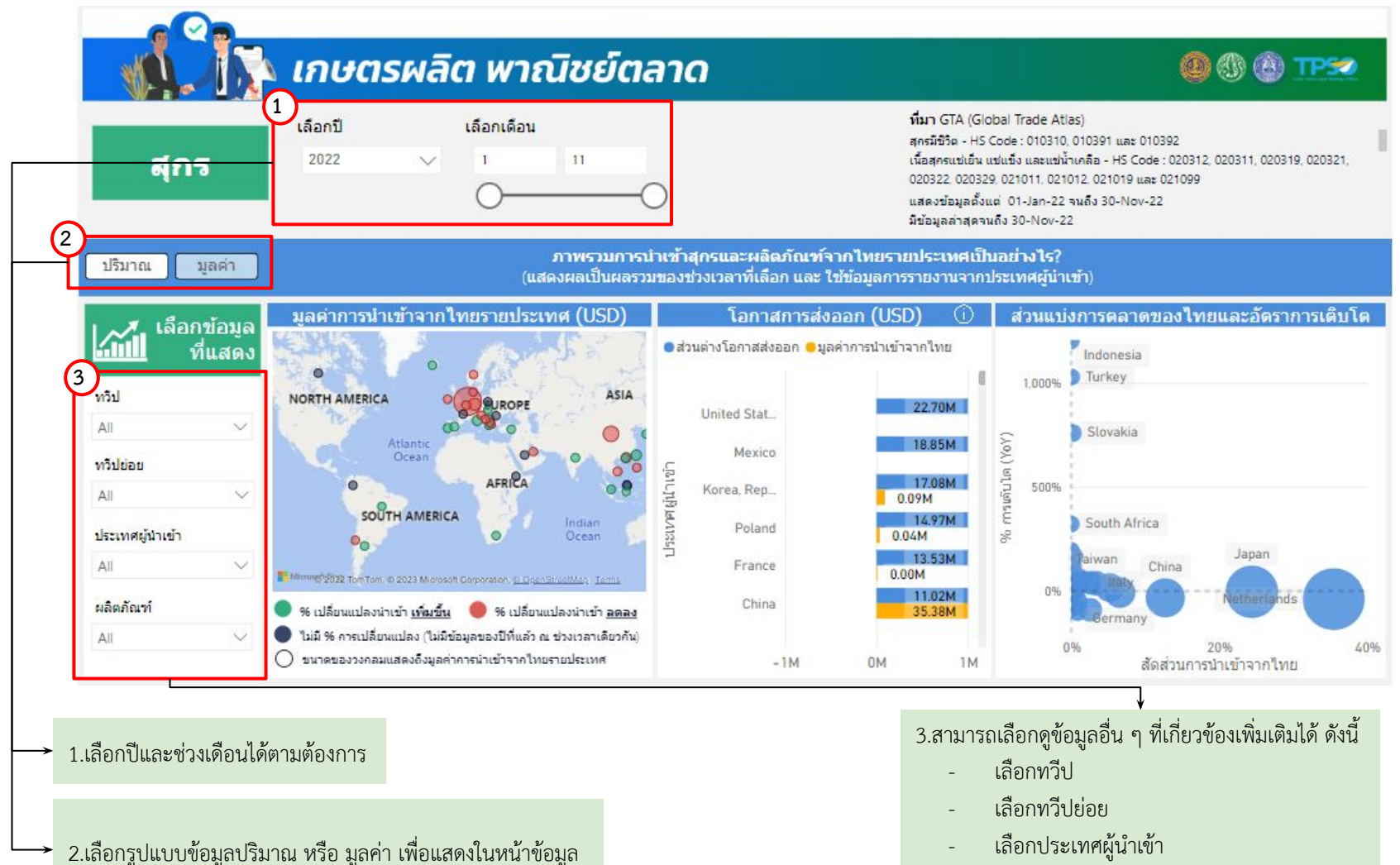

- ผลิตภัณฑ

42

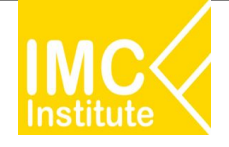

#### ิหลังจากที่ท่านเลือกข้อมูลต่าง ๆ ที่ต้องการแล้ว หน้าแดชบอร์ดจะแสดงผลดังนี้

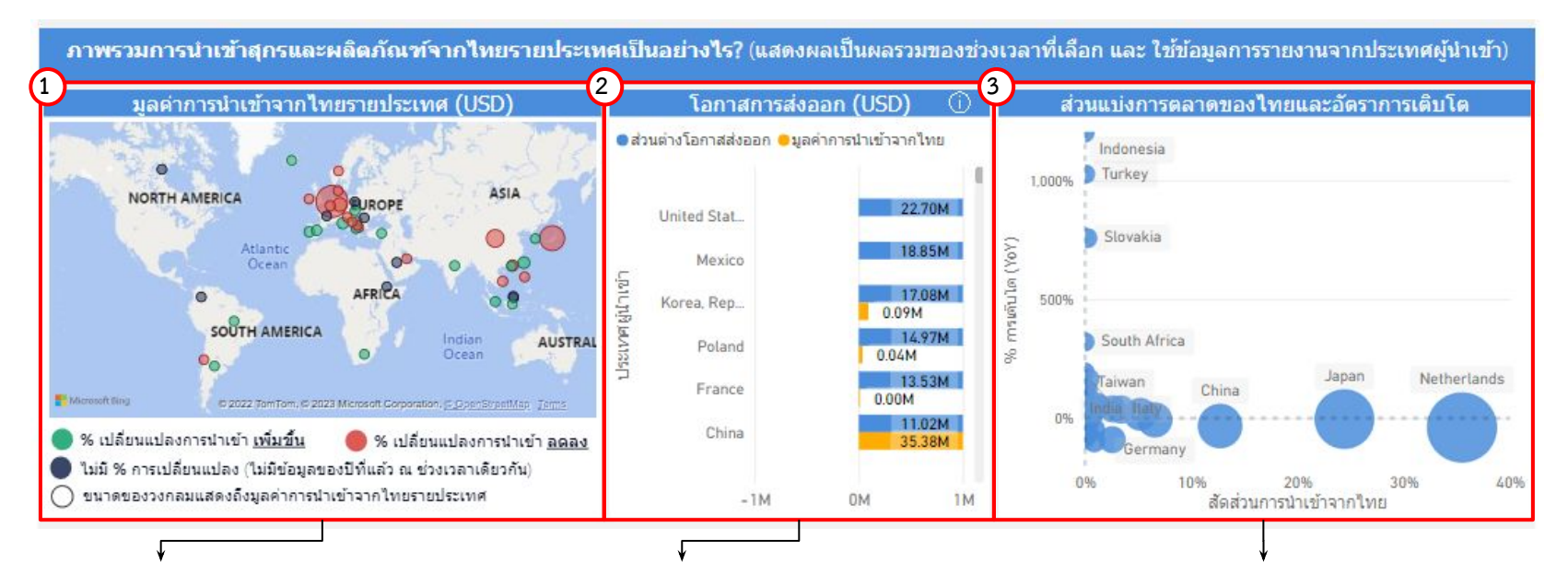

1.แสดงแผนที่ ปริมาณหรือมูลค่าการนำเข้าจาก ไทยรายประเทศ (USD) โดยสามารถกดที่ ้วงกลมของประเทศในแผนที่ ที่ท่านต้องการให้ แสดงข้อมูล ซึ่งหน้าแดชบอร์ดจะแสดงข้อมูล เกี่ยวกับประเทศนั้น ๆ

2.แผนภูมิแสดงข้อมูล โอกาสการส่งออก (USD) ้นอกจากนี้เมื่อท่านกดลงไปที่กราฟแท่งที่ท่านต้องการ จะแÿดงขอมูลดังนี้

- ประเทศ
- ส่วนต่างโอกาสส่งออก
- ปริมาณ/มูลคาการนําเขาจากไทย
- ขอมูลลาÿุด ณ üันที่

3.แผนภาพแสดงข้อมูล ส่วนแบ่งการตลาดของไทยและอัตรา ึการเติบโต โดยเมื่อท่านกดลงไปที่วงกลมที่ท่านต้องการ จะ แÿดงขอมูลดังนี้

- ประเทศผู้นำเข้า
- สัดส่วนการนำเข้าจากไทย
- %การเติบโต (YoY)
- ปริมาณ/มูลคาการนําเขาจากไทย
- ขอมูลลาÿุด ณ üันที่
- ที่มา

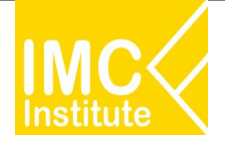

ิหลังจากที่ท่านเลือกข้อมูลต่าง ๆ ที่ต้องการแล้ว หน้าแดชบอร์ดจะแสดงผลดังนี้

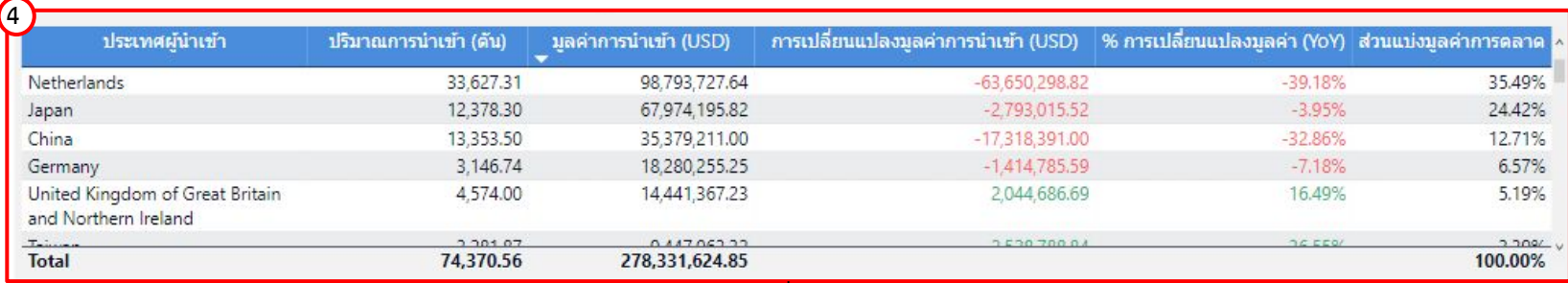

4.แสดงตารางภาพรวมการนำเข้าสุกรและผลิตภัณฑ์จากไทยรายประเทศ โดยมีส่วนประกอบดังนี้

- ประเทศผู้นำเข้า
- ปริมาณการนําเขา (ตัน)
- มูลคาการนําเขา (USD)
- การเปลี่ยนแปลงมูลคาการนําเขา (YoY)
- % การเปลี่ยนแปลงมูลคา (YoY)
- ส่วนแบ่งการตลาด

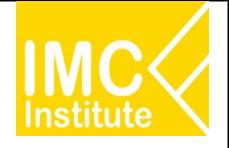

ิหลังจากที่ท่านเลือกข้อมูลต่าง ๆ ที่ต้องการแล้ว หน้าแดชบอร์ดจะแสดงผลดังนี้

5.บทวิเคราะห์แสดงข้อมูลภาพรวมการนำเข้าสุกรและ ผลิตภัณฑ์จากไทยรายประเทศ (USD) โดยมีส่วนประกอบดังนี้

- ประเทýที่มีปริมาณĀรือมูลคาการนําเขาผลิตภัณฑที่ ทานตองการจากประเทýไทยมากที่ÿุด 3 อันดับแรก และปริมาณหรือมูลค่าการนำเข้าในประเทศดังกล่าว
- ประเทýที่มีโอกาÿการÿงออกผลิตภัณฑที่ทาน ต้องการมากที่สุด 3 อันดับแรก และปริมาณหรือ มูลค่าส่วนต่างเป้าหมายส่งออกจากประเทศดังกล่าว
- ประเทýไทยÿงออก ผลิตภัณฑที่ตองการ ไปยัง ประเทศที่ต้องการ คิดเป็นส่วนแบ่งการตลาดเทียบ กับปีก่อนหน้า และ 3 ปีย้อนหลัง

6.แผนภูมิและกราฟแสดงปริมาณการนำเข้าสุกรรายประเทศ เทียบ%การเติบโต(YoY)รายประเทศ เมื่อท่านกดลงไปที่กราฟ  $\blacktriangleleft$ แท่งหรือกราฟเส้นจะแสดงข้อมูลเกี่ยวกับประเทศนั้น ๆ

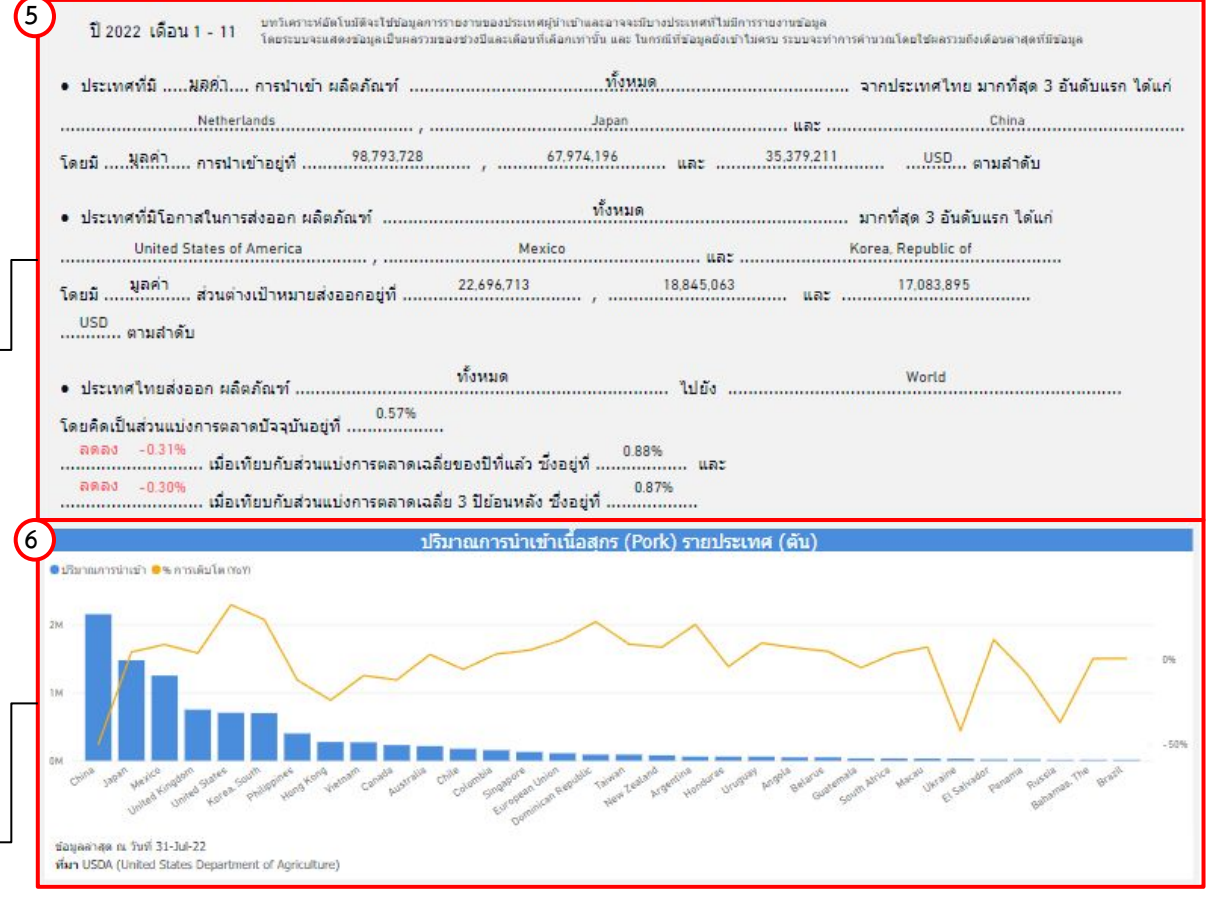

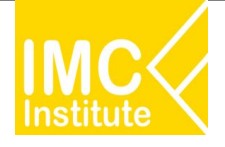

#### **ตัüอยาง**

- ตองการทราบมูลคาการนําเขาจากไทยรายประเทý ของÿุกรและผลิตภัณฑประเทý **Japan** ในป **2021**

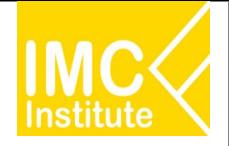

#### **การใชงานĀนาÿรุปÿถานการณÿุกรของไทย**

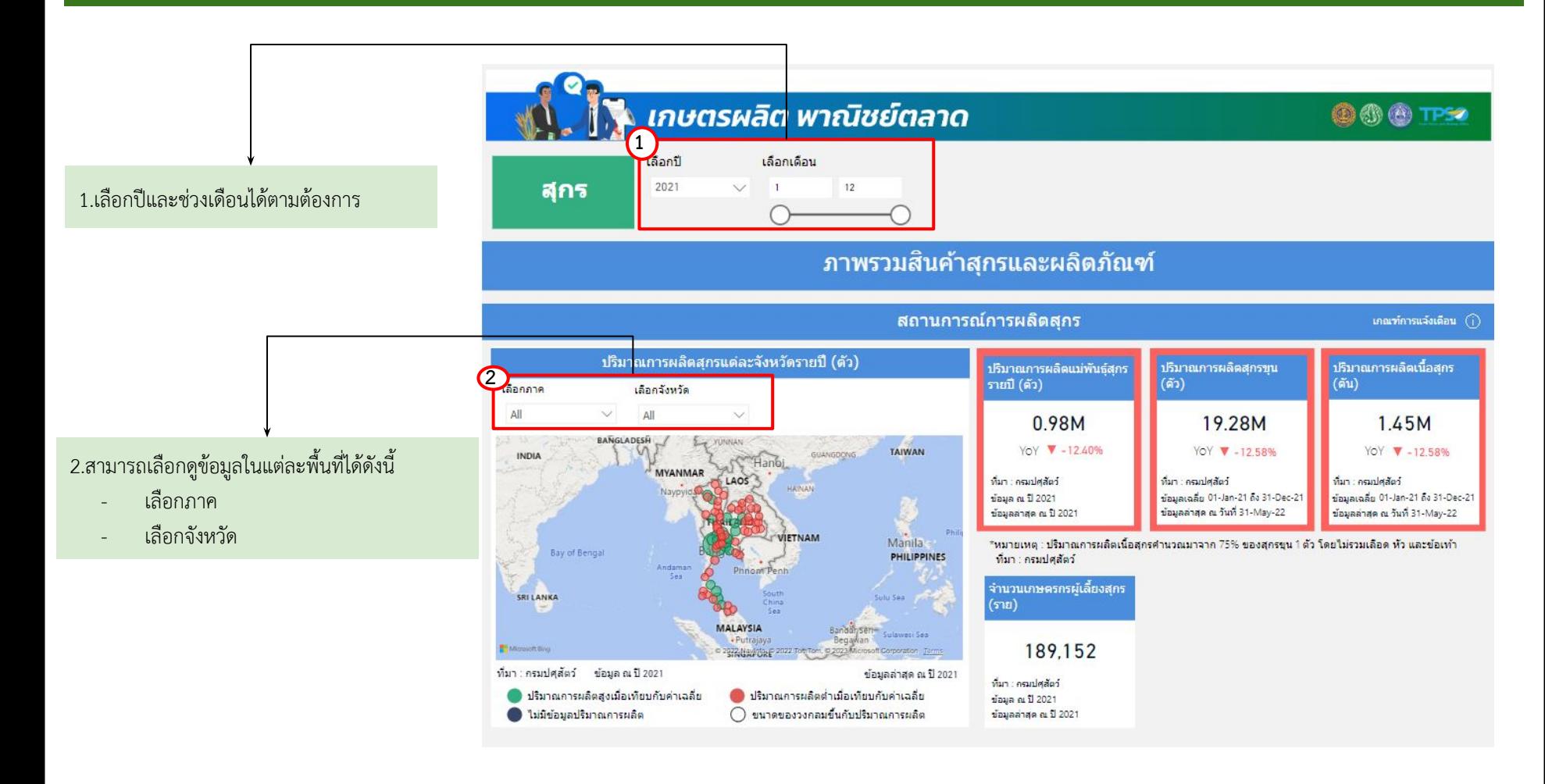

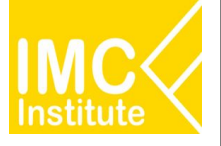

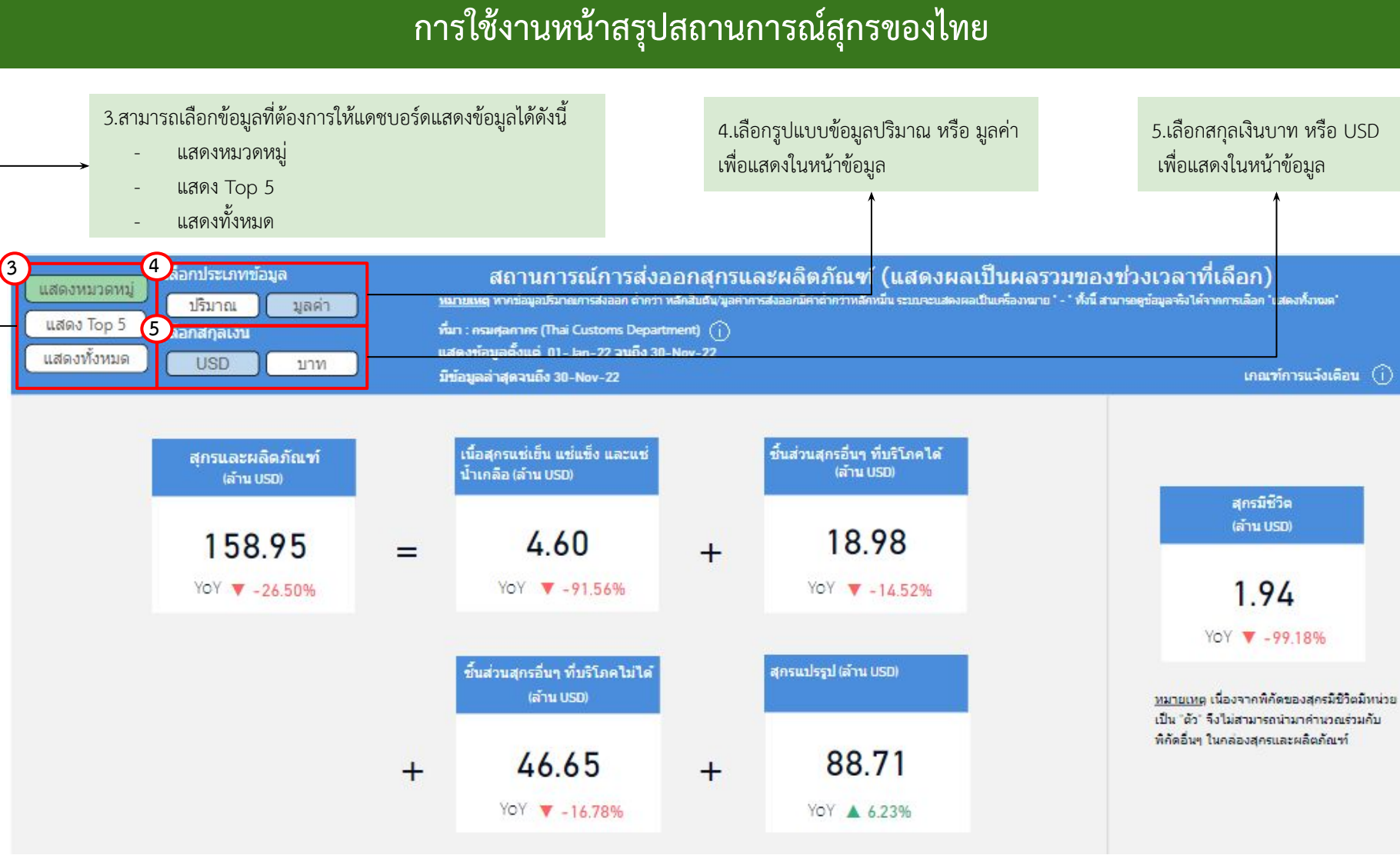

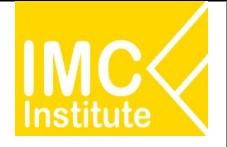

#### **การใชงานĀนาÿรุปÿถานการณÿุกรของไทย**

ิหลังจากที่ท่านเลือกข้อมูลต่าง ๆ ที่ต้องการแล้ว หน้าแดชบอร์ดจะแสดงผลดังนี้

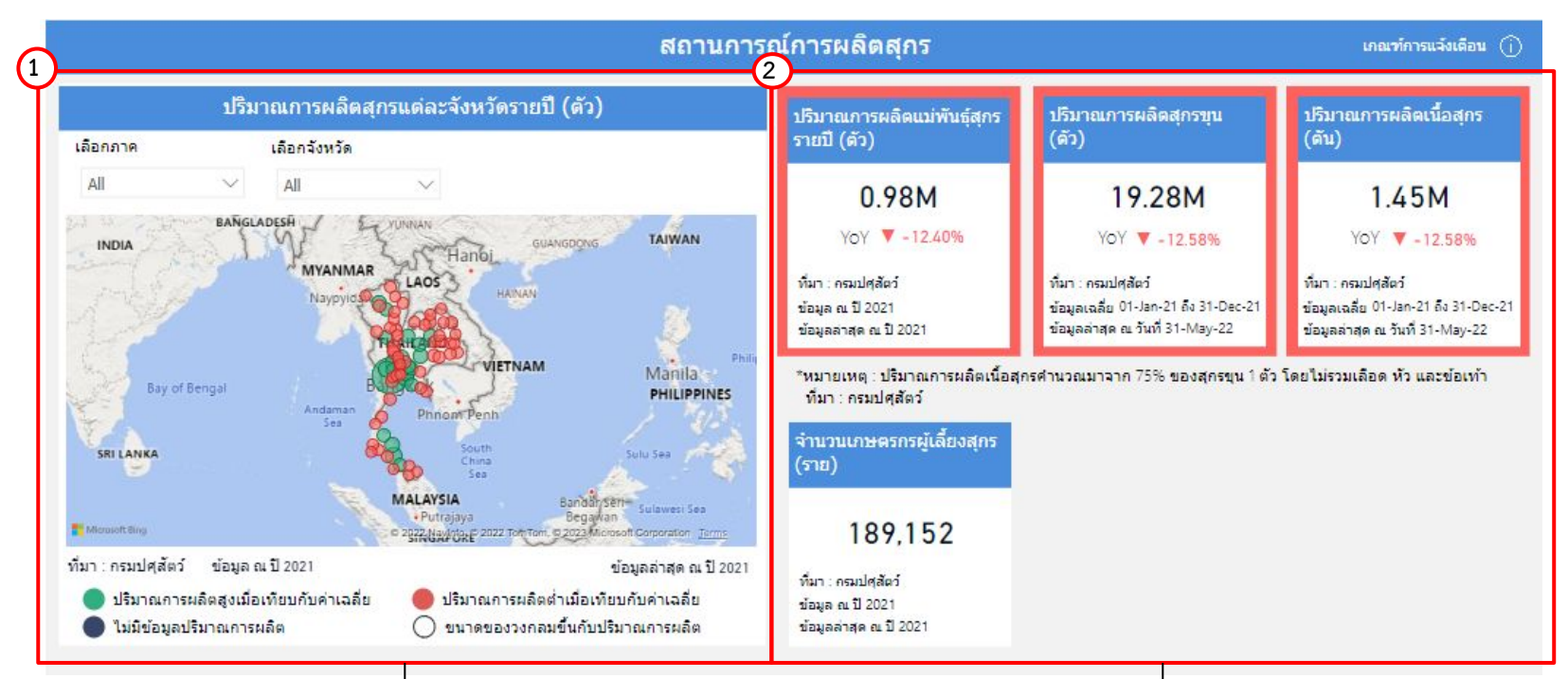

1.แสดงแผนที่ ปริมาณการผลิตสุกรแต่ละจังหวัดรายปี โดยสามารถกดที่วงกลมของจังหวัดนั้นในแผนที่ ที่ท่านต้องการให้ แสดงข้อมูล ซึ่งหน้าแดชบอร์ดจะแสดงข้อมูลเกี่ยวกับจังหวัดนั้น ๆ 2.แสดงข้อมูลสถานการณ์การผลิตรายจังหวัด โดยมีส่วนประกอบดังนี้

- ปริมาณการผลิตแม่พันธุ์สุกรรายปี(ตัว)
- ปริมาณการผลิตสุกรขุน(ตัว)
- ปริมาณการผลิตเนื้อสกร(ตัน)
- จำนวนเกษตรกรผู้เลี้ยงสุกร(ราย)
- การพยากรณการผลิตเนื้อÿุกรป 2022 (ตัน)

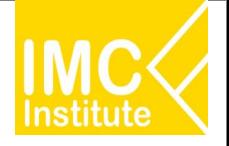

#### **การใชงานĀนาÿรุปÿถานการณÿุกรของไทย**

ิหลังจากที่ท่านเลือกข้อมูลต่าง ๆ ที่ต้องการแล้ว หน้าแดชบอร์ดจะแสดงผลดังนี้

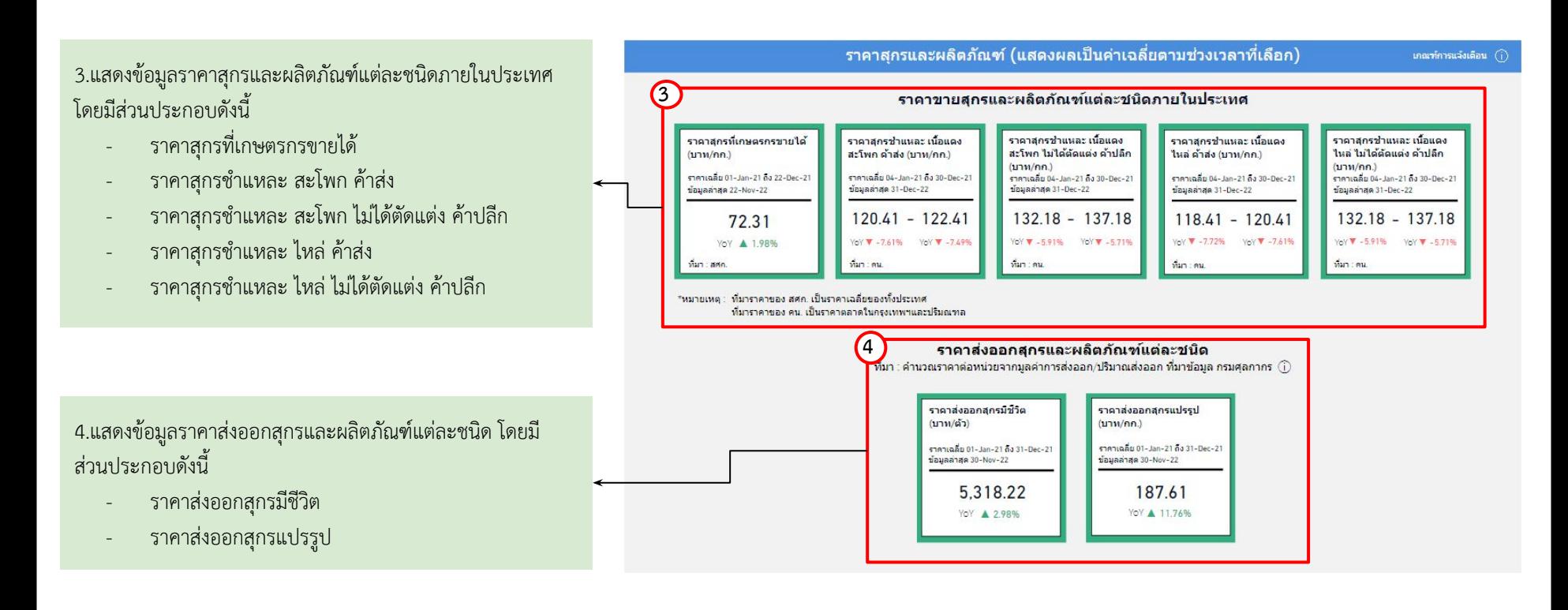

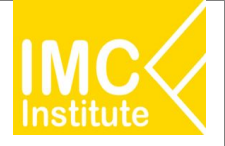

#### **การใชงานĀนาÿรุปÿถานการณÿุกรของไทย**

ิหลังจากที่ท่านเลือกข้อมูลต่าง ๆ ที่ต้องการแล้ว หน้าแดชบอร์ดจะแสดงผลดังนี้

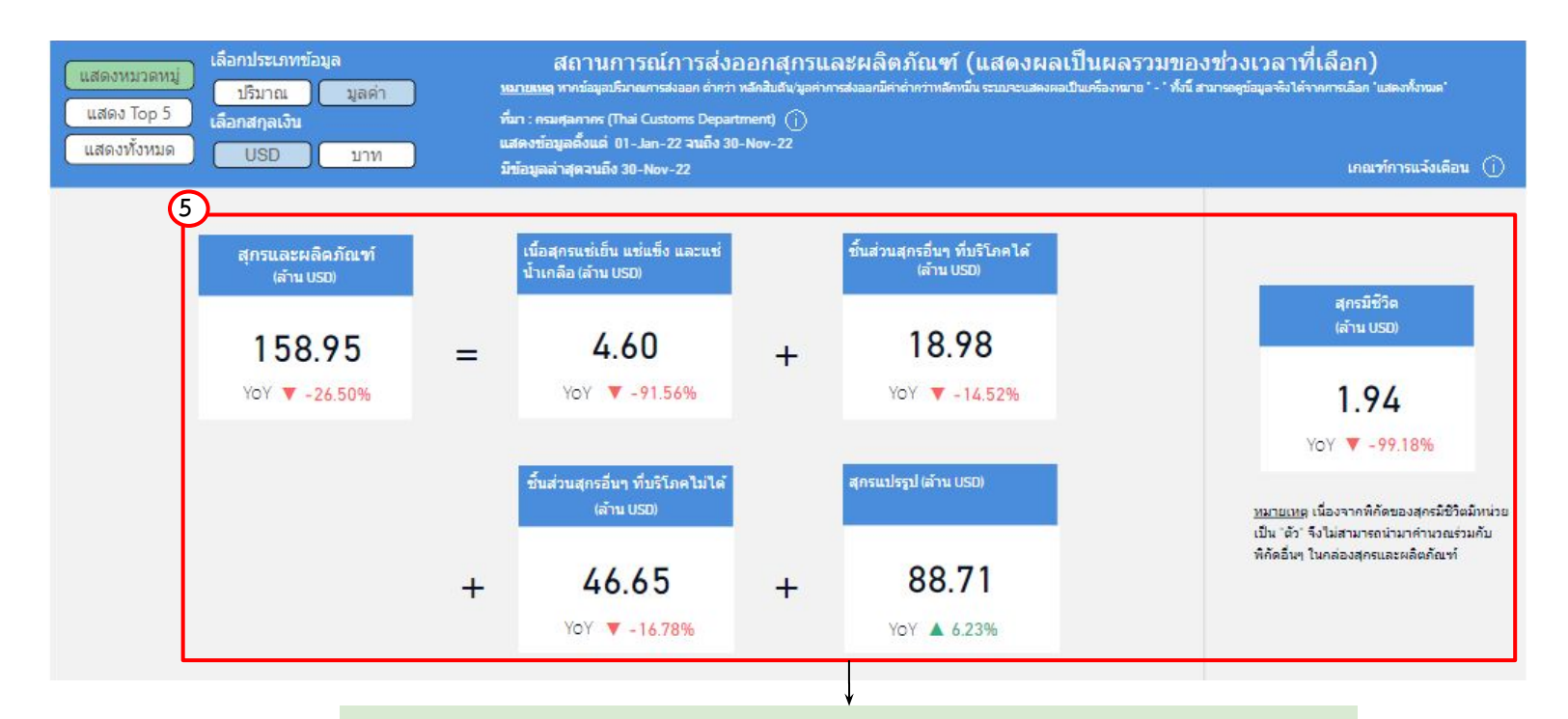

5.แสดงข้อมูลปริมาณหรือมูลค่าตามหมวดหมู่ สถานการณ์ส่งออกและผลิตภัณฑ์ โดยมีส่วนประกอบดังนี้

- ี่ สกรและผลิตภัณฑ์ ชิ้นส่วนสกรอื่น ๆ ที่บริโภคไม่ได้
- เนื้อÿุกรแชเย็น แชแข็ง แชนํ้าเกลือ ÿุกรแปรรูป
- ชิ้นÿüนÿุกรอื่น ๆ ที่บริโภคได ÿุกรมีชีüิต
- 

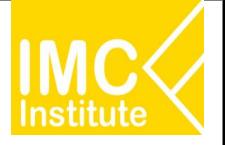

#### **การใชงานĀนาÿรุปÿถานการณÿุกรของไทย**

ิหลังจากที่ท่านเลือกข้อมูลต่าง ๆ ที่ต้องการแล้ว หน้าแดชบอร์ดจะแสดงผลดังนี้

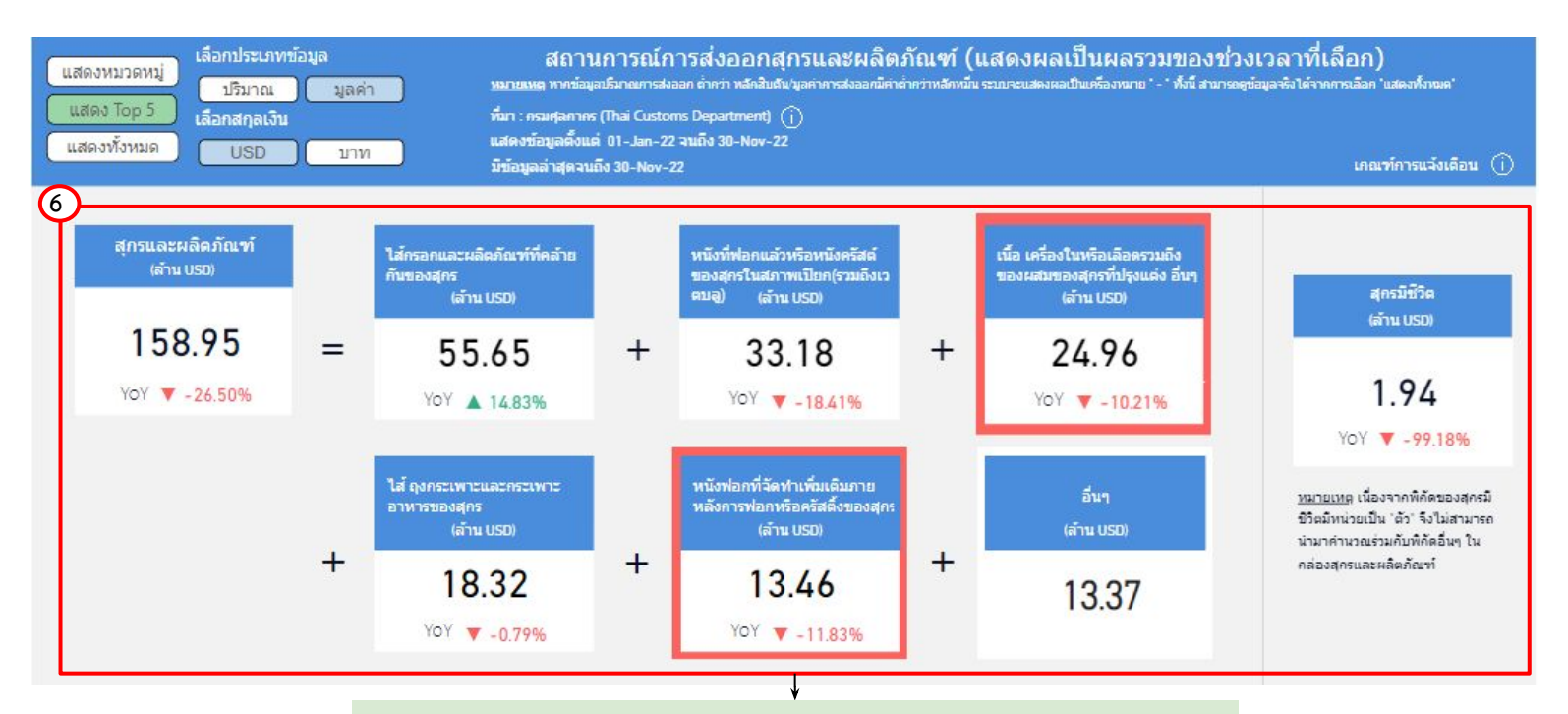

#### 6.แสดงข้อมูลปริมาณหรือมูลค่า สถานการณ์ส่งออกและผลิตภัณฑ์ของไทย 5 อันดับแรก โดยมีส่วนประกอบดังนี้

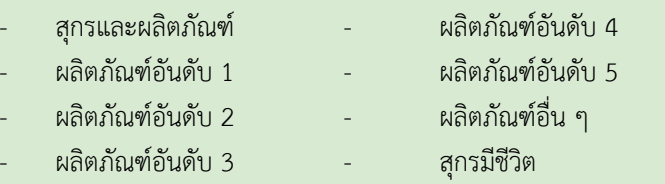

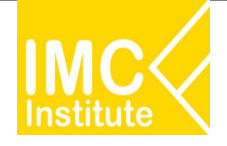

#### **การใชงานĀนาÿรุปÿถานการณÿุกรของไทย**

#### ิหลังจากที่ท่านเลือกข้อมูลต่าง ๆ ที่ต้องการแล้ว หน้าแดชบอร์ดจะแสดงผลดังนี้

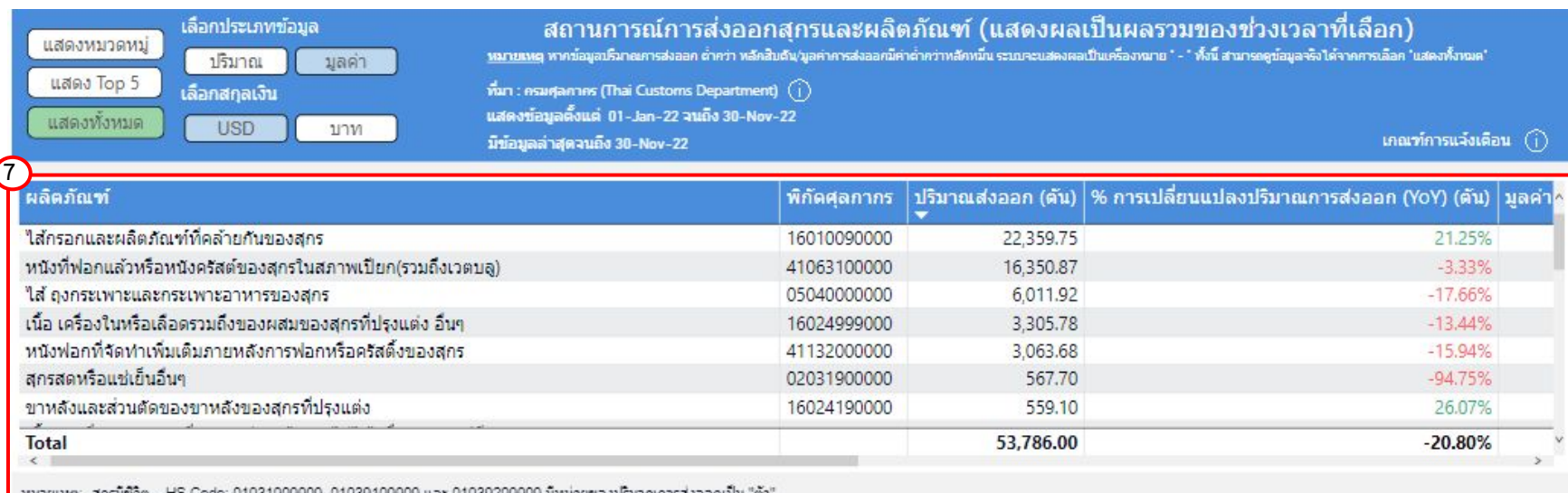

7.แสดงตารางข้อมูลปริมาณหรือมูลค่า สถานการณ์ส่งออกสุกรและผลิตภัณฑ์ของไทยทั้งหมด โดยมีส่วนประกอบดังนี้

- ผลิตภัณฑ
- พิกัดýุลกากร
- ปริมาณส่งออก (ตัน)
- % การเปลี่ยนแปลงปริมาณการส่งออก (YoY) (ตัน)
- มูลค่าการส่งออก (บาท/USD)
- $%$  การเปลี่ยนแปลงมูลค่าการส่งออก (YoY) (บาท)
- มูลค่าการส่งออก (ล้าน USD)
- % การเปลี่ยนแปลงมูลค่าการส่งออก (YoY) (ตัน)

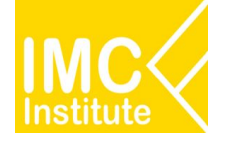

## **การใชงานĀนาÿรุปÿถานการณÿุกรของไทย**

#### **ตัüอยาง**

- ตองการทราบจํานüนเกþตรกรผูเลี้ยงÿุกร (ราย) ของ **ภาคกลาง** ในป **2021**
- ตองการทราบราคาÿุกรที่เกþตรกรขายได (บาท/กก.) ในป **2021**

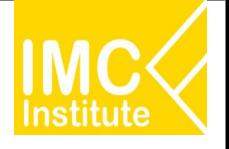

# **ไกเนื้อ**

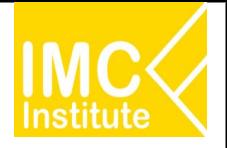

#### **Agriculture Policy Dashboard**

#### **การผลิตไกเนื้อของไทย ราคาไกเนื้อของไทย**

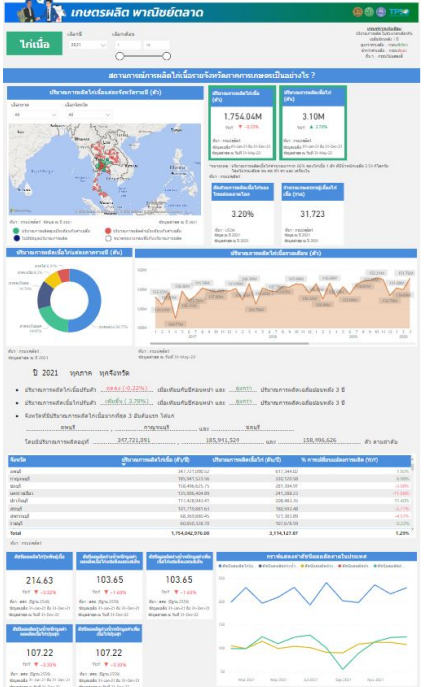

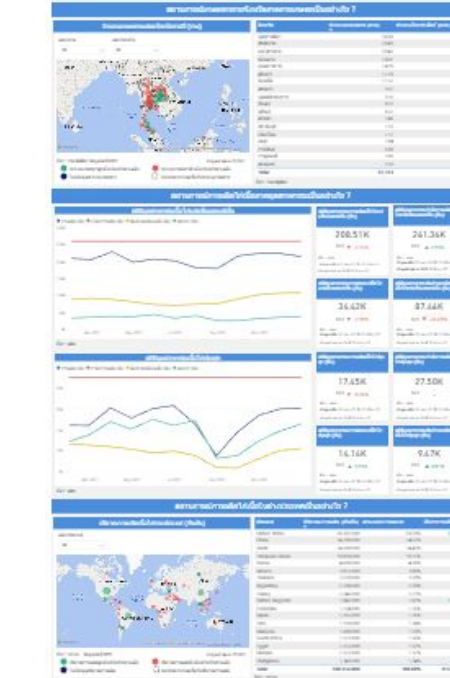

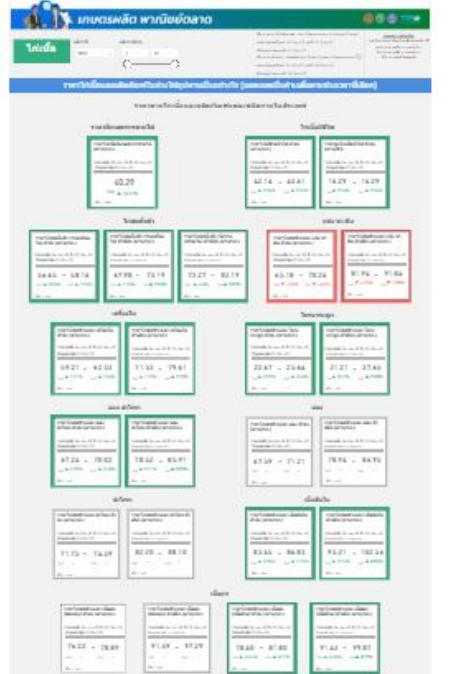

| man funesed music aim dates<br><b>Globard Way Services A</b>                                  |                                                                               | tor freest car in Aug.<br><b>Hinday Station services</b> & | tracticaged most depart-<br><b>Build Williams</b>                                                                                                    |                                                            | carlingerizer down in<br><b>BELIEVINGS</b>                    |  |
|-----------------------------------------------------------------------------------------------|-------------------------------------------------------------------------------|------------------------------------------------------------|----------------------------------------------------------------------------------------------------|------------------------------------------------------------|---------------------------------------------------------------|--|
| send a location and<br>Toyota March 1944                                                      | Department of the Company of the                                              | The ballist for the AT & CO and AT                         | Canada Incisco E En Entrancia<br>Statement Products                                                                                                    |                                                            | the control of the con-<br>distance and continue and in-      |  |
| ---<br>$78.74 - 79.74$                                                                        | <b><i><u>STERN CONTROLLERS</u></i></b>                                        | $47.41 - 74.28$                                            | <b>ANGELESCO</b>                                                                                                    |                                                            | <b>NATIONAL PROPERTY AND INCOME.</b>                          |  |
| to division that doctors                                                                      |                                                                               | LATHE LINES                                                | $78.01 - 74.07$<br>to a form the main                                                                                                    |                                                            | $10 \, \text{AU} - 17.14$<br>to a fight in a primary          |  |
| distant.                                                                                      |                                                                               |                                                            |                                                                                                    |                                                            | <b>Britain</b>                                                |  |
|                                                                                               |                                                                               |                                                            |                                                                                                    |                                                            |                                                               |  |
|                                                                                               |                                                                               |                                                            | <b>HEA</b>                                                                                                    |                                                            |                                                               |  |
|                                                                                               | <b>SATISFIELD</b>                                                             | Interfall dealers and make shake                           | THE CONTRACTOR CONTRACTOR<br>date starts shall                                                                                                    |                                                            |                                                               |  |
|                                                                                               |                                                                               | contacts, by an in \$100 miles                             | ment for the car of the strips, the                                                                                                    |                                                            |                                                               |  |
|                                                                                               | <b><i>DEALER COLLECTION</i></b><br><b><i><u>STERNTHONY</u></i></b>            |                                                            | and the control of the state<br><b>MANUFACTURERS</b>                                                                                                    |                                                            |                                                               |  |
|                                                                                               |                                                                               | $10.42 - 14.71$                                            | AETT + 44.67                                                                                                    |                                                            |                                                               |  |
|                                                                                               |                                                                               | $-4570$ $-2470$                                            | CANNA LANGE                                                                                                    |                                                            |                                                               |  |
|                                                                                               | . .                                                                           |                                                            | . .                                                                                                    |                                                            |                                                               |  |
|                                                                                               | areas: threwas an planmaker elateral<br>Write-Siria, Syndiacological and said |                                                            |                                                                                                    |                                                            |                                                               |  |
|                                                                                               |                                                                               |                                                            |                                                                                                    |                                                            |                                                               |  |
|                                                                                               |                                                                               |                                                            |                                                                                                    |                                                            |                                                               |  |
|                                                                                               |                                                                               |                                                            |                                                                                                    |                                                            |                                                               |  |
|                                                                                               |                                                                               |                                                            | was a strategie of an identity and interesting an education.<br>The complete tend period classification and control to a part of the state in the complete |                                                            |                                                               |  |
|                                                                                               |                                                                               |                                                            |                                                                                                    |                                                            |                                                               |  |
|                                                                                               | <b><i><u>Collected the capital in</u></i></b><br>Statistica for nationals.    |                                                            | freely or strategy an entire<br>174 (Westman School School)                                                                                                | <b>Information and</b><br>products.                        | <b>General American</b><br>Marco Marino<br><b>ASTARDA</b>     |  |
|                                                                                               | records in an in the monochi-<br>discussion in construction                   | Contractor contractors                                     | Canada V. Jr. B. E. House IV.                                                                                                    | Several St., Jan. & B. (Copy, O)<br>Contractor contents in | metallic fit and in this country<br>allowed the site streets. |  |
|                                                                                               |                                                                               | <b>STATISTICS</b>                                          |                                                                                                    | <b><i><u>Senior Contract Advisors</u></i></b>              |                                                               |  |
| <b>Includes</b><br><b>SCART</b><br>records of an id & mounts.<br>Farming to commit-<br>290,88 | 58.66<br><b>Marine</b>                                                        |                                                            | 86.52<br><b>WAS ISSUED</b>                                                                                                    | 150.40<br>the active                                       | 35.10 -<br>the state.                                         |  |
| <b>PT &amp; IXAN</b>                                                                          |                                                                               |                                                            |                                                                                                    |                                                            |                                                               |  |

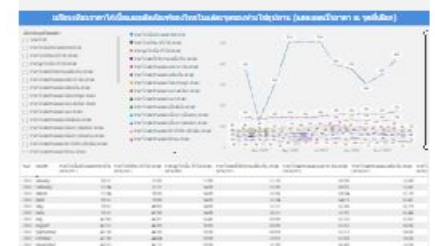

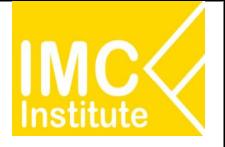

#### **Agriculture Policy Dashboard**

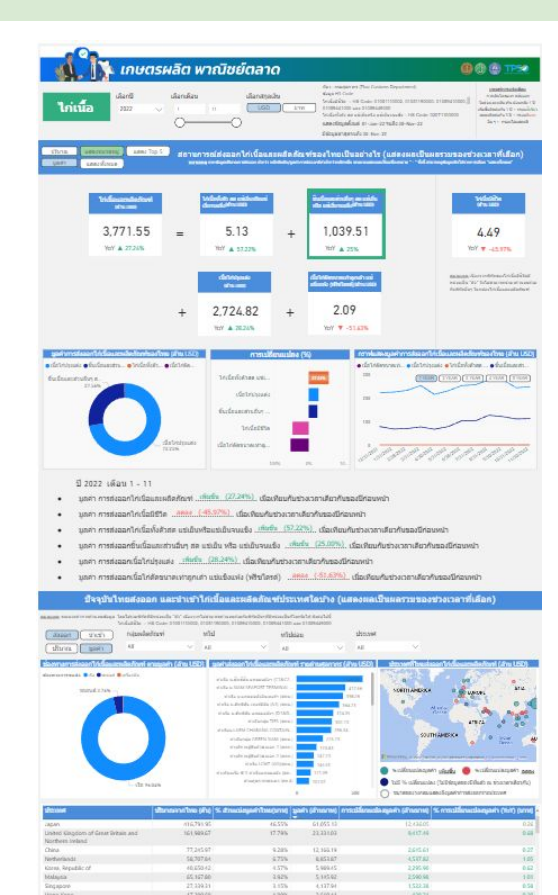

100.00% 121,157.16 30,459.61

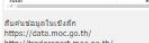

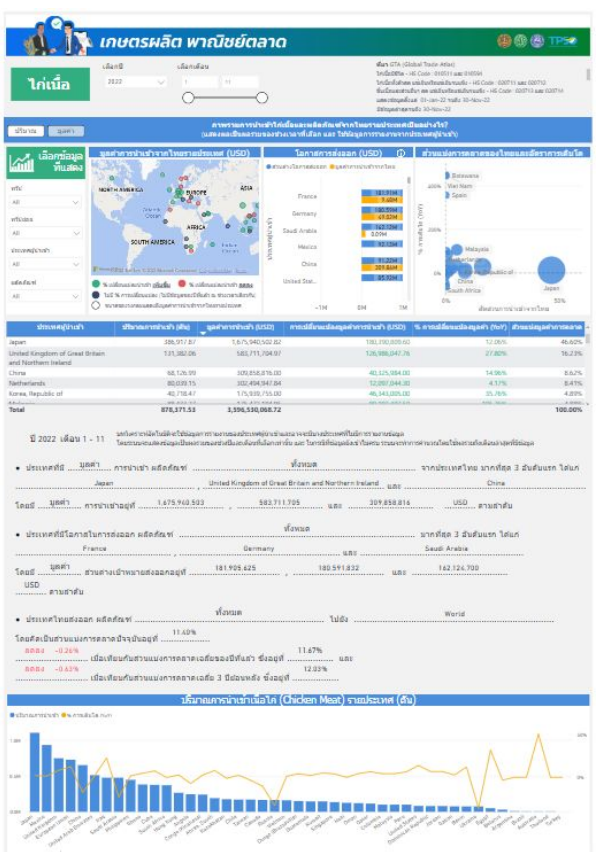

spe as furl 31-34-22

#### **การÿงออกไกเนื้อของไทย โอกาÿการในÿงออกไกเนื้อของไทย ÿรุปÿถานการณไกเนื้อของไทย**

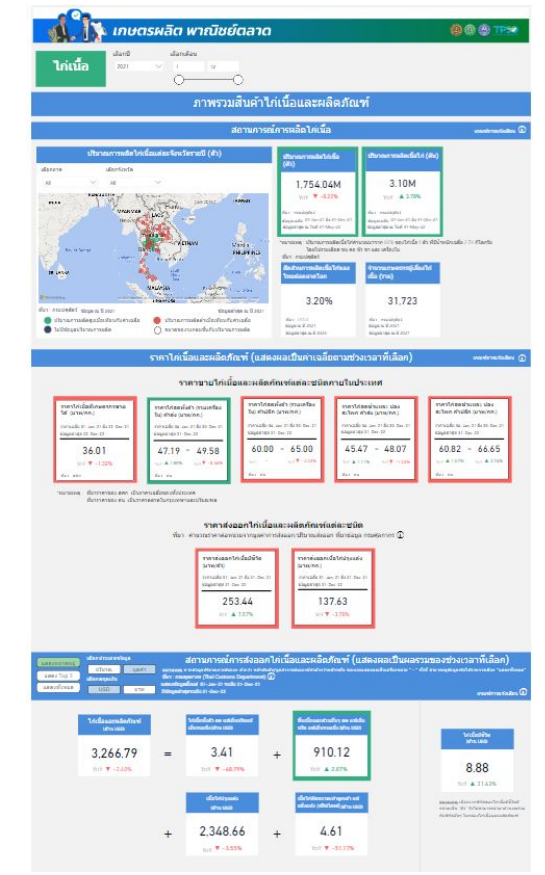

5757

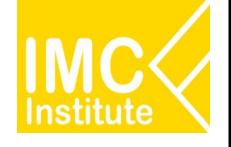

# **รายละเอียดคูมือการใชงาน AD**

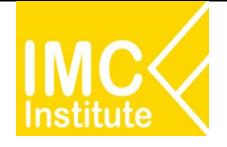

## **การใชงานĀนาการผลิตไกเนื้อของไทย**

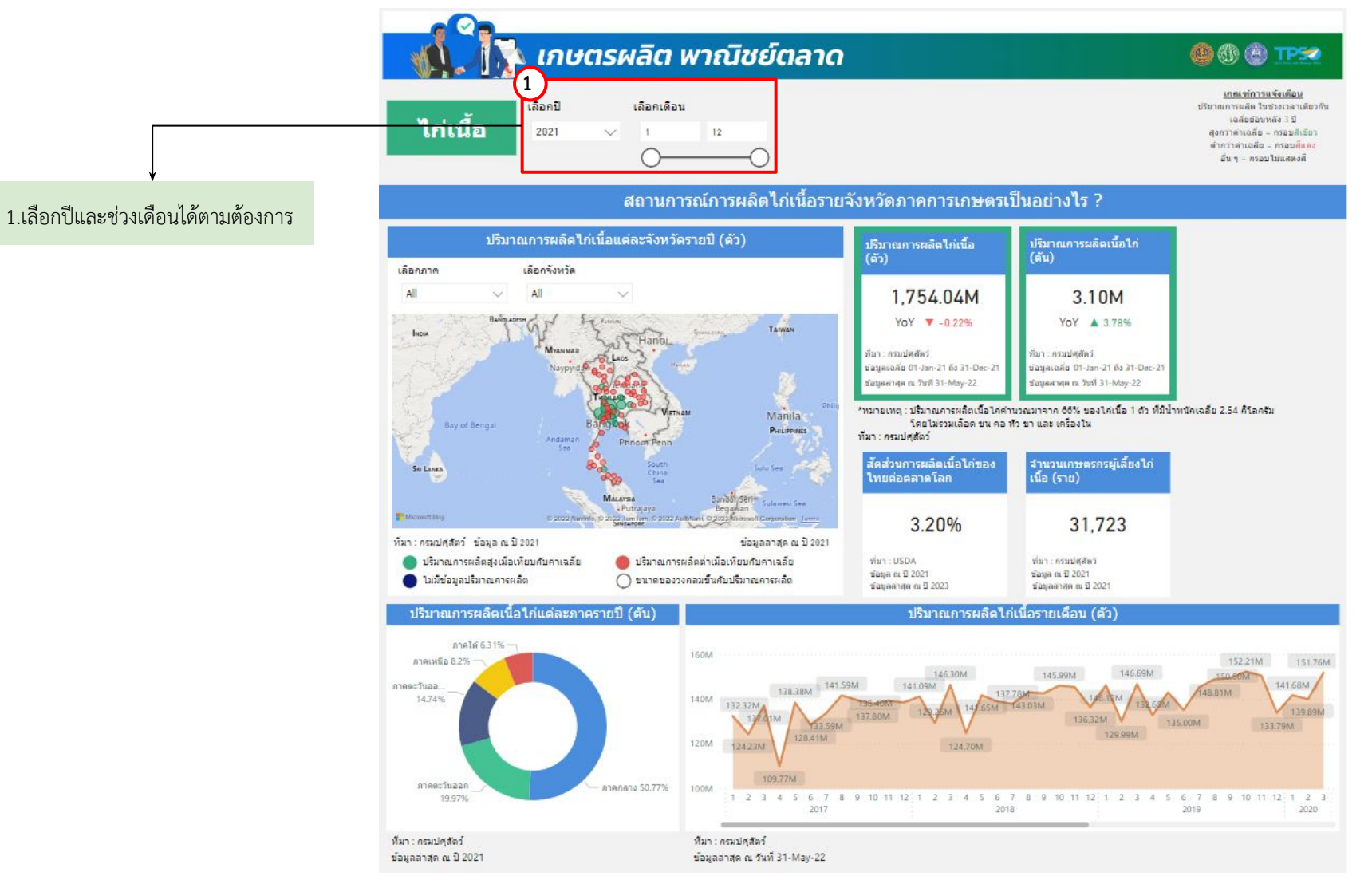

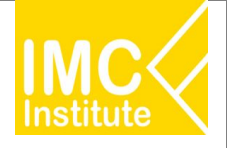

## **การใชงานĀนาการผลิตไกเนื้อของไทย**

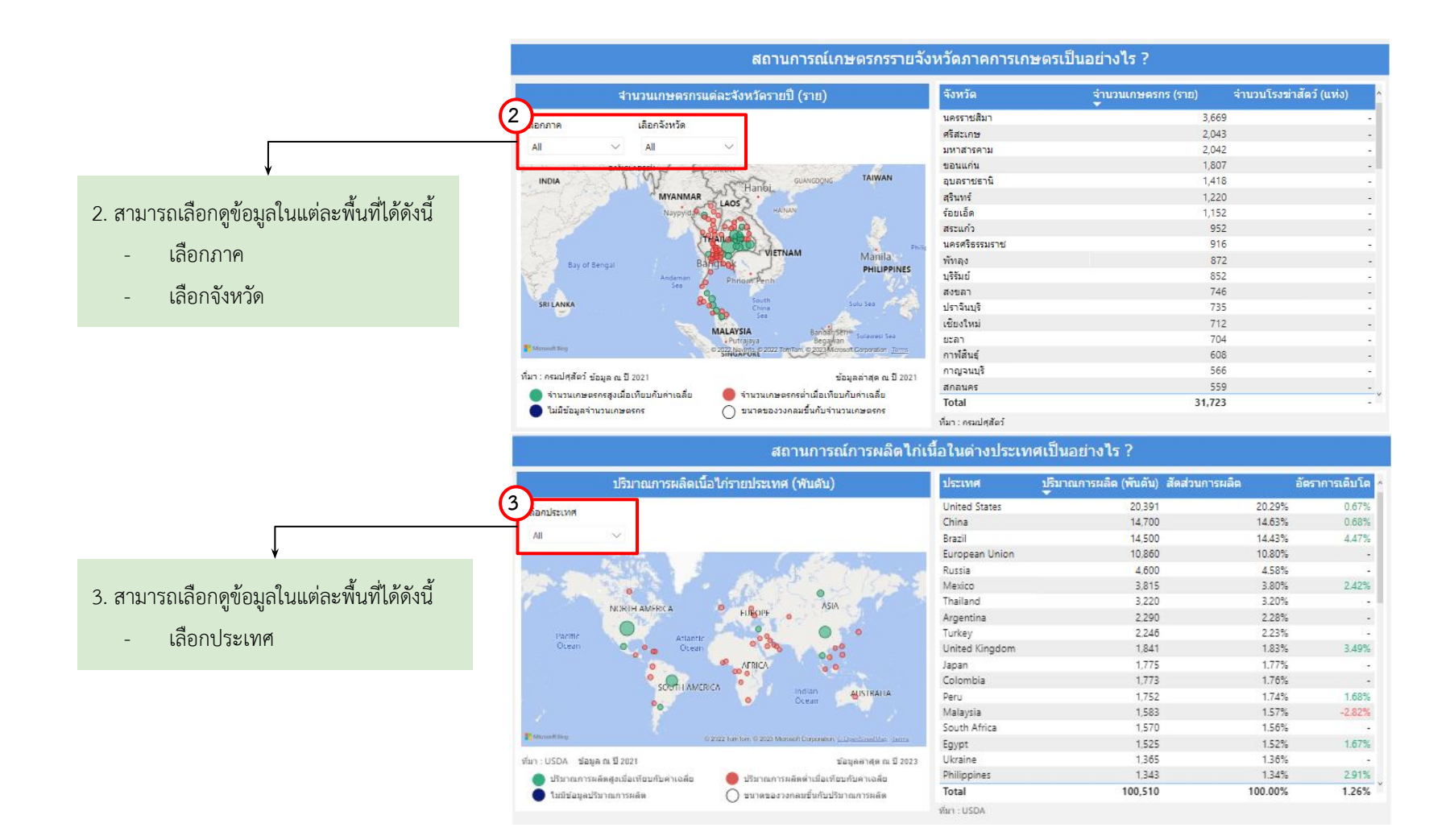

60

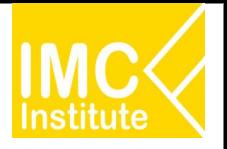

## **การใชงานĀนาการผลิตไกเนื้อของไทย**

ิหลังจากที่ท่านเลือกข้อมูลต่าง ๆ ที่ต้องการแล้ว หน้าแดชบอร์ดจะแสดงผลดังนี้

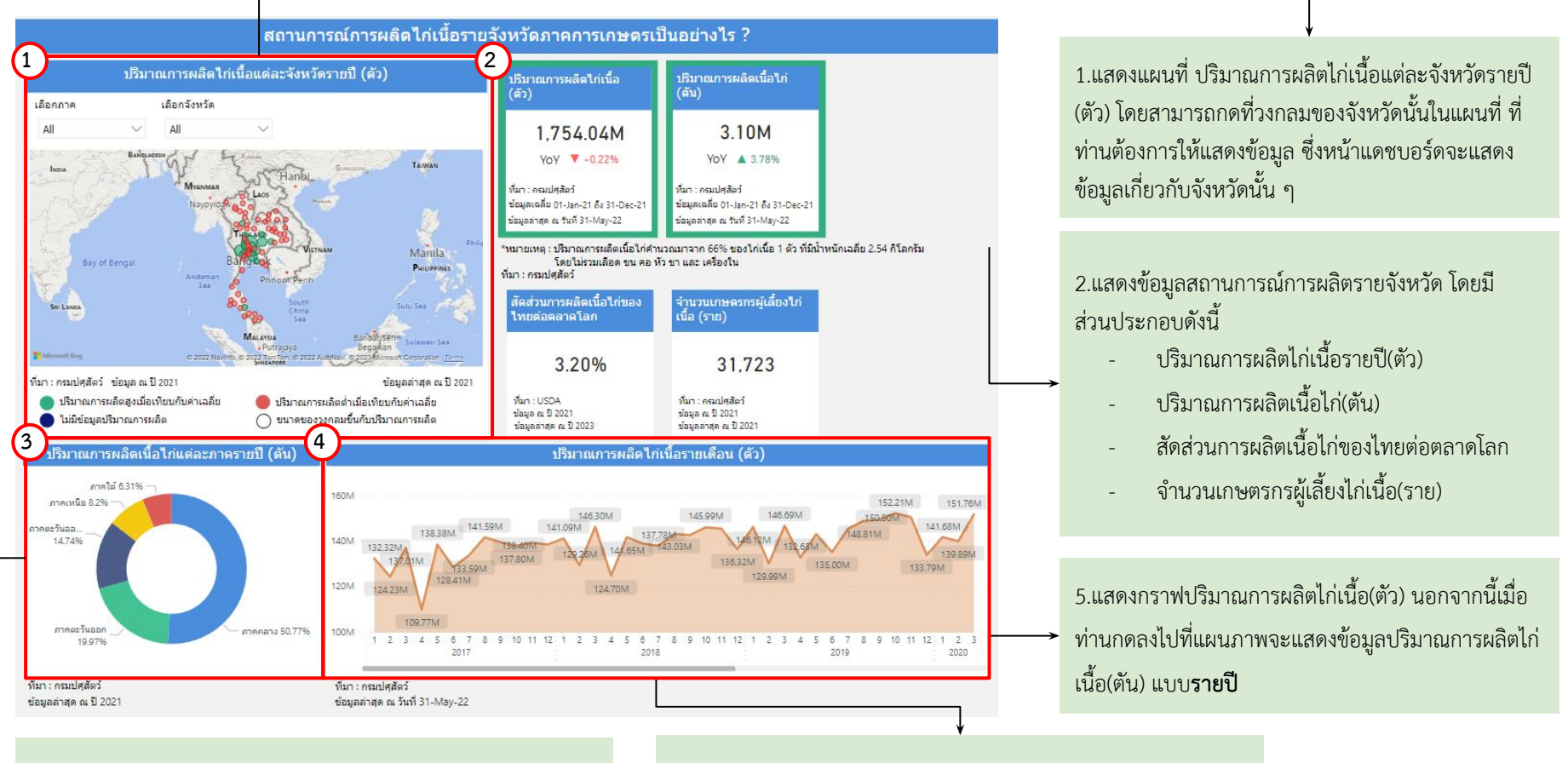

้3 แสดงสัดส่วนปริมาณการผลิตเนื้อไก่แต่ละภาครายปี นอกจากนี้เมื่อ ทานกดลงไปที่แผนภาพจะแÿดงขอมูลปริมาณการผลิตเนื้อไก(ตัน)

4.แสดงปริมาณการผลิตไก่เนื้อรายไตรมาส(ตัว) นอกจากนี้เมื่อท่านกด ้ลงไปที่แผนภาพจะแสดงข้อมูลการผลิตไก่เนื้อ(ตัว)เต็มจำนวน

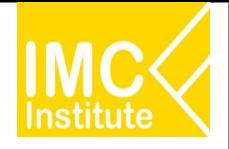

# **การใชงานĀนาการผลิตไกเนื้อของไทย**

ิหลังจากที่ท่านเลือกข้อมูลต่าง ๆ ที่ต้องการแล้ว หน้าแดชบอร์ดจะแสดงผลดังนี้

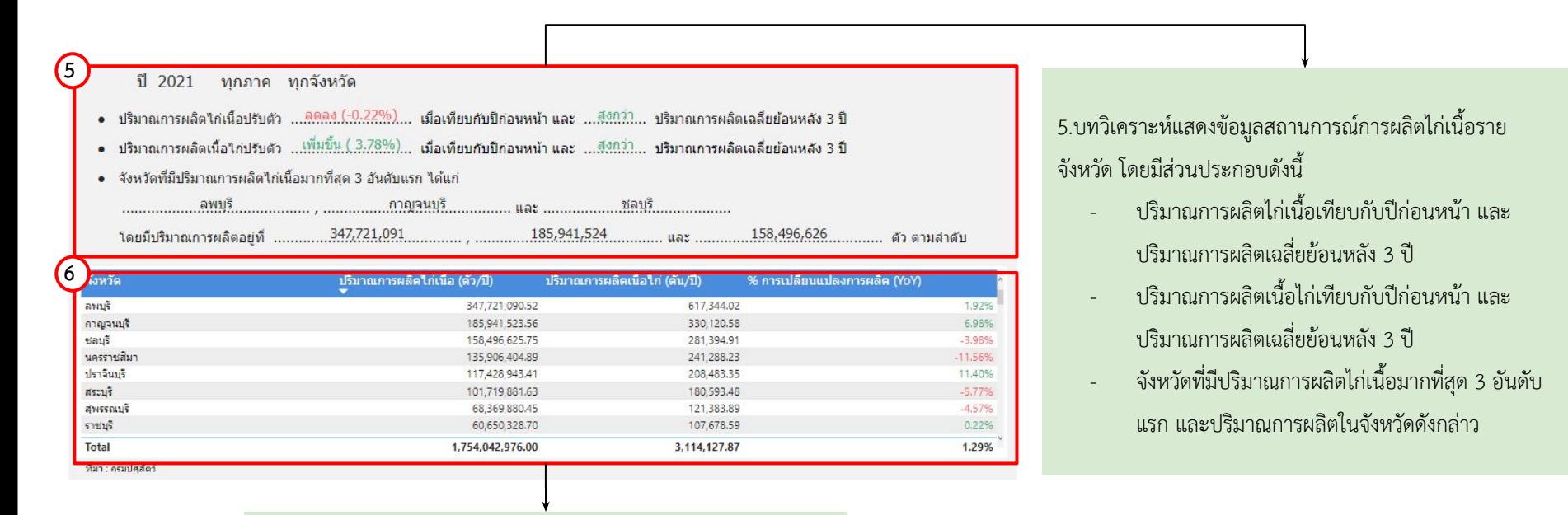

6.แสดงตารางข้อมูลสถานการณ์การผลิตไก่เนื้อโดยมีส่วนประกอบดังนี้

- จังหวัด
- ปริมาณการผลิตไก่เนื้อ(ตัว/ปี)
- ปริมาณการผลิตเนื้อไก(ตัน/ป)
- %การเปลี่ยนแปลงการผลิต(YoY)

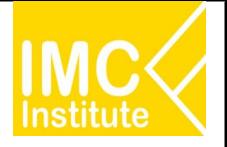

# **การใชงานĀนาการผลิตไกเนื้อของไทย**

#### ิหลังจากที่ท่านเลือกข้อมูลต่าง ๆ ที่ต้องการแล้ว หน้าแดชบอร์ดจะแสดงผลดังนี้

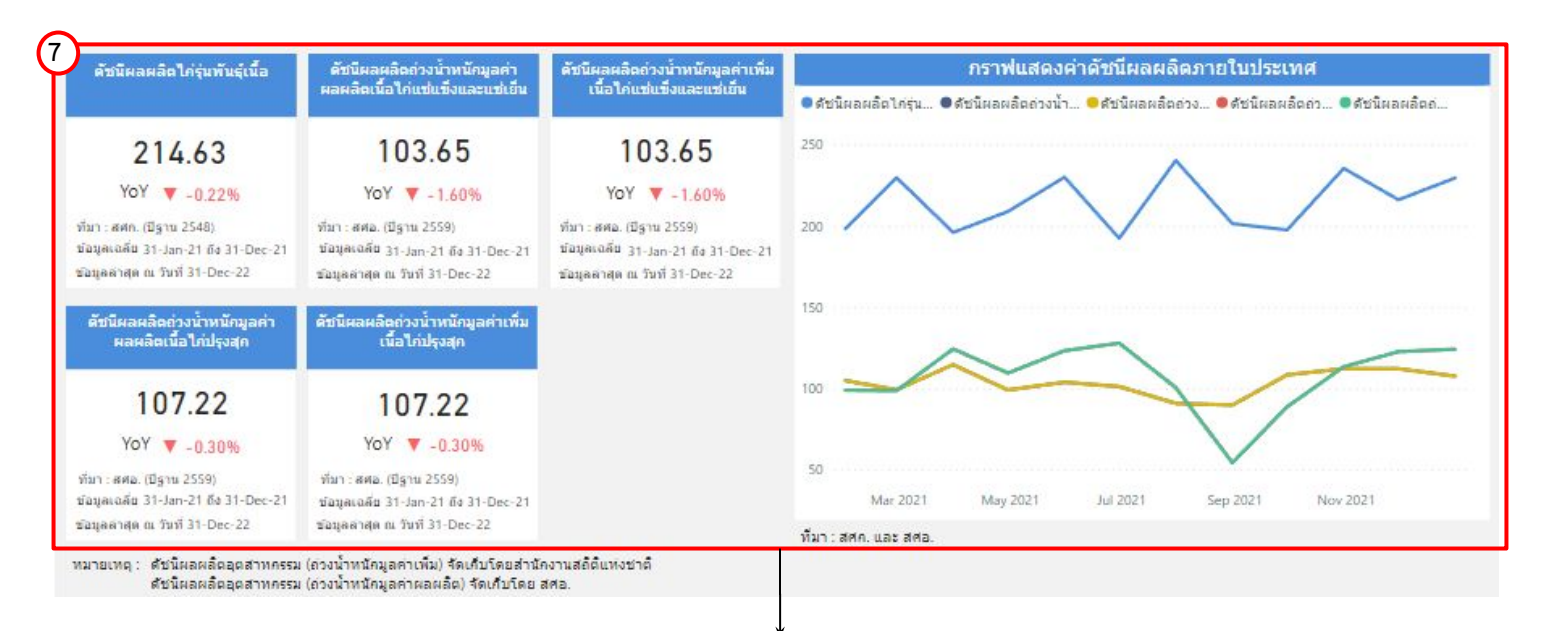

7.แสดงข้อมูลดัชนีผลผลิตไก่เนื้อ โดยมีส่วนประกอบดังนี้

- -ดัชนีผลผลิตไก่รุ่นพันธุ์เนื้อมีชีวิต
- ดัชนีผลผลิตถ่วงน้ำหนักมูลค่าผลผลิตเนื้อไก่แช่แข็งและแช่เย็น
- ดัชนีผลผลิตถüงนํ้าĀนักมูลคาเพิ่มเนื้อไกแชแข็งและแชเย็น
- ้ดัชนีผลผลิตถ่วงน้ำหนักมูลค่าผลผลิตเนื้อไก่ปรุงสุก
- ดัชนีผลผลิตถ่วงน้ำหนักมูลค่าเพิ่มผลผลิตเนื้อไก่ปรุงสุก
- กราฟแÿดงคาดัชนีผลผลิตภายในประเทý

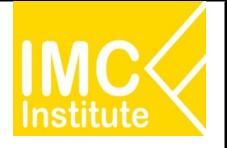

# **การใชงานĀนาการผลิตไกเนื้อของไทย**

#### ิหลังจากที่ท่านเลือกข้อมูลต่าง ๆ ที่ต้องการแล้ว หน้าแดชบอร์ดจะแสดงผลดังนี้

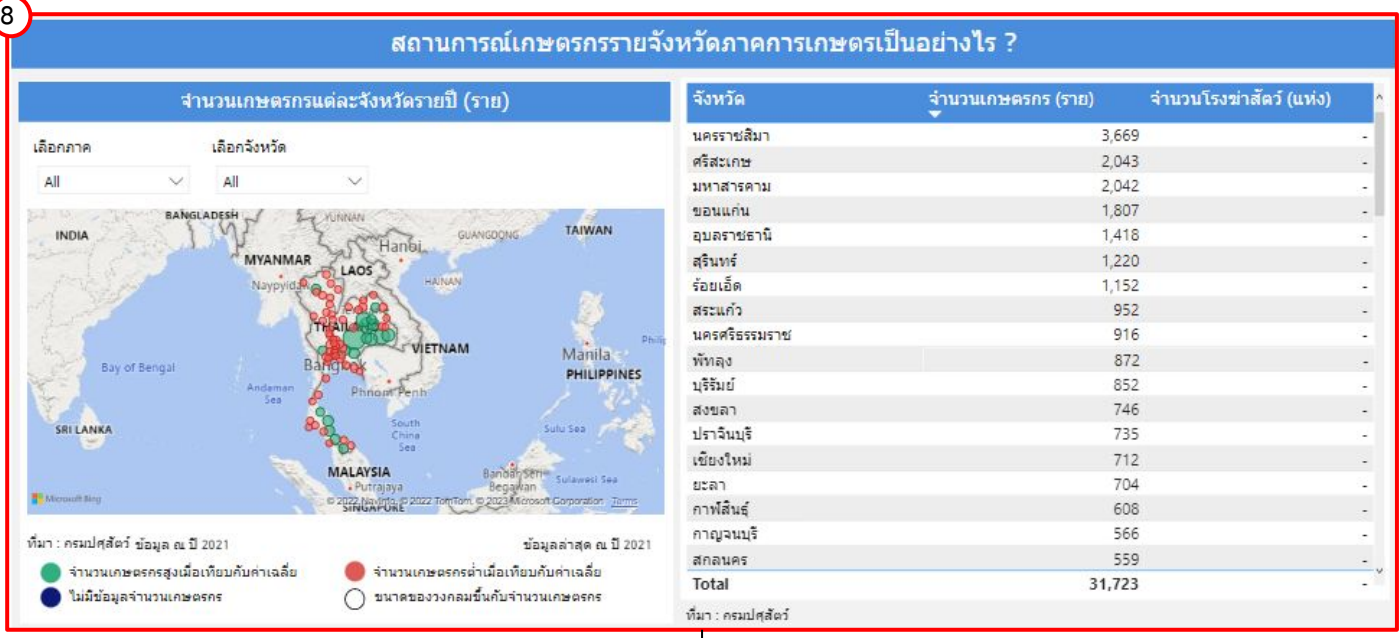

8.แสดงข้อมูลสถานการณ์เกษตรกรรายจังหวัด โดยมีส่วนประกอบดังนี้

- แผนที่แสดงจำนวนเกษตรกรแต่ละจังหวัด (ราย)
- ตารางแสดงข้อมูลจำนวนเกษตรกร(ราย) และจำนวนโรงฆ่าสัตว์ (แห่ง)

นอกจากนี้ท่านสามารถกดที่วงกลมของจังหวัดนั้นในแผนที่ ที่ท่านต้องการให้แสดงข้อมูล ซึ่งหน้าแดชบอร์ดจะแสดงข้อมูลเกี่ยวกับจังหวัดนั้น ๆ

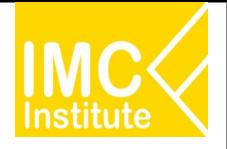

# **การใชงานĀนาการผลิตไกเนื้อของไทย**

ิหลังจากที่ท่านเลือกข้อมูลต่าง ๆ ที่ต้องการแล้ว หน้าแดชบอร์ดจะแสดงผลดังนี้

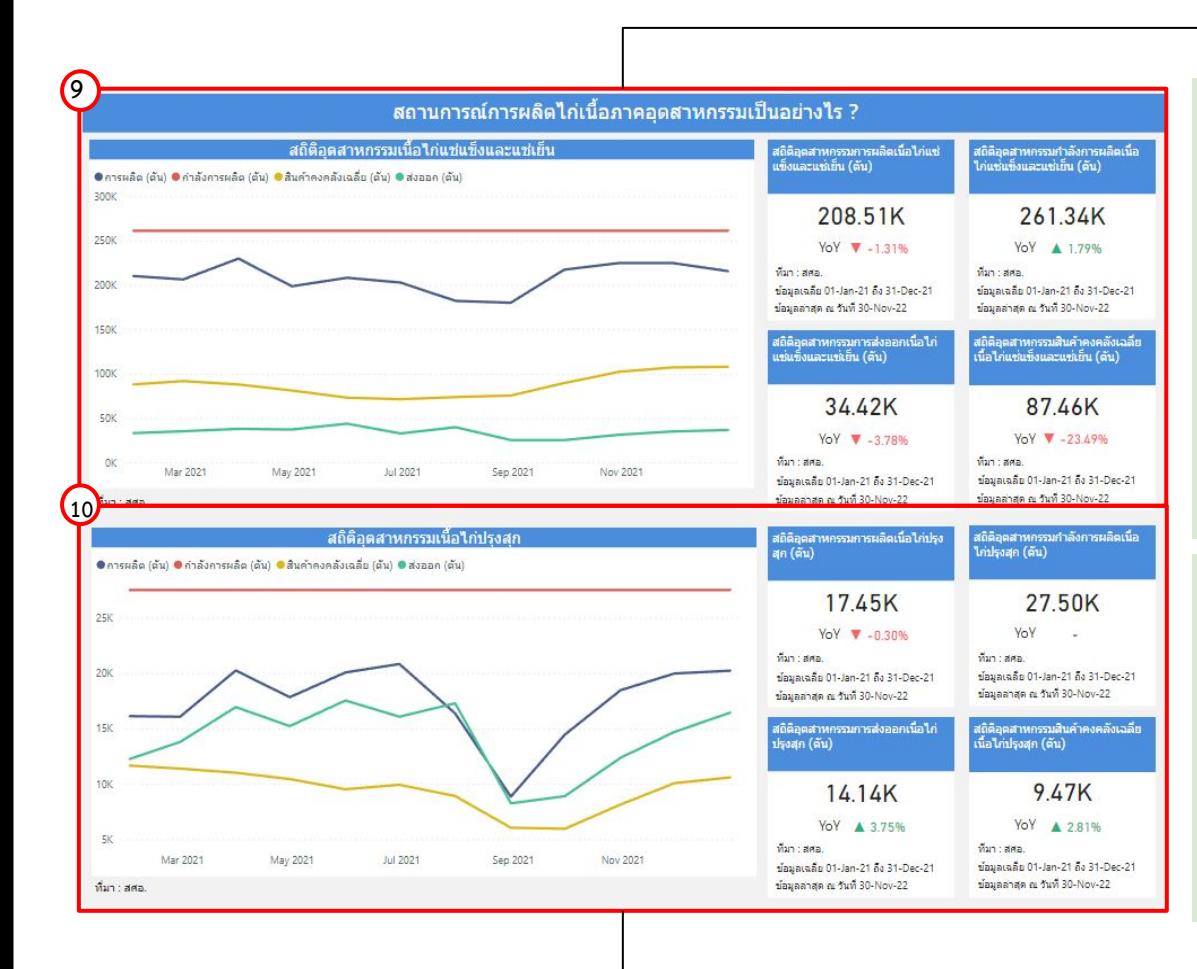

9.แสดงข้อมูลสถานการณ์การผลิตไก่เนื้อภาคอุตสาหกรรมเนื้อไก่ แช่แข็งและแช่เย็บโดยมีส่วนประกอบดังนี้

- กราฟÿถิติอุตÿาĀกรรมเนื้อไกแชแข็งและแชเย็น (ตัน)
- สถิติอุตสาหกรรมการผลิตเนื้อไก่แช่แข็งและ แชเย็น (ตัน)
- ิสถิติอุตสาหกรรมการส่งออกเนื้อไก่แช่แข็งและ แชเย็น (ตัน)
- ิสถิติอุตสาหกรรมสินค้าคงคลังเฉลี่ยเนื้อไก่แช่แข็งและ แชเย็น (ตัน)

10.แสดงข้อมูลสถานการณ์การผลิตไก่เนื้อภาคอุตสาหกรรมเนื้อไก่ ปรุงสุกโดยมีส่วนประกอบดังนี้

- กราฟÿถิติอุตÿาĀกรรมเนื้อไกปรุงÿุก (ตัน)
- สถิติอุตสาหกรรมการผลิตเนื้อไก่ปรุงสุก (ตัน)
- สถิติอุตสาหกรรมการผลิตเนื้อไก่ปรุงสุก (ตัน)
- สถิติอุตสาหกรรมการส่งออกเนื้อไก่ปรุงสุก (ตัน)
- ี สถิติอุตสาหกรรมสินค้าคงคลังเฉลี่ยเนื้อไก่ปรุงสุก (ตัน)

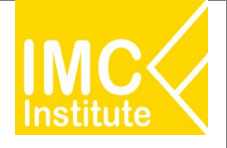

# **การใชงานĀนาการผลิตไกเนื้อของไทย**

#### ิหลังจากที่ท่านเลือกข้อมูลต่าง ๆ ที่ต้องการแล้ว หน้าแดชบอร์ดจะแสดงผลดังนี้

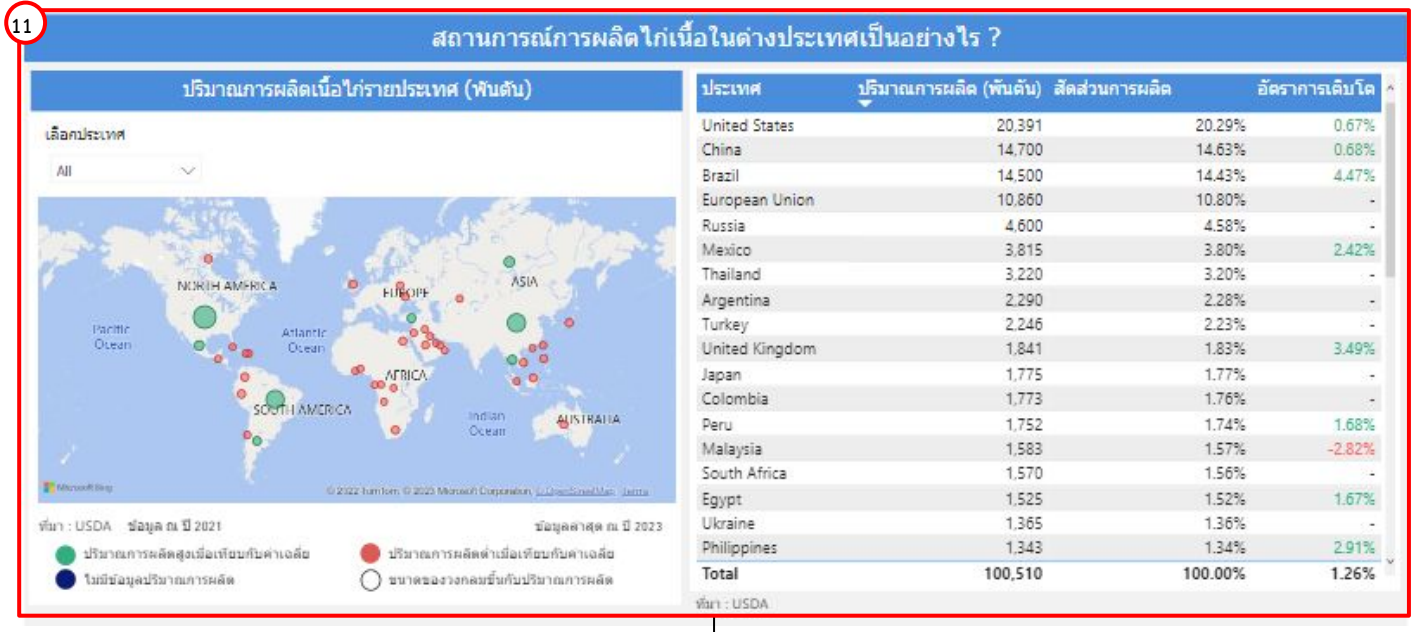

11.แสดงข้อมูลสถานการณ์การผลิตไก่เนื้อในต่างประเทศ โดยมีส่วนประกอบดังนี้

- แผนที่แÿดงปริมาณการผลิตเนื้อไกเนื้อรายประเทý(พันตัน)
- ตารางแÿดงขอมูลปริมาณการผลิต

(พันตัน) สัดส่วนการผลิต และอัตราการเติบโต นอกจากนี้ท่านสามารถกดที่วงกลมของประเทศนั้นในแผนที่ ที่ท่านต้องการให้แสดงข้อมูล ซึ่งหน้าแดชบอร์ดจะแสดงข้อมูลเกี่ยวกับประเทศนั้น ๆ

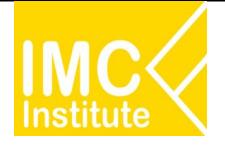

# **การใชงานĀนาการผลิตไกเนื้อของไทย**

#### **ตัüอยาง**

- ตองการทราบปริมาณการผลิตไกเนื้อ (ตัü) ของจังĀüัด **เชียงใĀม** ในป **2021**
- ตองการทราบจํานüนเกþตรกร (ราย) ของ **ภาคกลาง** ป **2021**
- ตองการทราบปริมาณการผลิต (พันตัน) ของประเทý **United States** ป **2021**

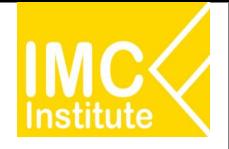

# **การใชงานĀนาราคาไกเนื้อของไทย**

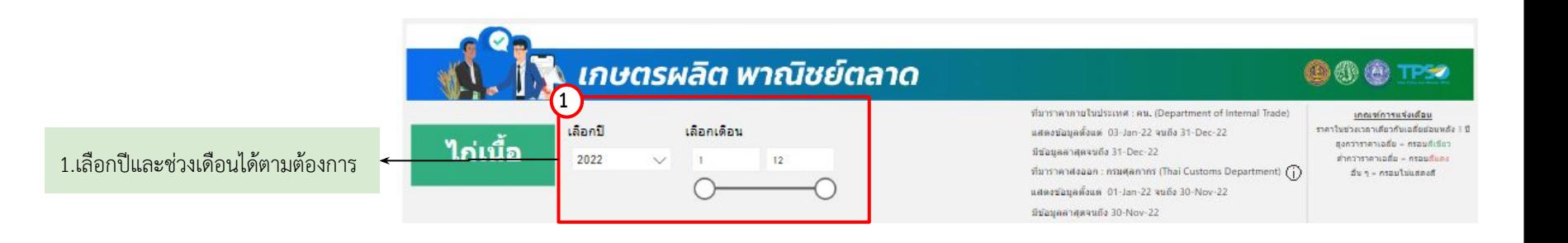

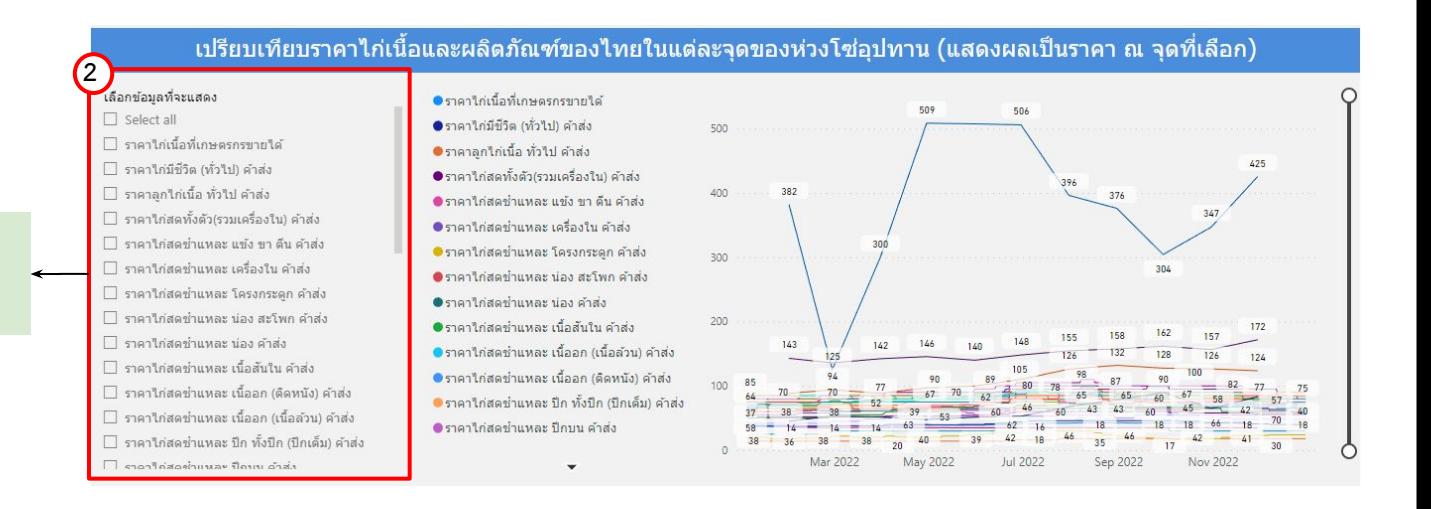

#### 2.สามารถเลือกราคาสินค้าให้แดชบอร์ด แÿดงขอมูลไดตามตองการ

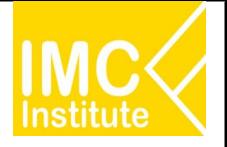

# **การใชงานĀนาราคาไกเนื้อของไทย**

ิหลังจากที่ท่านเลือกข้อมูลต่าง ๆ ที่ต้องการแล้ว หน้าแดชบอร์ดจะแสดงผลดังนี้

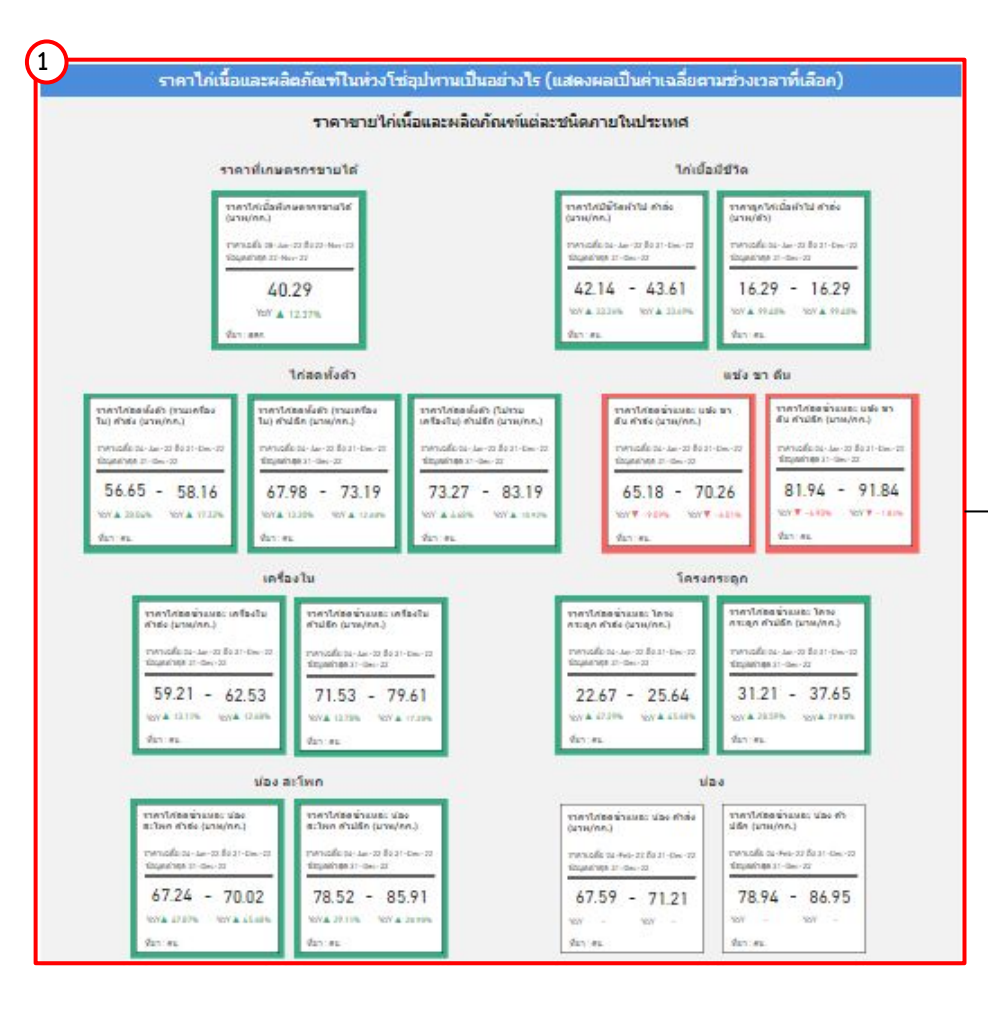

1.แสดงข้อมูลราคาไก่เนื้อและผลิตภัณฑ์แต่ละชนิดภายใน ประเทศ โดยมีส่วนประกอบดังนี้

- ราคาไกเนื้อที่เกþตรกรขายได
- ราคาไก่มีชีวิต (ทั่วไปค้าส่ง)
- ราคาลูกไกเนื้อ (ทั่วไปค้าส่ง)
- ราคาไก่สดทั้งตัว (รวมเครื่องในค้าส่ง รวมเครื่องในค้าปลีกไม่รวม เครื่องในคาปลีก)
- ราคาไก่สดชำแหละ แข้ง ขา ตีน (ค้าส่ง ค้าปลีก)
- ราคาไก่สดชำแหละ เครื่องใน (ค้าส่ง ค้าปลีก)
- ี ราคาไก่สดชำแหละ โครงกระดูก (ค้าส่ง ค้าปลีก)
- ี ราคาไก่สดชำแหละ น่องสะโพก (ค้าส่ง ค้าปลีก)
- ราคาไก่เนื้อชำแหละ น่อง (ค้าส่ง ค้าปลีก)

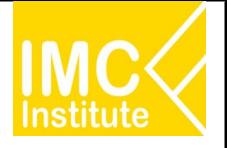

# **การใชงานĀนาราคาไกเนื้อของไทย**

หลังจากที่ท่านเลือกข้อมูลต่าง ๆ ที่ต้องการแล้ว หน้าแดชบอร์ดจะแสดงผลดังนี้

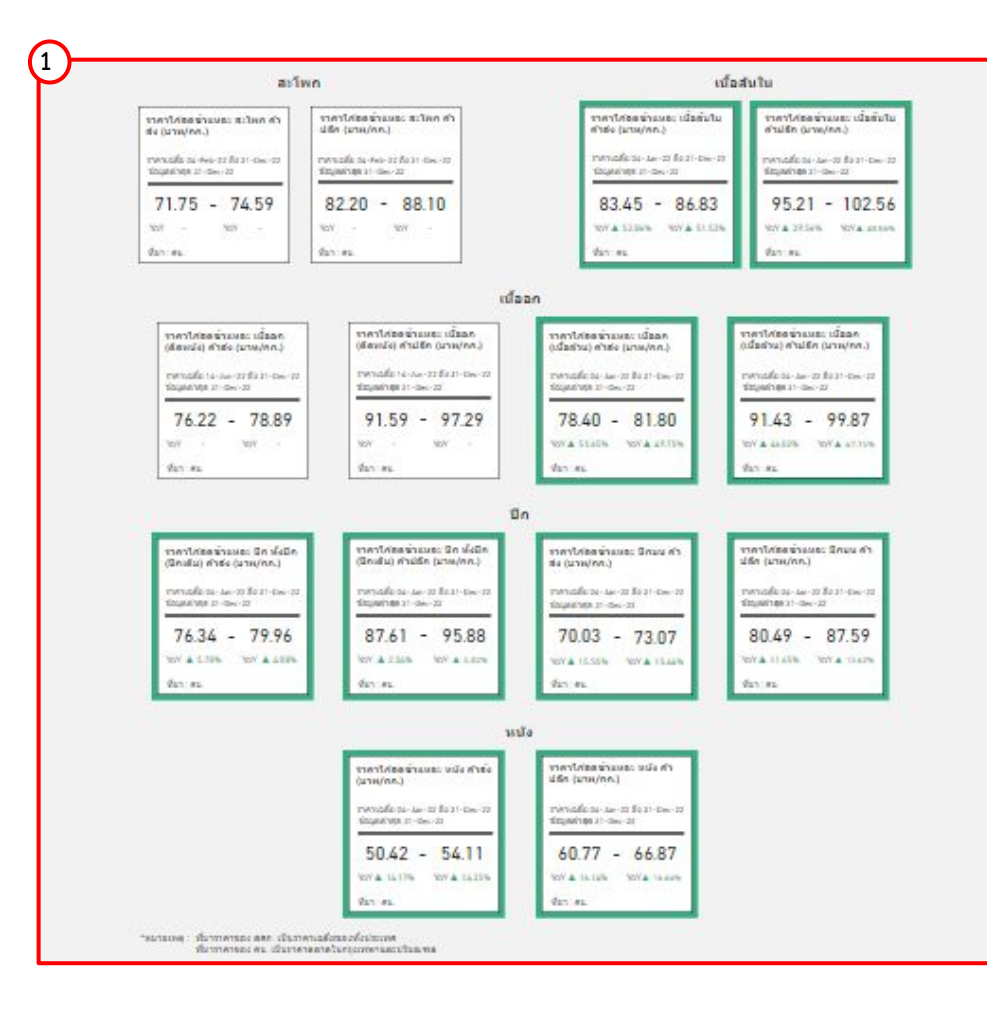

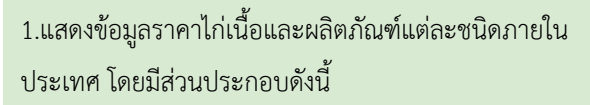

- ราคาไก่สดชำแหละ สะโพก (ค้าส่ง ค้าปลีก)
- ราคาไก่สดชำแหละ เบื้อสับใบ (ค้าส่ง ค้าปลีก)
- ราคาไก่สดชำแหละ เนื้ออก ติดหนัง (ค้าส่ง ค้าบลีก)
- ราคาไก่สดชำแหละ เบื้ออก เบื้อล้วบ (ค้าส่ง ค้าปลีก)
- ราคาไก่สดชำแหละ ปีกเต็ม (ค้าส่ง ค้าปลีก)
- ราคาไก่สดชำแหละ ปีกบน (ค้าส่ง ค้าปลีก)
- ราคาไก่เนื้อชำแหละ หนัง (ค้าส่ง ค้าปลีก)

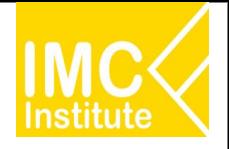

# **การใชงานĀนาราคาไกเนื้อของไทย**

ิหลังจากที่ท่านเลือกข้อมูลต่าง ๆ ที่ต้องการแล้ว หน้าแดชบอร์ดจะแสดงผลดังนี้

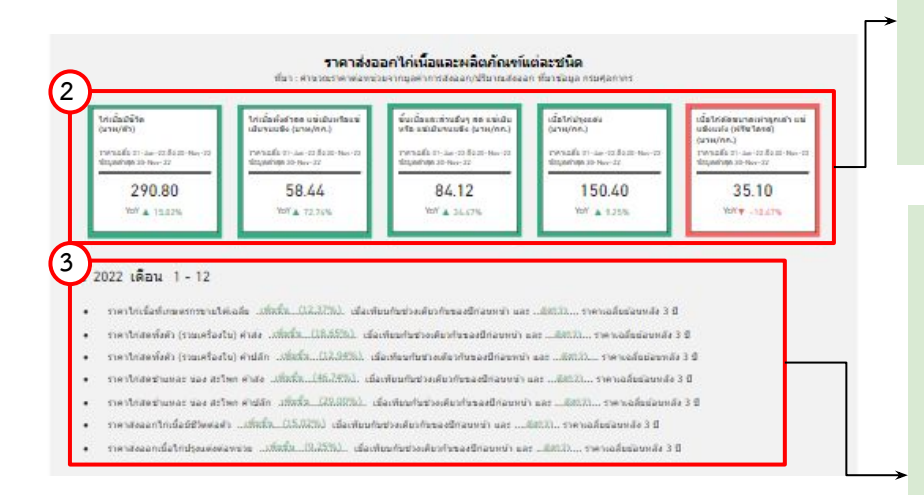

2.แสดงข้อมูลราคาส่งออกไก่เนื้อและผลิตภัณฑ์แต่ละชนิด โดยมีส่วนประกอบดังนี้

- ไกเนื้อมีชีüิต
- ไก่เนื้อทั้งตัวสด แช่เย็นหรือแช่เย็นจนแข็ง
- ี่ ชิ้นเนื้อและส่วนอื่น ๆ สด แช่เย็นหรือแช่เย็นจนแข็ง
- เนื้อไกปรุงแตง
- เนื้อไกตัดขนาดเทาลูกเตา แชแข็งแĀง (ฟรีซไดรด)

3.บทวิเคราะห์แสดงข้อมูลราคาไก่เนื้อและผลิตภัณฑ์แต่ละชนิด โดยมีส่วนประกอบดังนี้

- ราคาเฉลี่ยไก่เนื้อที่เกษตรกรขายได้ เทียบกับปีก่อนหน้าและย้อนหลัง3ปี
- ราคาไก่สดทั้งตัว(รวมเครื่องใน) ค้าส่ง เทียบกับปีก่อนหน้าและย้อนหลัง3ปี
- ราคาไก่สดทั้งตัว(รวมเครื่องใน) ค้าปลีก เทียบกับปีก่อนหน้าและย้อนหลัง3ปี
- ี ราคาไก่สดชำแหละ น่อง สะโพก ค้าส่ง เทียบกับปีก่อนหน้าและย้อนหลัง3ปี
- ี ราคาไก่สดชำแหละ น่อง สะโพก ค้าปลีก เทียบกับปีก่อนหน้าและย้อนหลัง3ปี
- ราคาส่งออกไก่เนื้อมีชีวิตต่อตัว เทียบกับปีก่อนหน้าและย้อนหลัง3ปี
- ราคาส่งออกไก่เนื้อปรุงแต่งต่อหน่วย เทียบกับปีก่อนหน้าและย้อนหลัง3ปี

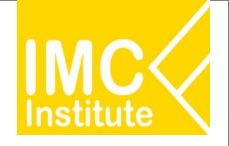

# **การใชงานĀนาราคาไกเนื้อของไทย**

ิหลังจากที่ท่านเลือกข้อมูลต่าง ๆ ที่ต้องการแล้ว หน้าแดชบอร์ดจะแสดงผลดังนี้

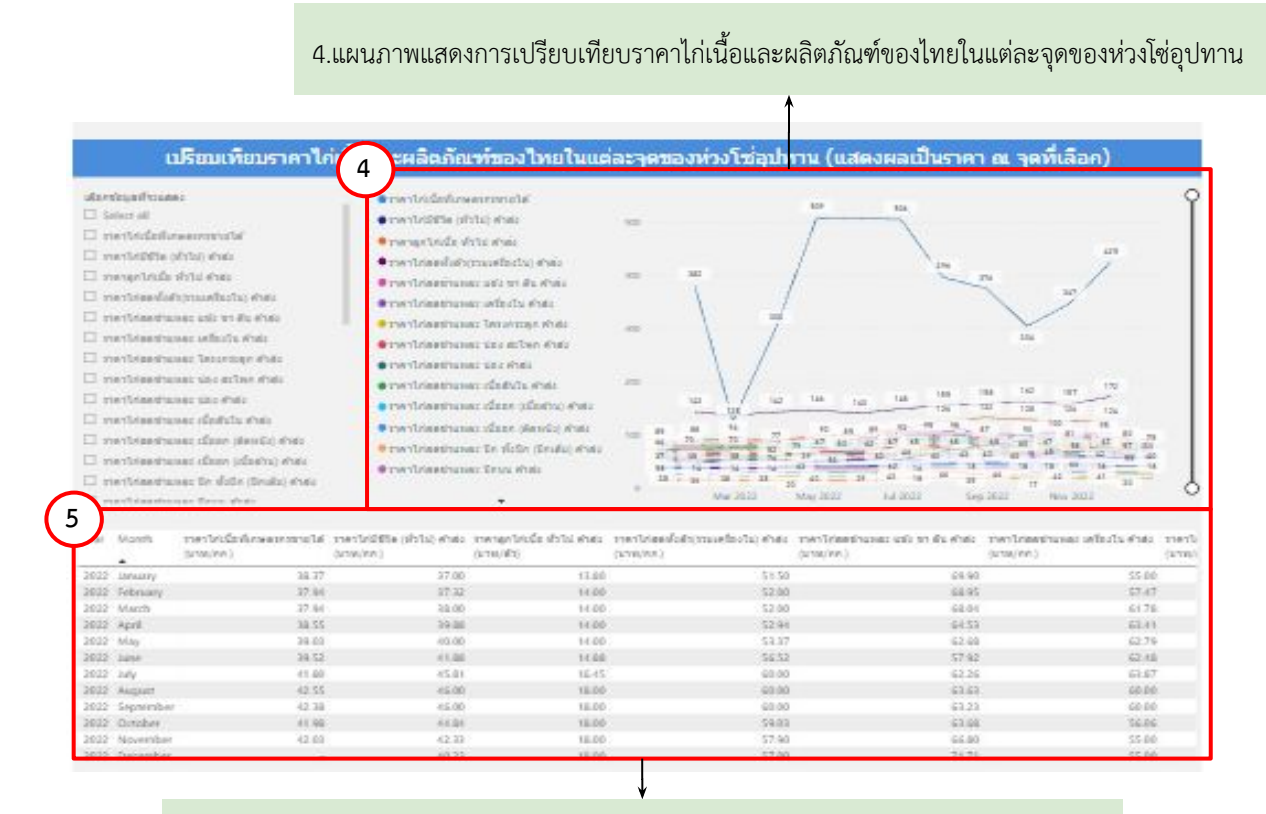

5.ตารางแสดงการเปรียบเทียบราคาไก่เนื้อและผลิตภัณฑ์ของไทยในแต่ละจุดของห่วงโซ่อุปทาน
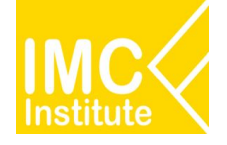

# **การใชงานĀนาราคาไกเนื้อของไทย**

## **ตัüอยาง**

- ตองการทราบราคาไกเนื้อที่เกþตรกรขายได ในเดือน **กุมภาพันธ** ป **2022**
- ตองการทราบราคาไกเนื้อมีชีüิต (ทั่üไป) คาÿง ในชüงเดือน **เมþายน ตุลาคม** ป **2021**

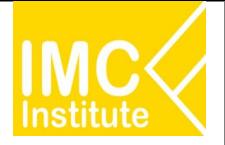

# **การใชงานĀนาการÿงออกไกเนื้อของไทย**

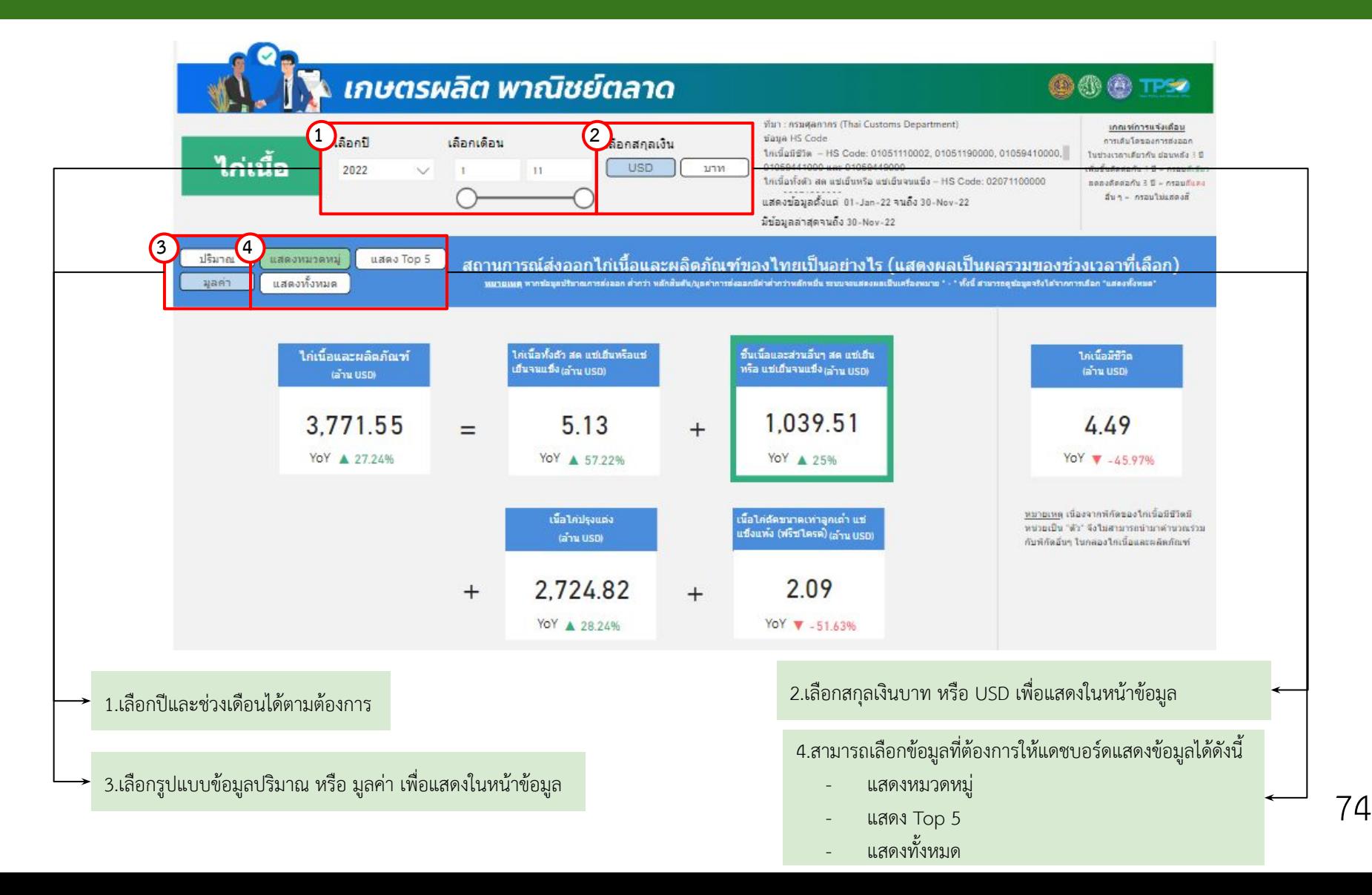

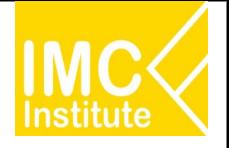

# **การใชงานĀนาการÿงออกไกเนื้อของไทย**

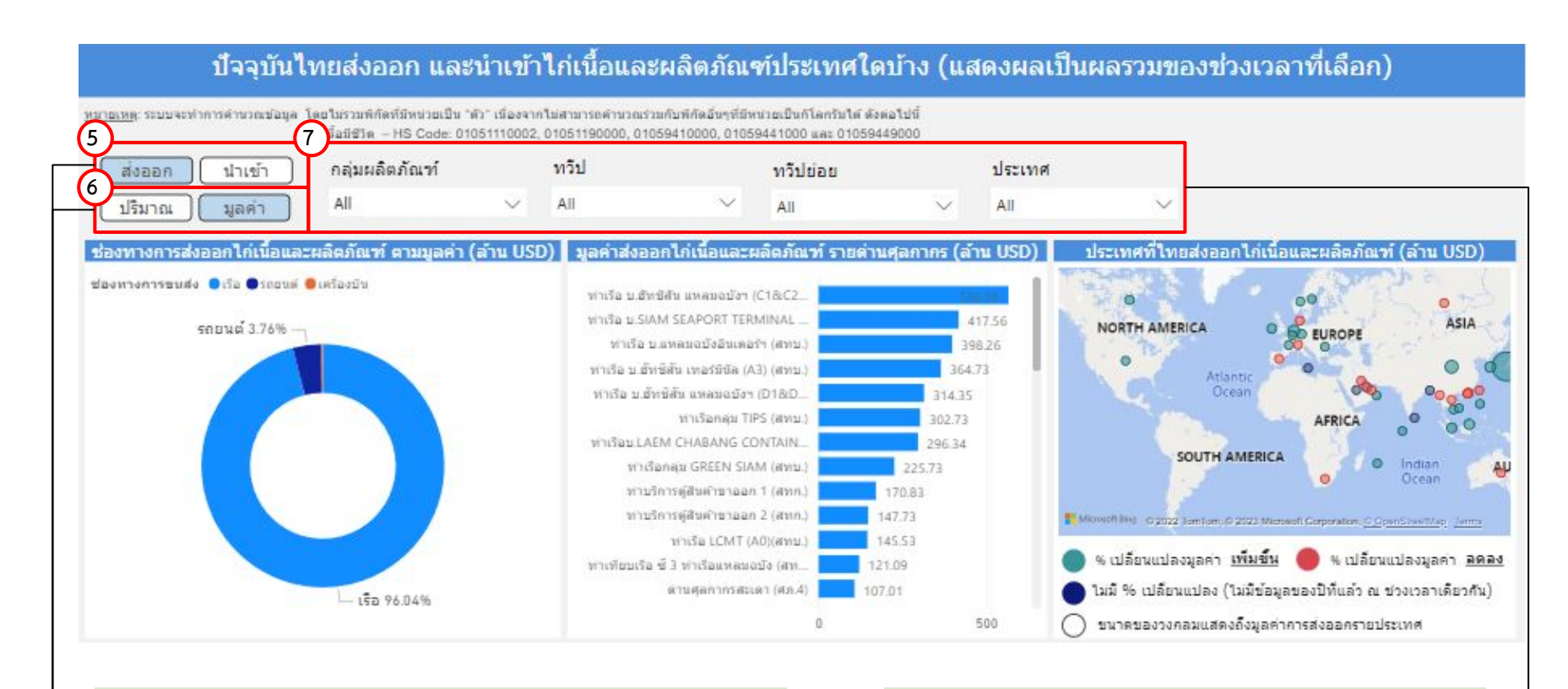

5.เลือกรูปแบบข้อมูลส่งออก หรือ นำเข้าเพื่อแสดงในหน้าข้อมูล *วางออกมารถเลือกดูขอมูลอื่น ๆ ที่เกี่ยวข้*องเพิ่มเติมได้ ดังนี้

6.เลือกรูปแบบข้อมูลปริมาณ หรือ มูลค่าเพื่อแสดงในหน้าข้อมูล

- เลือกผลิตภัณฑ
- เลือกทüีป
- เลือกทวีปย่อย
- เลือกประเทý

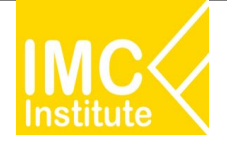

## หลังจากที่ท่านเลือกข้อมูลต่าง ๆ ที่ต้องการแล้ว หน้าแดชบอร์ดจะแสดงผลดังนี้

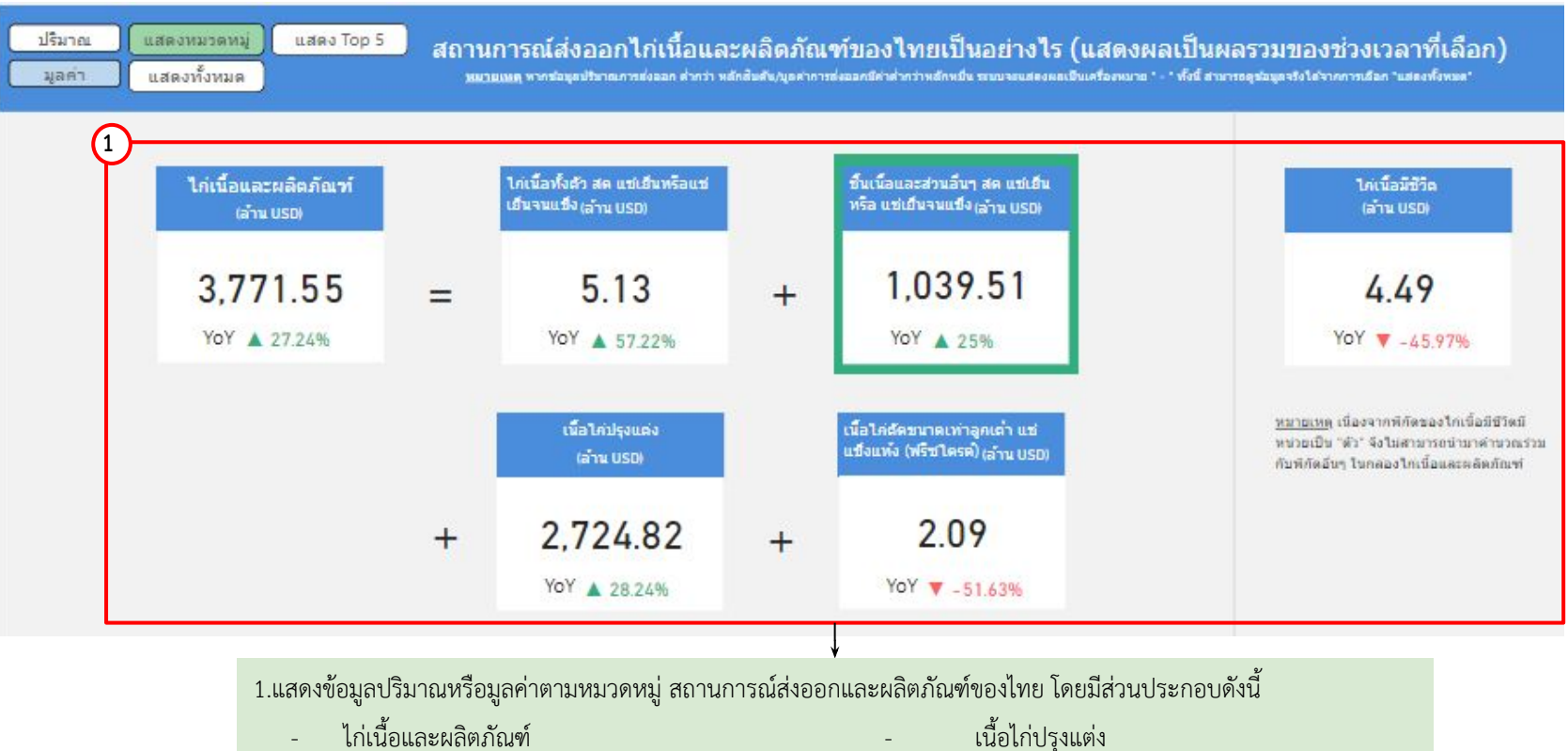

- ไก่เนื้อทั้งตัว สด แช่เย็นหรือแช่เย็นจนแข็ง - เนื้อไก่ตัดขนาดเท่าลูกเต๋า แช่แข็งแห้ง(ฟรีซไดรด์)
- ี่ ชิ้นเนื้อและส่วนอื่นๆ สด แช่เย็นหรือแช่เย็นจนแข็ง- ไก่เนื้อมีชีวิต
- 

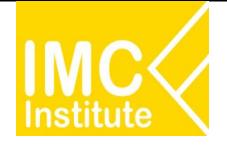

## หลังจากที่ท่านเลือกข้อมูลต่าง ๆ ที่ต้องการแล้ว หน้าแดชบอร์ดจะแสดงผลดังนี้

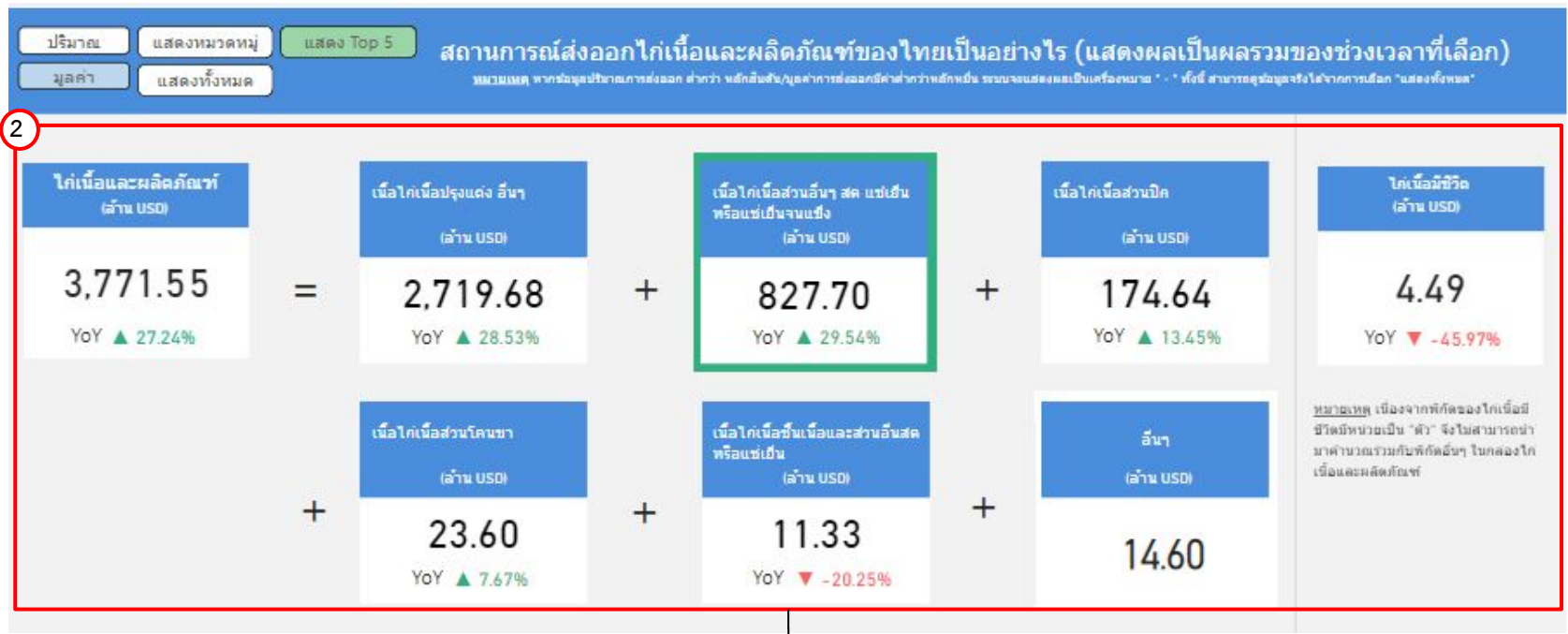

2.แสดงข้อมูลปริมาณหรือมูลค่า สถานการณ์ส่งออกไก่เนื้อและผลิตภัณฑ์ของไทย 5 อันดับแรก โดยมีส่วนประกอบดังนี้

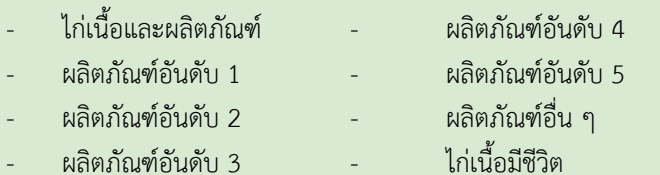

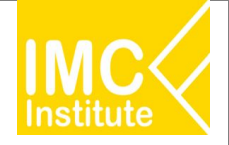

ิหลังจากที่ท่านเลือกข้อมูลต่าง ๆ ที่ต้องการแล้ว หน้าแดชบอร์ดจะแสดงผลดังนี้

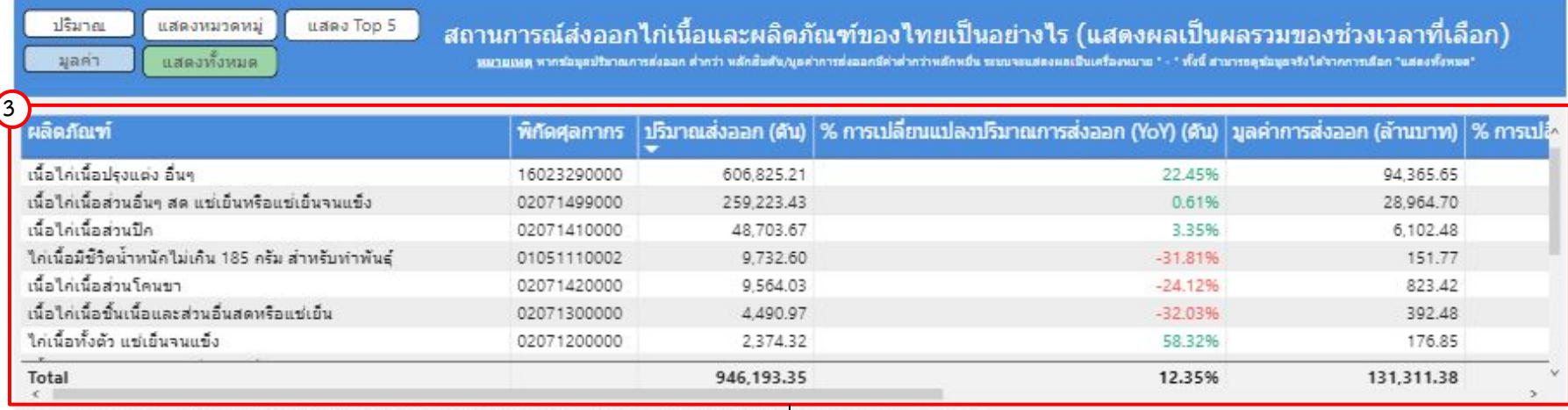

หมายเหตุ: ใกเนื้อมีชีวิต - HS Code: 01051110002, 01051190000, 01059410000, 01059441000 และ 01059449000 มีหน่วยของปริมาณการส่งออกเป็น "ตัว"

่ 3.แสดงตารางข้อมูลปริมาณหรือมูลค่า สถานการณ์ส่งออกไก่เนื้อและผลิตภัณฑ์ของไทยทั้งหมด โดยมีส่วนประกอบดังนี้

- ผลิตภัณฑ
- พิกัดýุลกากร
- ปริมาณส่งออก (ตัน)
- % การเปลี่ยนแปลงปริมาณการส่งออก (YoY) (ตัน)
- มูลค่าการส่งออก (บาท/USD)
- % การเปลี่ยนแปลงมูลค่าการส่งออก (YoY) (บาท)
- มูลค่าการส่งออก (ล้าน USD)
- % การเปลี่ยนแปลงมูลค่าการส่งออก (YoY) (ตัน)

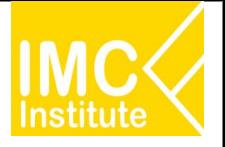

# **การใชงานĀนาการÿงออกไกเนื้อของไทย**

ิหลังจากที่ท่านเลือกข้อมูลต่าง ๆ ที่ต้องการแล้ว หน้าแดชบอร์ดจะแสดงผลดังนี้

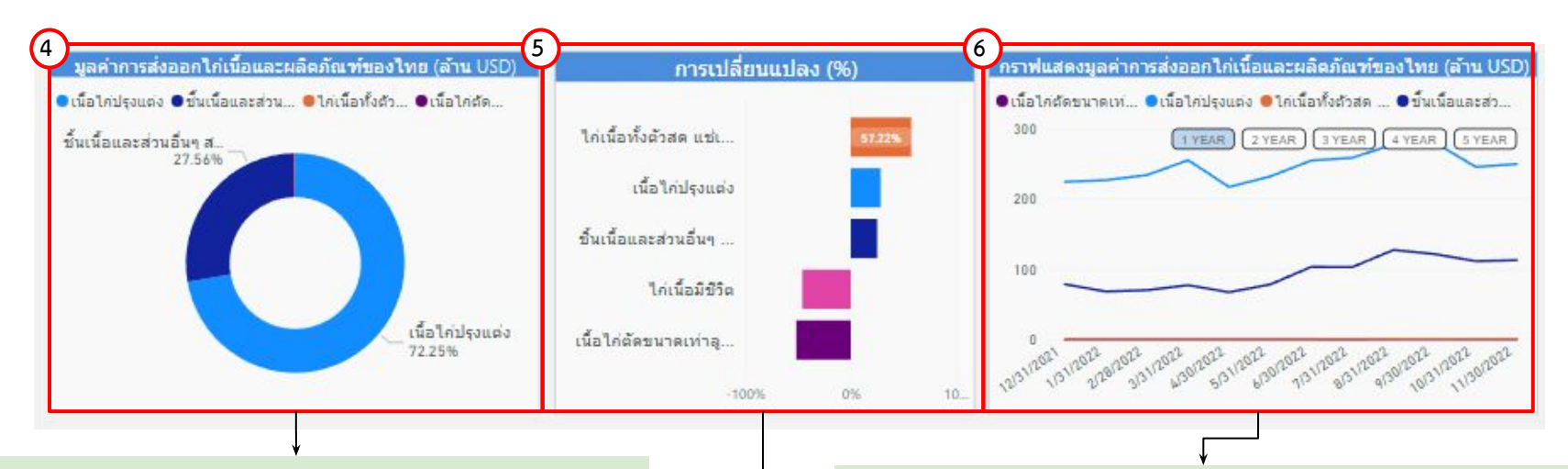

4.แสดงสัดส่วนปริมาณหรือมูลค่าการส่งออกไก่เนื้อและผลิตภัณฑ์ของไทย นอกจากนี้เมื่อท่านกดลงไปที่แผนภาพจะแสดงข้อมูลปริมาณหรือมูลค่าการ ส่งออกไก่เนื้อและผลิตภัณฑ์ของไทย

5.แผนภูมิแสดง%การเปลี่ยนแปลงของผลิตภัณฑ์แต่ละชนิดของไก่เนื้อ ้นอกจากนี้เมื่อท่านกดลงไปที่กราฟแท่งที่ท่านต้องการ จะแสดงข้อมูล % การเปลี่ยนแปลง

6.แสดงกราฟปริมาณหรือมูลค่าการส่งออกและผลิตภัณฑ์ของไทย เมื่อท่านกดลง ไปที่แผนภาพจะแสดงข้อมูลปริมาณหรือมูลค่าการส่งออกไก่เนื้อและผลิตภัณฑ์ ินอกจากนี้ท่านสามารถกดปุ่ม **เพ**ื่องคลอมในรูปแบบ**รายปี** 

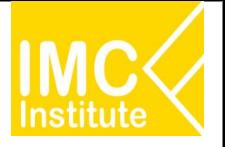

# **การใชงานĀนาการÿงออกไกเนื้อของไทย**

ิหลังจากที่ท่านเลือกข้อมูลต่าง ๆ ที่ต้องการแล้ว หน้าแดชบอร์ดจะแสดงผลดังนี้

ปี 2022 เดือน 1 - 11

**7**

- มูลค่า การส่งออกใก่เนื้อและผลิตภัณฑ์ ..เพิ่มขึ้น...(27.24%).. เมื่อเทียบกับช่วงเวลาเดียวกันของปีก่อนหน้า
- มลค่า การส่งออกใก่เนื้อมีชีวิต ...ทิทิสง...(-45.97%).. เมื่อเทียบกับช่วงเวลาเดียวกันของปีก่อนหน้า
- ุ่มลต่า การส่งออกใก่เนื้อทั้งตัวสด แช่เย็นหรือแช่เย็นจนแข็ง ...<sup>เพิ่มขึ้น</sup>...(57,22%), เมื่อเทียบกับช่วงเวลาเดียวกันของปีก่อนหน้า
- มูลค่า การส่งออกชิ้นเนื้อและส่วนอื่นๆ สด แช่เย็น หรือ แช่เย็นจนแข็ง …เพิ่มขึ้น…(25.00%). เมื่อเทียบกับช่วงเวลาเดียวกันของปีก่อนหน้า
- มูลค่า การส่งออกเนื้อใก่ปรุงแต่ง ..!พี่มขึ้น...(28.24%).. เมื่อเทียบกับช่วงเวลาเดียวกันของปีก่อนหน้า
- มูลค่า การส่งออกเนื้อใก่ตัดขนาดเท่าลูกเต๋า แช่แข็งแห้ง (ฟรีซใดรด์) …ลิดลง…(-51.63%). เมื่อเทียบกับช่วงเวลาเดียวกันของปีก่อนหน้า

7.บทวิเคราะห์แสดงข้อมูลปริมาณหรือมูลค่า สถานการณ์ส่งออกไก่เนื้อและผลิตภัณฑ์ของไทย โดยมีส่วนประกอบดังนี้

- การÿงออกไกเนื้อและผลิตภัณฑ เทียบกับปกอนĀนา
- การส่งออกไก่เนื้อมีชีวิต เทียบกับปีก่อนหน้า
- การส่งออกไก่เนื้อทั้งตัวสด แช่เย็นหรือแช่เย็นจนแข็ง เทียบกับปีก่อนหน้า
- การส่งออกชิ้นเนื้อและส่วนอื่น ๆ สด แช่เย็น หรือ แช่เย็นจนแข็ง เทียบกับปีก่อนหน้า
- การส่งออกเนื้อไก่ปรุงแต่ง เทียบกับปีก่อนหน้า
- การส่งออกเนื้อไก่ตัดขนาดเท่าลูกเต๋า แช่แข็งแห้ง (ฟรีซไดรด์) เทียบกับปีก่อนหน้า

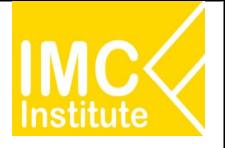

# **การใชงานĀนาการÿงออกไกเนื้อของไทย**

ิหลังจากที่ท่านเลือกข้อมูลต่าง ๆ ที่ต้องการแล้ว หน้าแดชบอร์ดจะแสดงผลดังนี้

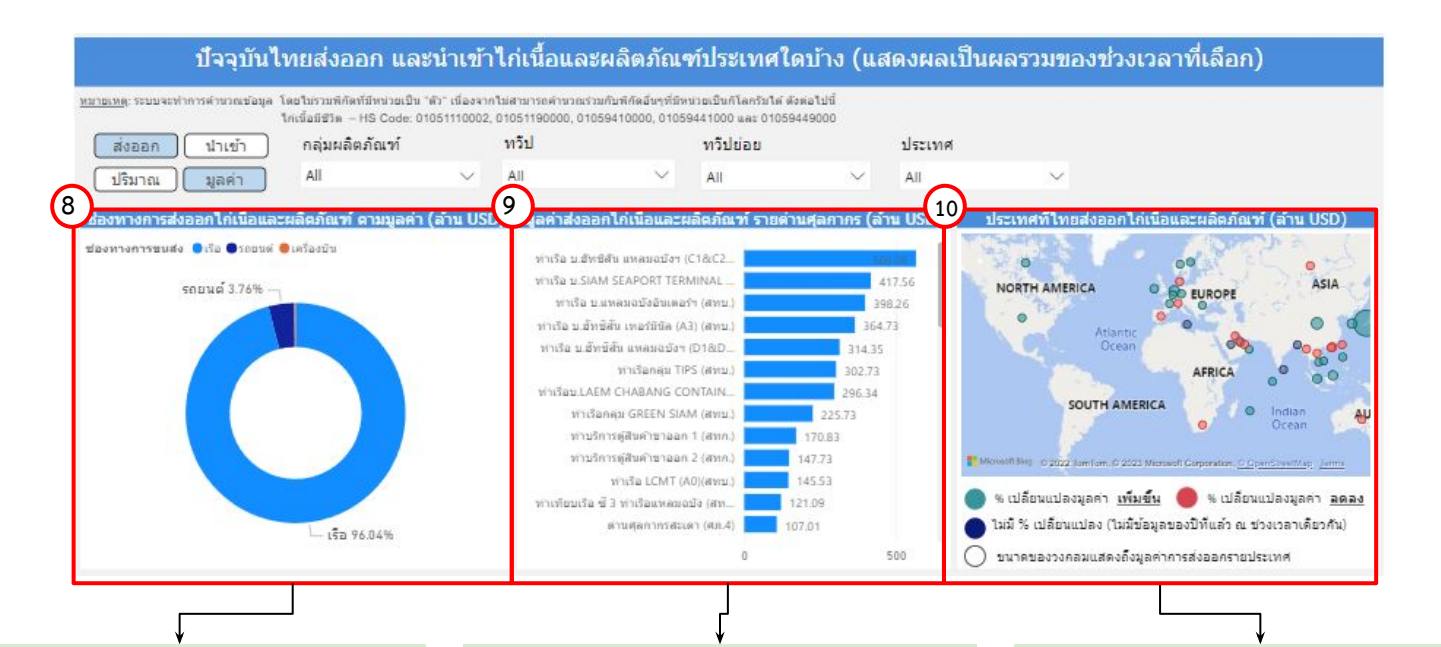

8.แสดงสัดส่วนช่องทางการส่งออกหรือนำเข้า ไก่เนื้อและผลิตภัณฑ์ ตามปริมาณหรือมูลค่า นอกจากนี้เมื่อท่านกดลงไปที่แผนภาพจะแสดง ข้อมูลปริมาณหรือมูลค่าช่องทางการส่งออก หรือนำเข้า ไก่เนื้อและผลิตภัณฑ์

9.แผนภูมิแสดงข้อมูลปริมาณหรือมูลค่า ส่งออก หรือนำเข้าไก่เนื้อและผลิตภัณฑ์รายด่านศุลกากร นอกจากนี้เมื่อทานกดลงไปที่กราฟแทงที่ทาน ต้องการ จะแสดงข้อมูลปริมาณหรือมูลค่า ส่งออก Āรือนําเขาไกเนื้อและผลิตภัณฑรายดานýุลกากร

10.แสดงแผนที่ ปริมาณหรือมูลค่าของประเทศ ที่ประเทศไทยส่งออกหรือบำเข้า ไก่เนื้อและ ผลิตภัณฑ์ โดยสามารถกดที่วงกลมของประเทศ ในแผนที่ ที่ท่านต้องการให้แสดงข้อมูล ซึ่งหน้า แดชบอร์ดจะแสดงข้อมูลเกี่ยวกับประเทศนั้น ๆ

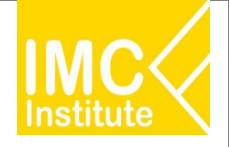

### ิหลังจากที่ท่านเลือกข้อมูลต่าง ๆ ที่ต้องการแล้ว หน้าแดชบอร์ดจะแสดงผลดังนี้

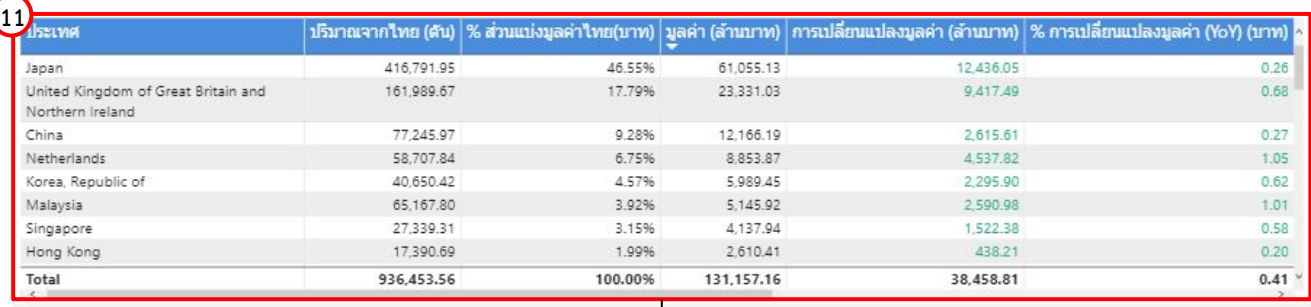

11.แสดงตารางข้อมูลปริมาณหรือมูลค่า ประเทศที่ประเทศไทยส่งออกหรือนำเข้าไก่เนื้อและผลิตภัณฑ์ โดยมีส่วนประกอบดังนี้

- ประเทý
- ปริมาณจากไทย (ตัน)
- % ส่วนแบ่งมูลค่าไทย (บาท)
- มูลคา (ลานบาท)
- การเปลี่ยนแปลงมูลคา (ลานบาท)
- % การเปลี่ยนแปลงมูลคา (YoY) (บาท)
- มูลค่า (ล้านUSD)
- การเปลี่ยนแปลงมูลคา (ลานUSD)
- % การเปลี่ยนแปลงมูลคา (YoY) (USD)
- แนüโนมการเปลี่ยนแปลงมูลคา

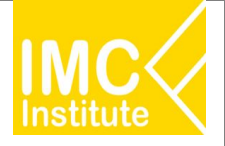

## **ตัüอยาง**

- ตองการทราบปริมาณไกเนื้อและผลิตภัณฑ (พันตัน) ในเดือน **มกราคม** ป **2022**
- ตองการทราบ Top 5 มูลคาไกเนื้อและผลิตภัณฑ (ลานบาท) ในชüงเดือน **มกราคม กุมภาพันธ** ป **2022**
- ตองการทราบปริมาณการÿงออกเนื้อไกปรุงแตง ของทüีป **ยุโรป** ในชüงเดือน **มกราคม กุมภาพันธ** ป **2022**

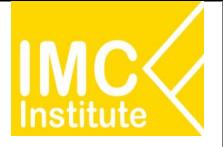

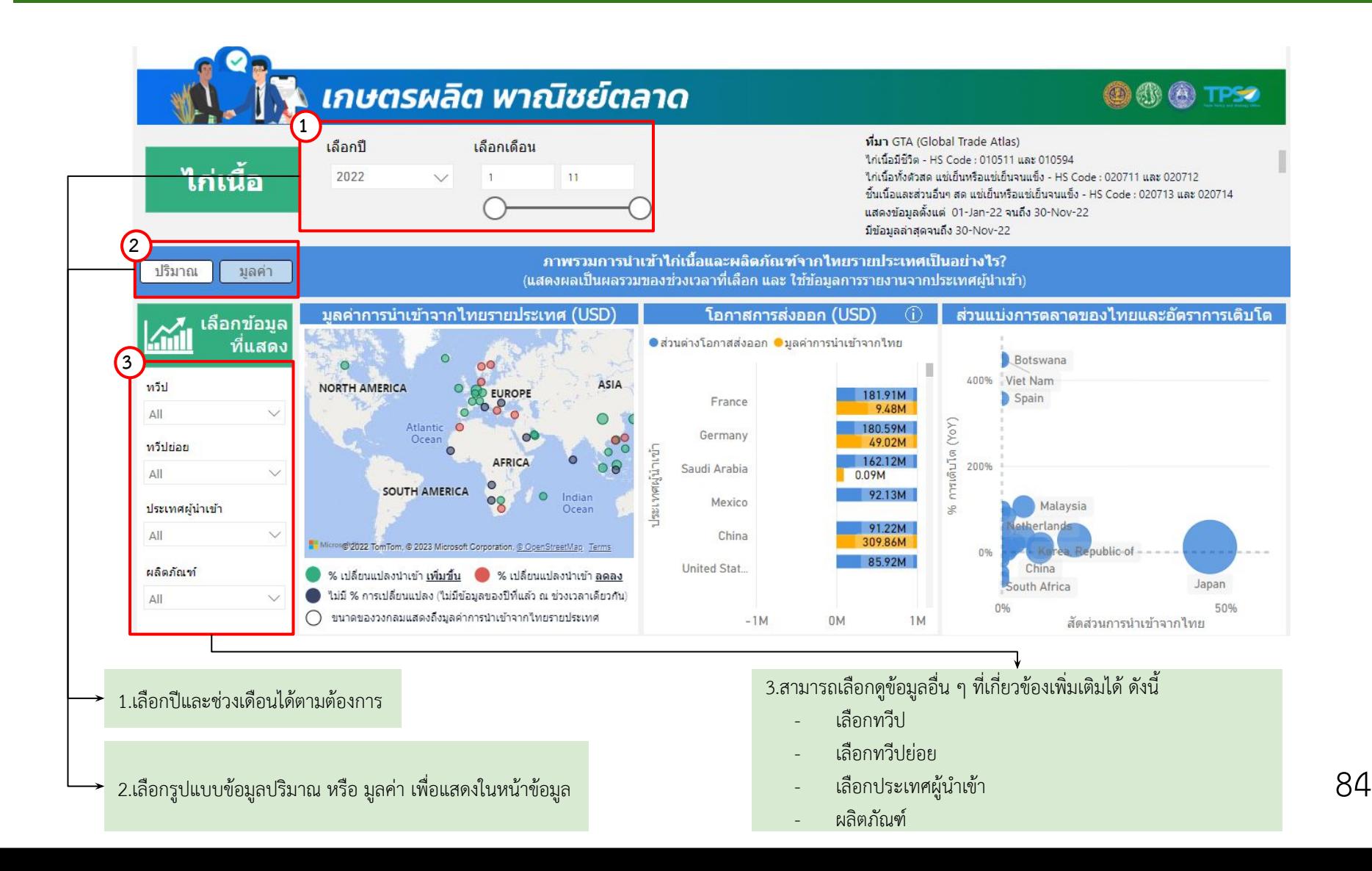

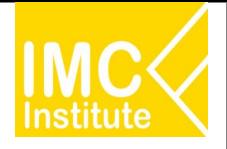

ิหลังจากที่ท่านเลือกข้อมูลต่าง ๆ ที่ต้องการแล้ว หน้าแดชบอร์ดจะแสดงผลดังนี้

ข้อมูลเกี่ยวกับประเทศนั้น ๆ

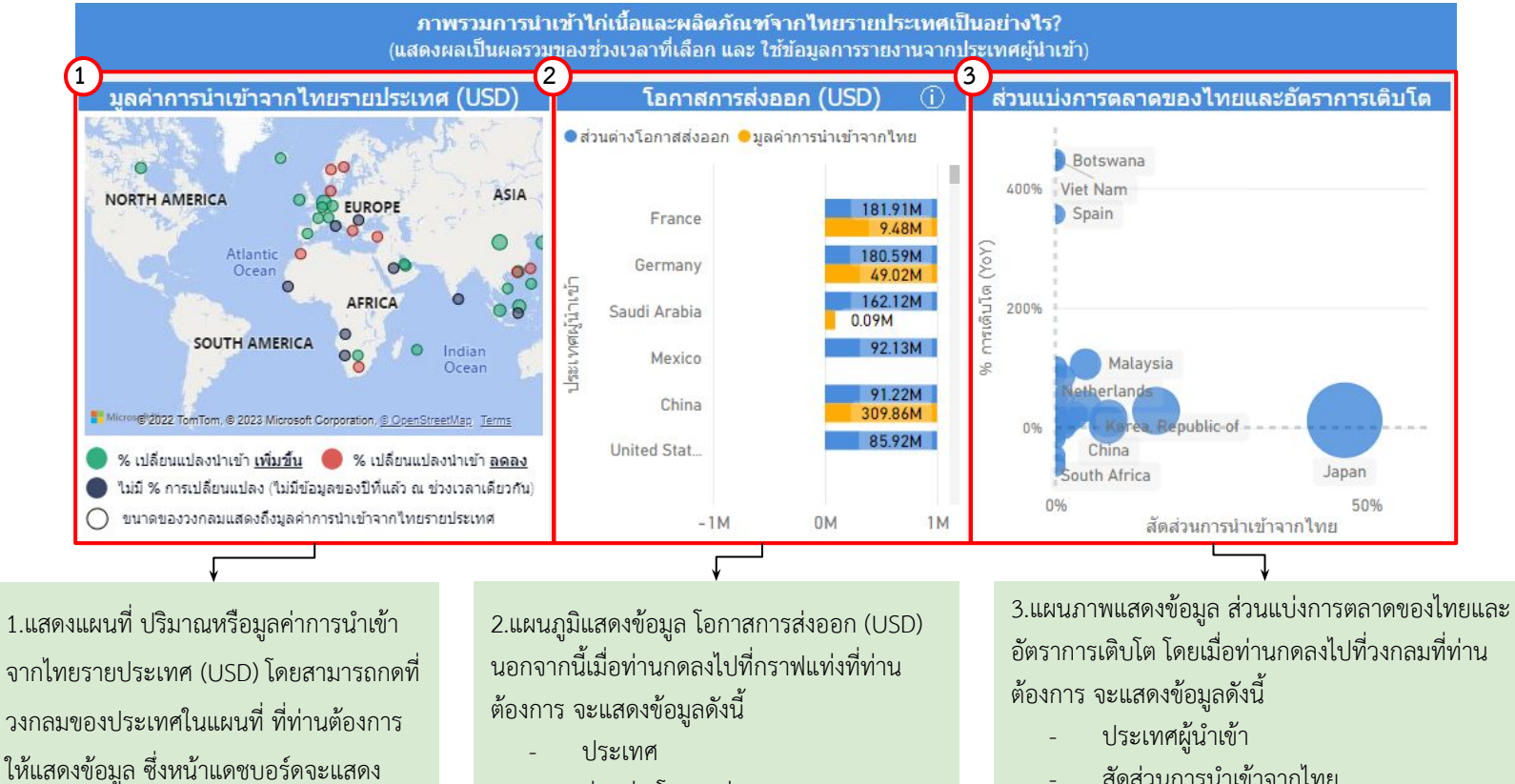

ส่วนต่างโอกาสส่งออก

- ขอมูลลาÿุด ณ üันที่

- ปริมาณ/มูลคาการนําเขาจากไทย

- ÿัดÿüนการนําเขาจากไทย
- %การเติบโต (YoY)
- ปริมาณ/มูลคาการนําเขาจากไทย
- ี ข้อมูลล่าสุด ณ วันที่
- ที่มา

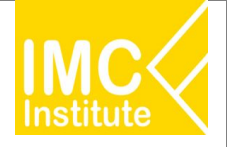

ิหลังจากที่ท่านเลือกข้อมูลต่าง ๆ ที่ต้องการแล้ว หน้าแดชบอร์ดจะแสดงผลดังนี้

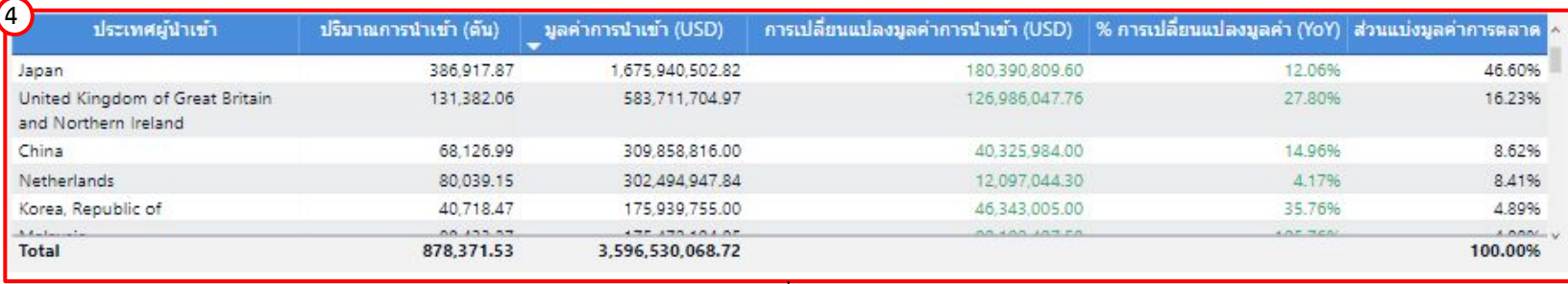

่ 4.แสดงตารางภาพรวมการนำเข้าไก่เนื้อและผลิตภัณฑ์จากไทยรายประเทศ โดยมีส่วนประกอบดังนี้

- ประเทศผู้นำเข้า
- ปริมาณการนําเขา (ตัน)
- มูลคาการนําเขา (USD)
- การเปลี่ยนแปลงมูลคาการนําเขา (YoY)
- % การเปลี่ยนแปลงมูลคา (YoY)
- ส่วนแบ่งการตลาด

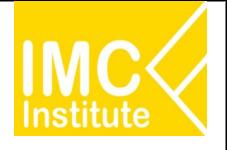

# ี<br>|การใช้งานหน้าโอก<u>าสในการส่งออกไก่เนื้อของไทย</u>

หลังจากที่ท่านเลือกข้อมูลต่าง ๆ ที่ต้องการแล้ว หน้าแดชบอร์ดจะแสดงผลดังนี้

5.บทวิเคราะห์แสดงข้อมูลภาพรวมการนำเข้าไก่เนื้อและ ี ผลิตภัณฑ์จากไทยรายประเทศ (USD) โดยมีส่วนประกอบดังนี้

- ประเทýที่มีปริมาณĀรือมูลคาการนําเขาผลิตภัณฑที่ ทานตองการจากประเทýไทยมากที่ÿุด 3 อันดับแรก และปริมาณหรือมูลค่าการนำเข้าในประเทศดังกล่าว
- ำประเทศที่มีโอกาสการส่งออกผลิตภัณฑ์ที่ท่านต้องการ ิ มากที่สุด 3 อันดับแรก และปริมาณหรือมูลค่าส่วน ต่างเป้าหมายส่งออกจากประเทศดังกล่าว
- ประเทýไทยÿงออก ผลิตภัณฑที่ตองการ ไปยัง ้ ประเทศที่ต้องการ คิดเป็นส่วนแบ่งการตลาดเทียบกับ ปีก่อนหน้า และ 3 ปีย้อนหลัง

้ 6.แผนภูมิและกราฟแสดงปริมาณการนำเข้าเนื้อไก่รายประเทศ เทียบ % การเติบโต(YoY)รายประเทýเมื่อทานกดลงไปที่กราฟ แท่งหรือกราฟเส้นจะแสดงข้อมูลเกี่ยวกับประเทศนั้น ๆ

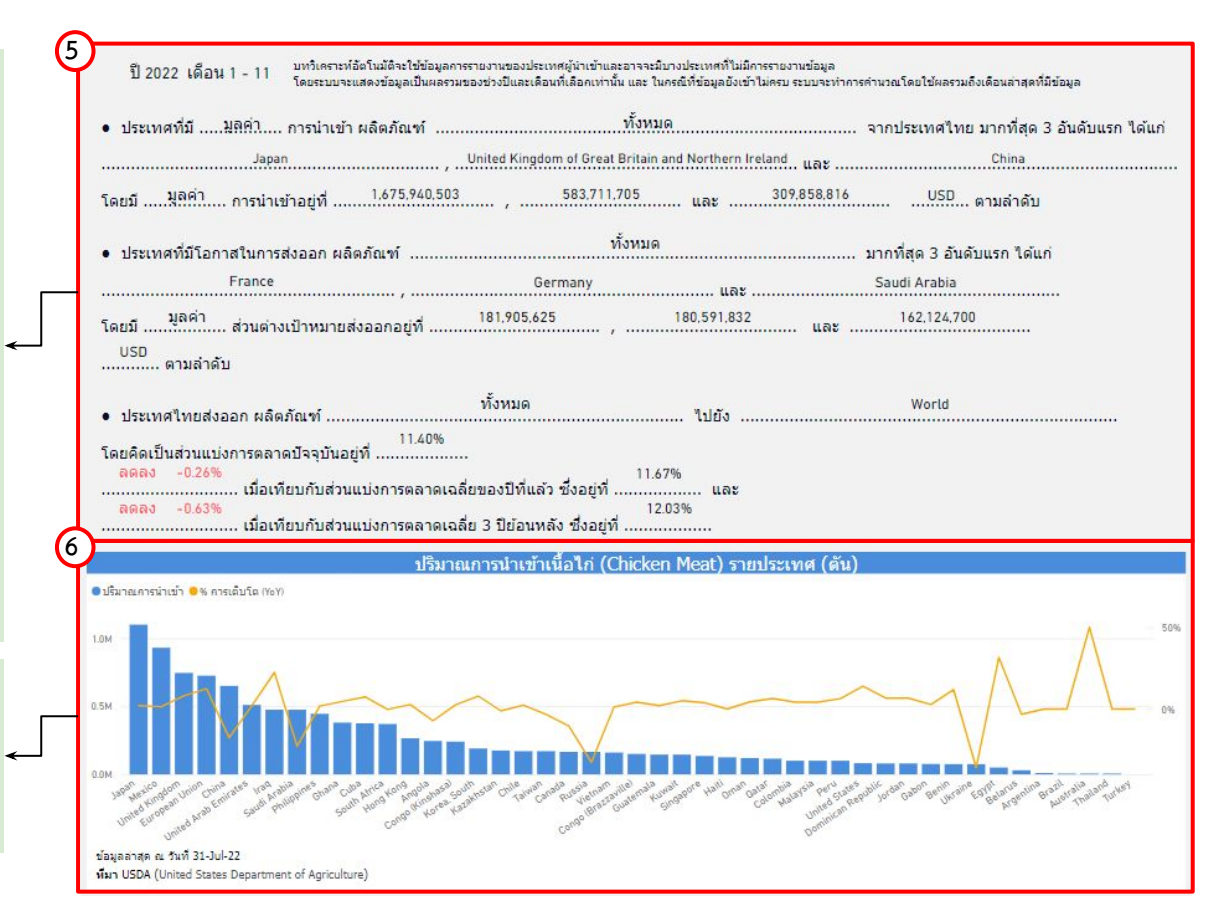

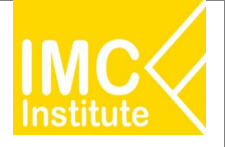

## **ตัüอยาง**

- ต้องการทราบปริมาณการนำเข้าจากไทยรายประเทศ ของไก่เนื้อและผลิตภัณฑ์ประเทศ **China** ในปี 2022

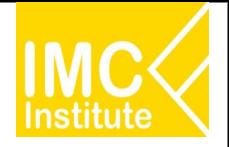

# **การใชงานĀนาÿรุปÿถานการณไกเนื้อของไทย**

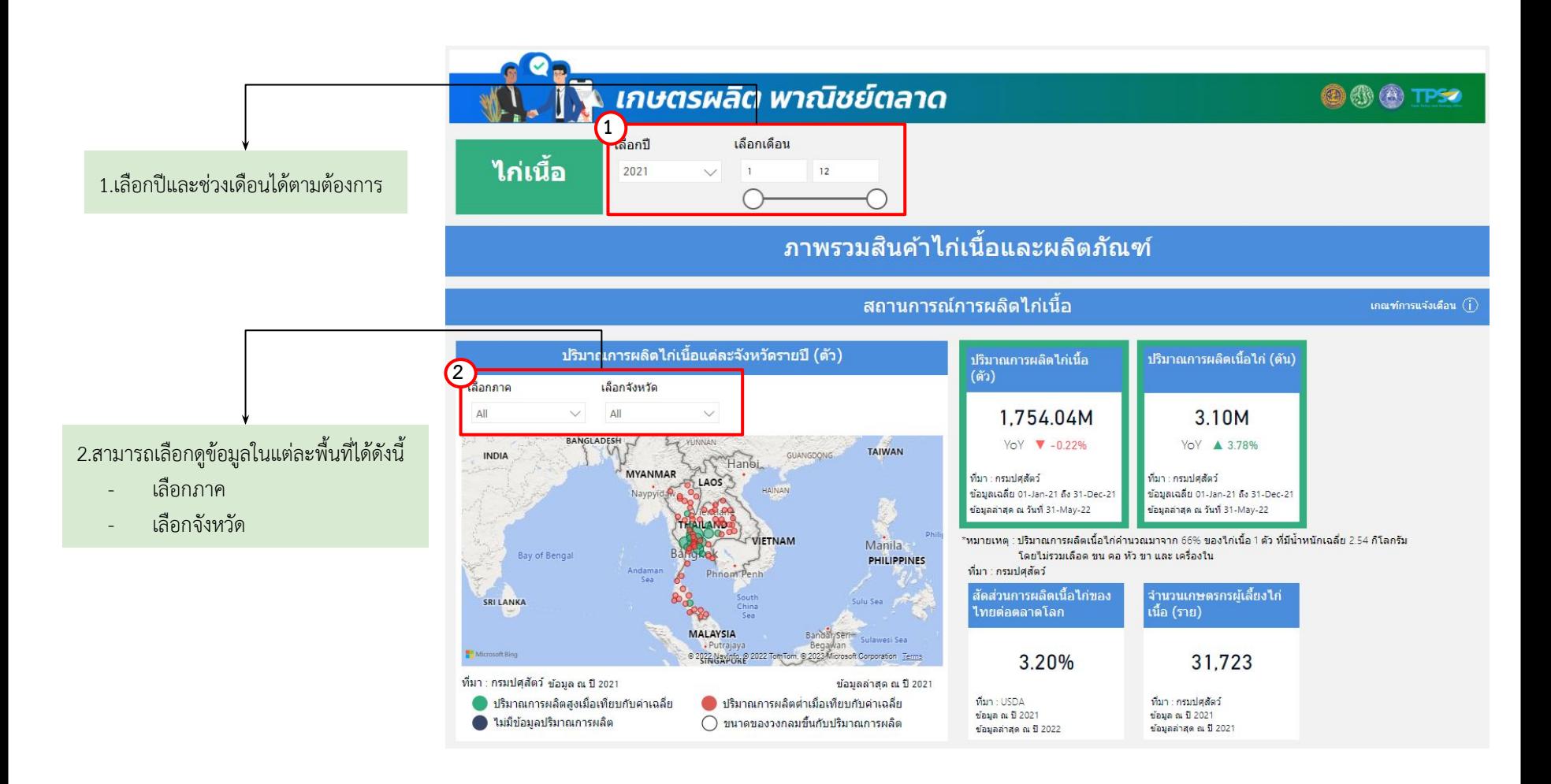

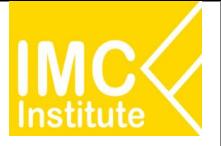

# **การใชงานĀนาÿรุปÿถานการณไกเนื้อของไทย**

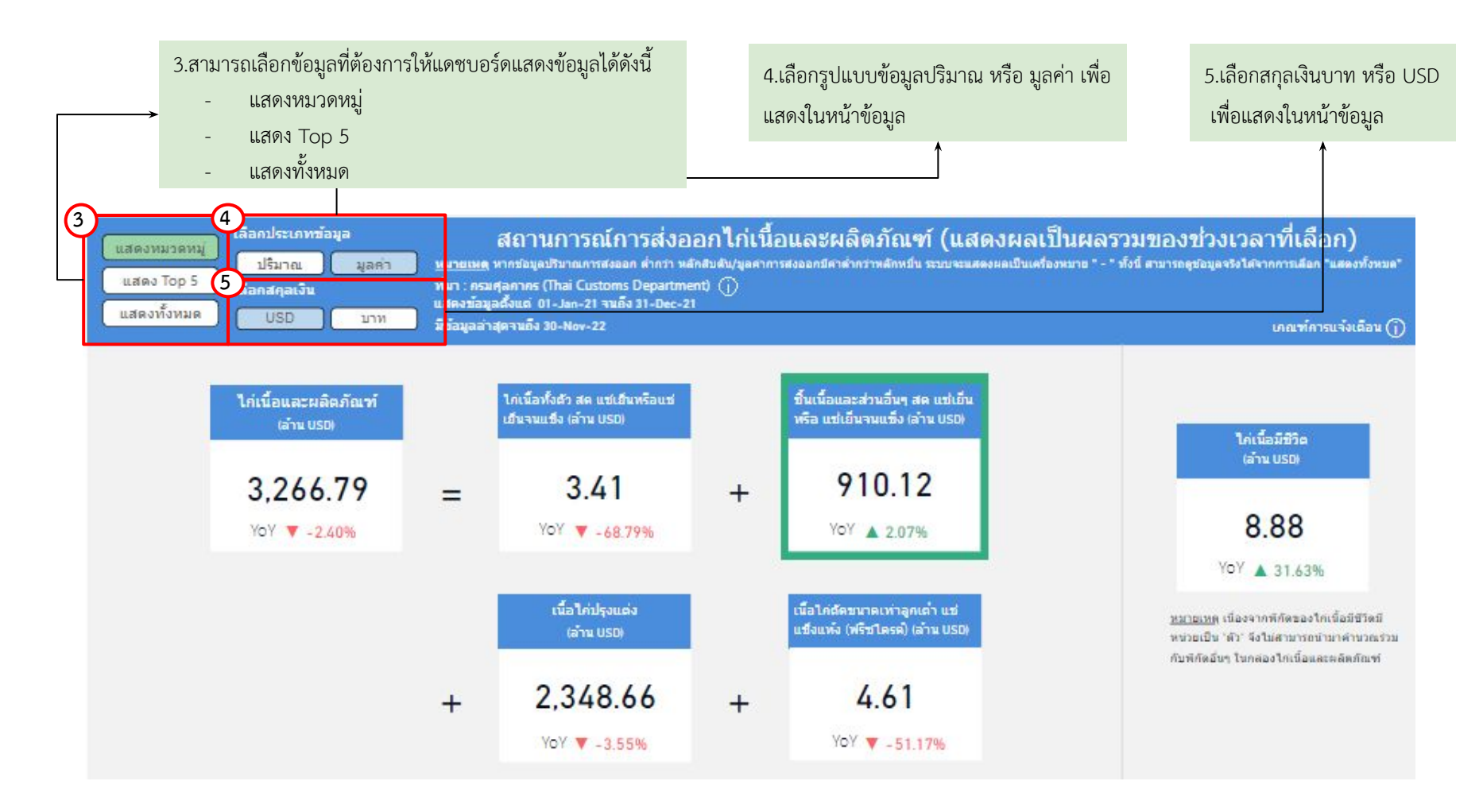

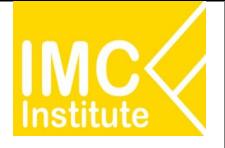

# ี การใช้งานหน้าสรุปสถานการณ์ไก่เนื้อของไ<u>ทย</u>

ิหลังจากที่ท่านเลือกข้อมูลต่าง ๆ ที่ต้องการแล้ว หน้าแดชบอร์ดจะแสดงผลดังนี้

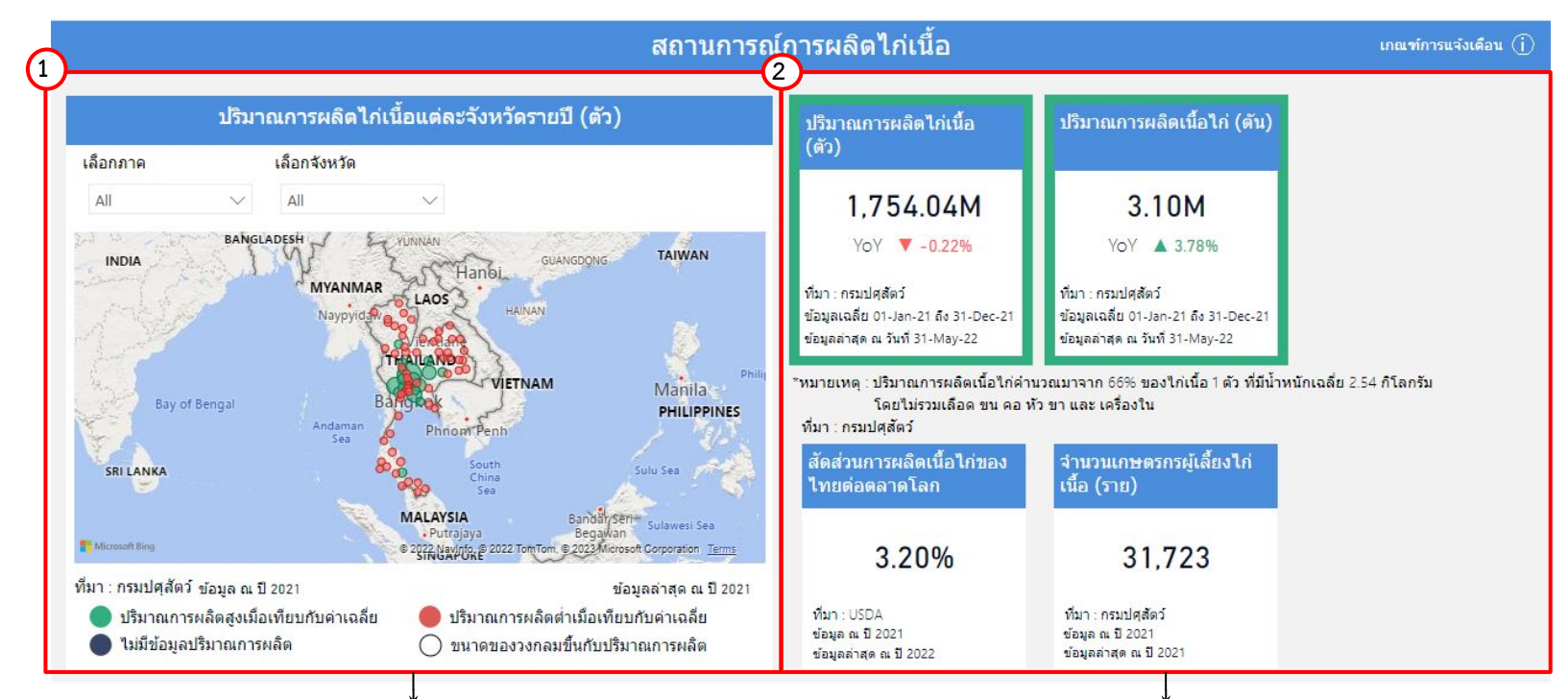

1 แสดงแผนที่ ปริมาณการผลิตไก่เนื้อแต่ละจังหวัดรายปี(ตัว) โดย สามารถกดที่วงกลมของจังหวัดนั้นในแผนที่ ที่ท่านต้องการให้แสดง ข้อมูล ซึ่งหน้าแดชบอร์ดจะแสดงข้อมูลเกี่ยวกับจังหวัดนั้น ๆ

2.แสดงข้อมูลสถานการณ์การผลิตรายจังหวัด โดยมีส่วนประกอบดังนี้

- ำเริ่มาณการผลิตไก่เนื้อรายปี(ตัว)
- ปริมาณการผลิตเนื้อไก(ตัน)
- ÿัดÿüนการผลิตเนื้อไกของไทยตอตลาดโลก
- ้จำนวนเกษตรกรผู้เลี้ยงไก่เนื้อ(ราย)

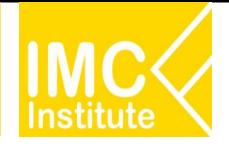

# $\overline{\phantom{a}}$ การใช้งานหน้าสรุปสถานการณ์ไก่เนื้อของไทย

ิหลังจากที่ท่านเลือกข้อมูลต่าง ๆ ที่ต้องการแล้ว หน้าแดชบอร์ดจะแสดงผลดังนี้

โดยมีส่วนประกอบดังนี้

ÿüนประกอบดังนี้

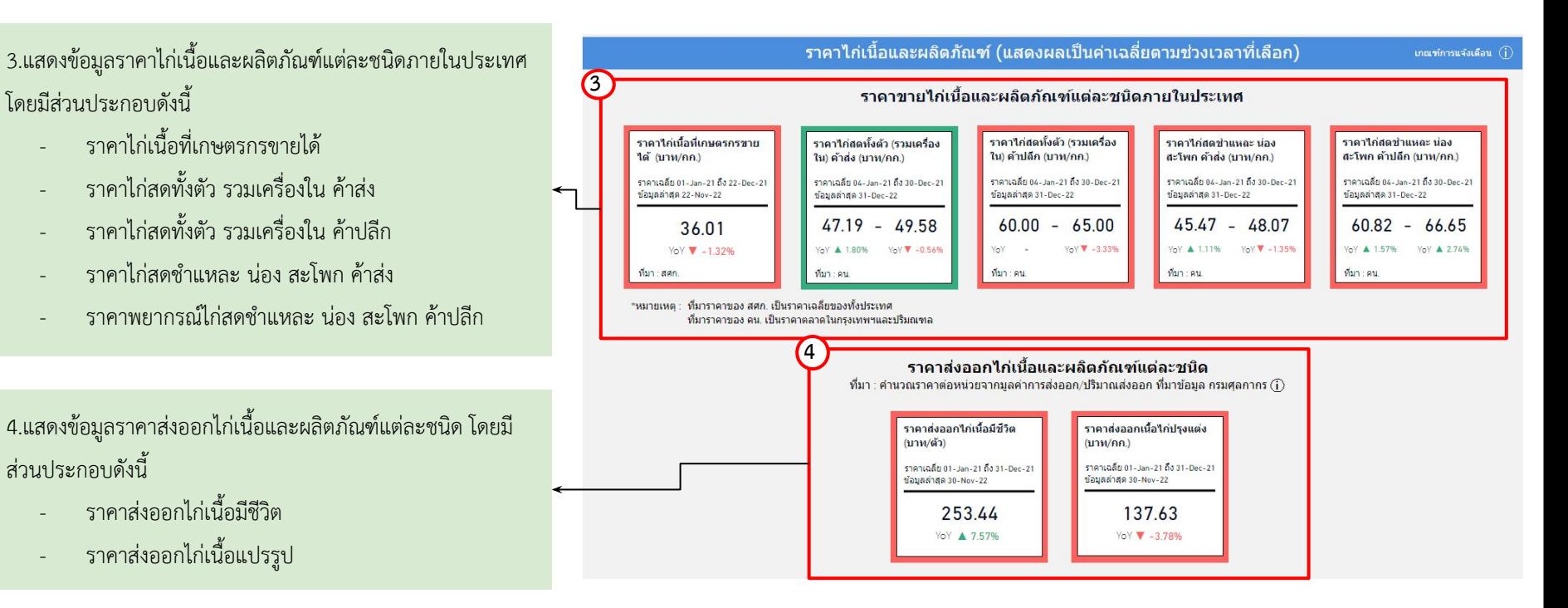

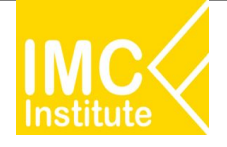

ิหลังจากที่ท่านเลือกข้อมูลต่าง ๆ ที่ต้องการแล้ว หน้าแดชบอร์ดจะแสดงผลดังนี้

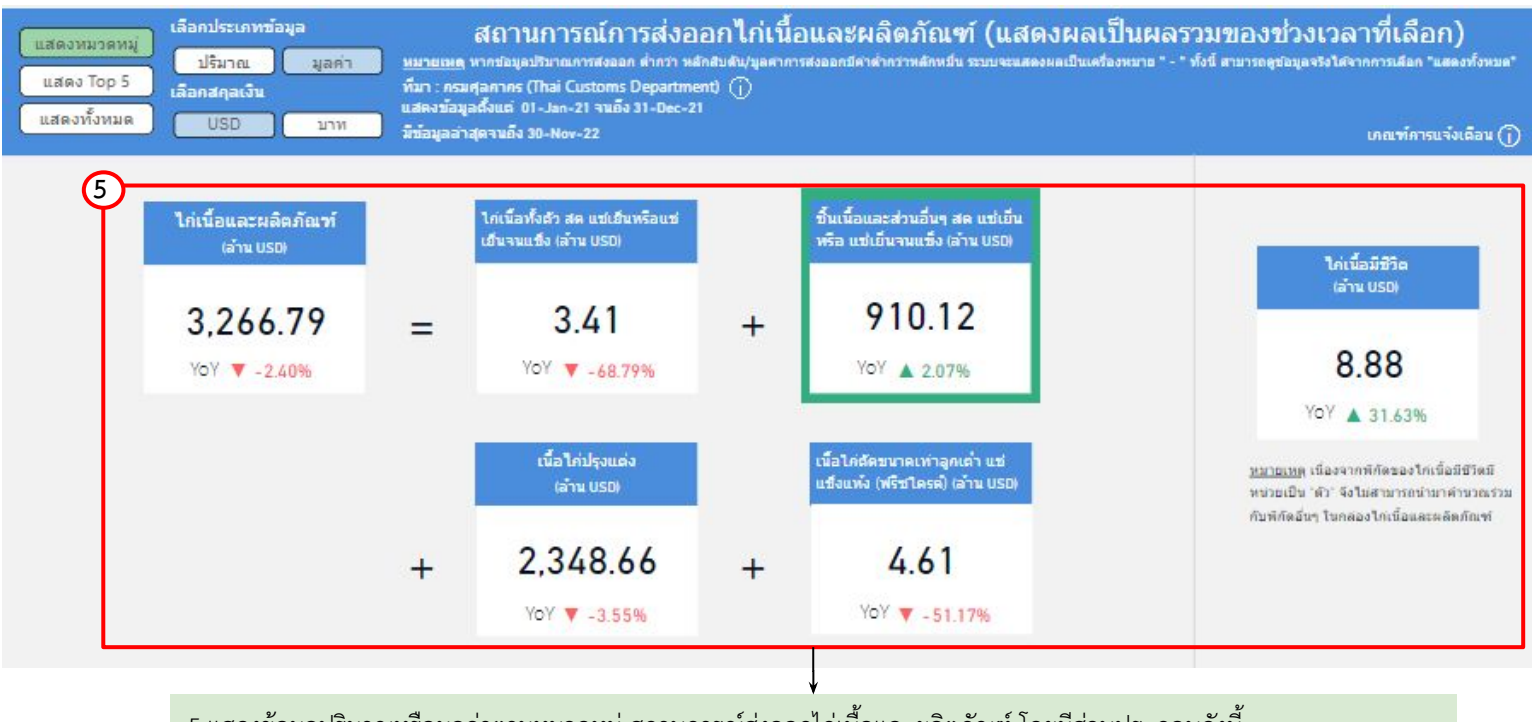

5.แสดงข้อมูลปริมาณหรือมูลค่าตามหมวดหมู่ สถานการณ์ส่งออกไก่เนื้อและผลิตภัณฑ์ โดยมีส่วนประกอบดังนี้

- ไกเนื้อและผลิตภัณฑ เนื้อไกปรุงแตง
- ้ไก่เนื้อทั้งตัว สด แช่เย็นหรือแช่เย็นจนแข็ง - - เนื้อไก่ตัดขนาดเท่าลูกเต๋า แช่แข็งแห้ง(ฟรีซไดรด์)
- ี่ ชิ้นเนื้อและส่วนอื่นๆ สด แช่เย็นหรือแช่เย็นจนแข็ง- ไก่เนื้อมีชีวิต
- 

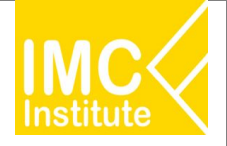

ิหลังจากที่ท่านเลือกข้อมูลต่าง ๆ ที่ต้องการแล้ว หน้าแดชบอร์ดจะแสดงผลดังนี้

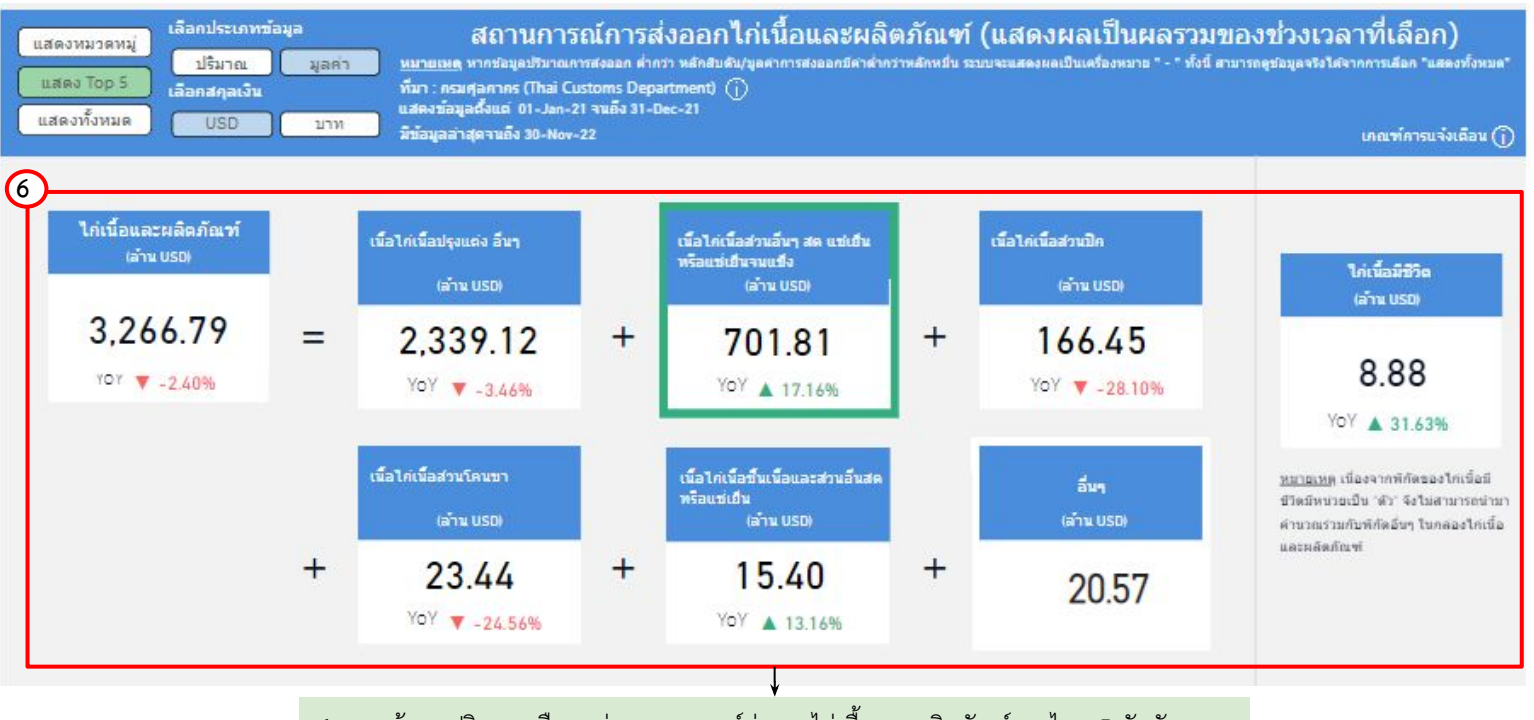

6.แสดงข้อมูลปริมาณหรือมูลค่า สถานการณ์ส่งออกไก่เนื้อและผลิตภัณฑ์ของไทย 5 อันดับแรก โดยมีส่วนประกอบดังนี้

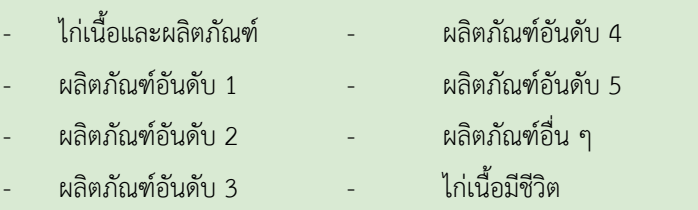

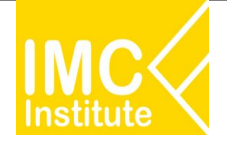

### ิหลังจากที่ท่านเลือกข้อมูลต่าง ๆ ที่ต้องการแล้ว หน้าแดชบอร์ดจะแสดงผลดังนี้

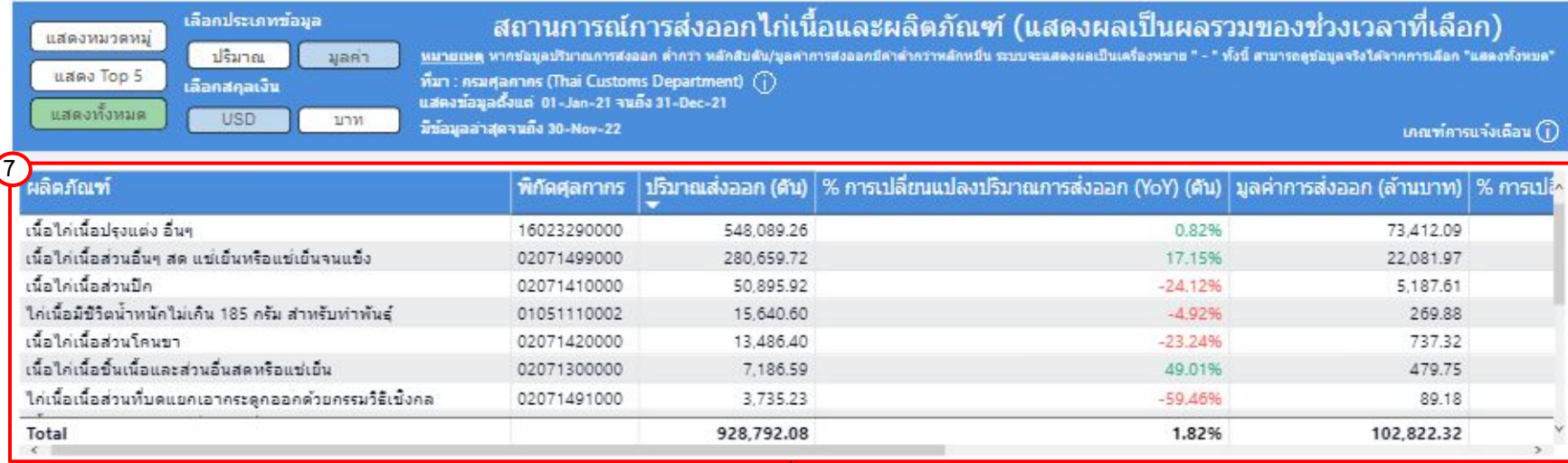

หมายเหตุ ไกเนื้อมีชีวิต - HS Code: 01051110002, 01051190000, 01059410000, 01059441000 และ 01059449000 มีหน่วยของปริมาณการสงออกเป็น "ตัว"

7.แสดงตารางข้อมูลปริมาณหรือมูลค่า สถานการณ์ส่งออกไก่เนื้อและผลิตภัณฑ์ของไทยทั้งหมด โดยมีส่วนประกอบดังนี้

- ผลิตภัณฑ
- พิกัดýุลกากร
- ปริมาณส่งออก (ตัน)
- % การเปลี่ยนแปลงปริมาณการส่งออก (YoY) (ตัน)
- มูลค่าการส่งออก (บาท/USD)
- $-$  % การเปลี่ยนแปลงมูลค่าการส่งออก (YoY) (บาท)
- มูลค่าการส่งออก (ล้าน USD)
- % การเปลี่ยนแปลงมูลค่าการส่งออก (YoY) (ตัน)

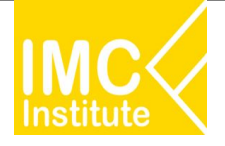

## **ตัüอยาง**

- ตองการทราบจํานüนเกþตรกรผูเลี้ยงไกเนื้อ (ราย) ของ **ภาคตะüันออกเฉียงเĀนือ** ในป **2021**
- ตองการทราบราคาไกเนื้อที่เกþตรกรขายได (บาท/กก.) ในป **2021**

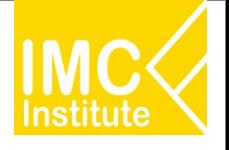

# **กุงขาüแüนนาไม**

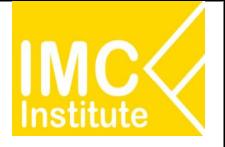

# **Agriculture Policy Dashboard**

## **การผลิตกุงขาüแüนนาไมของไทย ราคากุงขาüแüนนาไมของไทย**

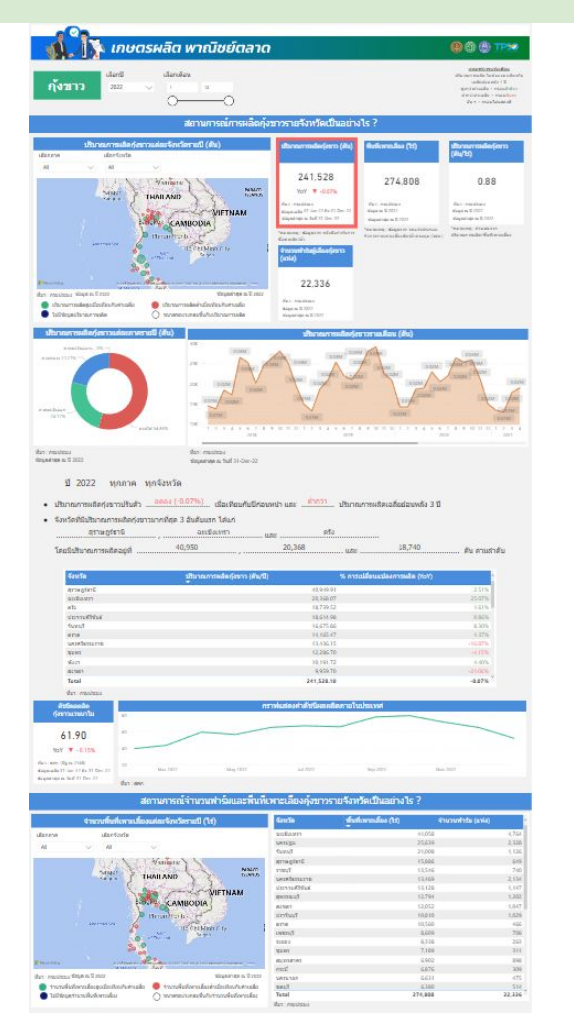

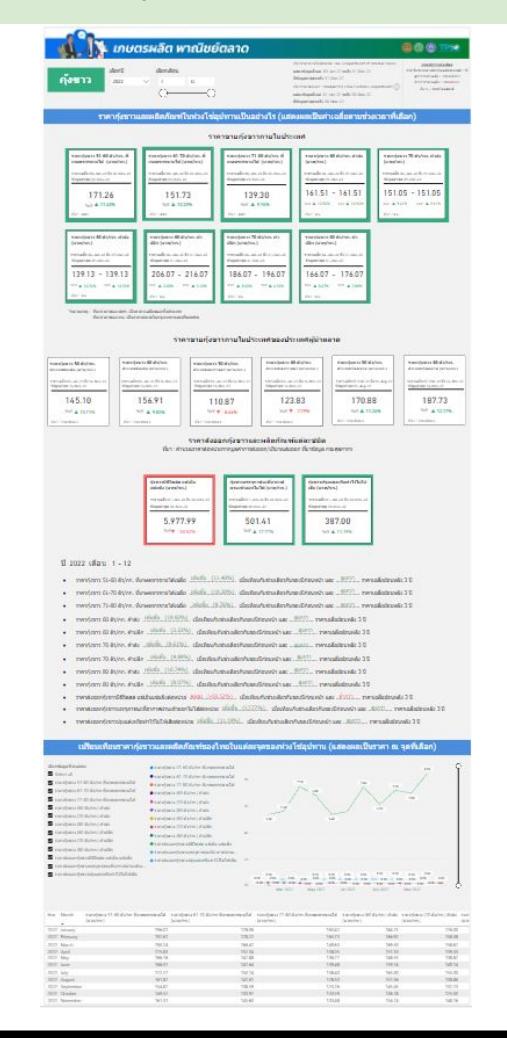

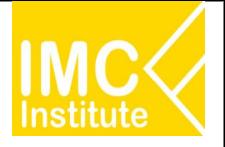

# **Agriculture Policy Dashboard**

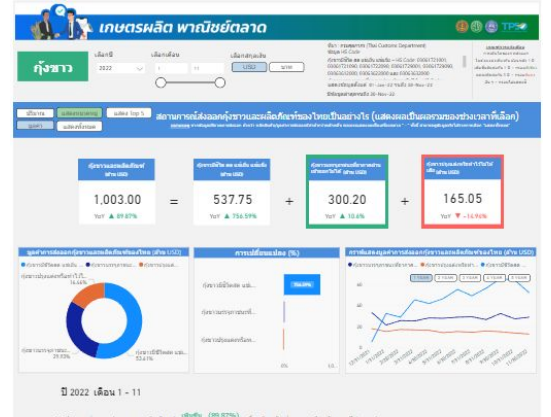

- 
- งออกกุ่งขาวมีชีวิตสต แข่เข้น แข่แข้ง .<sup>เพิ่มขึ้น</sup> . (756.59%) เมื่อเทียนกันข่วงเวลาเดียวกันของมีก่อ
- แท้อากาศผ่านเข่าออกไม่ได่ เฟิ่มขึ้น (10.60%) เมื่อเทียบกับช่วงเวลาเดียวกัน
- 

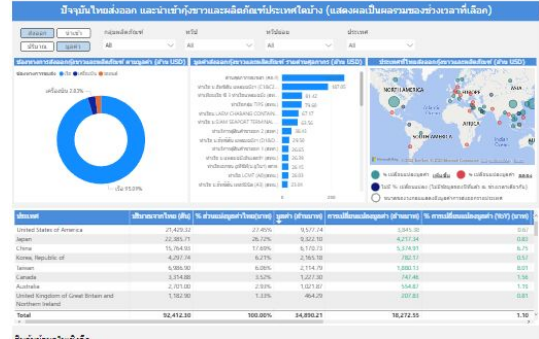

กันข้อมูลในเชิงลีค ttps://data.moc.go.th/<br>ttp://tradereport.moc.go.th/

# ์ การส่งออกกุ้งขาวแวนนาไมของไทย<br>การส่งออกกุ้งขาวแวนนาไมของไทย<br>ค<sub>ุ</sub>้งขาวแวนนาไมของไทย

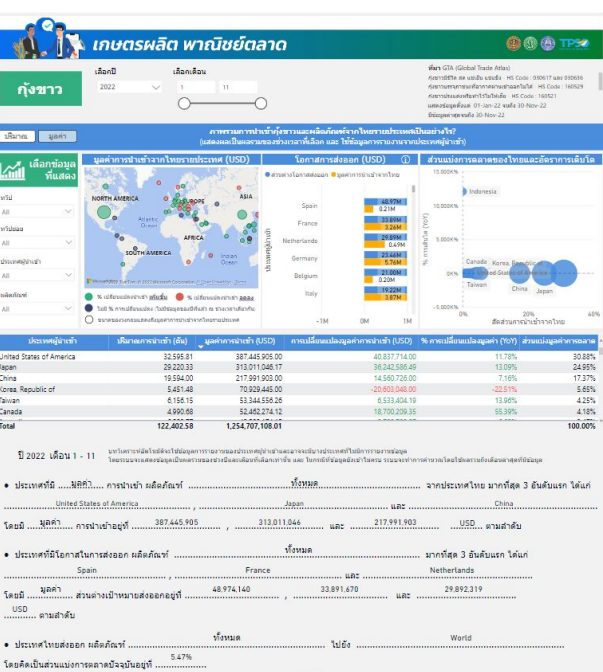

## 

## **กุงขาüแüนนาไมของไทย ÿรุปÿถานการณกุงขาüแüนนาไมของไทย**

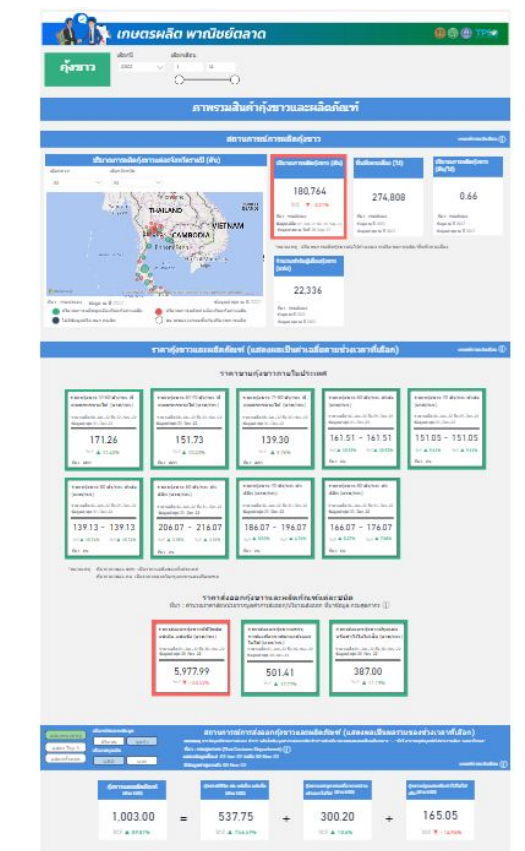

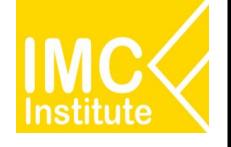

# **รายละเอียดคูมือการใชงาน AD**

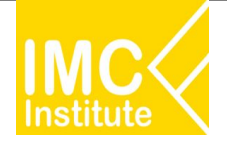

# ี<br>การใช้งานหน้าการผลิตกุ้งขาวแวนนาไมของไทย

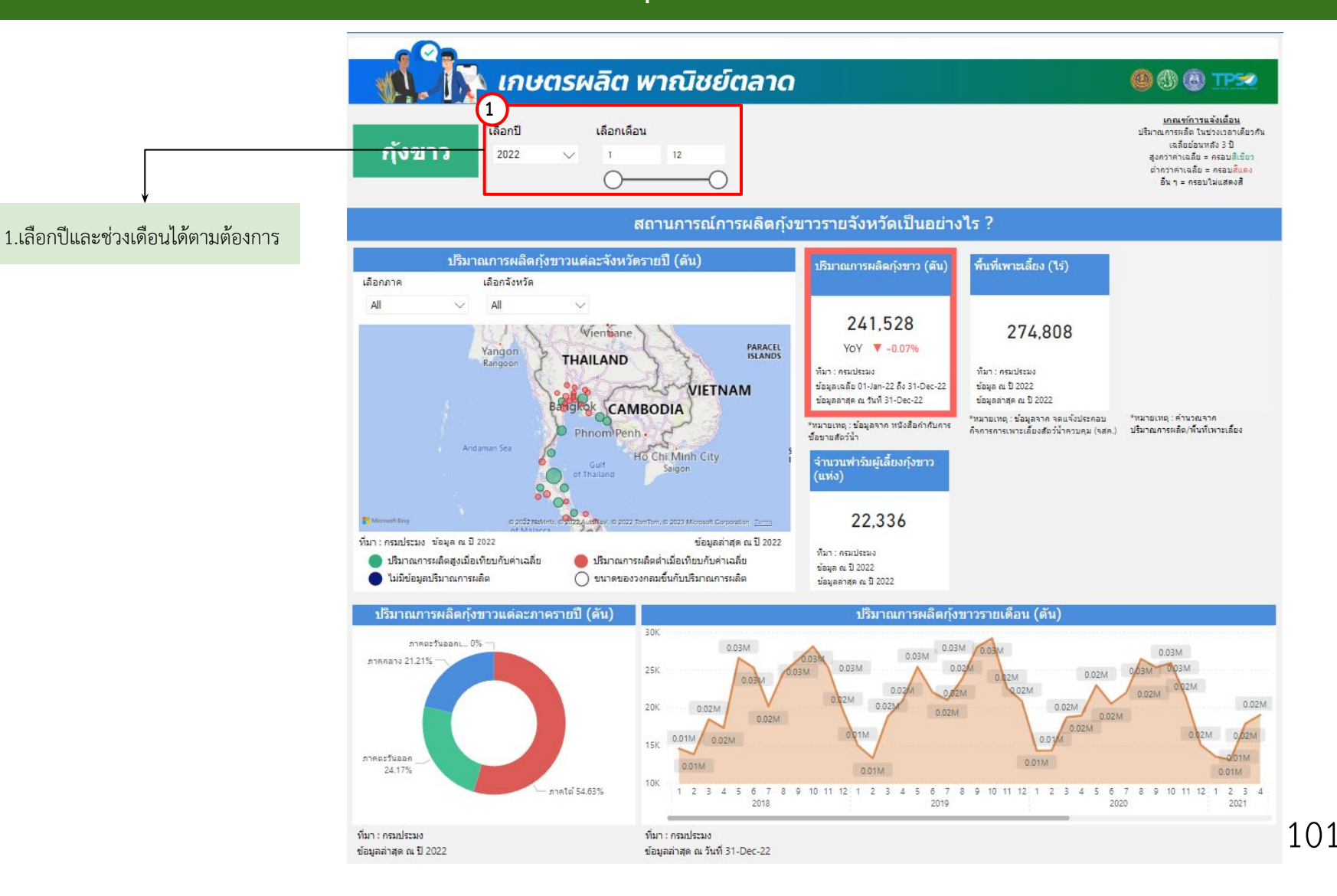

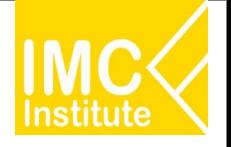

# **การใชงานĀนาการผลิตกุงขาüแüนนาไมของไทย**

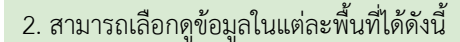

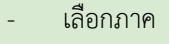

เลือกจังหวัด

### ิสถานการณ์จำนวนฟาร์มและพื้นที่เพาะเลี้ยงกุ้งขาวรายจังหวัดเป็นอย่างไร ?

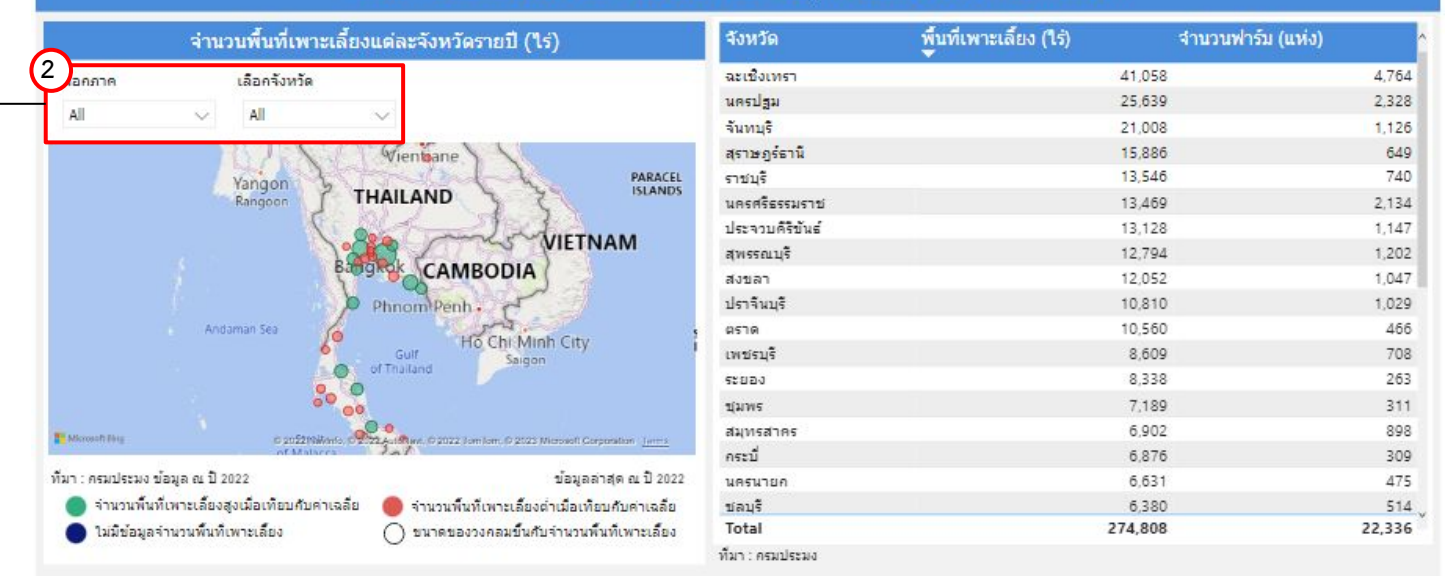

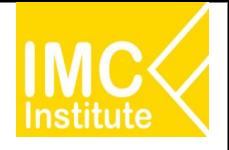

# **การใชงานĀนาการผลิตกุงขาüแüนนาไมของไทย**

ิหลังจากที่ท่านเลือกข้อมูลต่าง ๆ ที่ต้องการแล้ว หน้าแดชบอร์ดจะแสดงผลดังนี้

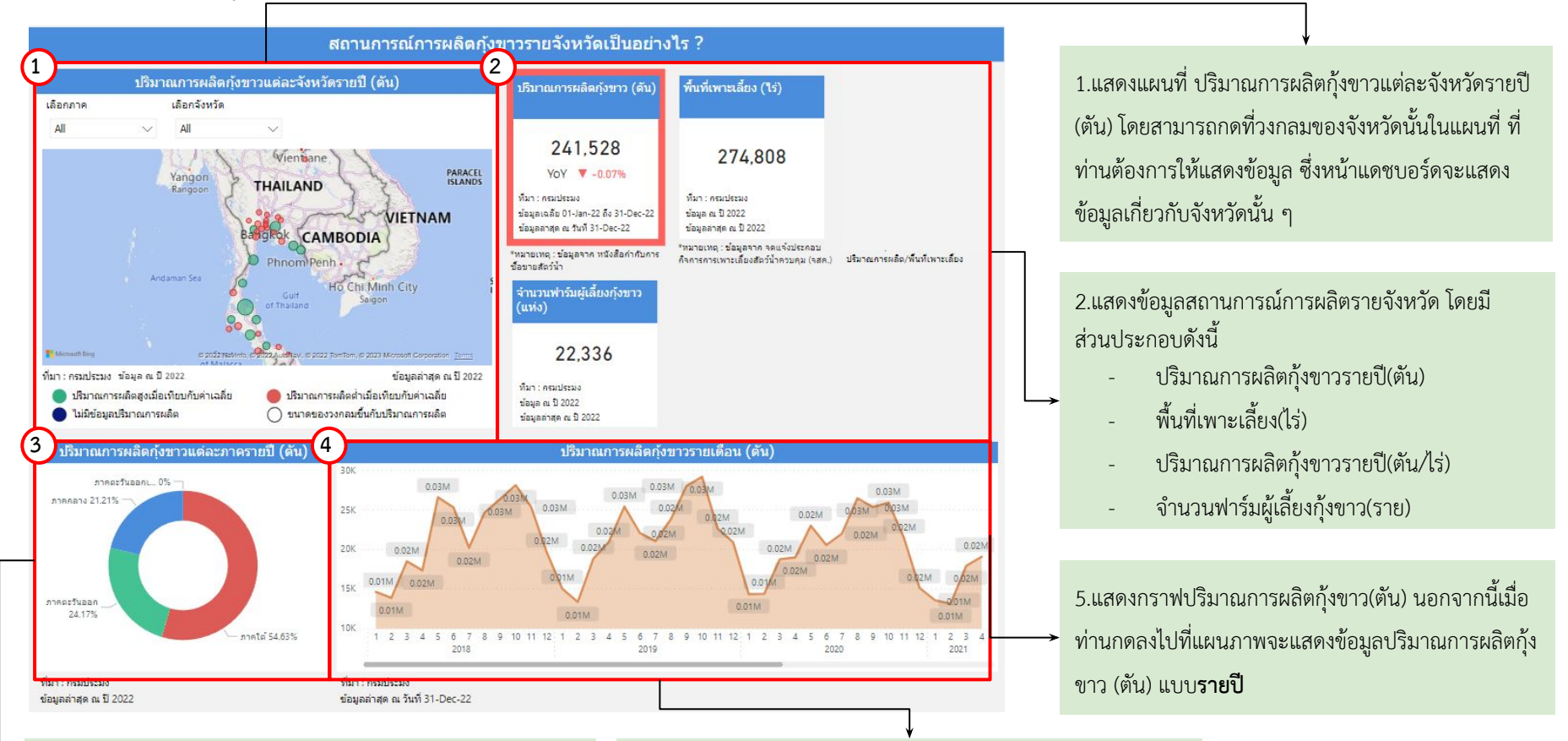

3.แสดงสัดส่วนปริมาณการผลิตกุ้งขาวแต่ละภาครายปี (ตัน) นอกจากนี้เมื่อทานกดลงไปที่แผนภาพจะแÿดงขอมูลปริมาณการ ผลิตกุ้งขาว(ตัน)

4.แสดงปริมาณการผลิตกุ้งขาวรายไตรมาส(ตัน) นอกจากนี้เมื่อท่าน ึกดลงไปที่แผนภาพจะแสดงข้อมูลการผลิตกุ้งขาว (ตัน) เต็มจำนวน

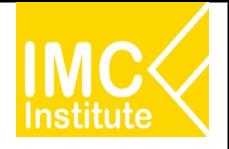

# **การใชงานĀนาการผลิตกุงขาüแüนนาไมของไทย**

ิหลังจากที่ท่านเลือกข้อมูลต่าง ๆ ที่ต้องการแล้ว หน้าแดชบอร์ดจะแสดงผลดังนี้

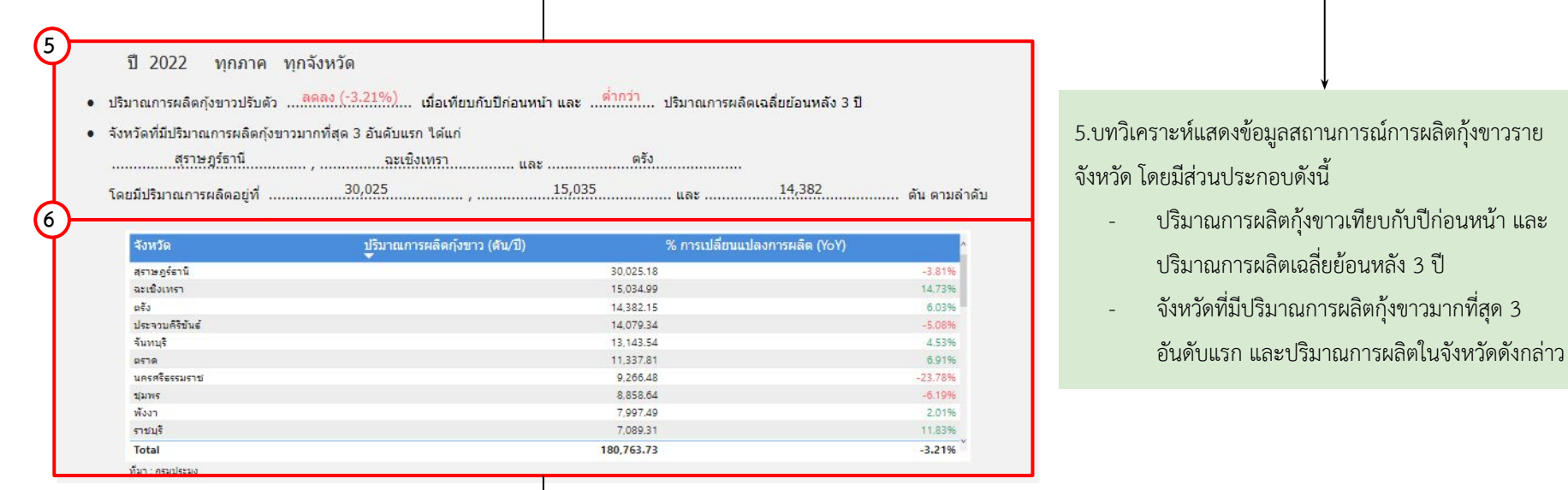

6.แสดงตารางข้อมูลสถานการณ์การผลิตกุ้งขาวโดยมีส่วนประกอบดังนี้

- จังหวัด
- ปริมาณการผลิตกุ้งขาว(ตัน/ปี)
- %การเปลี่ยนแปลงการผลิต(YoY)

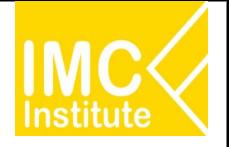

# **การใชงานĀนาการผลิตกุงขาüแüนนาไมของไทย**

ิหลังจากที่ท่านเลือกข้อมูลต่าง ๆ ที่ต้องการแล้ว หน้าแดชบอร์ดจะแสดงผลดังนี้

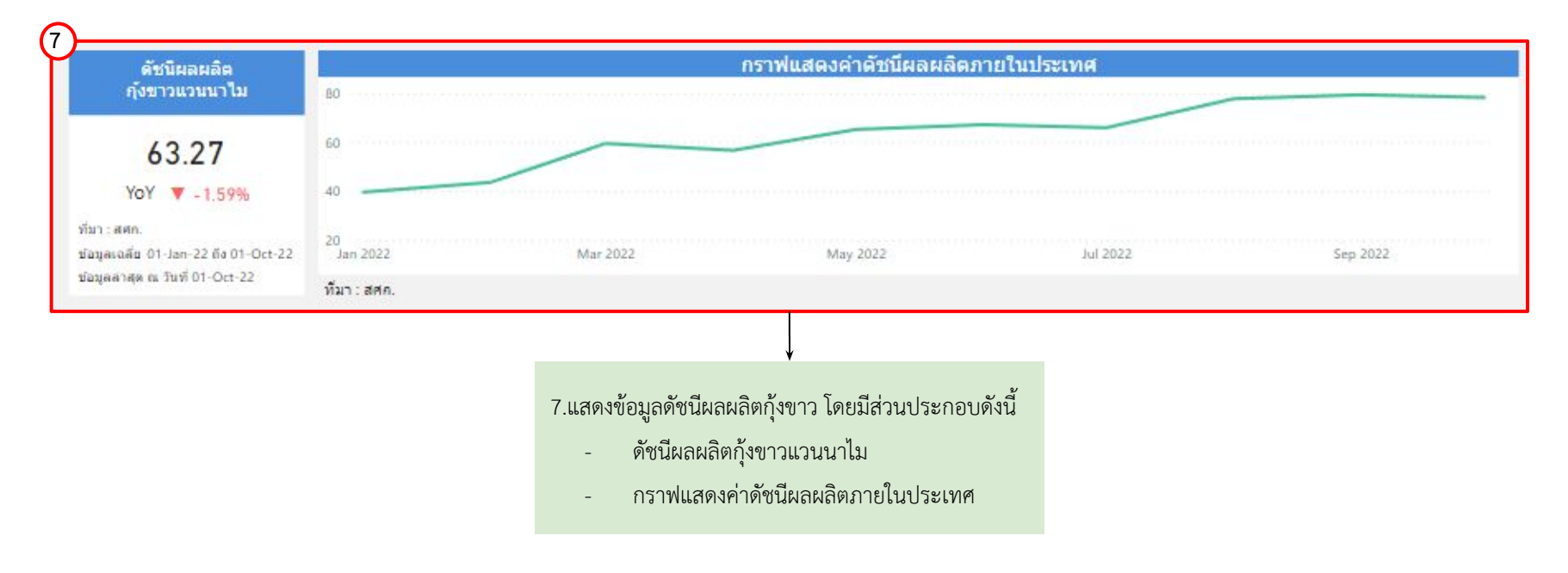

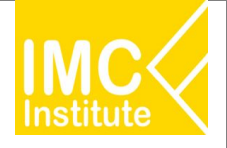

# **การใชงานĀนาการผลิตกุงขาüแüนนาไมของไทย**

## ิหลังจากที่ท่านเลือกข้อมูลต่าง ๆ ที่ต้องการแล้ว หน้าแดชบอร์ดจะแสดงผลดังนี้

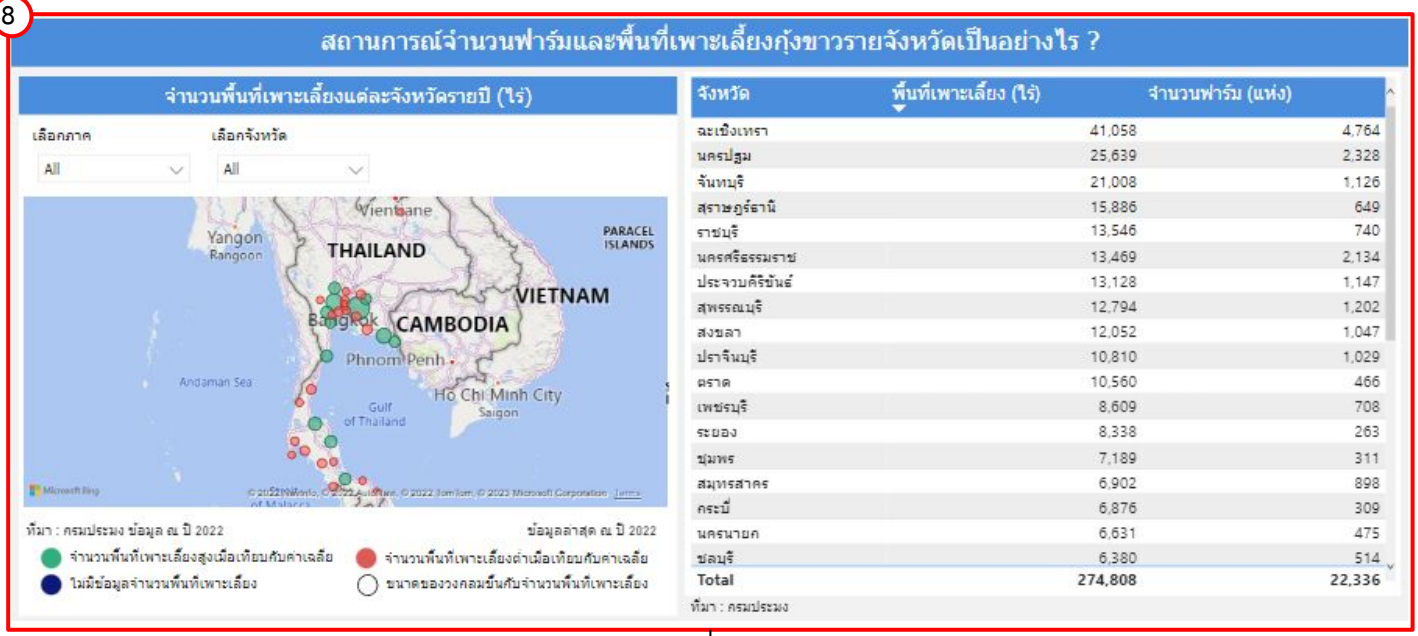

8.แสดงข้อมูลสถานการณ์เกษตรกรรายจังหวัด โดยมีส่วนประกอบดังนี้

- ่ แผนที่แสดงจำนวนพื้นที่เพาะเลี้ยงแต่ละจังหวัดรายปี (ไร่)
- ตารางแสดงข้อมูลจำนวนพื้นที่เพาะเลี้ยง (ไร่) และจำนวนฟาร์ม (แห่ง) นอกจากนี้ท่านสามารถกดที่วงกลมของจังหวัดนั้นในแผนที่ ที่ท่านต้องการให้ แสดงข้อมูล ซึ่งหน้าแดชบอร์ดจะแสดงข้อมูลเกี่ยวกับจังหวัดนั้น ๆ

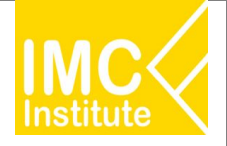

# ี การใช้งานหน้าการผลิตกุ้งขาวแวนนาไมของไทย

## **ตัüอยาง**

- ตองการทราบปริมาณการผลิตกุงขาü (ตัน) ของจังĀüัด **ÿุราþฎรธานี** ในป **2021**
- ตองการทราบจํานüนเกþตรกร (ราย) ของ **ภาคตะüันออก** ป **2021**

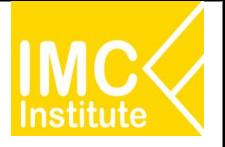

# **การใชงานĀนาราคากุงขาüแüนนาไมของไทย**

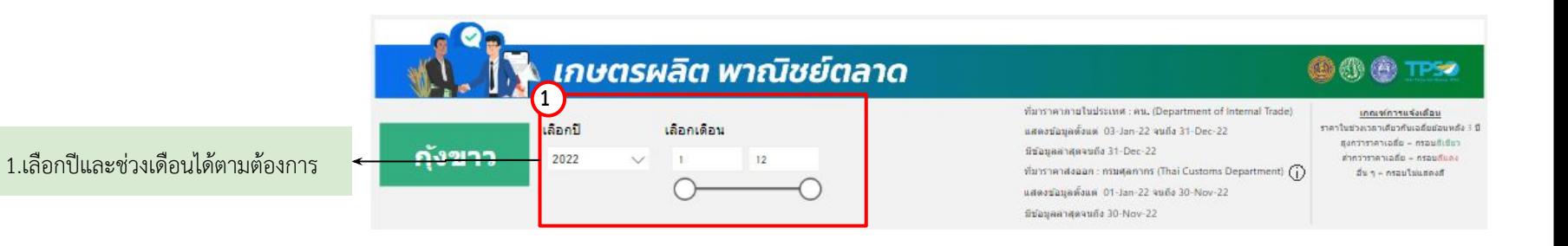

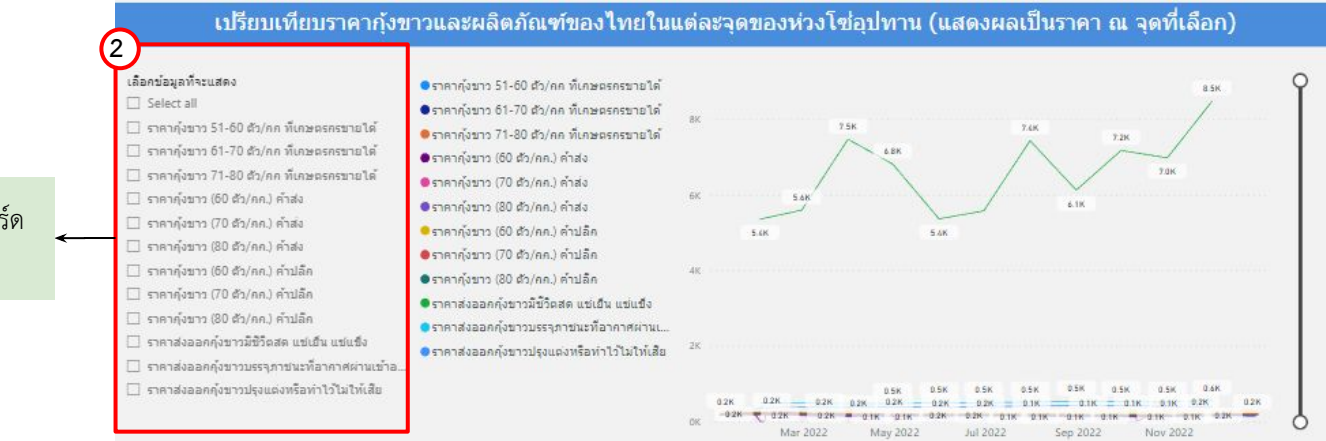

2.สามารถเลือกราคาสินค้าให้แดชบอร์ด แสดงข้อมูลได้ตามต้องการ
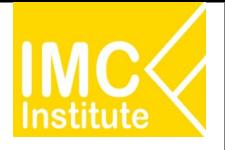

#### ึการใช้งานหน้าราคากุ้งขาวแวนนาไมของไทย

ิหลังจากที่ท่านเลือกข้อมูลต่าง ๆ ที่ต้องการแล้ว หน้าแดชบอร์ดจะแสดงผลดังนี้

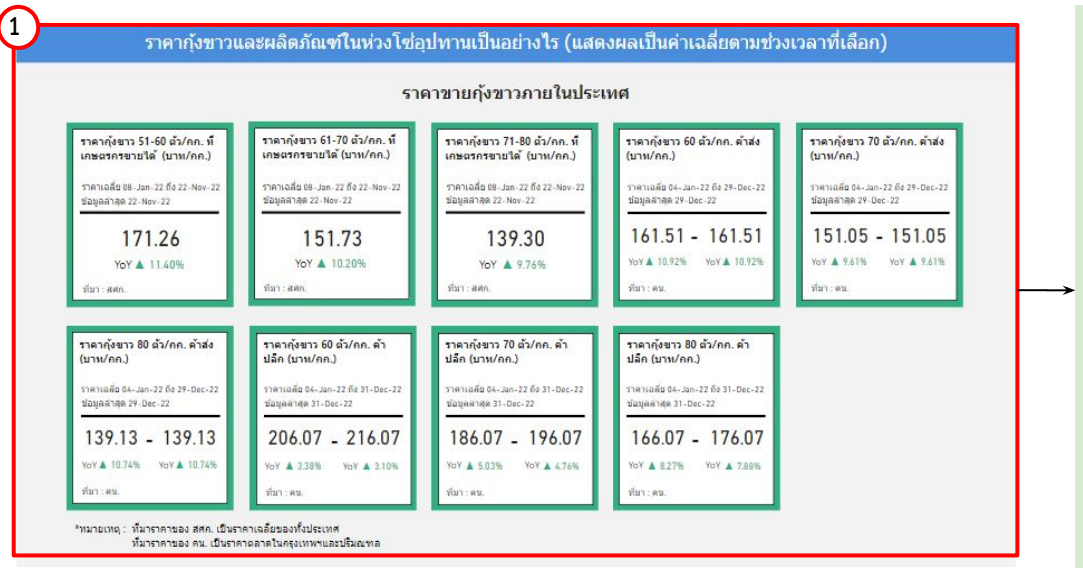

1.แสดงข้อมูลราคากุ้งขาวและผลิตภัณฑ์แต่ละชนิดภายใน ้ ประเทศ โดยมีส่วนประกอบดังนี้

- ราคากุ้งขาว 51-60 ที่เกษตรกรขายได้
- ราคากุ้งขาว 61-70 ที่เกษตรกรขายได้
- ราคากุ้งขาว 71-80 ที่เกษตรกรขายได้
- ราคากุ้งขาว 60 ค้าส่ง
- ราคากุ้งขาว 70 ค้าส่ง
- ราคากุ้งขาว 80 ค้าส่ง
- ราคากุ้งขาว 60 ค้าปลีก
- ราคากุ้งขาว 70 ค้าปลีก
- ราคากุ้งขาว 80 ค้าปลีก

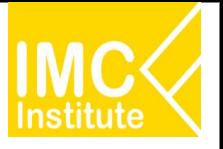

### ี การใช้งานหน้าราคากุ้งขาวแวนนาไมของไทย

#### ิหลังจากที่ท่านเลือกข้อมูลต่าง ๆ ที่ต้องการแล้ว หน้าแดชบอร์ดจะแสดงผลดังนี้

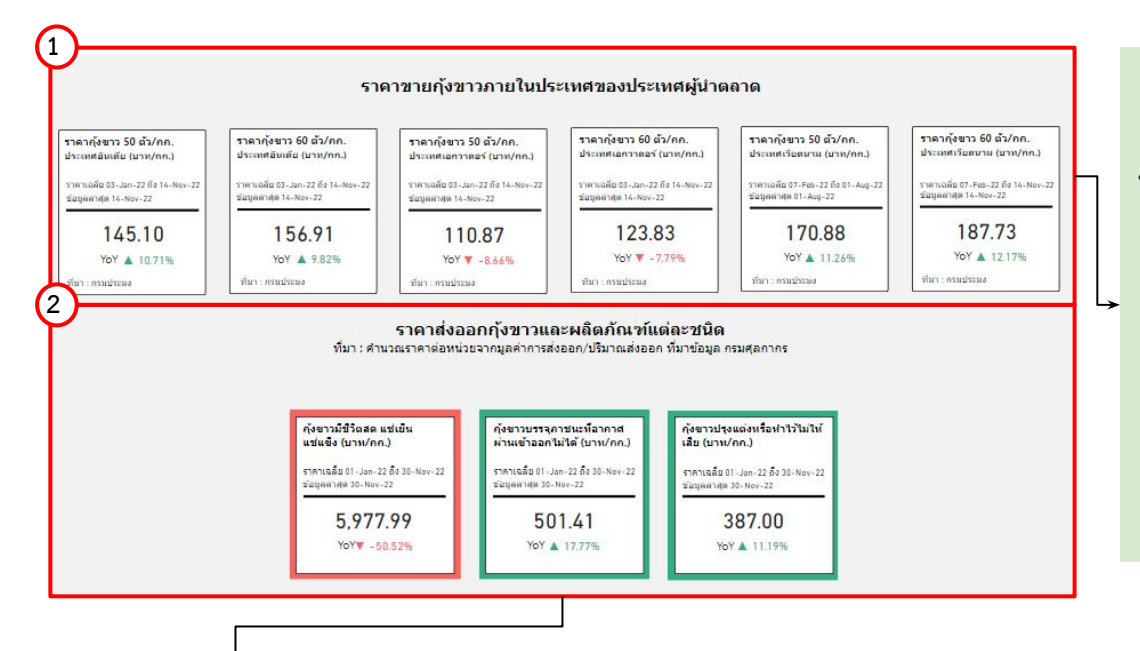

1.แสดงข้อมูลราคากุ้งขาวและผลิตภัณฑ์แต่ละชนิดภายใน ้ ประเทศ โดยมีส่วนประกอบดังนี้

- ราคากุ้งขาว 50 ตัว/กก. ประเทศอินเดีย
- ราคากุ้งขาว 60 ตัว/กก. ประเทศอินเดีย
- ราคากุ้งขาว 50 ตัว/กก. ประเทศเอกวาดอร์
- ราคากุ้งขาว 60 ตัว/กก. ประเทศเอกวาดอร์
- ราคากุ้งขาว 50 ตัว/กก. ประเทศเวียดนาม
- ราคากุ้งขาว 60 ตัว/กก. ประเทศเวียดนาม

1.แสดงข้อมูลราคากุ้งขาวและผลิตภัณฑ์แต่ละชนิดภายในประเทศ โดยมีส่วนประกอบดังนี้

- กุงขาüมีชีüิตÿด แชเย็น แชแข็ง
- กุงขาüบรรจุภาชนะที่อากาýผานเขาออกไมได
- กุงขาüปรุงแตงĀรือทําไüไมใĀเÿีย

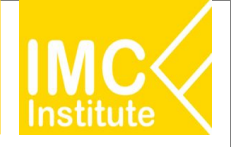

#### **การใชงานĀนาราคากุงขาüแüนนาไมของไทย**

#### ิหลังจากที่ท่านเลือกข้อมูลต่าง ๆ ที่ต้องการแล้ว หน้าแดชบอร์ดจะแสดงผลดังนี้

#### **3** ปี 2022 เดือน 1 - 12

- ราคากุ้งขาว 51-60 ตัว/กก. ที่เกษตรกรขายได้เฉลี่ย …\นี้นนี้น….(11.40%). เมื่อเทียบกับช่วงเดียวกันของปีก่อนหน้า และ …พึ∜‼ี่… ราคาเฉลี่ยย่อนหลัง 3 ปี
- ี่ ราคากุ้งขาว 61-70 ตัว/กก. ที่เกษตรกรขายได้เฉลี่ย …พี่มีนี้น……(1<u>0.20%).</u> เมื่อเทียบกับช่วงเดียวกันของปีก่อบหน้า และ …*ล*ีมแว้… ราคาเฉลี่ยย้อนหลัง 3 ปี
- กากังขาว 71-80 ตัว/กก. ที่เกษตรกรขายได้เฉลี่ย …เพื่มฝิ้ม…(Զ.76%).. เมื่อเทียบกับข่วงเดียวกันของปีก่อนหน้า และ …®302... ราคาเฉลี่ยย้อนหลัง 3 ปี
- ราคากังขาว 60 ตัว/กก. คำส่ง ..\พื้นนี้น...(19.92%). เมื่อเทียบกับช่วงเดียวกันของปีก่อนหน้า และ ...สีมีเ∖ว๋... ราคาเฉลี่ยย้อนหลัง 3 ปี
- ราคากุ้งขาว 60 ตัว/กก. คำปลีก …เพิ่มขึ้น…(3.23%)… <mark>เมื่อเทียบกับช่วงเดียวกันของปีก่อนหน้า และ</mark> …ซึ<sup>่งกว่า</sup>… ราคาเฉลี่ยย้อนหลัง 3 ปี
- ราคากังขาว 70 ด้ว/คุด คำส่ง เพิ่มขึ้น (9.61%) เบื่อเทียบถ้าช่วงเดียวกับของปีก่อนหน้า และ สีงกว่า ราคาเอลี่ยย่อนหลัง 3 ปี
- ภคากุ้งขาว 70 ตัว/กก. ค้าปลีก …เพิ่มขึ้น…(<u>4.89%)</u>… <mark>เมื่อเทียบกับช่วงเดียวกันของปีก่อนหน้า แล</mark>ะ …<u>ซึง∩ว่า</u>… ราคาเฉลี่ยย้อนหลัง 3 ปี
- ราคากังขาว 80 ตัว/กก. คำส่ง …พื้นนี้น…(1<u>0.74%)</u>. เมื่อเทียบกับช่วงเดียวกันของปีก่อนหน้า และ …สีมีเว็ว… ราคาเฉลี่ยย้อนหลัง 3 ปี
- กคากุ้งขาว 80 ตัว/กก. คำปลีก …เพื่มขึ้น…(3.07%)... เ<mark>มื่อเทียบกับช่วงเดียวกันของปีก่อนหน้า แล</mark>ะ …ซึ⊻กว่า… ราคาเฉลี่ยย้อนหลัง 3 ปี
- ราคาส่งออกกุ้งขาวมีชีวิตสด แช่เย็นแช่แข็งต่อหน่วย ..RRR3....(-20.22%)... เมื่อเทียบกับช่วงเดียวกันของปีก่อนหน้า และ ...ที่.!!!?..... ราคาเฉลี่ยย่อนหลัง 3 ปี
- ีราคาส่งออกกุ้งขาวบรรจุภาชนะที่อากาศผ่านเข้าออกใบได้ต่อหน่วย …ีพื้นซึ้น……(17,7,7%)… เมื่อเทียบกับช่วงเดียวกันของปีก่อนหน้า และ …ซึ∜0.7.1….. ราคาเฉลี่ยย้อนหลัง 3 ปี
- ีราคาส่งออกกุ้งขาวปรุงแต่งหรือทำไว้ใบให้เสียต่อหน่วย …ีพี่มีขึ้ม……(.1.1.19%). เมื่อเทียบกับข่วงเดียวกันของปีก่อนหน้า และ …ีฟีมีเมื่… ราคาเฉลี่ยย้อนหลัง 3 ปี

3.บทวิเคราะห์แสดงข้อมูลราคากุ้งขาวและผลิตภัณฑ์แต่ละชนิด โดยมีส่วนประกอบดังนี้

- ราคากุ้งขาว 51-60 ตัว/กก. ที่เกษตรกรขายได้เฉลี่ย เทียบปีก่อนหน้าและย้อนหลัง 3 ปี
- ราคากังขาว 61-70 ตัว/กก. ที่เกษตรกรขายได้เฉลี่ย เทียบปีก่อนหน้าและย้อนหลัง 3 ปี
- ราคาก้งขาว 71-80 ตัว/กก. ที่เกษตรกรขายได้เฉลี่ย เทียบปีก่อนหน้าและย้อนหลัง 3 ปี
- ราคากุ้งขาว 60 ตัว/กก. ที่เกษตรกรขายได้เฉลี่ย เทียบปีก่อนหน้าและย้อนหลัง 3 ปี
- ราคากุ้งขาว 60 ตัว/กก. ที่เกษตรกรขายได้เฉลี่ย เทียบปีก่อนหน้าและย้อนหลัง 3 ปี
- ราคากุ้งขาว 70 ตัว/กก. ที่เกษตรกรขายได้เฉลี่ย เทียบปีก่อนหน้าและย้อนหลัง 3 ปี
- ี ราคากุ้งขาว 70 ตัว/กก. ที่เกษตรกรขายได้เฉลี่ย เทียบปีก่อนหน้าและย้อนหลัง 3 ปี
- ี ราคากุ้งขาว 80 ตัว/กก. ที่เกษตรกรขายได้เฉลี่ย เทียบปีก่อนหน้าและย้อนหลัง 3 ปี
- ราคากุ้งขาว 80 ตัว/กก. ที่เกษตรกรขายได้เฉลี่ย เทียบปีก่อนหน้าและย้อนหลัง 3 ปี
- ราคากุ้งขาวมีชีวิตสด แช่เย็น แช่แข็งต่อหน่วย เทียบปีก่อนหน้าและย้อนหลัง 3 ปี
- ราคากุ้งขาวบรรจุภาชนะที่อากาศผ่านเข้าออกไม่ได้ เทียบปีก่อนหน้าและย้อนหลัง 3 ปี
- ราคากุ้งขาวปรุงแต่งหรือทำไว้ไม่ให้เสีย เทียบปีก่อนหน้าและย้อนหลัง 3 ปี

111

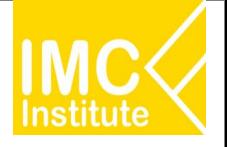

#### **การใชงานĀนาราคากุงขาüแüนนาไมของไทย**

ิหลังจากที่ท่านเลือกข้อมูลต่าง ๆ ที่ต้องการแล้ว หน้าแดชบอร์ดจะแสดงผลดังนี้

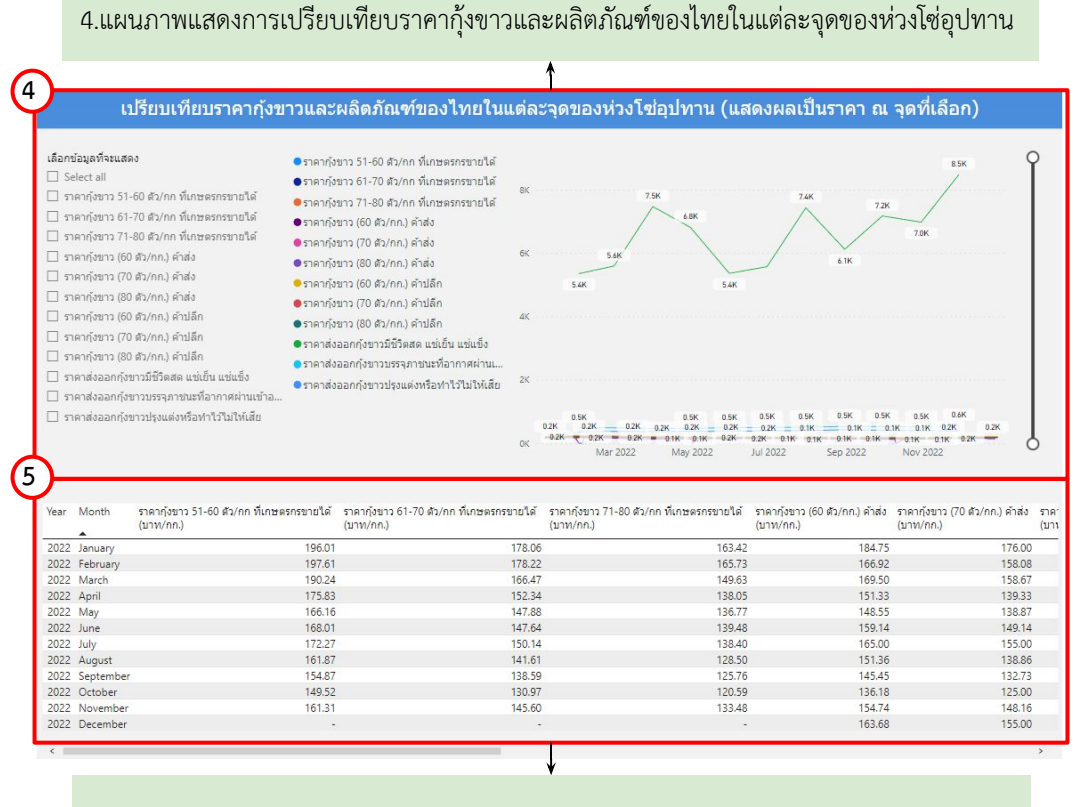

5.ตารางแสดงการเปรียบเทียบราคากุ้งขาวและผลิตภัณฑ์ของไทยในแต่ละจุดของห่วงโซ่อุปทาน

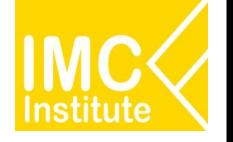

## ี การใช้งานหน้าราคากุ้งขาวแวนนาไมของไทย

#### **ตัüอยาง**

- ตองการทราบราคากุงขาü 51-60 ตัü/กก. ที่เกþตรกรขายได (บาท/กก.) ในเดือน **มิถุนายน** ป **2022**
- ต้องการทราบราคาส่งออกกุ้งขาวมีชีวิตสด แช่เย็น แช่แข็ง ในช่วงเดือน **มกราคม มิถุนายน** ปี **2021**

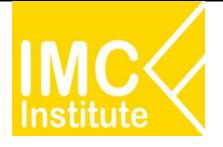

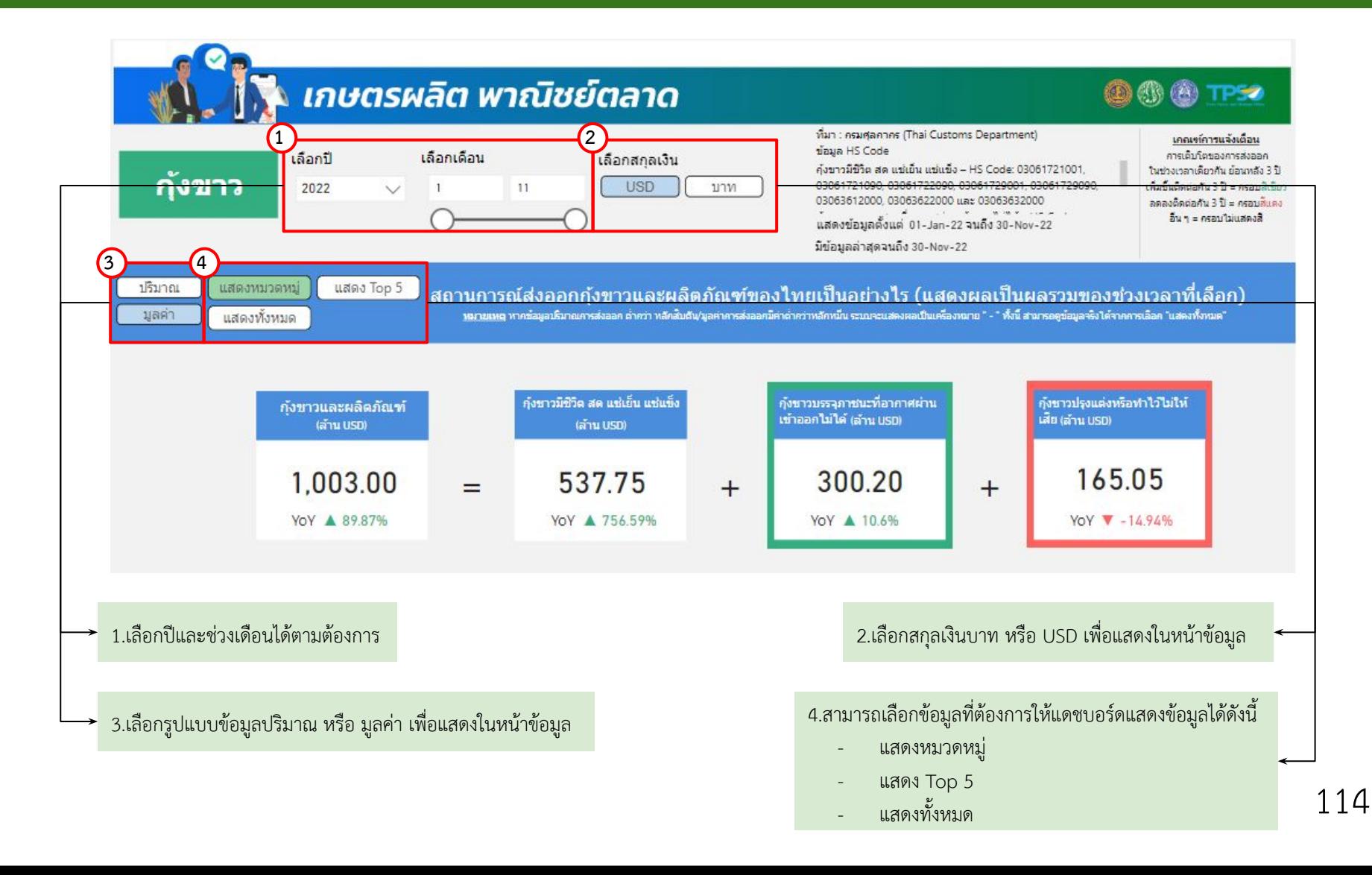

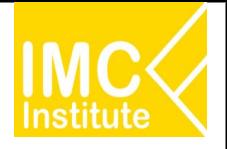

#### **การใชงานĀนาการÿงออกกุงขาüแüนนาไมของไทย**

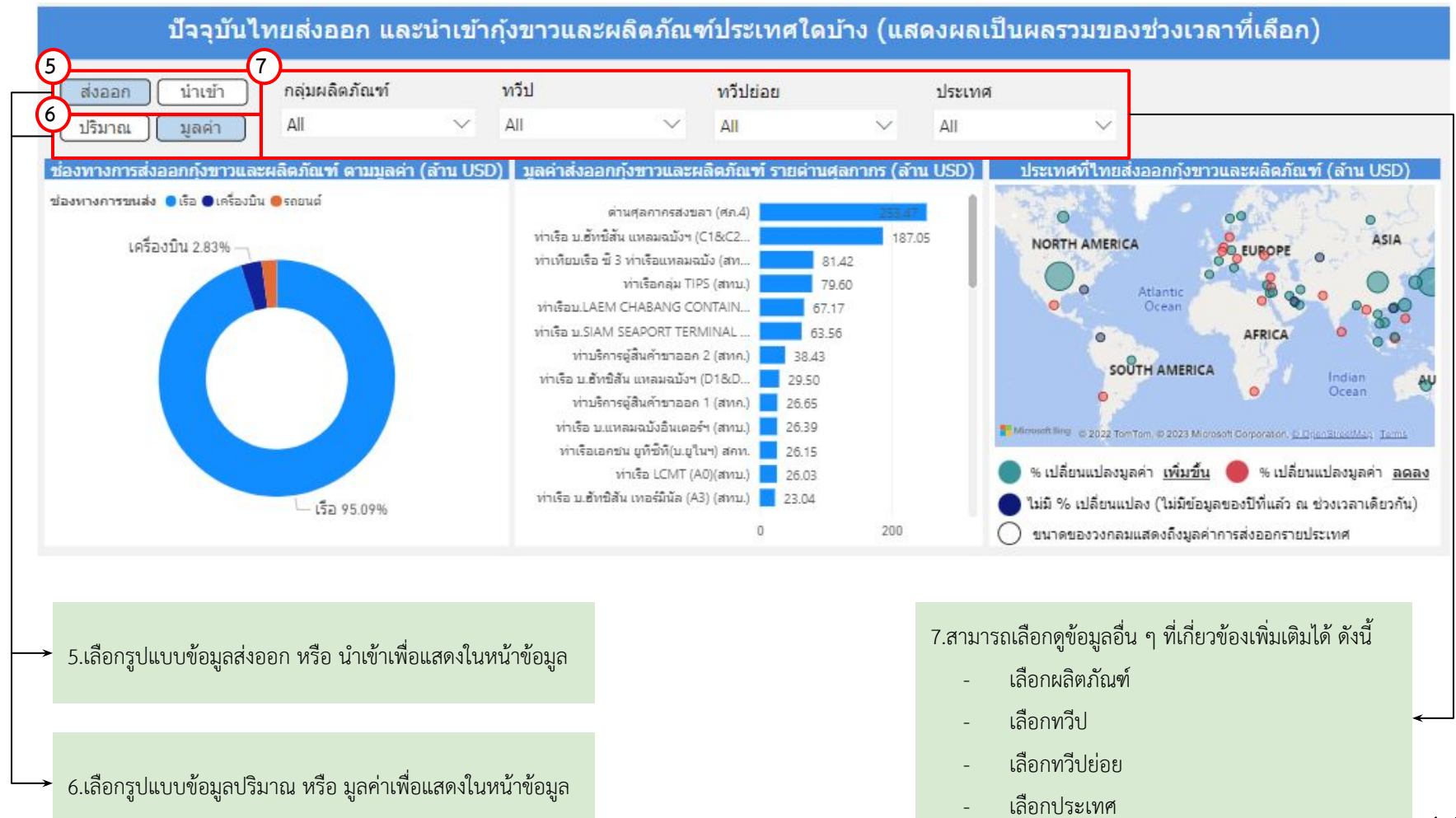

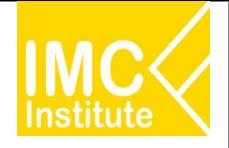

#### ิหลังจากที่ท่านเลือกข้อมูลต่าง ๆ ที่ต้องการแล้ว หน้าแดชบอร์ดจะแสดงผลดังนี้

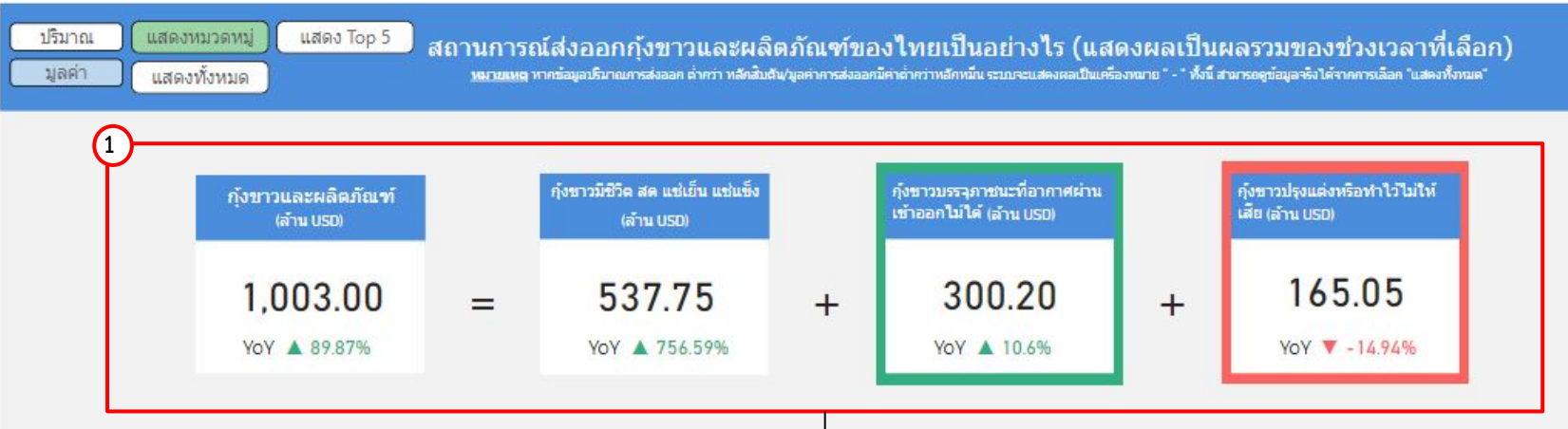

1.แสดงข้อมูลปริมาณหรือมูลค่าตามหมวดหมู่ สถานการณ์ส่งออกกุ้งขาวและผลิตภัณฑ์ของไทย โดยมีส่วนประกอบดังนี้

- ก้งขาวและผลิตภัณฑ์
- กุ้งขาวมีชีวิต สด แช่เย็น แช่แข็ง
- กุงขาüบรรจุภาชนะที่อากาýผานเขาออกไมได
- กุ้งขาวปรุงแต่งหรือทำไว้ไม่ให้เสีย

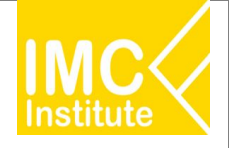

หลังจากที่ท่านเลือกข้อมูลต่าง ๆ ที่ต้องการแล้ว หน้าแดชบอร์ดจะแสดงผลดังนี้

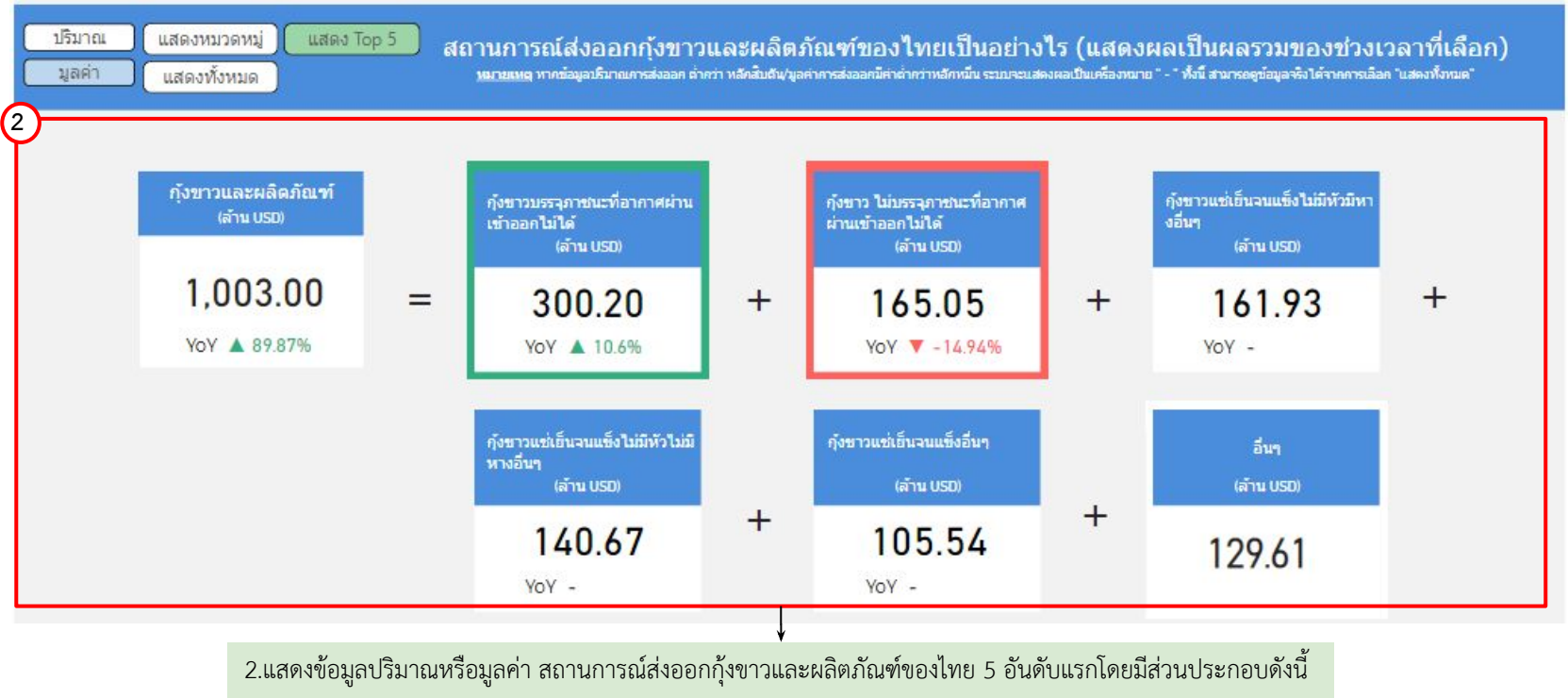

- กุงขาüและผลิตภัณฑ ผลิตภัณฑอันดับ 4
- ผลิตภัณฑอันดับ 1 ผลิตภัณฑอันดับ 5
	- ผลิตภัณฑอันดับ 2 ผลิตภัณฑอื่น ๆ
- ผลิตภัณฑอันดับ 3

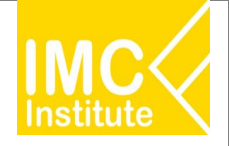

#### ิหลังจากที่ท่านเลือกข้อมูลต่าง ๆ ที่ต้องการแล้ว หน้าแดชบอร์ดจะแสดงผลดังนี้

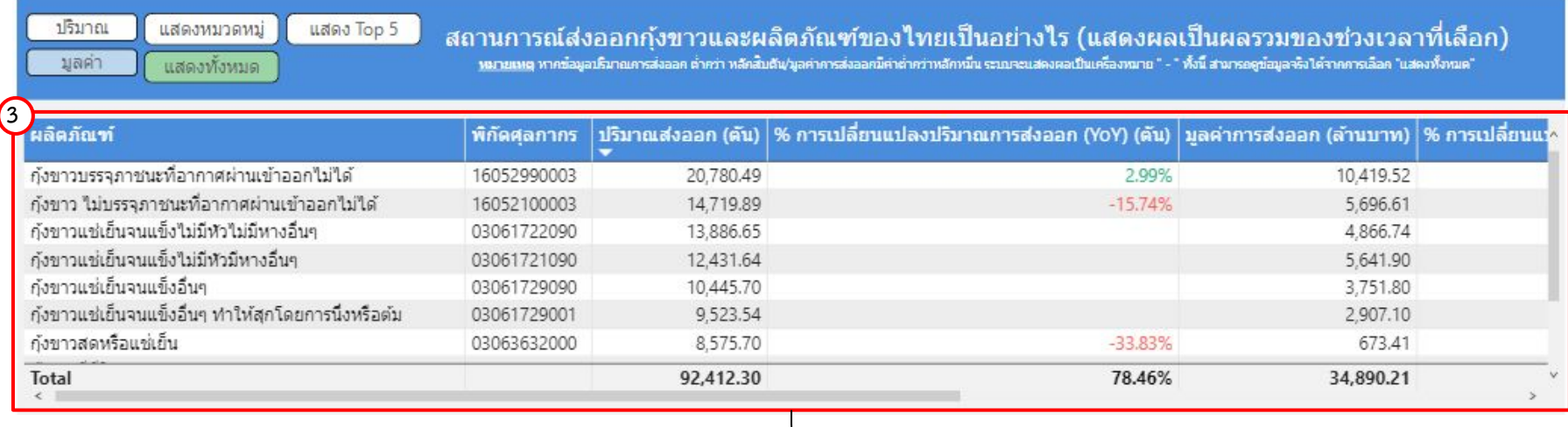

3.แสดงตารางข้อมูลปริมาณหรือมูลค่า สถานการณ์ส่งออกกุ้งขาวและผลิตภัณฑ์ของไทยทั้งหมด โดยมีส่วนประกอบดังนี้

- ผลิตภัณฑ
- พิกัดýุลกากร
- ปริมาณส่งออก (ตัน)
- $-$  % การเปลี่ยนแปลงปริมาณการส่งออก (YoY) (ตัน)
- มูลค่าการส่งออก (บาท/USD)
- % การเปลี่ยนแปลงมูลค่าการส่งออก (YoY) (บาท)
- มูลค่าการส่งออก (ล้าน USD)
- % การเปลี่ยนแปลงมูลค่าการส่งออก (YoY) (ตัน)

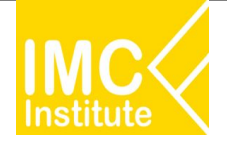

ิหลังจากที่ท่านเลือกข้อมูลต่าง ๆ ที่ต้องการแล้ว หน้าแดชบอร์ดจะแสดงผลดังนี้

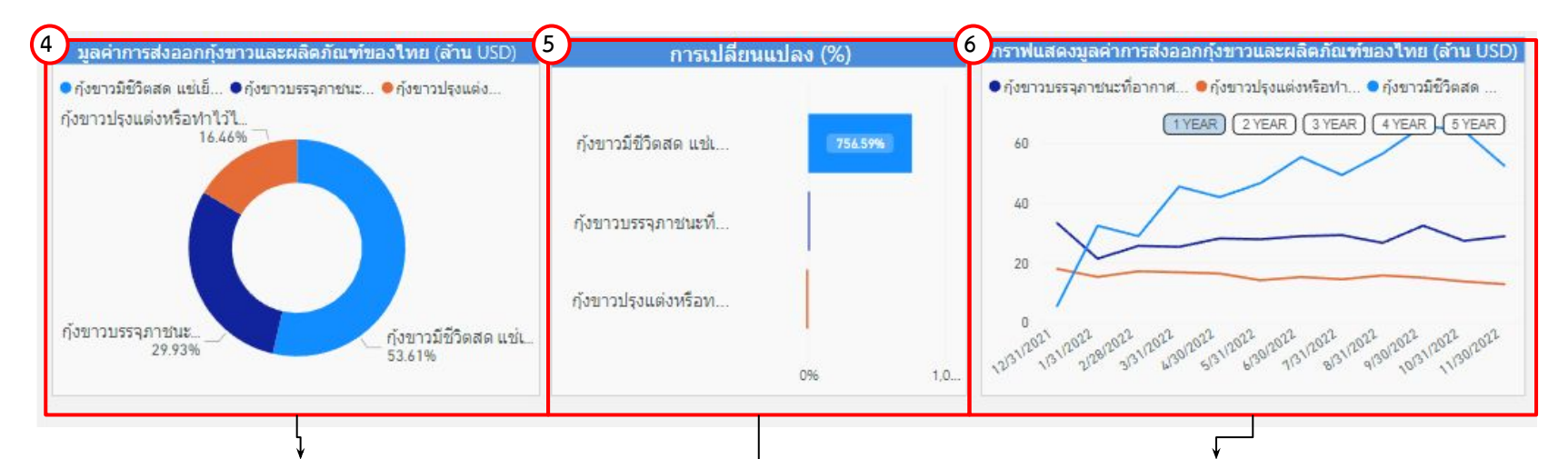

4.แสดงสัดส่วนปริมาณหรือมูลค่าการส่งออกกุ้งขาวและผลิตภัณฑ์ของ ไทย นอกจากนี้เมื่อท่านกดลงไปที่แผนภาพจะแสดงข้อมูลปริมาณหรือ มูลค่าการส่งออกกุ้งขาวและผลิตภัณฑ์ของไทย

5.แผนภูมิแสดง%การเปลี่ยนแปลงของผลิตภัณฑ์แต่ละชนิดของกุ้งขาว ้ นอกจากนี้เมื่อท่านกดลงไปที่กราฟแท่งที่ท่านต้องการ จะแสดงข้อมูล % การเปลี่ยนแปลง

6.แสดงกราฟปริมาณหรือมูลค่าการส่งออกและผลิตภัณฑ์ของไทย เมื่อท่านกดลง ไปที่แผนภาพจะแสดงข้อมูลปริมาณหรือมูลค่าการส่งออกกุ้งขาวและผลิตภัณฑ์ นอกจากนี้ท่านสามารถกดปุ่ม <mark>(1YEAR) เพื่อดูข้อมูลในรูปแบบ**รายป**ี</mark>

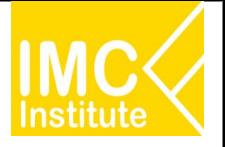

#### **การใชงานĀนาการÿงออกกุงขาüแüนนาไมของไทย**

ิหลังจากที่ท่านเลือกข้อมูลต่าง ๆ ที่ต้องการแล้ว หน้าแดชบอร์ดจะแสดงผลดังนี้

ปี 2022 เดือน 1 - 11

**7**

- มูลค่า การส่งออกกุ้งขาวและผลิตภัณฑ์ ..<sup>เพิ่มขึ้น</sup>...(89.87%).. **เมื่อเทียบกับช่วงเวลาเดียวกันของปีก่อนหน้**า
- มูลค่า การส่งออกกุ้งขาวมีชีวิตสด แช่เย็น แช่แข็ง .!พี่มขึ้น...(756.59%). เมื่อเทียบกับช่วงเวลาเดียวกันของปีก่อนหน้า
- ้มูลค่า การส่งออกกุ้งขาวบรรจุภาชนะที่อากาศผ่านเข้าออกไม่ได้ ..<sup>เพิ่มขึ้น..</sup>.(<sup>10,60%</sup>). เมื่อเทียบกับช่วงเวลาเดียวกันของปีก่อนหน้า
- มูลค่า การส่งออกกุ้งขาวปรุงแต่งหรือทำไว้ไม่ให้เสีย . ลดลง (-14.94%).. เมื่อเทียบกับช่วงเวลาเดียวกันของปีก่อนหน้า

7.บทวิเคราะห์แสดงข้อมูลปริมาณหรือมูลค่า สถานการณ์ส่งออกกุ้งขาวและผลิตภัณฑ์ของไทย โดยมีส่วนประกอบดังนี้

- การส่งออกกุ้งขาวและผลิตภัณฑ์ เทียบกับปีก่อนหน้า
- ก้งขาวมีชีวิตสด แช่เย็น แช่แข็ง เทียบกับปีก่อนหน้า
- ่ กุ้งขาวบรรจุภาชนะที่อากาศผ่านเข้าออกไม่ได้ เทียบกับปีก่อนหน้า
- กุ้งขาวปรุงแต่งหรือทำไว้ไม่ให้เสียเทียบกับปีก่อนหน้า

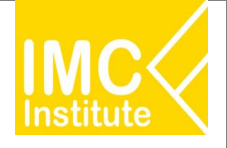

### ี การใช้งานหน้าการส่งออกกุ้งขาวแวนนาไมของไทย

#### ิหลังจากที่ท่านเลือกข้อมูลต่าง ๆ ที่ต้องการแล้ว หน้าแดชบอร์ดจะแสดงผลดังนี้

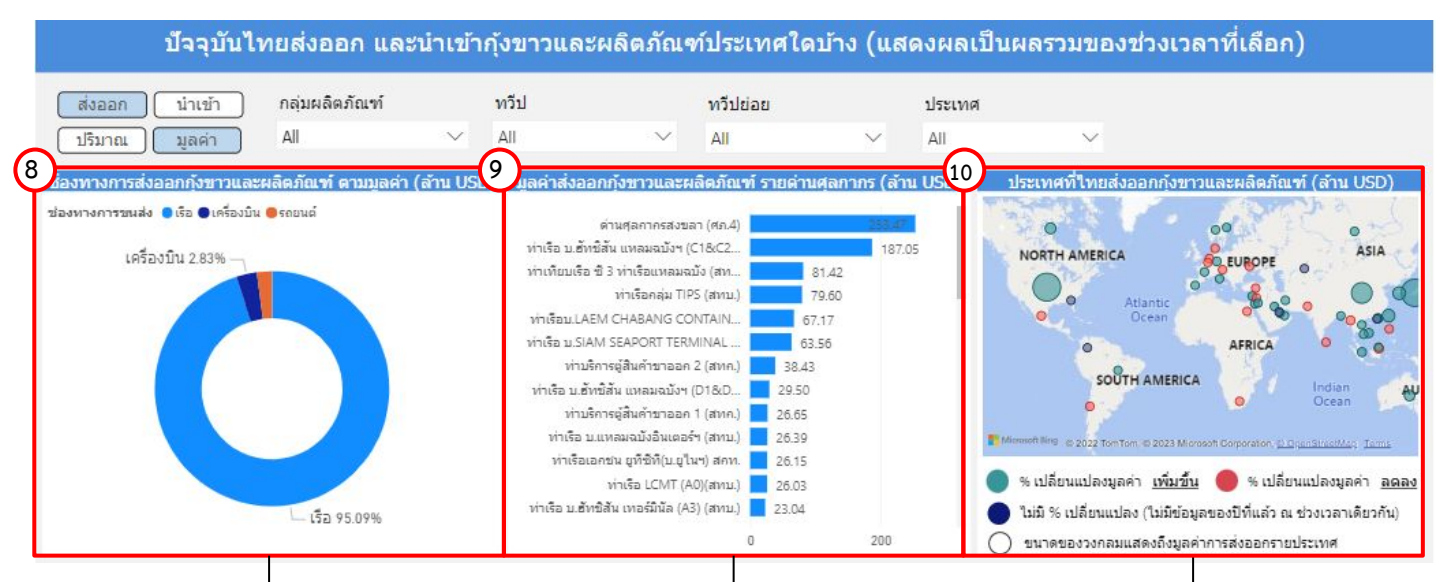

8.แสดงสัดส่วนช่องทางการส่งออกหรือนำเข้า กุ้งขาวและผลิตภัณฑ์ ตามปริมาณหรือมูลค่า ้นอกจากนี้เมื่อท่านกดลงไปที่แผนภาพจะแสดง ข้อมูลปริมาณหรือมูลค่าช่องทางการส่งออกหรือ นำเข้า กุ้งขาวและผลิตภัณฑ์

9.แผนภูมิแสดงข้อมูลปริมาณหรือมูลค่า ส่งออก หรือนำเข้ากุ้งขาวและผลิตภัณฑ์รายด่าน ýุลกากร นอกจากนี้เมื่อทานกดลงไปที่กราฟ แท่งที่ท่านต้องการ จะแสดงข้อมูลปริมาณหรือ มูลค่า ส่งออกหรือนำเข้ากุ้งขาวและผลิตภัณฑ์ รายด่านศลกากร

10.แสดงแผนที่ ปริมาณหรือมูลค่าของประเทศ ที่ประเทศไทยส่งออกหรือนำเข้า กุ้งขาวและ ้ ผลิตภัณฑ์ โดยสามารถกดที่วงกลมของประเทศ ในแผนที่ ที่ท่านต้องการให้แสดงข้อมูล ซึ่งหน้า แดชบอร์ดจะแสดงข้อมูลเกี่ยวกับประเทศนั้น ๆ

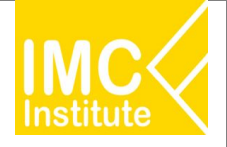

#### ิหลังจากที่ท่านเลือกข้อมูลต่าง ๆ ที่ต้องการแล้ว หน้าแดชบอร์ดจะแสดงผลดังนี้

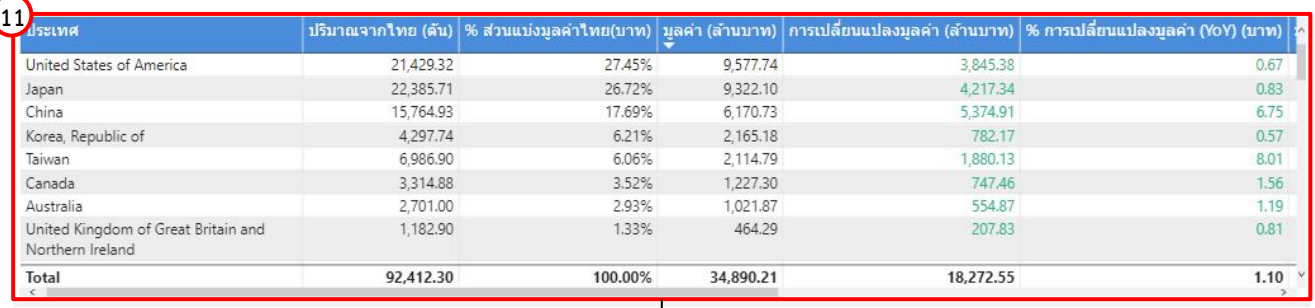

11.แสดงตารางข้อมูลปริมาณหรือมูลค่า ประเทศที่ประเทศไทยส่งออกหรือนำเข้ากุ้งขาวและผลิตภัณฑ์ โดยมีส่วนประกอบดังนี้

- ประเทศ
- ปริมาณจากไทย (ตัน)
- % ส่วนแบ่งมูลค่าไทย (บาท)
- มูลคา (ลานบาท)
- การเปลี่ยนแปลงมูลคา (ลานบาท)
- % การเปลี่ยนแปลงมูลคา (YoY) (บาท)
- มูลคา (ลานUSD)
- การเปลี่ยนแปลงมูลคา (ลานUSD)
- % การเปลี่ยนแปลงมูลคา (YoY) (USD)
- ี แนวโน้มการเปลี่ยนแปลงมูลค่า

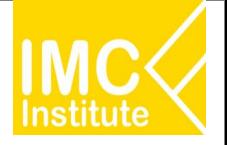

#### **ตัüอยาง**

- ตองการทราบปริมาณกุงขาüและผลิตภัณฑ (พันตัน) ในเดือน **พฤþภาคม** ป **2021**
- ตองการทราบ Top 5 มูลคากุงขาüและผลิตภัณฑ (ลานUSD) ในชüงเดือน **มกราคม พฤþภาคม** ป **2021**
- ตองการทราบมูลคาการÿงออกกุงขาüและผลิตภัณฑ ของทüีป **เอเชีย** ในชüงเดือน **มกราคม พฤþภาคม** ป **2021**

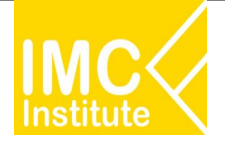

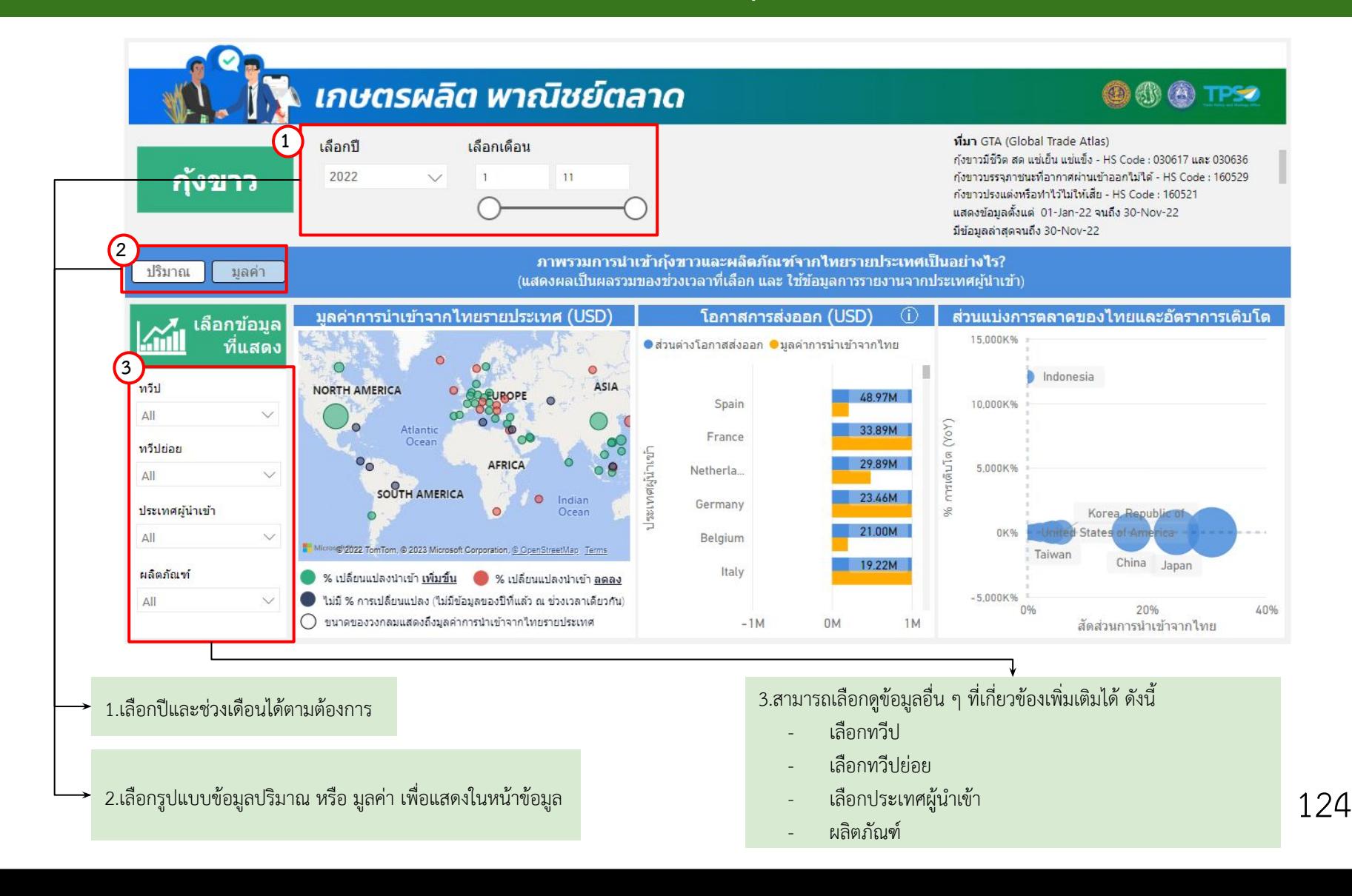

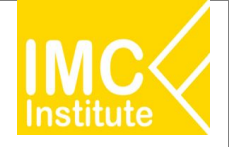

ิหลังจากที่ท่านเลือกข้อมูลต่าง ๆ ที่ต้องการแล้ว หน้าแดชบอร์ดจะแสดงผลดังนี้

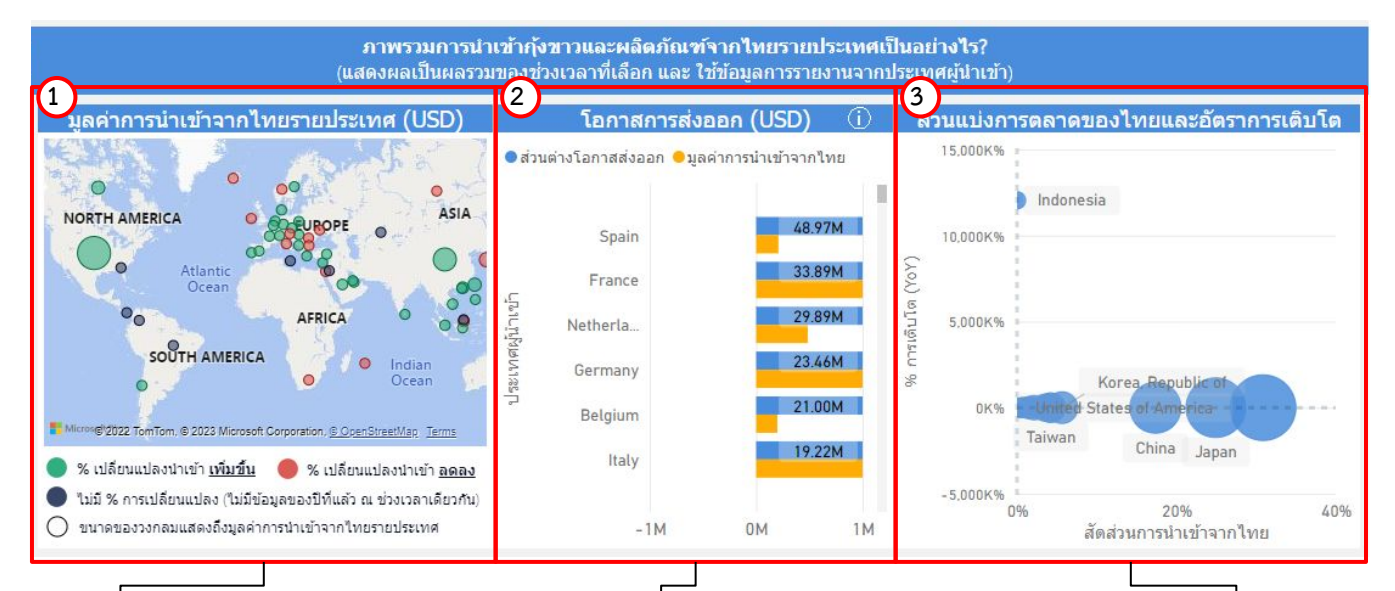

1.แสดงแผนที่ ปริมาณหรือมูลค่าการนำเข้า จากไทยรายประเทศ (USD) โดยสามารถกด ที่วงกลมของประเทศในแผนที่ ที่ท่าน ต้องการให้แสดงข้อมูล ซึ่งหน้าแดชบอร์ดจะ แสดงข้อมูลเกี่ยวกับประเทศนั้น ๆ

2.แผนภูมิแสดงข้อมูล โอกาสการส่งออก (USD) นอกจากนี้เมื่อทานกดลงไปที่กราฟแทงที่ทาน ต้องการ จะแสดงข้อมูลดังนี้

- ประเทศ
- ส่วนต่างโอกาสส่งออก
- ปริมาณ/มูลคาการนําเขาจากไทย
- ี ข้อมูลล่าสุด ณ วันที่

3.แผนภาพแสดงข้อมูล ส่วนแบ่งการตลาดของ ไทยและอัตราการเติบโต โดยเมื่อทานกดลงไปที่ ้วงกลมที่ท่านต้องการ จะแสดงข้อมูลดังนี้

- ประเทýผูนําเขา
- สัดส่วนการนำเข้าจากไทย
- %การเติบโต (YoY)
- ปริมาณ/มูลคาการนําเขาจากไทย
- ข้อมูลล่าสุด ณ วันที่
- ที่มา

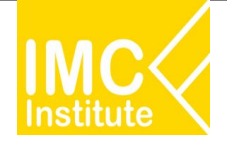

ิหลังจากที่ท่านเลือกข้อมูลต่าง ๆ ที่ต้องการแล้ว หน้าแดชบอร์ดจะแสดงผลดังนี้

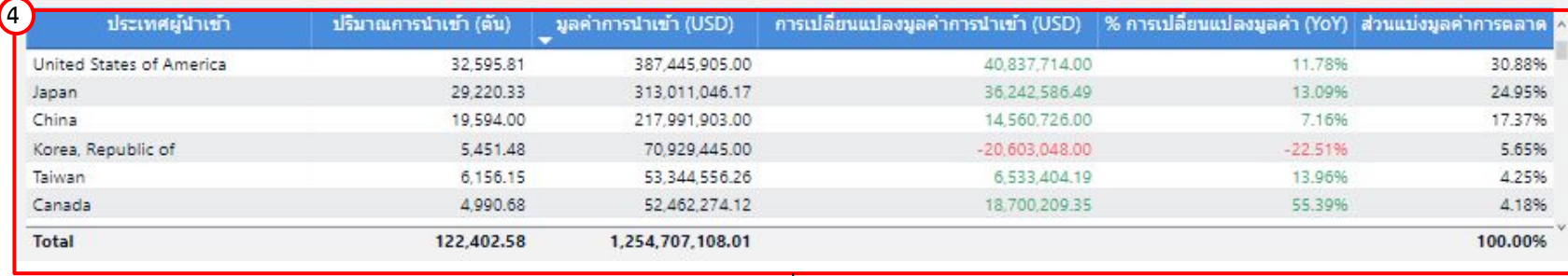

่ 4.แสดงตารางภาพรวมการนำเข้ากุ้งขาวและผลิตภัณฑ์จากไทยรายประเทศ โดยมีส่วนประกอบดังนี้

- ประเทศผู้นำเข้า
- ปริมาณการนําเขา (ตัน)
- มูลคาการนําเขา (USD)
- การเปลี่ยนแปลงมูลคาการนําเขา (YoY)
- % การเปลี่ยนแปลงมูลคา (YoY)
- ส่วนแบ่งการตลาด

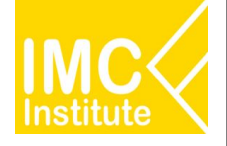

ิหลังจากที่ท่านเลือกข้อมูลต่าง ๆ ที่ต้องการแล้ว หน้าแดชบอร์ดจะแสดงผลดังนี้

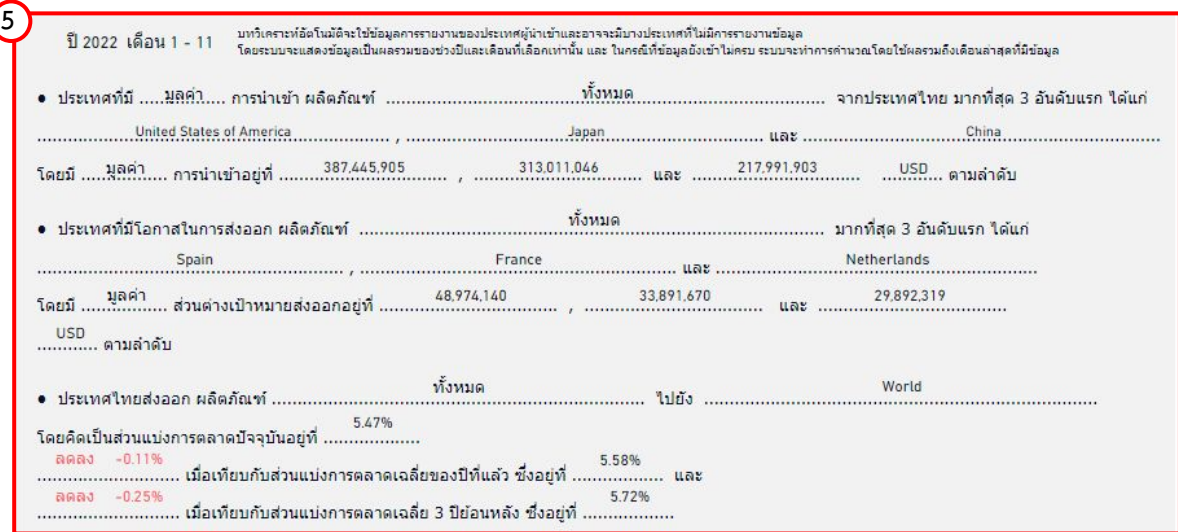

5.บทวิเคราะห์แสดงข้อมูลภาพรวมการนำเข้ากุ้งขาวและผลิตภัณฑ์จากไทยรายประเทศ (USD) โดยมีส่วนประกอบดังนี้

- ี ประเทศที่มีปริมาณหรือมูลค่าการนำเข้าผลิตภัณฑ์ที่ท่านต้องการจากประเทศไทยมากที่สุด 3 อันดับแรก และ ปริมาณหรือมูลค่าการนำเข้าในประเทศดังกล่าว
- ประเทศที่มีโอกาสการส่งออกผลิตภัณฑ์ที่ท่านต้องการมากที่สุด 3 อันดับแรก และปริมาณหรือมูลค่าส่วนต่าง เป้าหมายส่งออกจากประเทศดังกล่าว
- ี่ ประเทศไทยส่งออก ผลิตภัณฑ์ที่ต้องการ ไปยังประเทศที่ต้องการ คิดเป็นส่วนแบ่งการตลาดเทียบกับปีก่อน หน้า และ 3 ปีย้อนหลัง

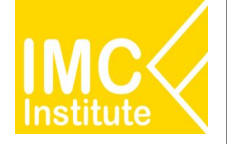

#### **ตัüอยาง**

- ตองการทราบปริมาณการนําเขาจากไทยรายประเทý ของกุงขาüและผลิตภัณฑประเทý **Japan** ในป 2022

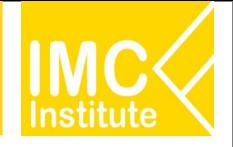

129 <sup>129</sup>

### **การใชงานĀนาÿรุปÿถานการณกุงขาüแüนนาไมของไทย**

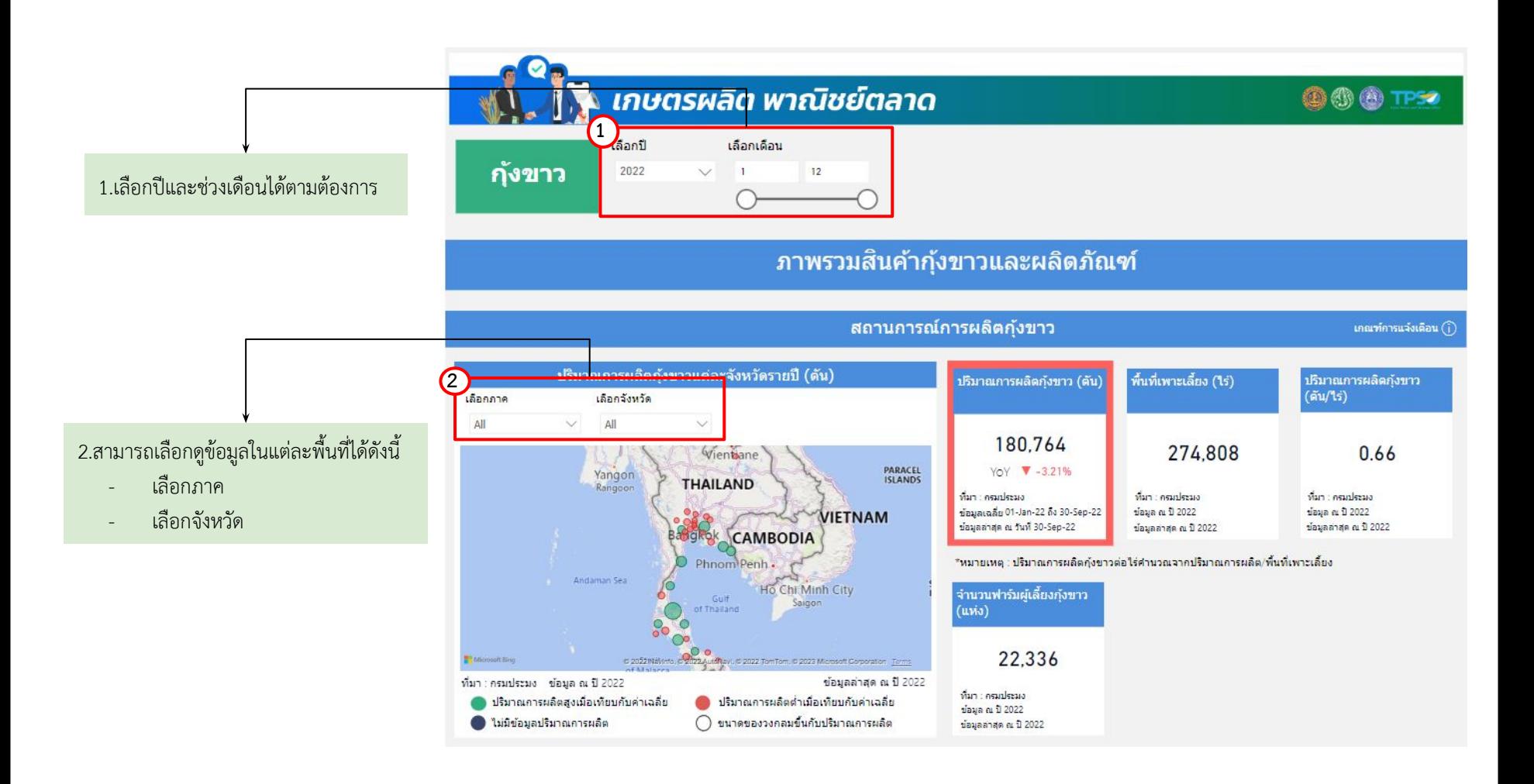

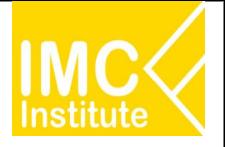

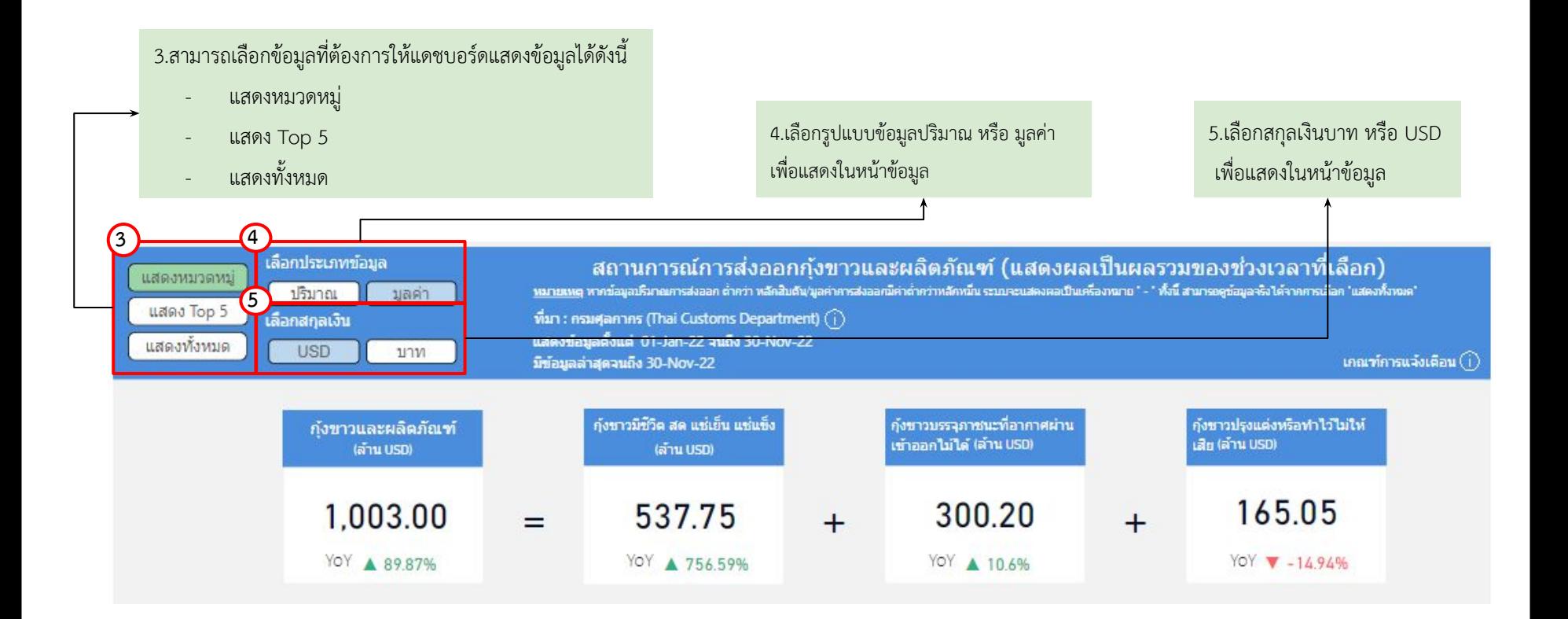

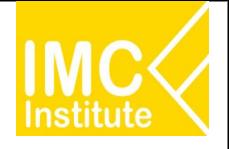

ิหลังจากที่ท่านเลือกข้อมูลต่าง ๆ ที่ต้องการแล้ว หน้าแดชบอร์ดจะแสดงผลดังนี้

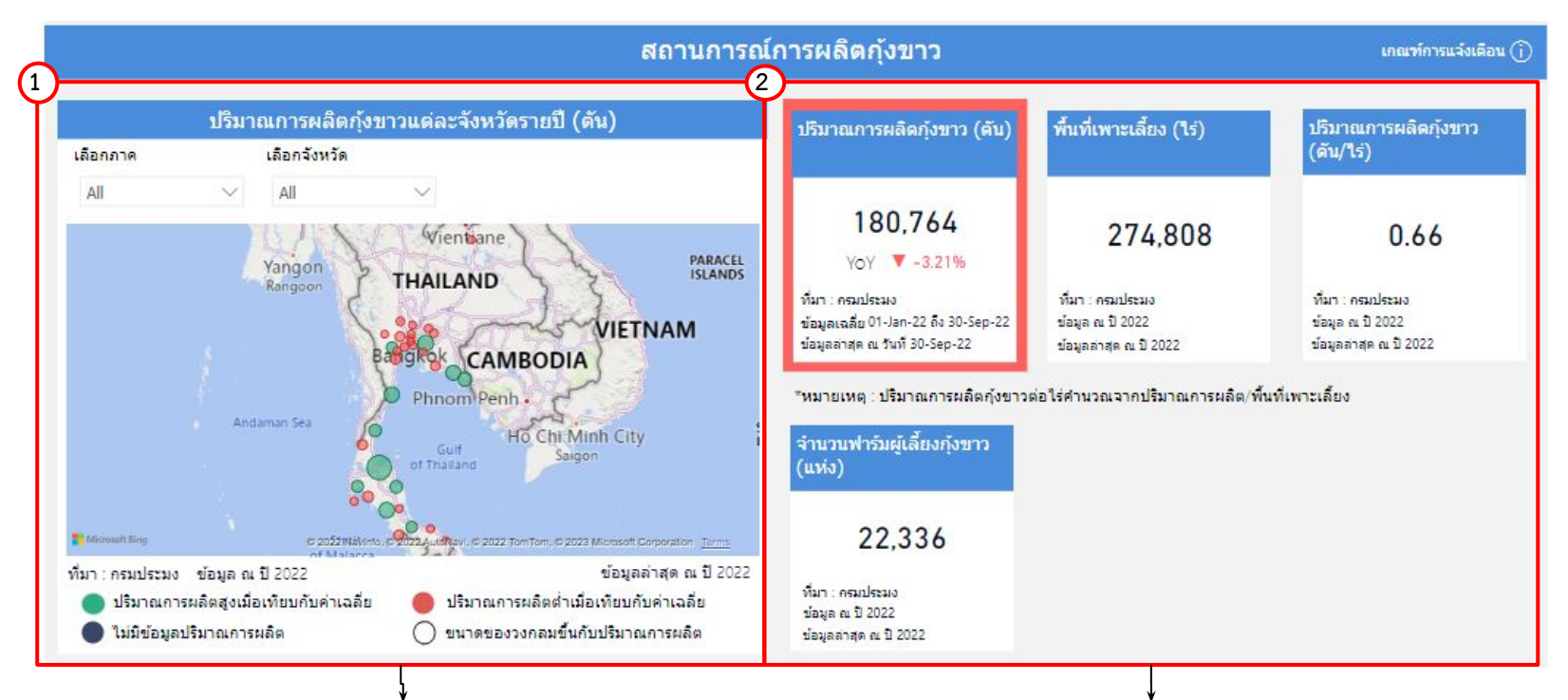

1.แสดงแผนที่ ปริมาณการผลิตกุ้งขาวแต่ละจังหวัดรายปี (ตัน) โดย ้ สามารถกดที่วงกลมของจังหวัดนั้นในแผนที่ ที่ท่านต้องการให้แสดง ่ ข้อมูล ซึ่งหน้าแดชบอร์ดจะแสดงข้อมูลเกี่ยวกับจังหวัดนั้น ๆ

2.แสดงข้อมูลสถานการณ์การผลิตรายจังหวัด โดยมีส่วนประกอบดังนี้

- ปริมาณการผลิตกุ้งขาวรายปี(ตัว)
- พื้นที่เพาะเลี้ยง (ไร)
	- ปริมาณการผลิตก้งขาว (ตัน/ไร่)
- จำนวนฟาร์มผู้เลี้ยงกุ้งขาว (แห่ง)

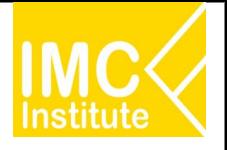

### **การใชงานĀนาÿรุปÿถานการณกุงขาüแüนนาไมของไทย**

ิหลังจากที่ท่านเลือกข้อมูลต่าง ๆ ที่ต้องการแล้ว หน้าแดชบอร์ดจะแสดงผลดังนี้

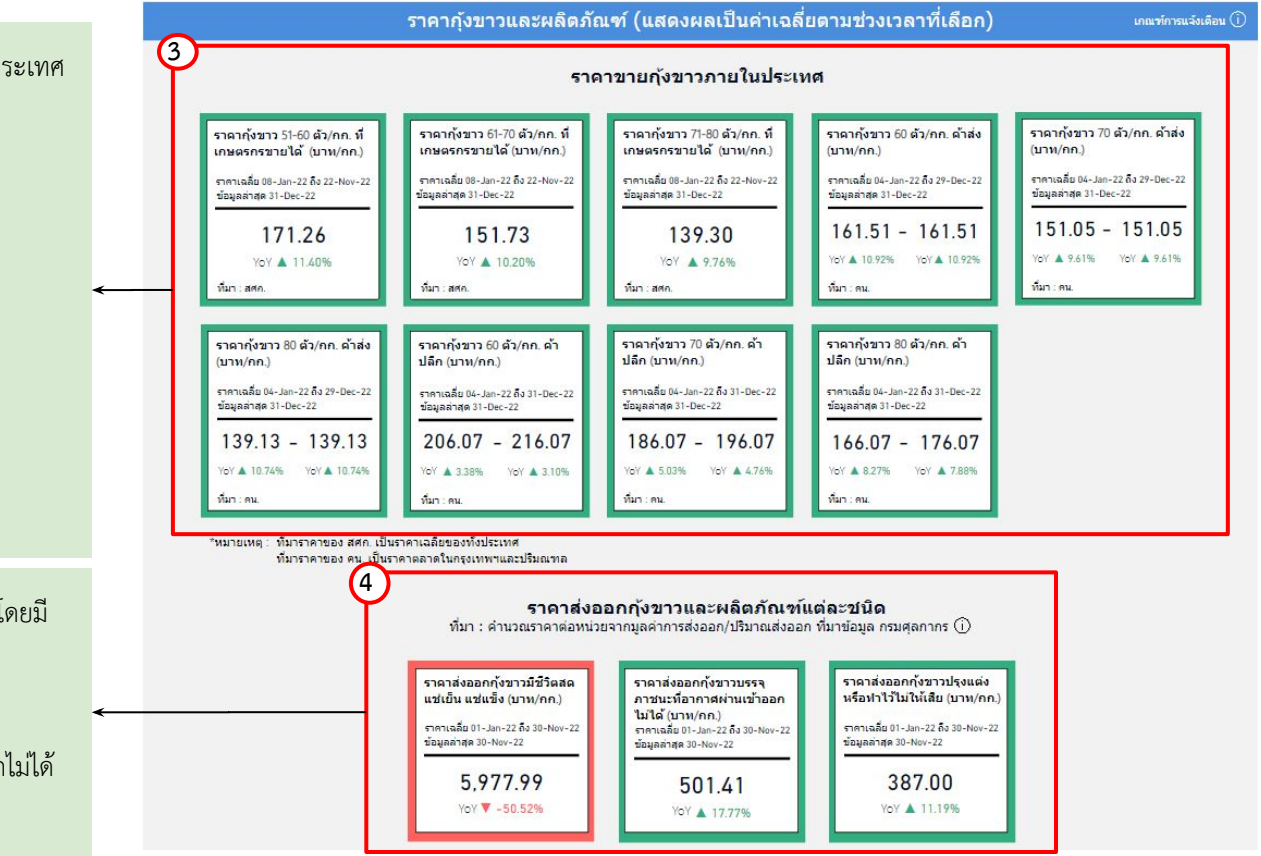

3.แสดงข้อมูลราคากุ้งขาวและผลิตภัณฑ์แต่ละชนิดภายในประเทศ โดยมีส่วนประกอบดังนี้

- ี ราคาพยากรณ์กังขาว 51-60 ที่เกษตรกรขายได้
- ี ราคาพยากรณ์กุ้งขาว 61-70 ที่เกษตรกรขายได้
- ี ราคาพยากรณ์ก้งขาว 71-80 ที่เกษตรกรขายได้
- ราคาพยากรณ์กุ้งขาว 60 ค้าส่ง
- ี ราคาพยากรณ์กังขาว 70 ค้าส่ง
- ี ราคาพยากรณ์กังขาว 80 ค้าส่ง
- ราคาพยากรณ์กุ้งขาว 60 ค้าปลีก
- ราคาพยากรณ์ก้งขาว 70 ค้าปลีก
- ราคาพยากรณ์กุ้งขาว 80 ค้าปลีก

4.แสดงข้อมูลราคาส่งออกกุ้งขาวและผลิตภัณฑ์แต่ละชนิด โดยมี ÿüนประกอบดังนี้

- ราคาส่งออกกุ้งขาวมีชีวิต
- ราคาส่งออกกุ้งขาวบรรจุภาชนะที่อากาศผ่านออกไม่ได้
- ราคาส่งออกกุ้งขาวปรุงแต่งหรือทำไว้ไม่ให้เสีย

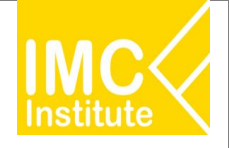

ิหลังจากที่ท่านเลือกข้อมูลต่าง ๆ ที่ต้องการแล้ว หน้าแดชบอร์ดจะแสดงผลดังนี้

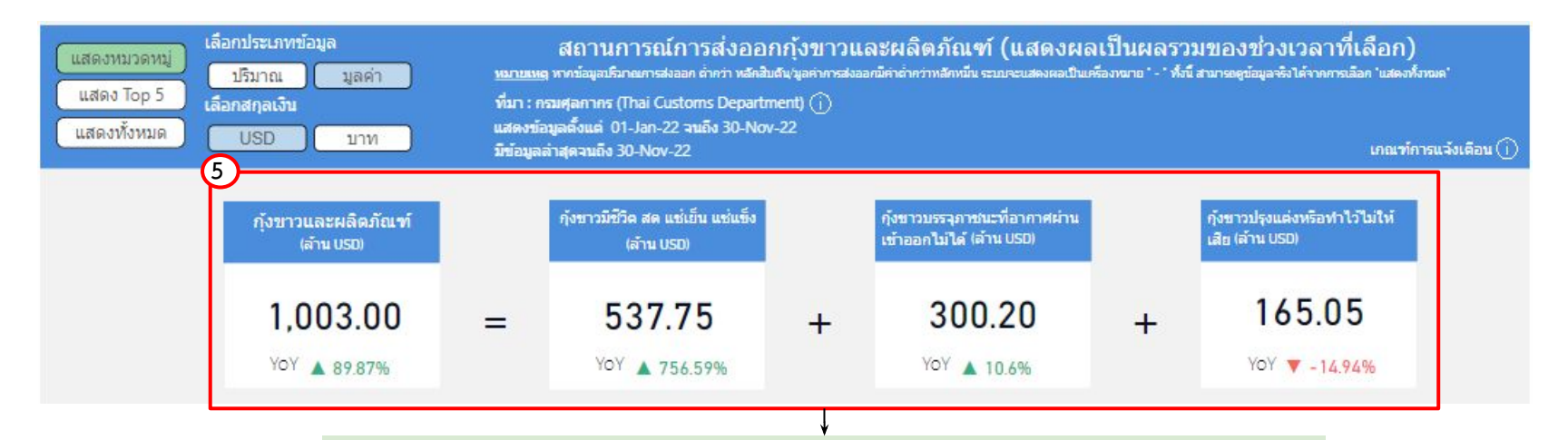

5.แสดงข้อมูลปริมาณหรือมูลค่าตามหมวดหมู่ สถานการณ์ส่งออกกุ้งขาวและผลิตภัณฑ์ โดยมีส่วนประกอบดังนี้

- กุงขาüและผลิตภัณฑ
- กุงขาüมีชีüิต ÿด แชเย็น แชแข็ง
- กุงขาüบรรจุภาชนะที่อากาýผานเขาออกไมได
- ้กุ้งขาวปรุงแต่งหรือทำไว้ไม่ให้เสีย

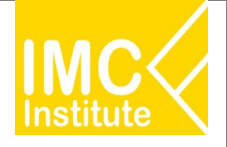

#### ิหลังจากที่ท่านเลือกข้อมูลต่าง ๆ ที่ต้องการแล้ว หน้าแดชบอร์ดจะแสดงผลดังนี้

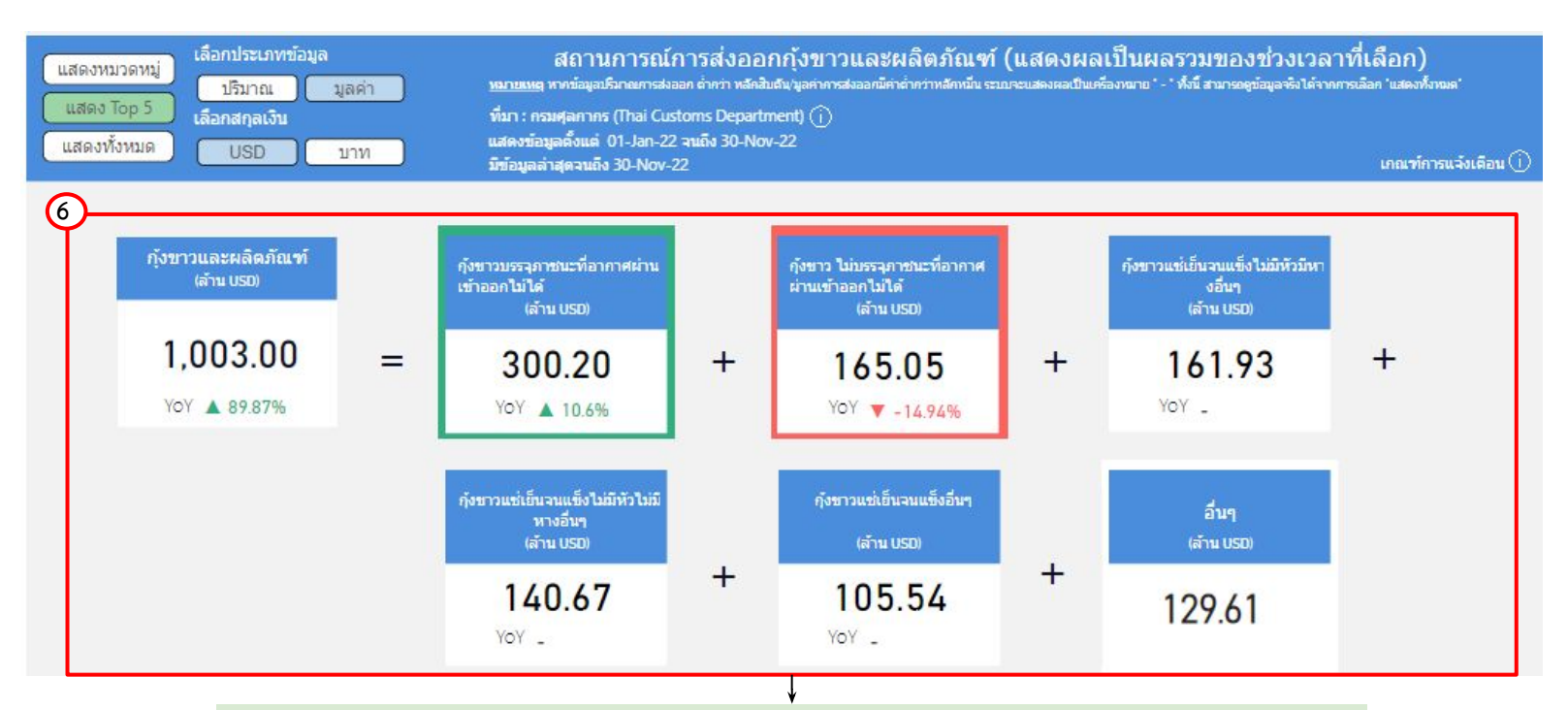

ี 6.แสดงข้อมูลปริมาณหรือมูลค่า สถานการณ์ส่งออกกุ้งขาวและผลิตภัณฑ์ของไทย 5 อันดับแรก โดยมีส่วนประกอบดังนี้

- กุงขาüและผลิตภัณฑ ผลิตภัณฑอันดับ 4
	- ผลิตภัณฑ์อันดับ 1 ผลิตภัณฑ์อันดับ 5
- - ผลิตภัณฑอันดับ 2 ผลิตภัณฑอื่น ๆ
	- ผลิตภัณฑอันดับ 3
- 

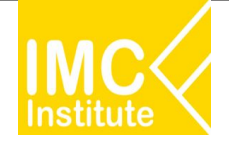

#### ิหลังจากที่ท่านเลือกข้อมูลต่าง ๆ ที่ต้องการแล้ว หน้าแดชบอร์ดจะแสดงผลดังนี้

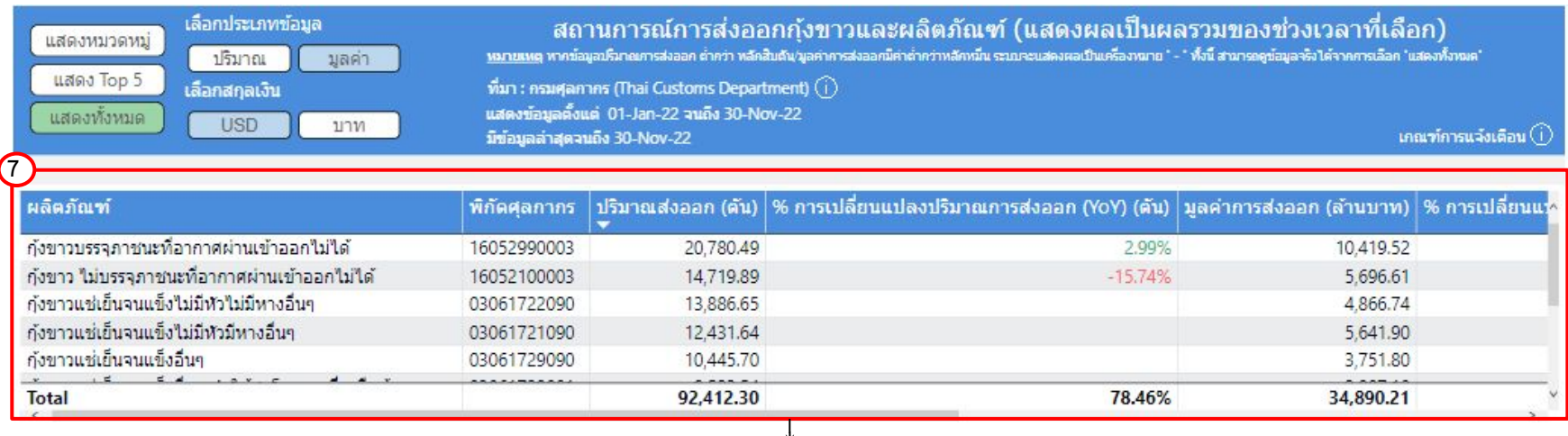

7.แสดงตารางข้อมูลปริมาณหรือมูลค่า สถานการณ์ส่งออกกุ้งขาวและผลิตภัณฑ์ของไทยทั้งหมด โดยมีส่วนประกอบดังนี้

- ผลิตภัณฑ
- พิกัดýุลกากร
- ปริมาณÿงออก (ตัน)
- % การเปลี่ยนแปลงปริมาณการส่งออก (YoY) (ตัน)
- มูลค่าการส่งออก (บาท/USD)
- % การเปลี่ยนแปลงมูลค่าการส่งออก (YoY) (บาท)
- มูลค่าการส่งออก (ล้าน USD)
- % การเปลี่ยนแปลงมูลค่าการส่งออก (YoY) (ตัน)

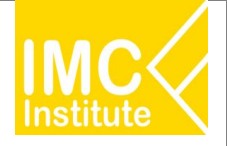

#### **ตัüอยาง**

- ต้องการทราบจำนวนฟาร์มผู้เลี้ยงกุ้งขาว (แห่ง) ของ **ภาคใต้** ในปี **2021**
- ตองการทราบราคากุงขาü 51-60 ตัü/กก. ที่เกþตรกรขายได (บาท/กก.) ในป **2021**

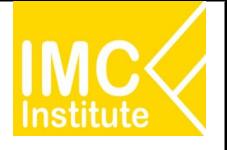

## **AD Download**

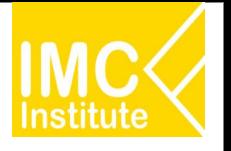

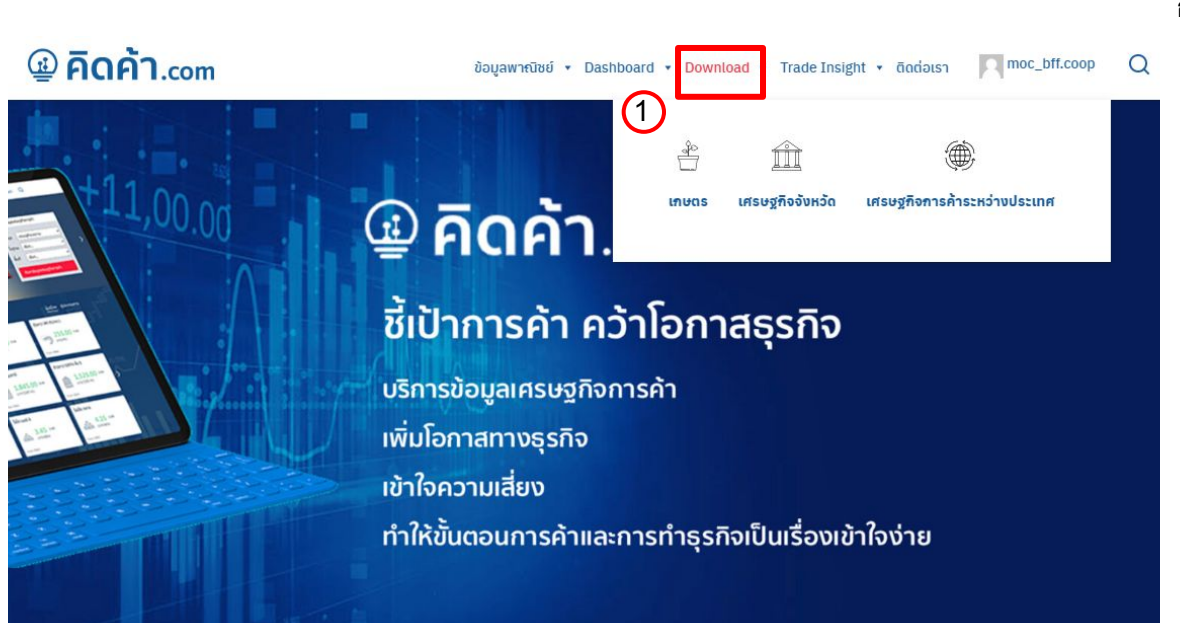

#### **การเขาÿูĀนา Dashboard Download üิธีที่ 1**

การเข้าสู่หน้า Dashboard Download ผ่าน Menu Bar Downloa

- 1. คลิก "Download"
- 2. ทําการเลือก Filter
- 3. เลือก ข้อมูลที่ต้องการดาวน์โหลด

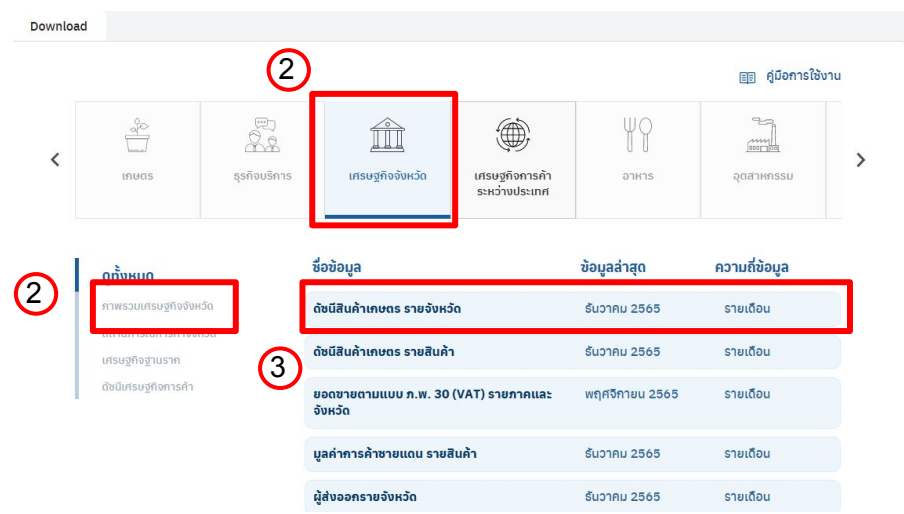

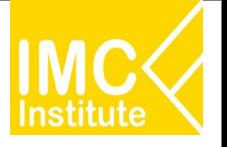

#### **@ คิดค้า.com**

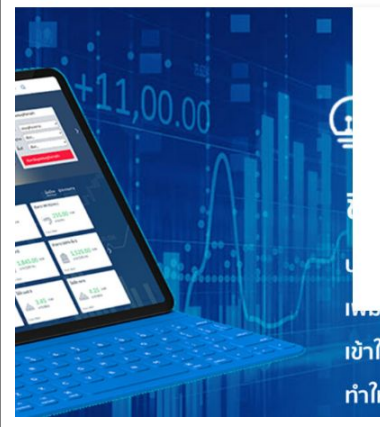

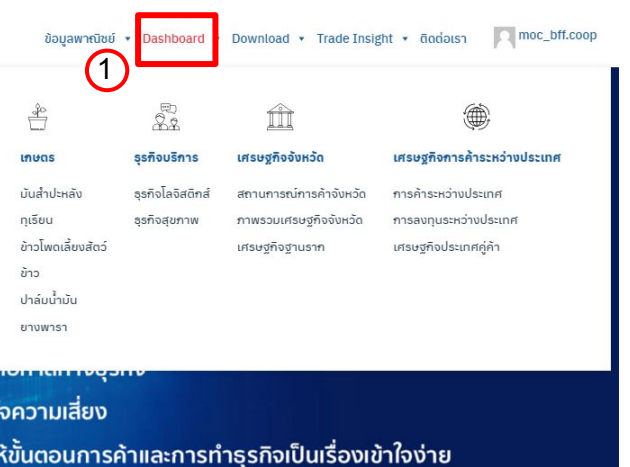

#### 1 **การเขาÿูĀนา Dashboard Download üิธีที่ 2**

การเข้าสู่หน้า Dashboard Download ผ่าน Menu Bar Dashboard

- 1. คลิกเมนู "Dashboard"
- 2. คลิก Tab "ดาวน์โหลด"
- 3. เลือก ข้อมูลที่ต้องการดาวน์โหลด

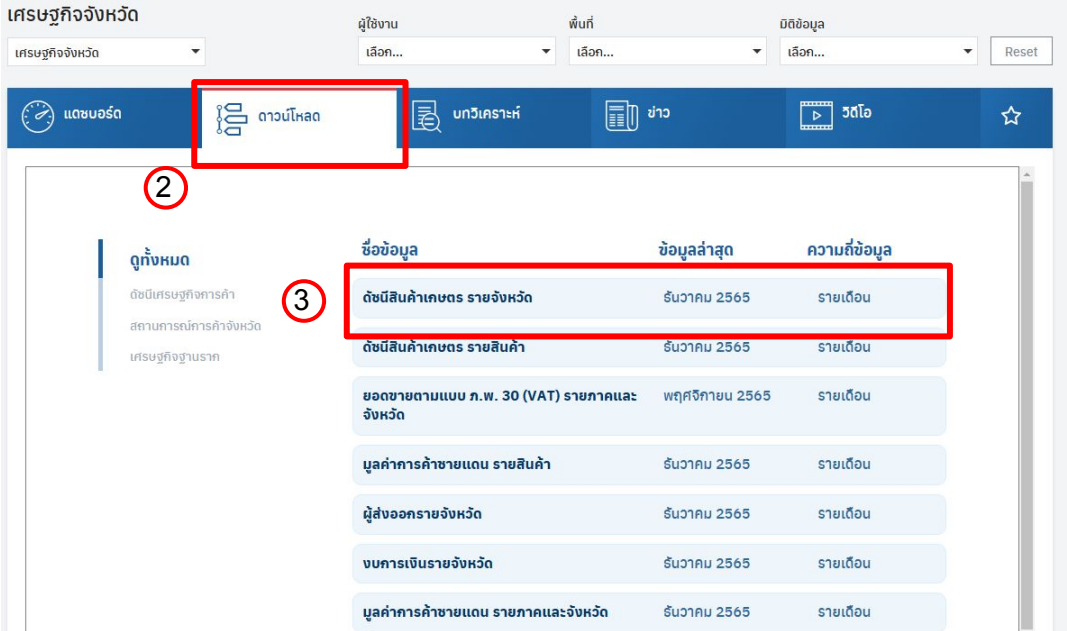

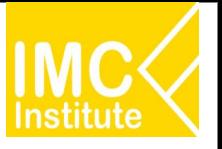

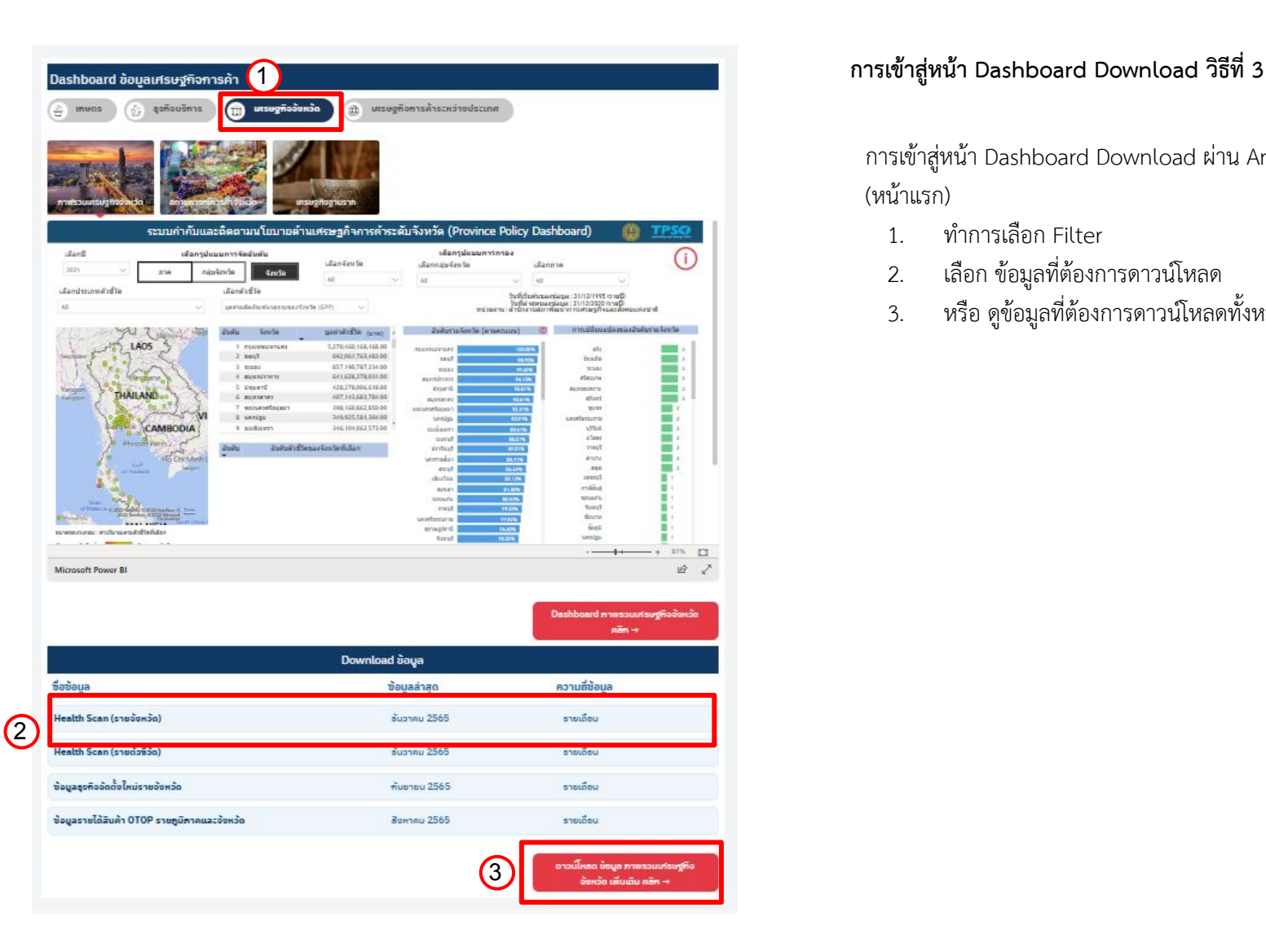

การเข้าสู่หน้า Dashboard Download ผ่าน Analytic Dashboard (หน้าแรก)

- 1. ทําการเลือก Filter
- 2. เลือก ข้อมูลที่ต้องการดาวน์โหลด
- 3. หรือ ดูข้อมูลที่ต้องการดาวน์โหลดทั้งหมด

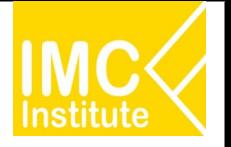

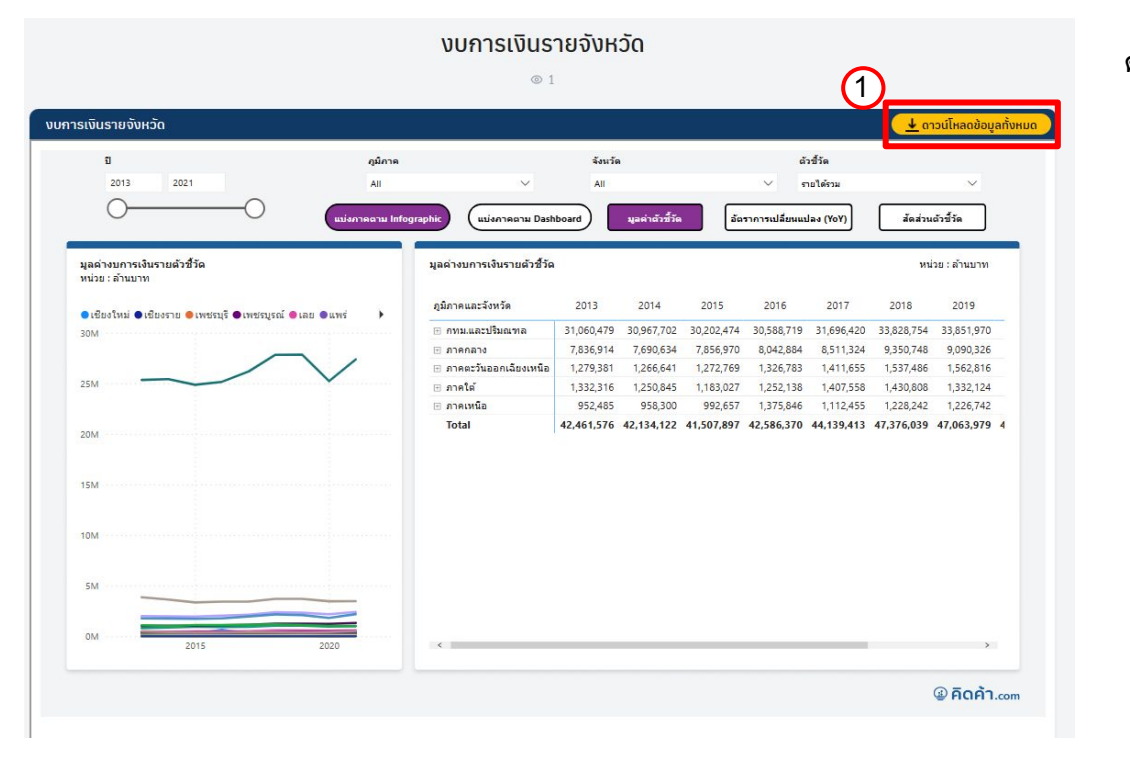

#### **การดาüนโĀลดขอมูลแบบที่ 1**

#### ดาวน์โหลดข้อมูลทั้งหมด

- 1. คลิก "ดาวน์โหลดข้อมูลทั้งหมด"
- 2. ทำการโหลดข้อมูล

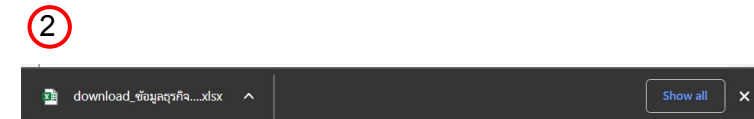

86,370 44

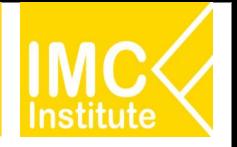

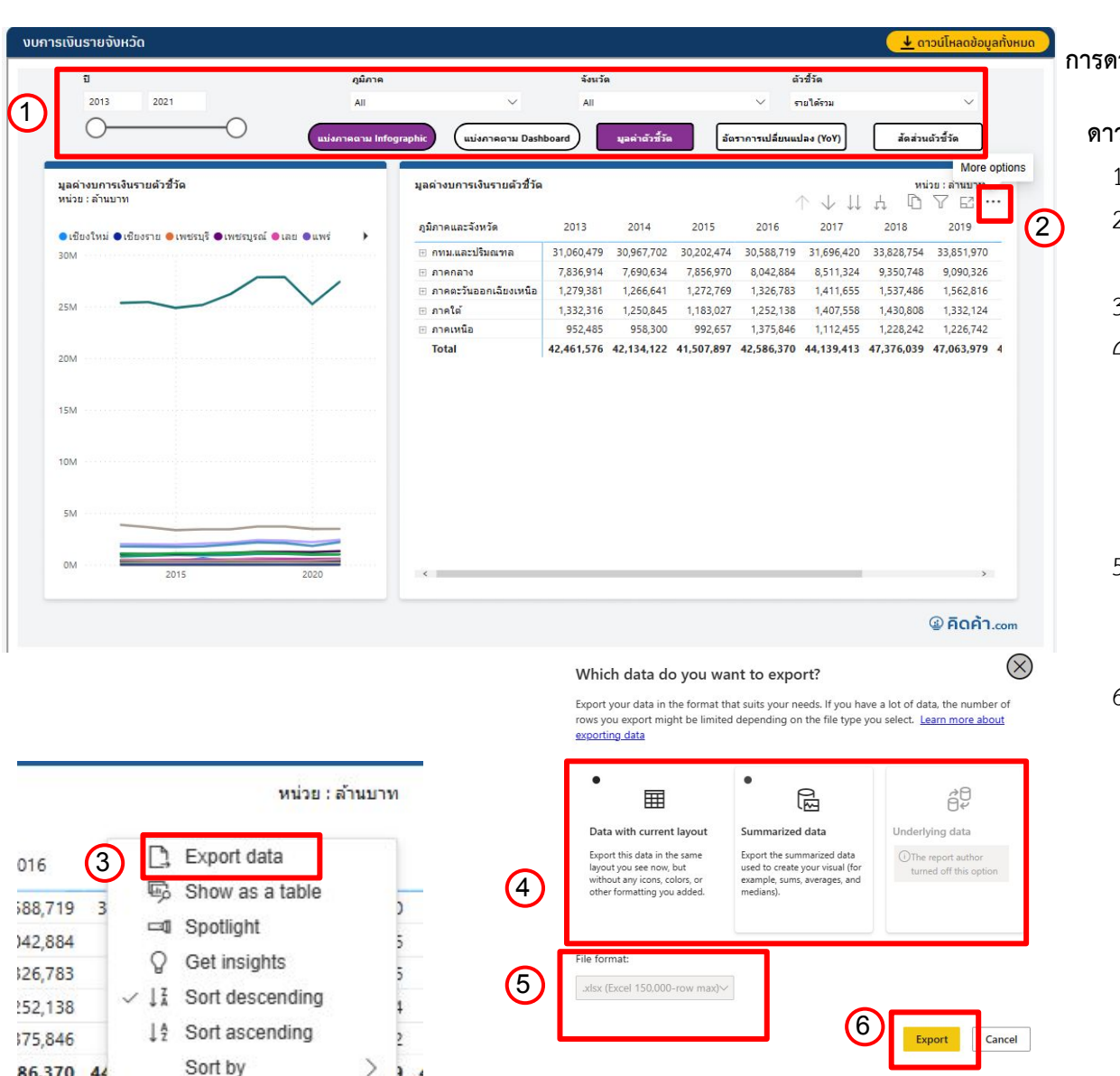

٠

#### **การดาüนโĀลดขอมูลแบบที่ 2**

#### **ดาüนโĀลดขอมูล ตาม Filter**

- 1. เลือก Filter ข้อมูลที่ต้องการจะดาวน์โหลด
- 2. นำเมาส์ลากมาตรงขวาบนของตารางและกด (More options)
- 3. กด Export data **…**
- 4. เลือก "Data with current layout" เพื่อดาวน์โหลด ข้อมูลในรูปแบบเดียวกับตาราง Āรือ เลือก "Summarized data" เพื่อดาวน์โหลดข้อมูลสรุปตาม ข้อมูลที่เราได้ Filter ไว้
- 5. เลือกรูปแบบไฟลของขอมูล (หากเลือก Data with current layout จะไม่สามรถ เลือกรูปแบบไฟลได)
- 6. กด "Export"

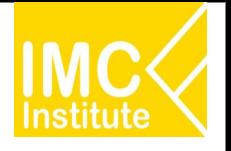

# ÿรุปรายการของ AD Download

- 1. **Trade Performance** (รายประเทศ) (ComIm, ComEx, HS) (นำเข้า ส่งออก ดุลการค้า)
- 2. **Trade Performance** (รายสินค้า) (HS) (นำเข้า ส่งออก ดุลการค้า
- 3. **Trade Performance** (รายÿินคา) (ComEx) (ÿงออก)
- 4. **Trade Performance** (รายÿินคา) (ComIm) (นําเขา)
- 5. **Trade Preference** (รายสินค้า)
- 6. **Trade Preference** (รายประเทý)
- 7. Country Demand/Supply (รายสินค้า)
- 8. **Product Demand/Supply** (รายประเทý)
- 9. **Global to Local/Local to Global** (รายÿินคา) **(ภายใน)**
- 10. **Global to Local/Local to Global** (รายดาน) **(ภายใน)** 143